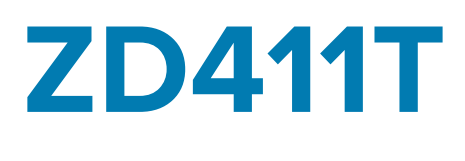

Série ZD

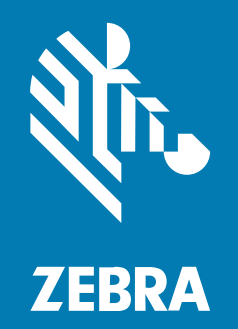

**Guia do usuário** Link-OS®

#### 2022/09/11

ZEBRA e a cabeça estilizada da Zebra são marcas comerciais da Zebra Technologies Corporation registradas em várias jurisdições ao redor do mundo. Todas as demais marcas comerciais são de propriedade de seus respectivos proprietários. ©2022 Zebra Technologies Corporation e/ou suas afiliadas. Todos os direitos reservados.

As informações neste documento estão sujeitas a alterações sem aviso prévio. O software descrito neste documento é fornecido sob um contrato de licença ou um contrato de confidencialidade. O software pode ser utilizado ou copiado apenas de acordo com os termos desses contratos.

Para obter mais informações sobre declarações legais e de propriedade, acesse:

SOFTWARE[:zebra.com/linkoslegal.](http://www.zebra.com/linkoslegal) DIREITOS AUTORAIS[:zebra.com/copyright.](http://www.zebra.com/copyright) GARANTIA[:zebra.com/warranty.](http://www.zebra.com/warranty) ACORDO DE LICENÇA DO USUÁRIO FINAL:[zebra.com/eula.](http://www.zebra.com/eula)

## **Termos de uso**

## **Informações proprietárias**

Este manual contém informações proprietárias da Zebra Technologies Corporation e de suas subsidiárias ("Zebra Technologies"). Seu uso destina-se apenas à informação e ao uso pelas partes que operam e fazem a manutenção do equipamento descrito neste documento. Tais informações proprietárias não podem ser utilizadas, reproduzidas ou divulgadas a quaisquer outras partes para quaisquer outras finalidades sem a autorização expressa por escrito da Zebra Technologies.

## **Melhorias de produtos**

A melhoria contínua de produtos é uma política da Zebra Technologies. Todas as especificações e designs estão sujeitos a alterações sem aviso prévio.

## **Isenção de responsabilidade**

A Zebra Technologies toma medidas para assegurar que suas especificações e manuais de engenharia publicados estejam corretos; no entanto, erros acontecem. A Zebra Technologies reserva-se o direito de corrigir quaisquer erros e se isenta de responsabilidades decorrentes deles.

## **Limitação de responsabilidade**

Em nenhuma circunstância, a Zebra Technologies, ou qualquer outra pessoa envolvida na criação, produção ou entrega deste produto (incluindo hardware e software) poderá ser responsabilizada por quaisquer danos (incluindo, sem limitação, danos consequenciais, perda de lucros comerciais, interrupção de negócios ou perda de informações comerciais) resultantes do uso de, decorrente do uso ou incapacidade de utilizar este produto, mesmo se a Zebra Technologies tiver sido avisada sobre a possibilidade da ocorrência de tais danos. Determinadas jurisdições não permitem a exclusão ou a limitação de danos incidentais ou consequenciais, portanto, as exclusões ou limitações acima podem não ser aplicáveis a você.

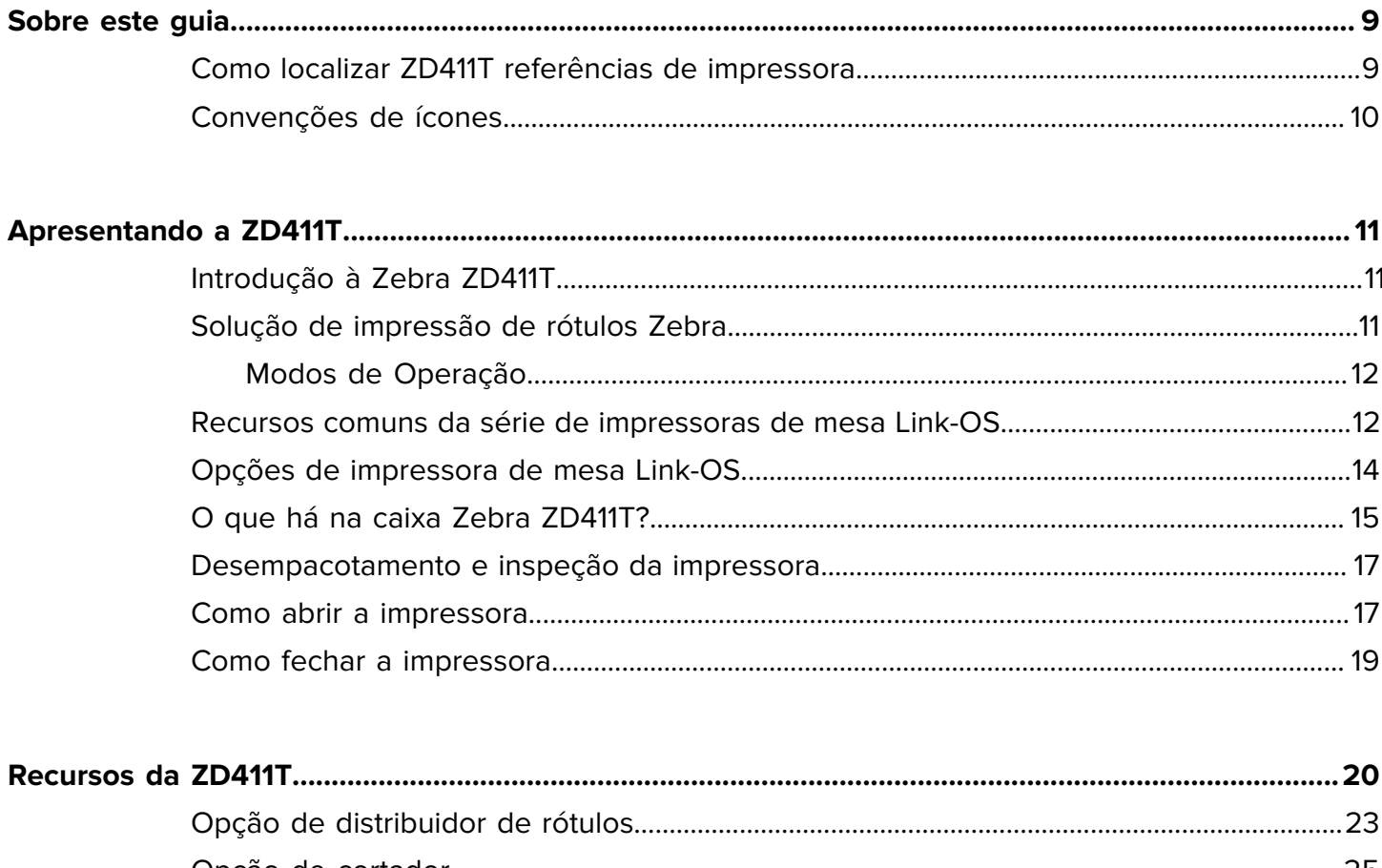

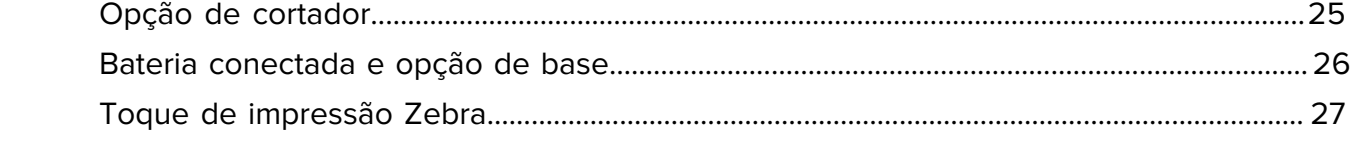

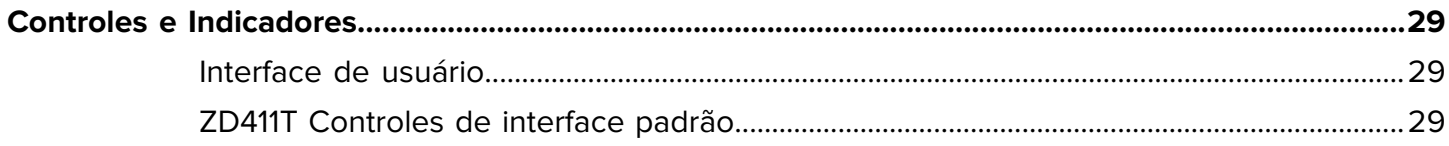

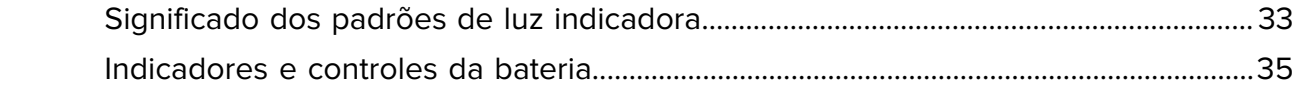

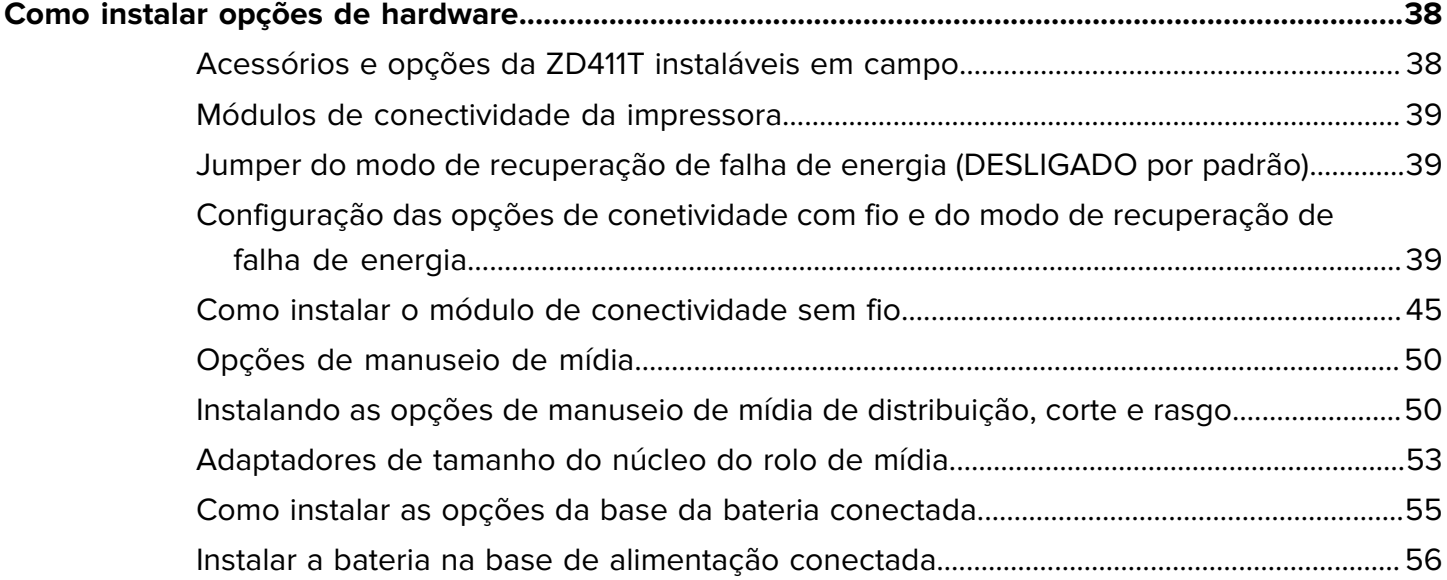

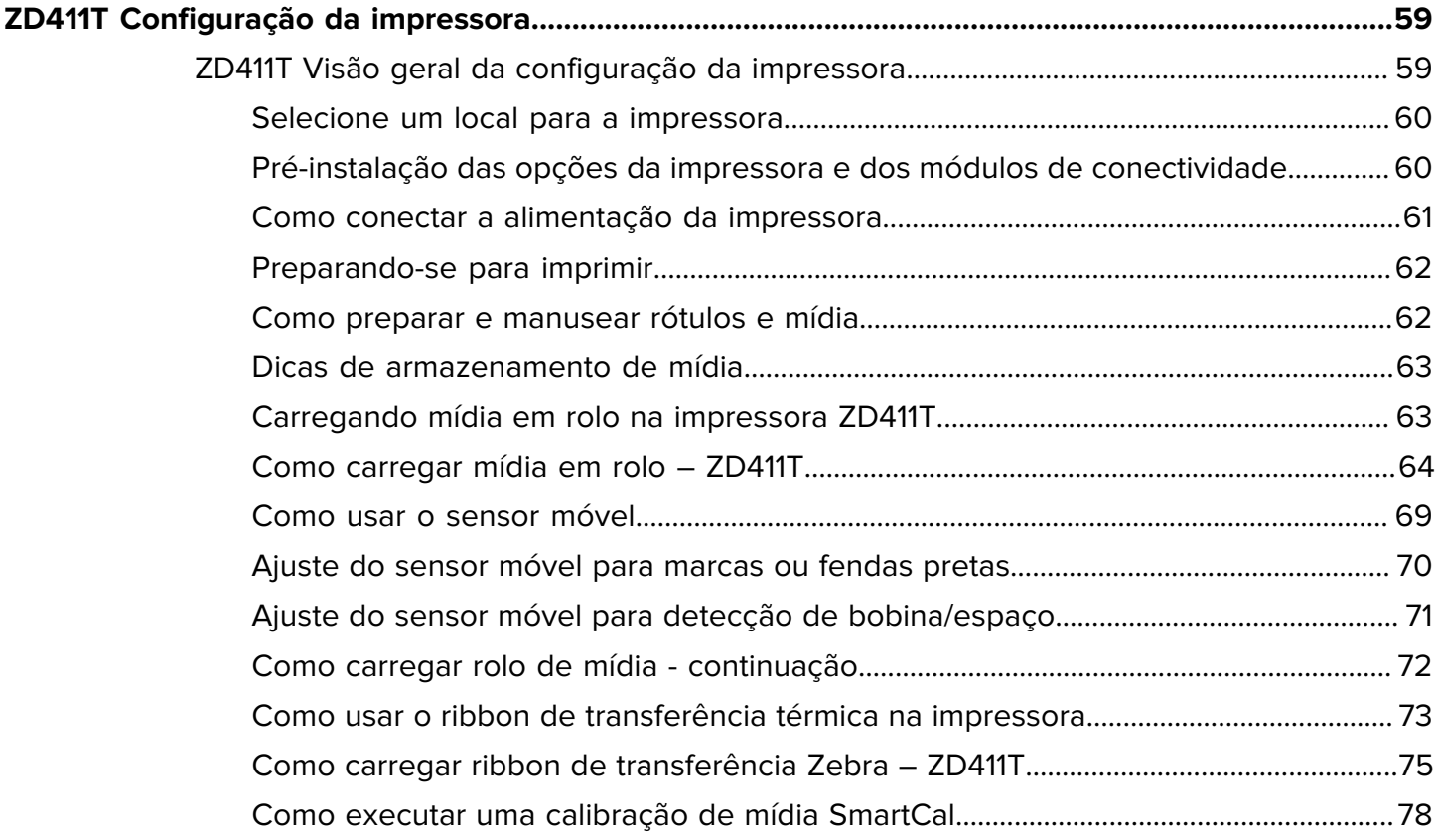

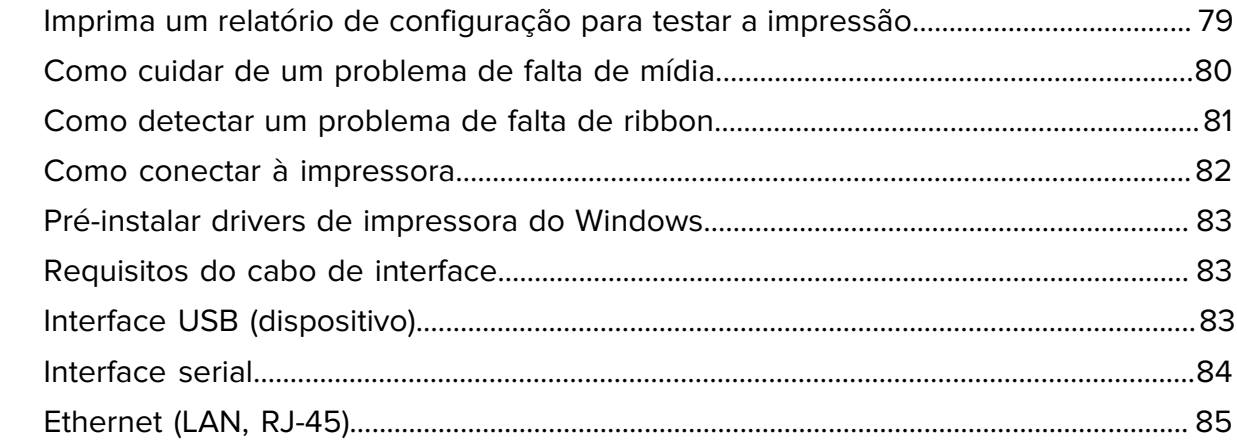

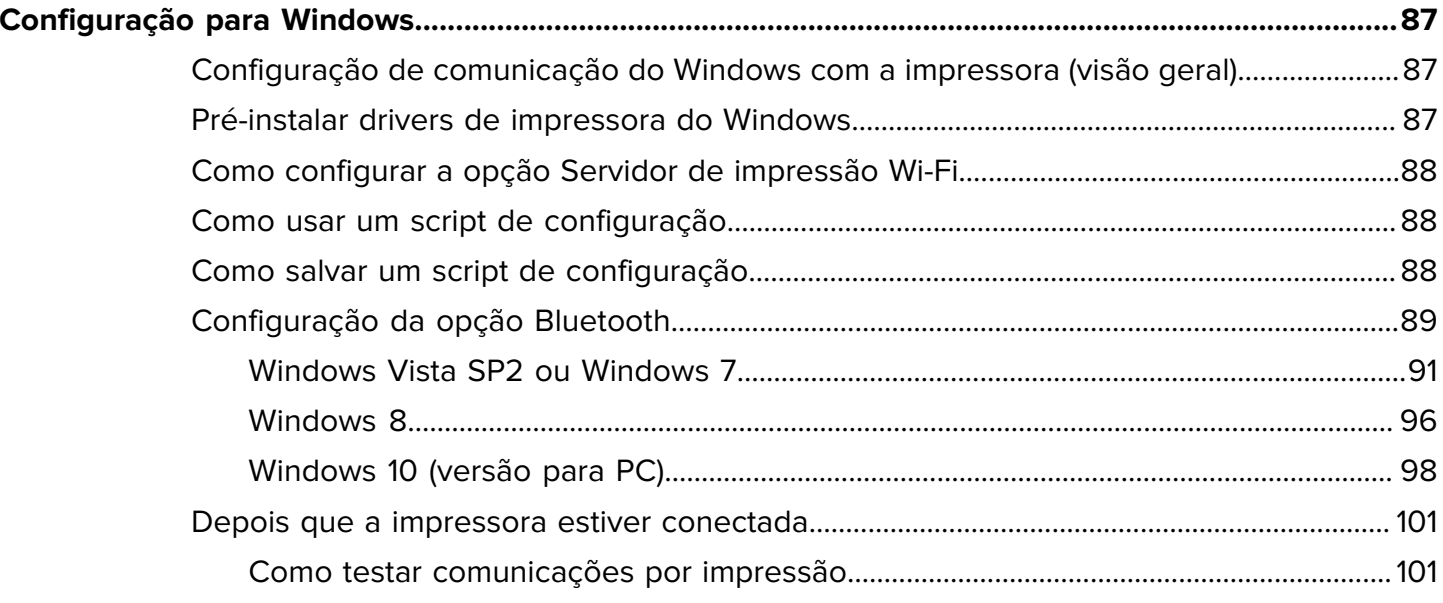

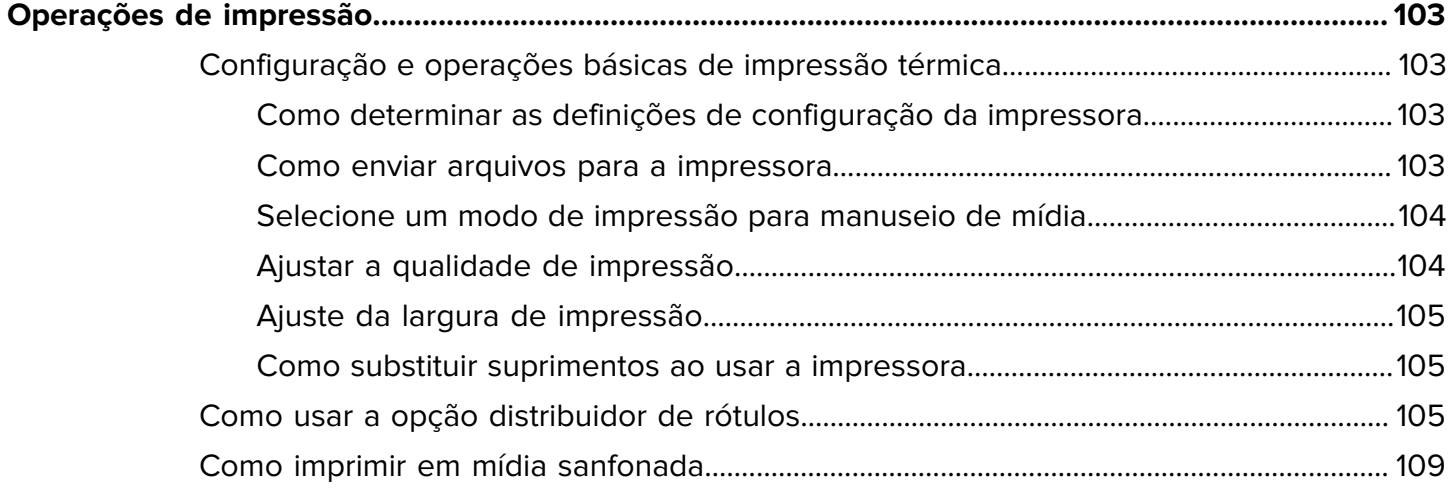

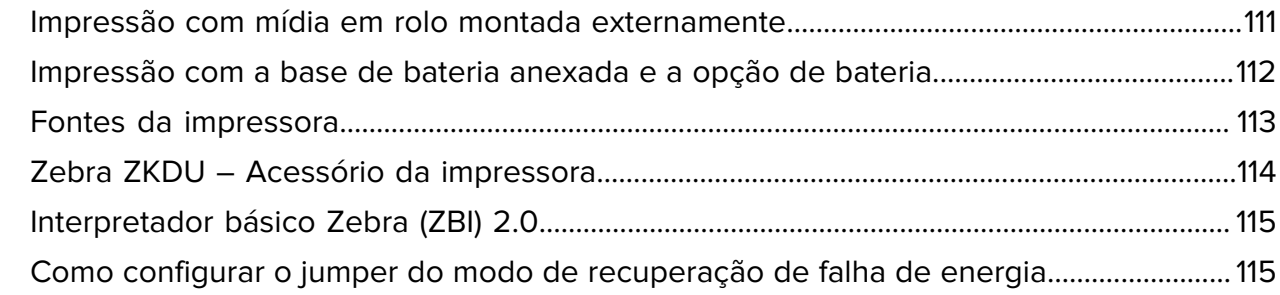

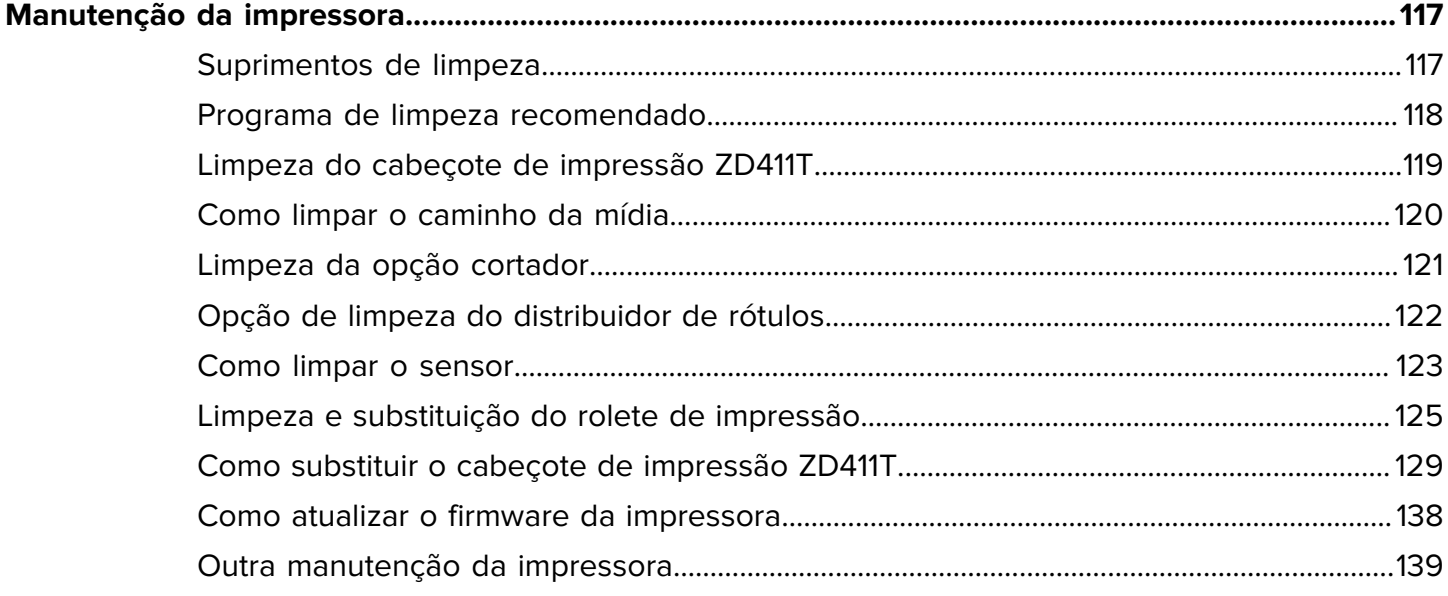

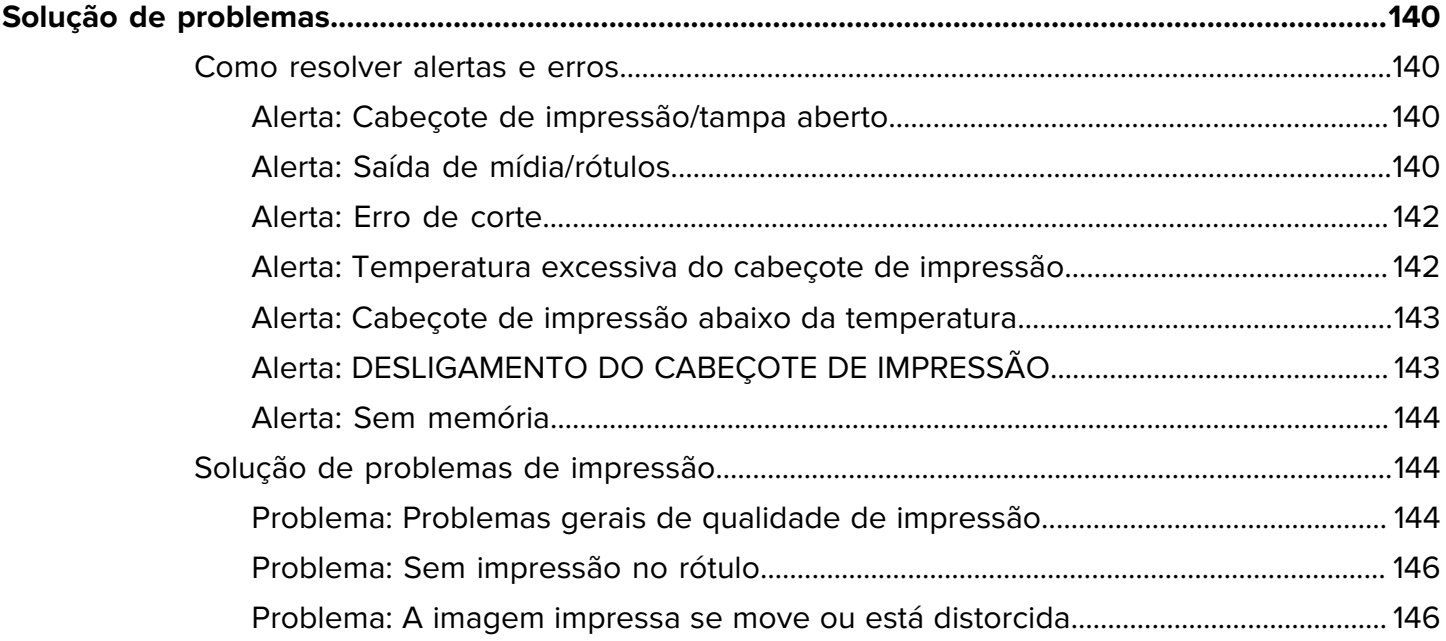

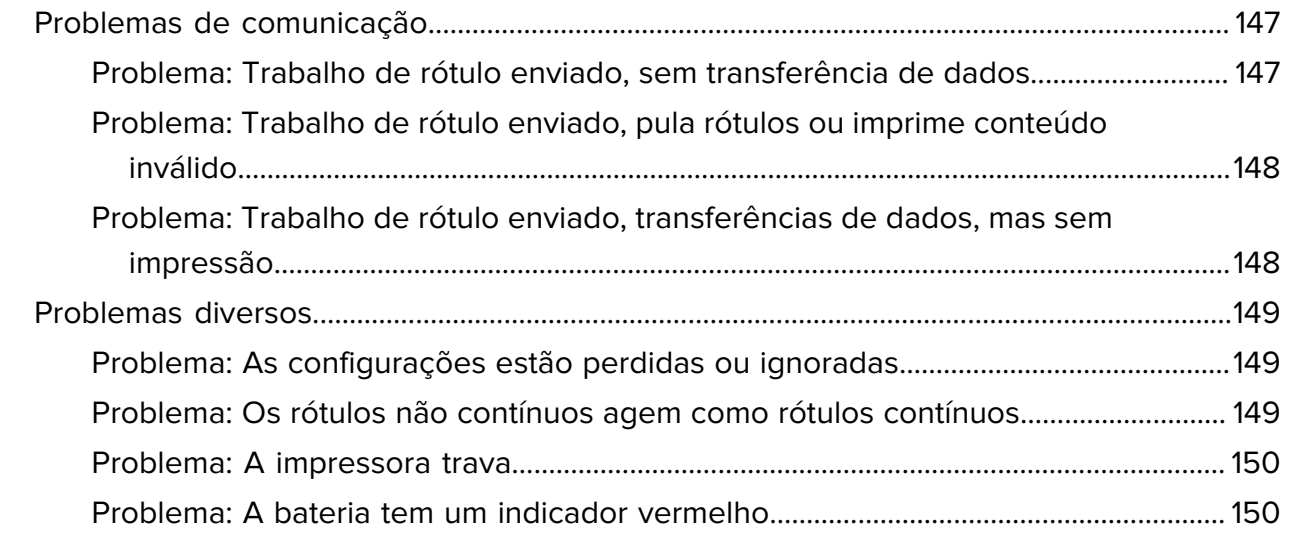

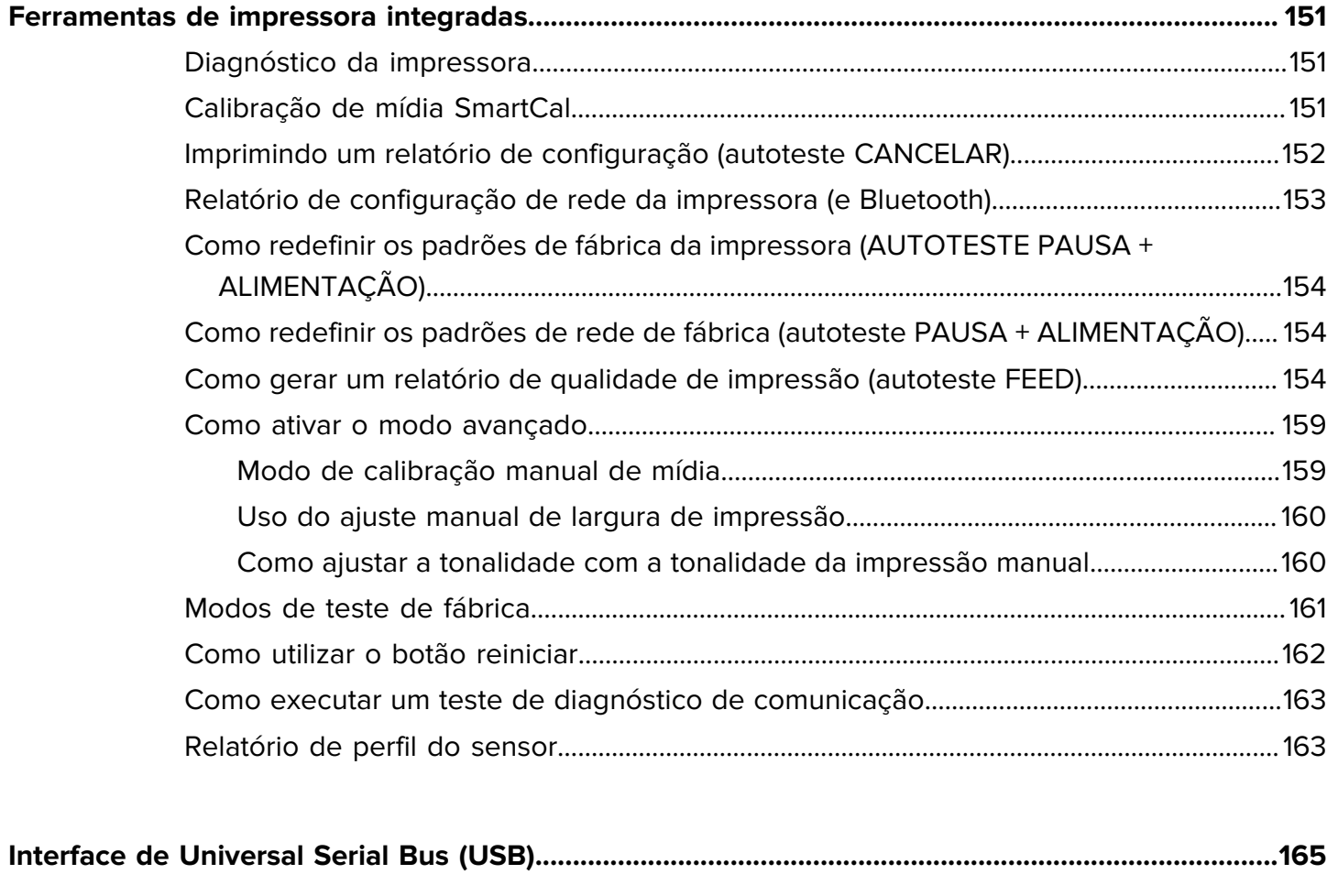

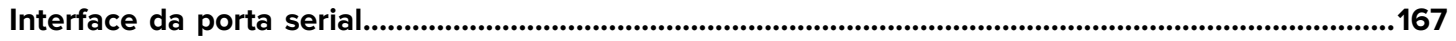

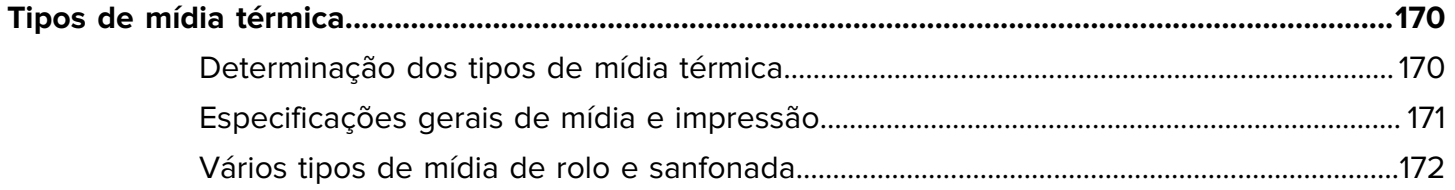

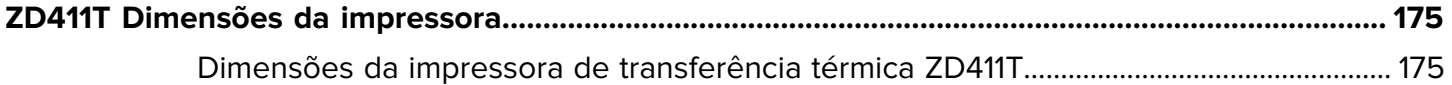

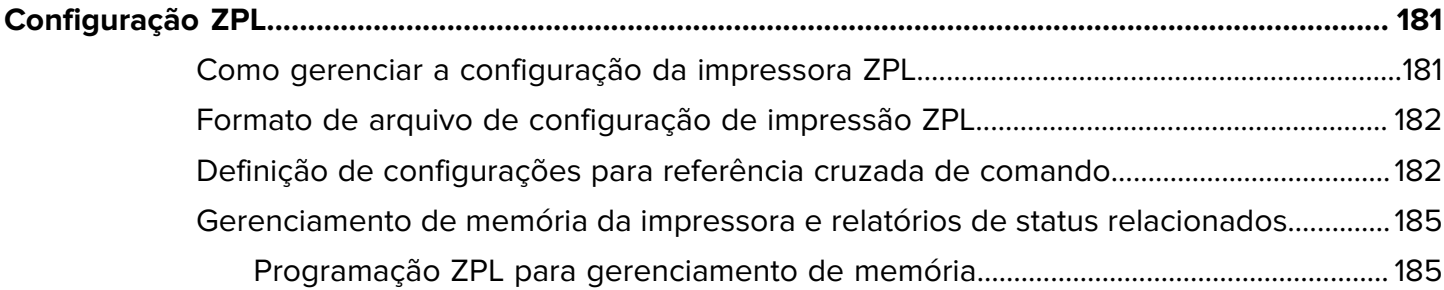

## **Sobre este guia**

Este guia é para operadores e integradores de impressoras de mesa térmicas Zebra ZD411T Link-OS. Use este guia para instalar, alterar a configuração, operar e suportar essas impressoras.

## <span id="page-8-1"></span><span id="page-8-0"></span>**Como localizar ZD411T referências de impressora**

Informações, suporte e recursos adicionais estão disponíveis online para oferecer suporte a essa impressora:

· Impressora de transferência térmica ZD411T - [zebra.com/zd411t-info](http://zebra.com/zd411t-info)

### **Recursos da impressora**

A Zebra tem um grande conjunto de recursos técnicos para sua impressora Zebra Link-OS, bem como software e aplicativos gratuitos e pagos, incluindo:

- Vídeos de instruções
- Acessórios, suprimentos, peças e links de software da impressora
- Software de design de rótulos
- Drivers de impressora (Windows, Apple, OPOS etc.)
- Firmware da impressora
- Ferramentas de gerenciamento de impressora
- Dispositivos virtuais para linguagens legadas normalmente associadas a outras marcas de impressora
- Vários guias de instalação e configuração
- Gerenciamento e impressão de impressoras empresariais baseadas em nuvem
- Impressão de arquivos em formato XML e PDF
- Manuais do programador
- Fontes da impressora
- Utilitários
- Base de conhecimento e contatos de suporte
- Garantia da impressora e links de reparo

#### **Serviço e suporte para impressoras Zebra OneCare**

Para aumentar a produtividade, podemos ajudar sua empresa a garantir que suas impressoras Zebra estejam on-line e prontas para os negócios. Consulte as descrições das opções de serviço e suporte do Zebra OneCare disponíveis para a impressora em [zebra.com/zebraonecare](http://www.zebra.com/zebraonecare).

## <span id="page-9-0"></span>**Convenções de ícones**

O conjunto de documentos foi criado para fornecer ao leitor indicações mais visuais. Os ícones gráficos a seguir são usados em todo o conjunto da documentação. Esses ícones e os significados associados são descritos a seguir.

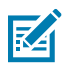

**NOTA:** O texto aqui indica informações complementares para a ciência do usuário e que não são necessárias para concluir uma tarefa.

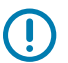

**IMPORTANTE:** O texto aqui indica informações importantes para a ciência do usuário.

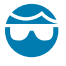

**ATENÇÃO—LESÃO OCULAR:** Use óculos de proteção ao executar determinadas tarefas, como limpar o interior de uma impressora.

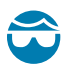

**ATENÇÃO—LESÃO OCULAR:** Use óculos de proteção ao executar determinadas tarefas, como instalar ou remover anéis elétricos, anéis de retenção, anéis elásticos, molas e botões de montagem. Essas peças estão sob tensão e podem se desprender, sendo arremessadas.

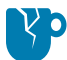

**ATENÇÃO—DANOS AO PRODUTO:** Se a precaução não for tomada, o produto pode ser danificado.

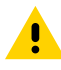

**ATENÇÃO:** Se a precaução não for tomada, o usuário poderá sofrer ferimentos leves ou moderados.

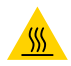

**ATENÇÃO—SUPERFÍCIE QUENTE:** Tocar nessa área pode resultar em queimaduras.

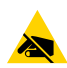

**ATENÇÃO—ESD:** Observe as devidas precauções de segurança eletrostática ao manusear componentes sensíveis à estática, como placas de circuito e cabeçotes de impressão.

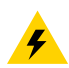

**ATENÇÃO—CHOQUE ELÉTRICO:** Para evitar o risco de choque elétrico, desligue (O) o dispositivo e desconecte-o da fonte de alimentação antes de executar essa tarefa ou etapa da tarefa.

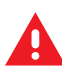

**AVISO:** Se o perigo não for evitado, o usuário PODERÁ sofrer ferimentos graves ou morrer.

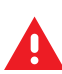

**PERIGO:** Se o perigo não for evitado, o usuário SERÁ gravemente ferido ou morto.

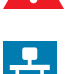

**NOTE:** Este é um ícone para observações de rede com fio.

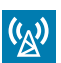

**NOTE:** Este é um ícone para observações de rede sem fio.

## **Apresentando a ZD411T**

<span id="page-10-0"></span>Esta seção apresenta a impressora de mesa de rótulo térmica Zebra ZD411T Link-OS de 4 polegadas. Ela contém uma visão geral dos recursos e opções da impressora Link-OS e o que acompanha a nova impressora.

Este documento abrange os seguintes modelos de impressora de mesa da série ZD:

• Impressora de transferência térmica ZD411T – [zebra.com/zd411t-info](http://zebra.com/zd411t-info)

## <span id="page-10-1"></span>**Introdução à Zebra ZD411T**

Esta seção apresenta a impressora de rótulo de transferência térmica de 2 polegadas Zebra ZD411T Link-OS.

Essas ofertas de impressoras de mesa Zebra Link-OS de 4 polegadas incluem:

- Impressão térmica direta e de transferência térmica
- Resolução de impressão padrão 8 pontos por milímetro (203 pontos por polegada)
	- Imprime em velocidades de até 203 milímetros por segundo (8 polegadas por segundo)
	- A largura de impressão é de 56 mm (2,20 pol.)
- Opção de resolução mais alta 12 pontos por milímetro (300 pontos por polegada)
	- Imprime em velocidades de até 152,4 milímetros por segundo (6 por segundo)
	- A largura de impressão é de 56 mm (2,20 pol.)
- Impressão de transferência térmica inclui um sistema de rolo de ribbon de 74 m
- Adaptadores de rolo de ribbon de 300 m que não são Zebra

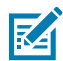

**NOTA:** As velocidades máximas de impressão variam de acordo com o modelo, a resolução de impressão e o tipo de mídia em uso.

## <span id="page-10-2"></span>**Solução de impressão de rótulos Zebra**

O grande conjunto de capacidades e recursos da impressora Zebra oferece a capacidade de imprimir desconectado ou como parte de um sistema de impressão maior.

A impressora é apenas uma das três partes de uma solução de impressão. Para imprimir, você precisa de sua impressora Zebra, rótulos compatíveis (e ribbon, se usadas com etiquetas de transferência térmica) e software (driver, aplicativos móveis, programação etc.) para informar à impressora o que fazer e imprimir.

Use o software gratuito de design de rótulos e formulários Zebra, o ZebraDesigner, para criar designs de rótulos com aparência profissional e imprimi-los.

A Zebra fornece um conjunto completo de software gratuito Link-OS: aplicativos de computador pessoal e móvel, drivers, utilitários de configuração, impressão de monitoramento e controle, importação de gráficos e fontes, envio de comandos de programação, atualização de firmware e download de arquivos. O conjunto Link-OS tem emulação para uma ampla variedade de outras linguagens de controle de impressora via Link-OS Virtual Devices (dispositivos virtuais) e inclui um aplicativo de emulação PDF Direct gratuito.

O site da Zebra ou seu revendedor poderá ajudá-lo a identificar mídias para o caso de uso desejado.

## <span id="page-11-0"></span>**Modos de Operação**

A impressora tem muitas configurações operacionais e opções de hardware. Aqui está uma lista parcial de alguns dos modos de operação que esta impressora versátil pode executar.

- Impressão térmica direta (que usa mídia sensível ao calor para imprimir).
- O modo de rasgo padrão permite que você picote cada rótulo/recibo ou imprima em lote uma tira de rótulos e as picote após a impressão.
- Modo de distribuição de rótulos: Se um distribuidor opcional estiver instalado, o material de apoio pode ser destacado do rótulo conforme é impresso. Depois que esse rótulo for removido, o próximo será impresso.
- Corte de mídia: Se um cortador de mídia opcional estiver instalado, a impressora poderá cortar o revestimento do rótulo entre rótulos, papel de recibo ou papel de etiqueta.
- Impressão de mídia sem revestimento com opções de rótulos de rasgo ou destaque para aplicações de rótulos fáceis de pegar e colocar.
- Ferramentas de dados da Internet das coisas (IoT) (Savanna)
- Independente: A impressora pode imprimir sem estar diretamente conectada a um computador.
	- Uma impressora com a opção visor colorido sensível ao toque pode usar menus para acessar e imprimir um formato/formulário de rótulo.
	- Um aplicativo Link-OS que se conecta via Bluetooth (opção sem fio).
	- Formato/formulário de rótulo de execução automática (baseado em programação).
	- Um dispositivo de entrada de dados conectado à porta host USB ou à porta serial da impressora. Isso acomoda dispositivos de entrada de dados, como scanners, balanças, teclados etc.
	- Use a impressora com uma opção de bateria conectada e comunicação sem fio por meio de aplicativos de configuração móvel ou do computador de mesa (aplicativos, drivers e programas).
- Impressão em rede compartilhada: As impressoras configuradas com opções de interface Ethernet (LAN) e Wi-Fi incluem um servidor de impressão interno.

## <span id="page-11-1"></span>**Recursos comuns da série de impressoras de mesa Link-OS**

As impressoras de mesa Zebra Link-OS compartilham um conjunto de recursos comum. Aqui estão alguns recursos comuns da plataforma:

• Design OpenAccess para carregamento de mídia simplificado.

- Software, aplicativos e SDKs Link-OS Zebra uma plataforma aberta que conecta sistemas operacionais para dispositivos inteligentes Link-OS Zebra com aplicativos de software poderosos (aplicativos), tornando os dispositivos fáceis de integrar, gerenciar e manter em qualquer local.
	- O conjunto Link-OS tem emulação para uma ampla variedade de outras linguagens de controle de impressora via Link-OS Virtual Devices (dispositivos virtuais) e inclui um aplicativo de emulação PDF Direct gratuito.
- Pontos de contato codificados por cores para controles do operador e guias de mídia.
- Interface de usuário aprimorada com três botões e cinco indicadores de status.
- Opções de manuseio de mídia fáceis e instaláveis em campo.
- Suporte para rolo de mídia:
	- Diâmetro externo: Até 127 mm (5 pol.)
	- Diâmetro interno: 12,7 mm (0,5 pol.), 25,4 mm (1 pol.) e tamanhos de núcleo adicionais com adaptadores de núcleo de mídia opcionais.
- O sensor móvel oferece compatibilidade com a maior variedade de tipos de mídia:
	- Diâmetro externo: Até 127 mm (5 pol.)
	- Compatível com mídia com fendas ou ranhuras.
	- Sensor de transmissividade de posição multicêntrico para uso com mídia de intervalo/rolo de rótulo.
- Porta host USB que pode ser usada para facilitar as atualizações de firmware.
- Interface USB 2.0
- Slot de conectividade modular para opções de interface Ethernet 10/100 instaláveis em campo (802.3 RJ-45) e serial (RS-232 DB-9).
- Dimensionamento e importação de fontes OpenType e TrueType on-the-fly, Unicode, fonte escalável residente (fonte Swiss 721 Latin 1) e uma seleção de fontes bitmap residentes.
- A tecnologia voltada para a compatibilidade com versões anteriores facilita a substituição da impressora:
	- Substituição imediata de impressoras de mesa Zebra legadas. A impressora aceita as linguagens de programação EPL e ZPL.
	- Suporta dispositivos virtuais Link-OS para interpretar linguagens de programação de impressoras que não sejam da Zebra.
- Impressão habilitada para XML permite comunicações XML para impressão de rótulos de código de barras, eliminando taxas de licença e hardware de servidor de impressão e reduzindo custos de personalização e programação.
- A solução de impressão global Zebra suporta:
	- Codificação de teclado do Microsoft Windows (e ANSI)
	- Unicode UTF-8 e UTF 16 (formatos de transformação Unicode)
	- XML
	- ASCII (7 e 8 bits usados por programas e sistemas legados)
	- Codificação básica de fonte de byte único e duplo
	- JIS e Shift-JIS (padrões internacionais japoneses)
	- Codificação hexadecimal
	- Mapeamento de caracteres personalizados (criação de tabela DAT, vinculação de fontes e remapeamento de caracteres)
- A impressora suporta a configuração por meio de um utilitário de configuração executado em dispositivos móveis.
	- Use o recurso opcional Bluetooth de baixo consumo de energia (LE) da impressora para comunicação de curto alcance com uma variedade de dispositivos móveis. O Bluetooth de baixo consumo de energia funciona com os aplicativos do utilitário de configuração móvel Zebra para ajudar na configuração da impressora, executar a calibração de mídia e maximizar a qualidade de impressão.
	- O toque Print Touch (Comunicação de campo próximo NFC) Zebra para emparelhar dispositivos, acessar informações da impressora e acessar aplicativos móveis.
- Um RTC (Real-Time Clock, relógio de tempo real) embutido.
- O relatório de manutenção do cabeçote de impressão é ativado e personalizável pelo usuário.
- Fácil substituição do cabeçote de impressão e rolete de impressão (driver) sem ferramentas.
- No mínimo 64 MB de memória interna da impressora para armazenar formulários, fontes e gráficos.

#### **Consulte também**

[zebra.com/linkos](http://www.zebra.com/linkos)

## <span id="page-13-0"></span>**Opções de impressora de mesa Link-OS**

A impressora pode ser encomendada com uma ampla variedade de opções instaladas de fábrica. Outras opções são kits de atualização de campo.

- Opções com e sem fio (instaladas de fábrica ou com capacidade de atualização em campo):
	- Conectividade sem fio Bluetooth de baixo consumo de energia (LE).
	- Wi-Fi (802.11ac inclui a/b/g/n), Bluetooth 4.2 (compatível com 4.1) e Bluetooth de baixo consumo de energia (LE) 5.0 Conexão.
	- Servidor de impressão Ethernet interno (LAN, conector RJ-45) suporta redes de comutação automática 10Base-T, 100Base-TX e Ethernet rápida 10/100 para conectividade com fio.
- Slot de conectividade modular para opções de interface Ethernet 10/100 instaláveis em campo (802.3 RJ-45) e serial (RS-232 DB-9).
	- Servidor de impressão Ethernet interno (LAN, conector RJ-45) suporta redes de comutação automática 10Base-T, 100Base-TX e Ethernet rápida 10/100.
	- Porta serial (RS-232 DB-9)
- Opções de manuseio de mídia (instaláveis em campo):
	- Distribuidor de rótulos (revestimento destacável e apresente o rótulo ao operador)
	- Cortador de mídia de uso geral
- Os kits de adaptadores de núcleo de mídia incluem adaptadores para rolos de mídia com diâmetros externos de até 127 mm (5 pol.):
	- Núcleos de mídia de diâmetro interno de 38,1 mm (1,5 pol.)
	- Núcleos de mídia de diâmetro interno de 50,8 mm (2,0 pol.)
	- Núcleos de mídia de diâmetro interno de 76,2 (3,0 pol.)
- Base de bateria anexada com uma bateria removível
	- A Base da bateria e a bateria conectadas são vendidas separadamente
	- A bateria foi projetada para fornecer energia regulada constante para uma qualidade de impressão consistente (contraste de tonalidade).
	- Inclui um modo de desligamento para envio e armazenamento
	- Inclui indicadores de status e carga da bateria integrados à bateria
- Porta host USB que pode ser usada para facilitar as atualizações de firmware.
- Interface USB 2.0
- Suporte a idiomas asiáticos com opções de configuração de impressora para os grandes conjuntos de caracteres chineses, japoneses ou coreanos simplificados e tradicionais.
- Linguagem de programação ZBI 2.0 (Zebra basic interpreter) Zebra. O ZBI permite criar operações de impressora personalizadas que podem automatizar processos, usar periféricos (por exemplo, scanners, escalas, teclados, Zebra ZKDU, etc.) tudo sem ser conetado a um PC ou rede.

## <span id="page-14-0"></span>**O que há na caixa Zebra ZD411T?**

A impressora normalmente é fornecida com os seguintes itens.

## Apresentando a ZD411T

### **Incluído**

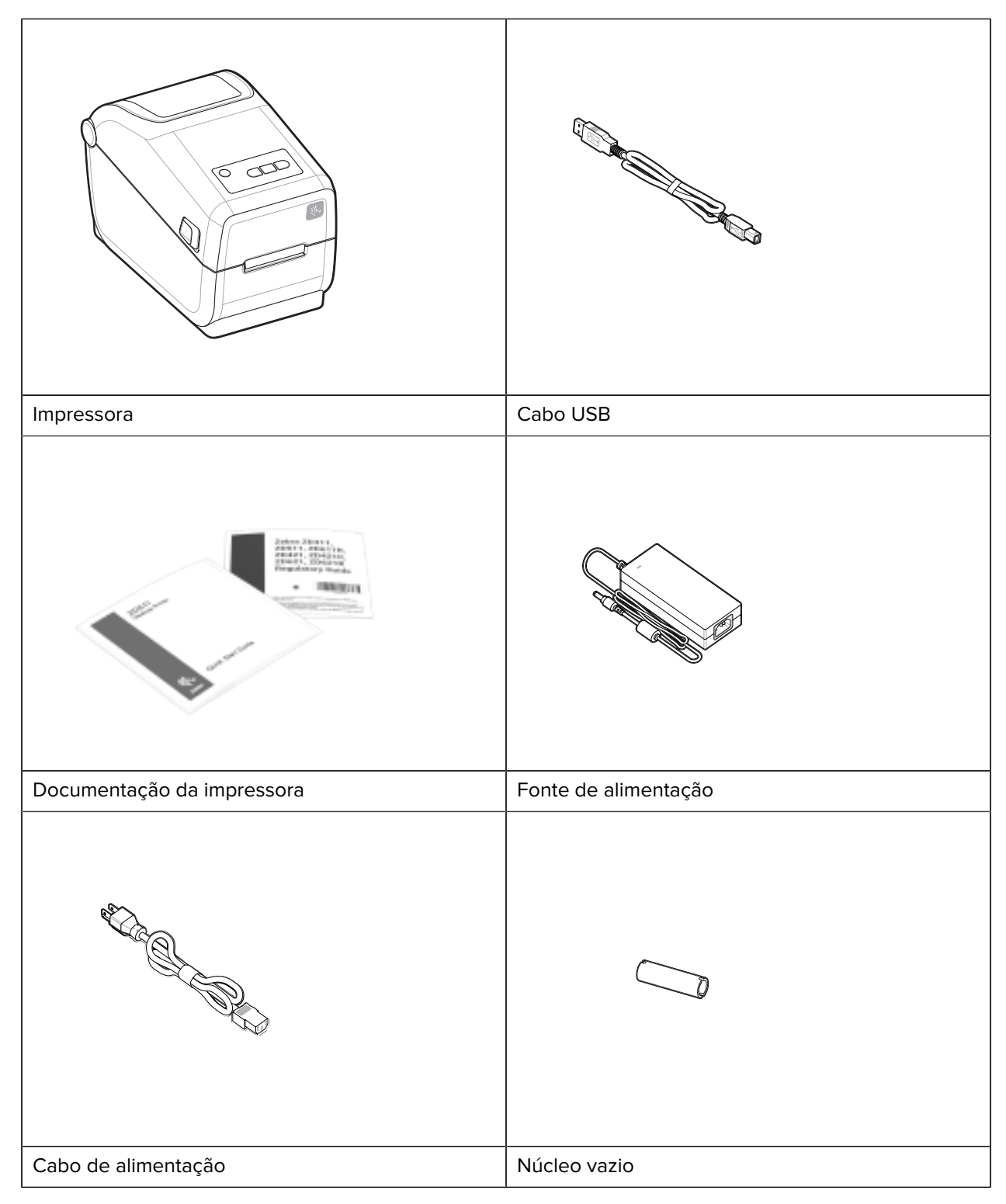

## **Não inclusos**

Mídia de mesa - rótulos, ribbons, núcleos com ribbons, etc.

## <span id="page-16-0"></span>**Desempacotamento e inspeção da impressora**

Dicas para inspecionar e verificar os itens da impressora.

Ao receber a impressora, desembale-a imediatamente e inspecione-a para verificar se há danos do transporte.

- Guarde todos os materiais de embalagem.
- Verifique se há danos em todas as superfícies externas.
- Abra a impressora e inspecione o compartimento de mídia quanto a danos aos componentes.

Se você descobrir danos de envio na inspeção:

- Notifique imediatamente a empresa de envio e registre um relatório de danos. A Zebra Technologies Corporation não é responsável por nenhum dano à impressora incorrido durante o envio e não cobrirá o reparo desse dano de acordo com sua política de garantia.
- Mantenha todo o material de embalagem para inspeção da empresa de envio.
- Notifique seu revendedor autorizado Zebra.

## <span id="page-16-1"></span>**Como abrir a impressora**

Acesso ao compartimento de mídia da impressora.

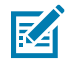

**ESD CAUTION:** A descarga de energia eletrostática que se acumula na superfície do corpo humano ou em outras superfícies pode danificar ou destruir o cabeçote de impressão e outros componentes eletrônicos usados nesse dispositivo. Você deve observar os procedimentos de segurança estática ao trabalhar com o cabeçote de impressão ou os componentes eletrônicos sob a tampa superior.

Abra a impressora para visualizar e acessar o compartimento de rótulos.

**1.** Abra a impressora puxando as duas travas de liberação da impressora em ambos os lados da impressora.

**2.** Levante a tampa quando a trava se soltar.

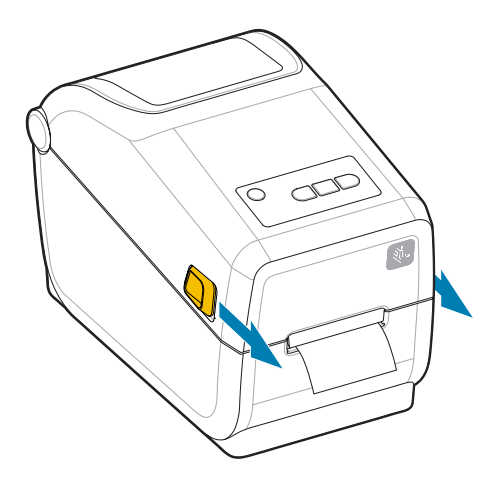

**3.** Remova todos os rótulos de teste soltos no compartimento de rótulos.

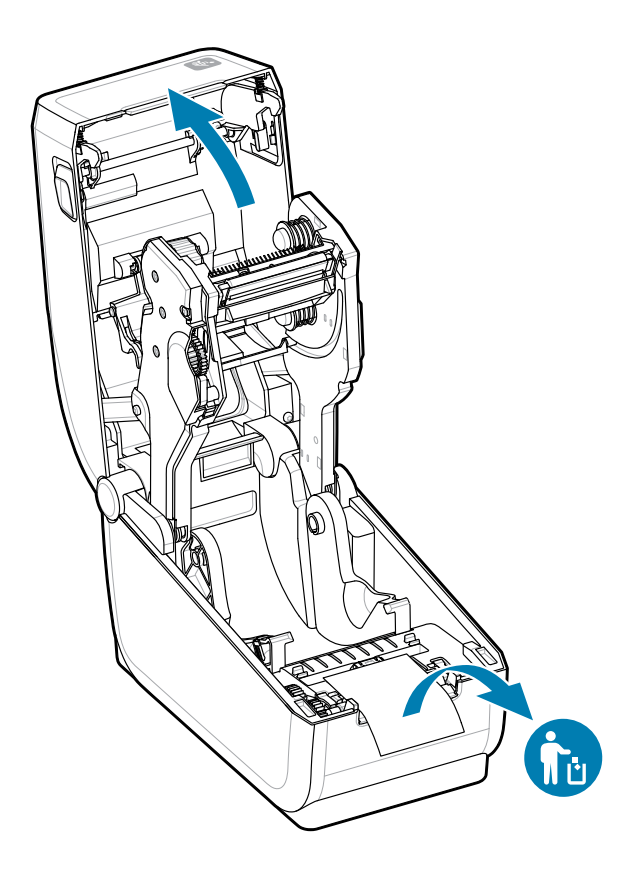

**4.** Verifique se há peças soltas ou danificadas dentro da impressora.

## <span id="page-18-0"></span>**Como fechar a impressora**

Feche a impressora após acessar o compartimento de rótulos para proteger a impressora.

**1.** Se houver rótulos na impressora, verifique se elas cobrem completamente o rolo na parte frontal da impressora.

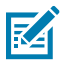

**NOTA:** Se a impressora não estiver em uso, é recomendado que um rótulo (1) seja colocada sobre todo o rolete de impressão e fechada. Faça isso para envio e armazenamento. O cabeçote de impressão e o cilindro podem emperrar.

- **2.** Abaixe cuidadosamente a tampa.
- **3.** Pressione a parte frontal da impressora para fechar. Empurre o centro ou ambos os cantos da impressora firmemente até que ambos os lados das travas travem.

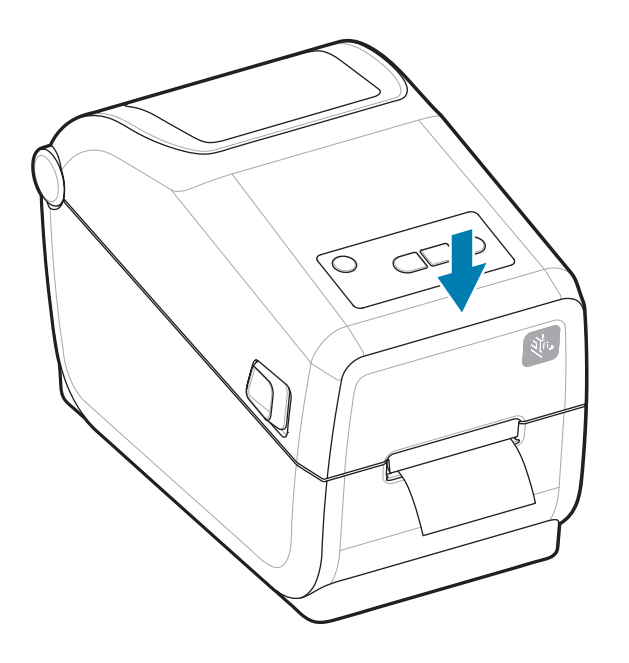

## **Recursos da ZD411T**

<span id="page-19-0"></span>Esta seção identifica os recursos da impressora de mesa de rótulos térmicos Zebra ZD411T Link-OS de 4 polegadas. Também há um vídeo de recursos de instruções no site da Zebra.

A página de suporte e os vídeos da impressora são encontrados aqui:

· Impressora de transferência térmica ZD411T - [zebra.com/zd411t-info](http://zebra.com/zd411t-info)

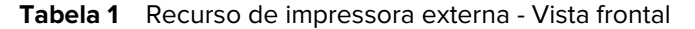

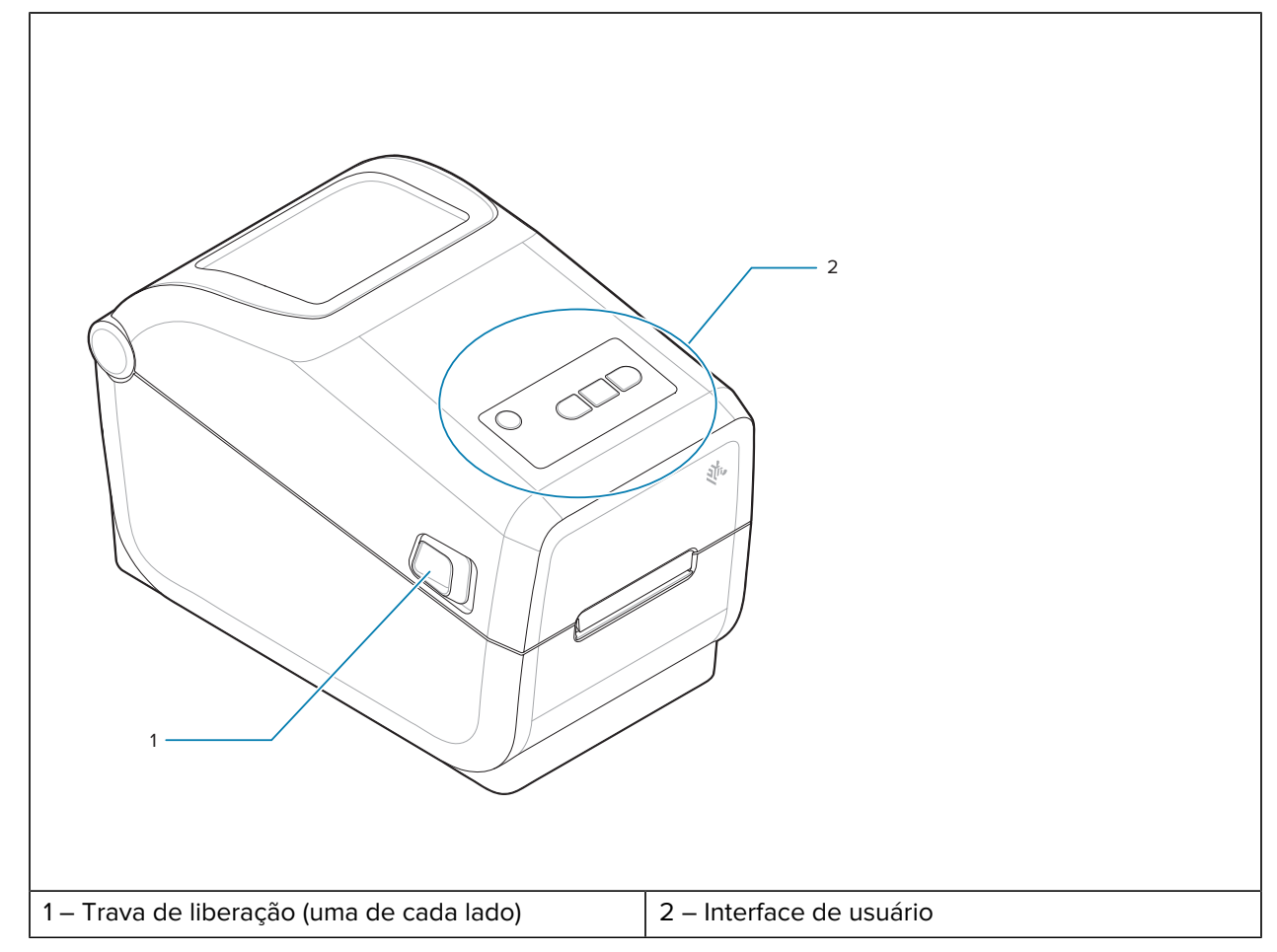

Para obter mais detalhes sobre os controles da impressora, consulte [Controles e Indicadores](#page-28-0) na página 29.

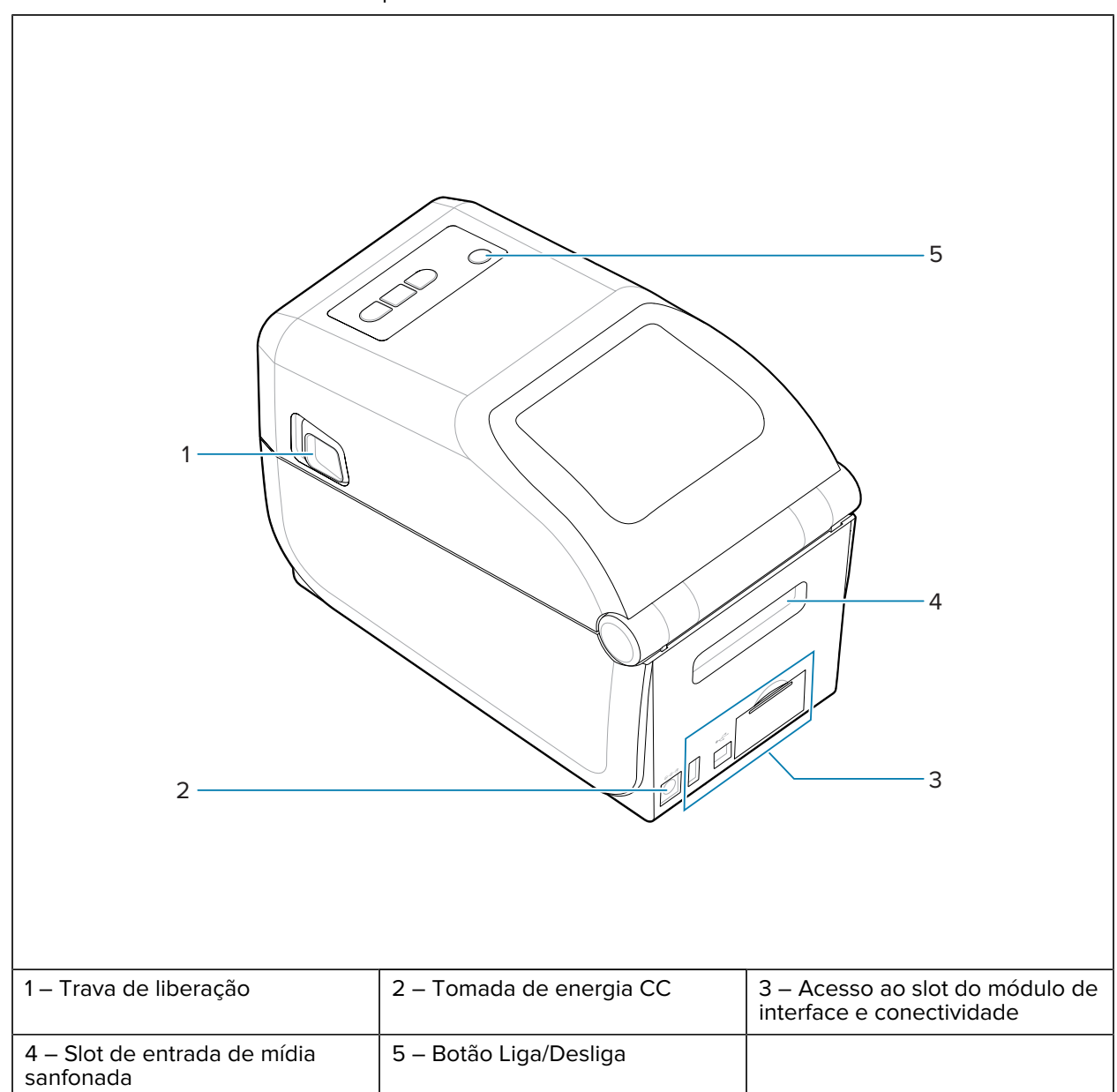

Tabela 2 **Recursos externos da impressora - Vista traseira** 

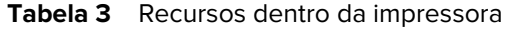

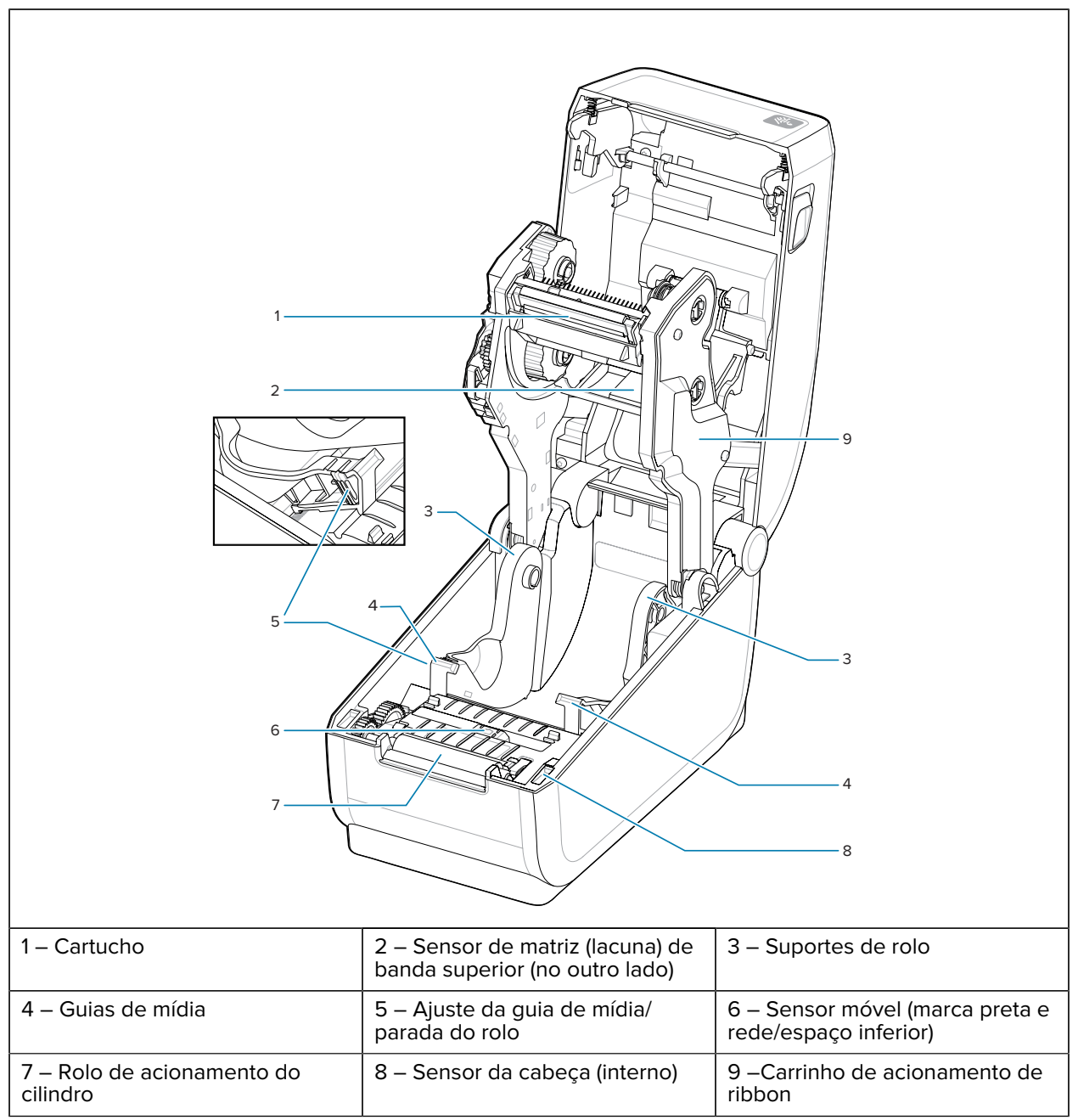

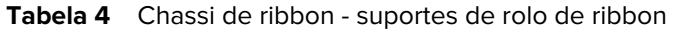

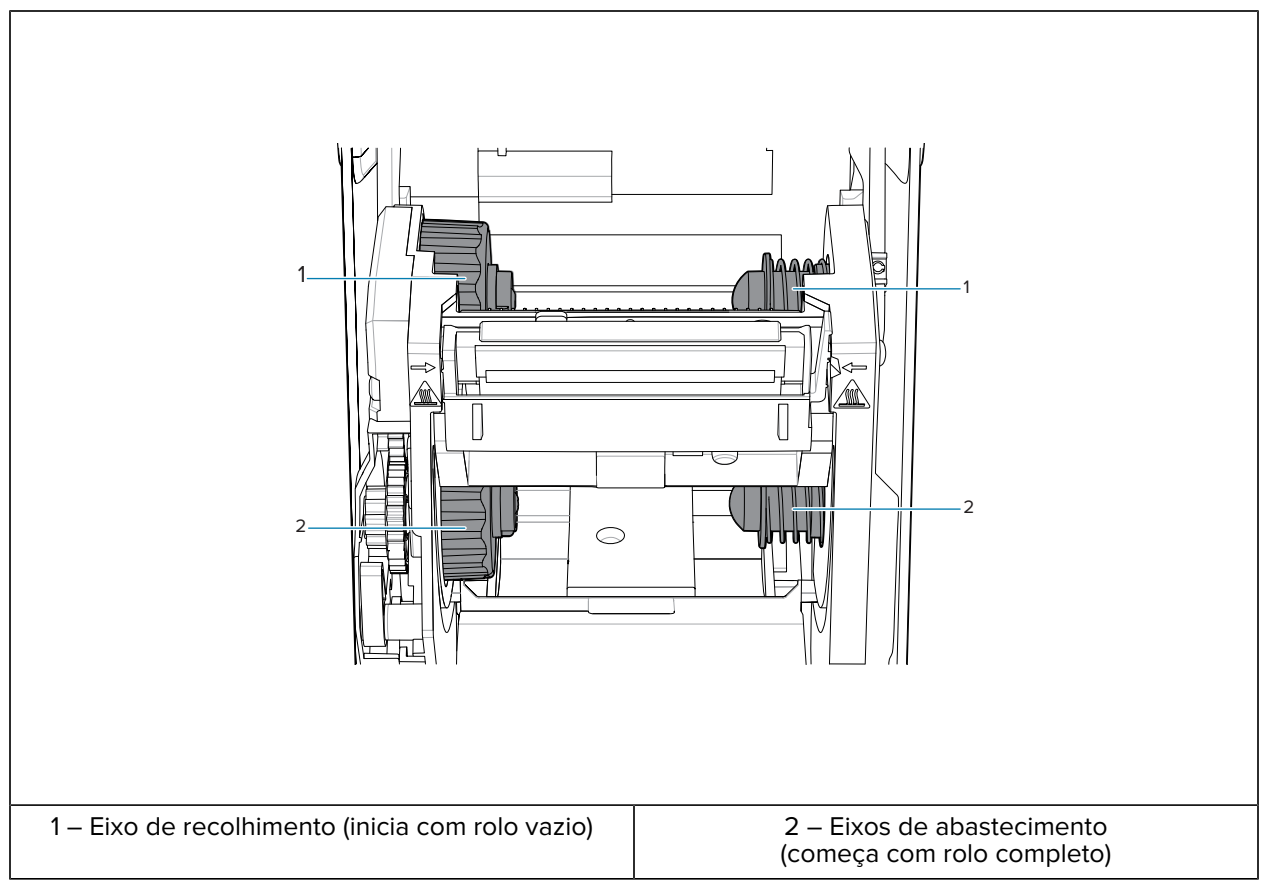

## <span id="page-22-0"></span>**Opção de distribuidor de rótulos**

A opção distribuidor de rótulos é um kit comum de atualização de impressora Link-OS de 4 polegadas para a família de impressoras.

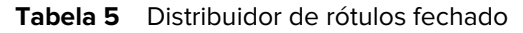

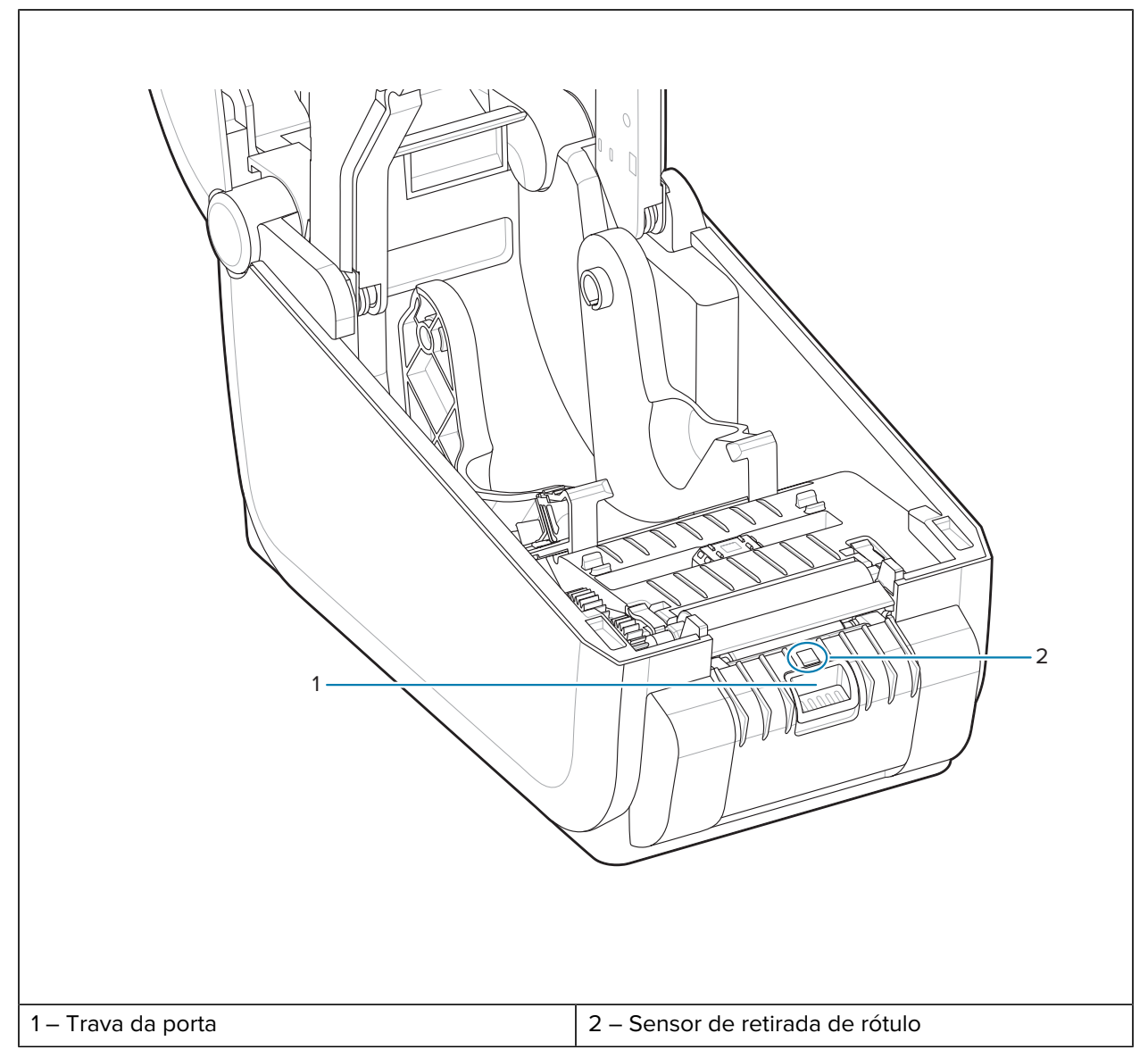

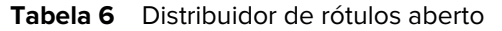

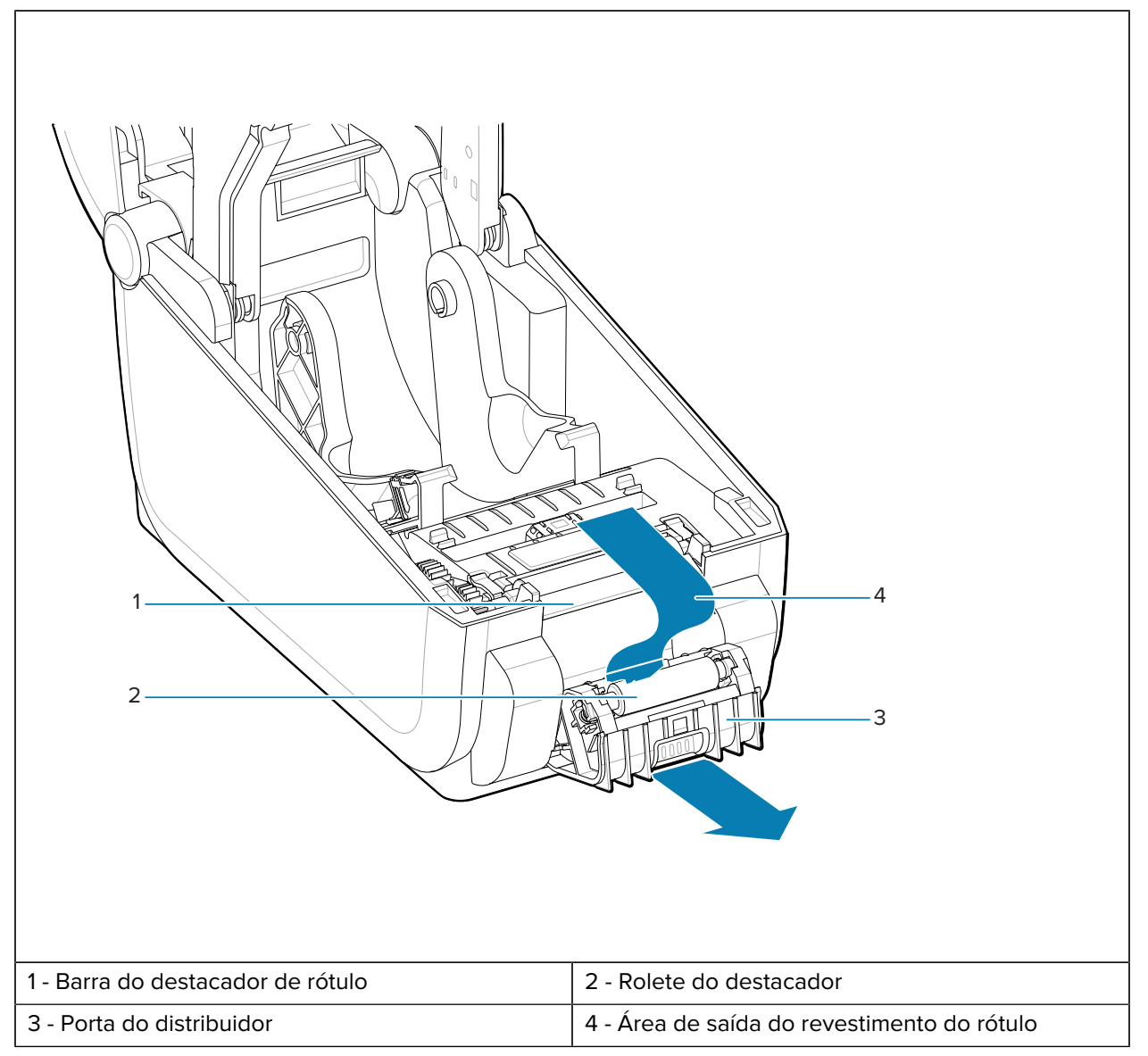

## **Consulte também**

[Instalando as opções de manuseio de mídia de distribuição, corte e rasgo](#page-49-1)

## <span id="page-24-0"></span>**Opção de cortador**

A opção cortador é um kit comum de atualização de impressora Link-OS de 4 polegadas para a família de impressoras.

## **Tabela 7** Cortador

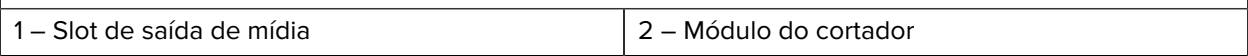

### **Consulte também**

[Instalando as opções de manuseio de mídia de distribuição, corte e rasgo](#page-49-1)

## <span id="page-25-0"></span>**Bateria conectada e opção de base**

A opção bateria e base conetadas é um kit comum de atualização de impressora Link-OS para a família de impressoras.

**Tabela 8** Impressora com base de bateria e bateria

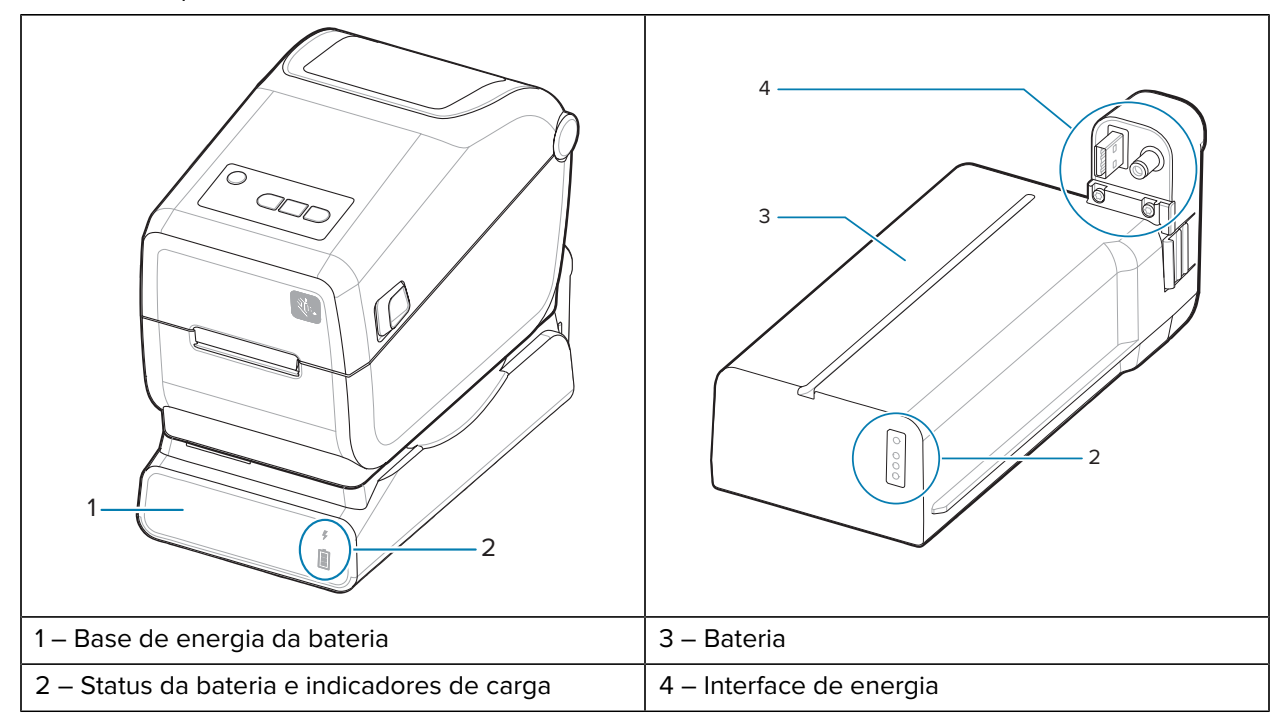

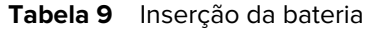

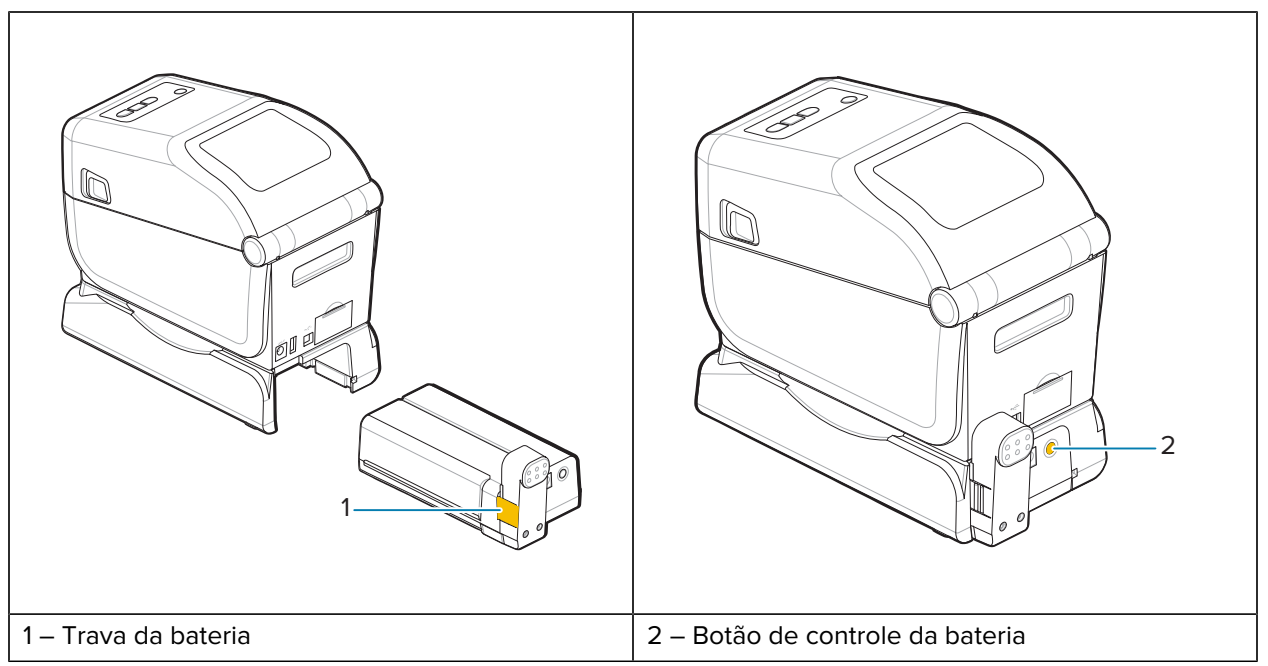

**NOTA:** A bateria pode ser carregada, verificada e configurada para armazenamento sem a impressora. Uma fonte de alimentação da impressora ou outra fonte de alimentação aprovada pela Zebra é necessária para carregar a bateria.

## <span id="page-26-0"></span>**Toque de impressão Zebra**

O recurso de toque de impressão Zebra permite que você toque em um dispositivo habilitado para NFC (Near Field Communication, Comunicação de campo próximo), como um smartphone ou tablet, no logotipo de toque de impressão da impressora para emparelhar o dispositivo com a impressora.

O Print Touch está disponível em modelos com Bluetooth de baixo consumo de energia instalado de fábrica. Esse recurso permite que você use seu dispositivo para fornecer informações solicitadas e, em seguida, imprima um rótulo usando essas informações.

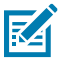

**K4** 

**NOTA:** Alguns dispositivos móveis podem não suportar a comunicação NFC com a impressora até que você defina as configurações NFC necessárias em seu dispositivo. Se tiver dificuldades, consulte o seu fornecedor de serviços ou o fabricante do seu dispositivo inteligente para obter mais informações.

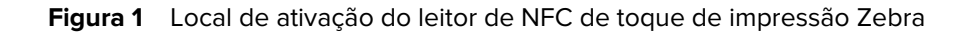

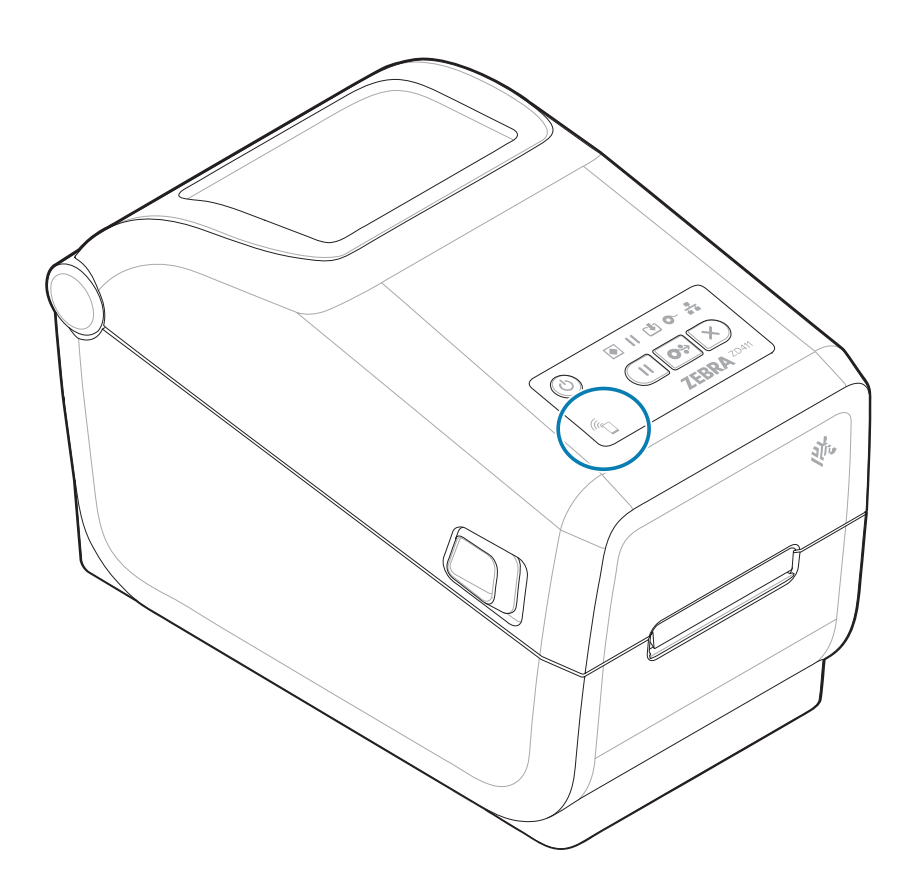

## **Dados incluídos no rótulo NFC codificado**

- Um URL para uma página da Web de suporte ao estilo Zebra QuickHelp
- O endereço MAC Bluetooth de baixo consumo de energia da impressora
- O endereço MAC Bluetooth clássico da impressora (se presente)
- O endereço MAC Wi-Fi (WLAN) da impressora (se presente)
- O endereço MAC Ethernet (LAN) da impressora (se presente)
- A SKU da impressora exemplo ZD42122-D01W01EZ
- O número de série da impressora

#### **Usa o recurso de toque de impressão (rótulo NFC)**

- Facilite o emparelhamento Bluetooth com um dispositivo móvel compatível
- Iniciar um aplicativo
- Inicie um navegador móvel em uma página da Web

## **Controles e Indicadores**

Esta seção discute os controles do usuário e suas funcionalidades.

## <span id="page-28-1"></span><span id="page-28-0"></span>**Interface de usuário**

Os controles principais do usuário são encontrados na parte frontal da impressora.

#### **Interface padrão do usuário**

- Essa interface fornece o controle básico e o status necessários para um operador. O status operacional da impressora é informado por cinco luzes indicadoras de status do ícone. Os ícones representam várias áreas funcionais de operação. As luzes indicadoras, como um grupo, fornecem uma ampla variedade de notificações de status da impressora quando usadas em combinação. Elas são visíveis a uma distância maior do que você pode ler em uma impressora com um visor. Consulte [Significado dos](#page-32-0) [padrões de luz indicadora.](#page-32-0)
	- Essa interface suporta tarefas do operador de substituição de suprimentos de impressão (rótulos, papel de recibo, ribbon de transferência, etc.) quando solicitado por dois indicadores.
	- Os ícones indicadores de status representam uma área funcional da operação da impressora.
	- As luzes indicadoras de status geralmente usam cor para mostrar ao operador o status funcional da impressora. As luzes indicadoras de status podem estar desligadas (não acesas), vermelhas, verdes ou âmbar (laranja/amarelo). Vermelho significa que precisa de atenção ou não está pronto. Verde significa Pronto ou funcionando. Âmbar (laranja/amarelo) é para um processo ativo ou ocupado (download de dados, ciclo de resfriamento com excesso de temperatura etc.). Um indicador de status desligado ou apagado não requer a atenção do operador.
	- Um indicador de status pode piscar (intermitente), desbotar (claro para desligado), alternar entre cores ou permanecer ligado em uma variedade de padrões que denotam várias atividades da impressora e status operacional como um grupo.
	- Os botões de controle são usados em várias combinações para acessar utilitários internos que calibram a impressora para sua mídia e fazem configurações de impressão limitadas.

## <span id="page-28-2"></span>**ZD411T Controles de interface padrão**

A ZD411T interface da impressora fornece o controle básico e o status de operações comuns da impressora.

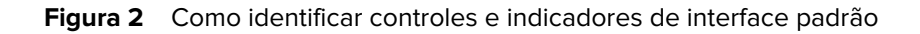

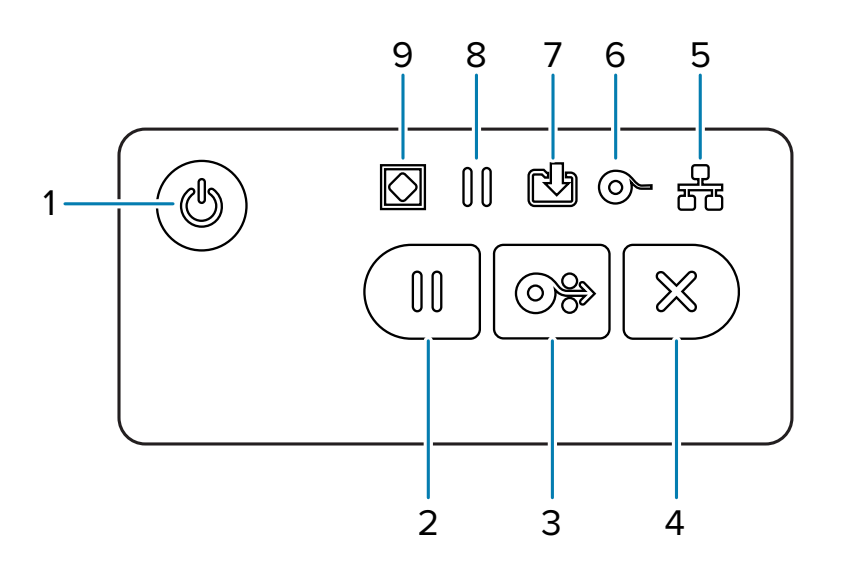

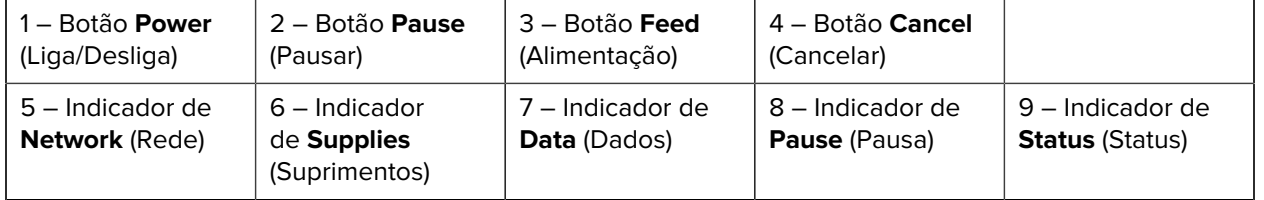

 Botão **Power** (Liga/Desliga) – liga e desliga a impressora. Ele também é usado para iniciar os estados de suspensão e ativação de baixa energia.

- Inicialização pressione o botão **Power** (Liga/Desliga) até que as luzes indicadoras da impressora pisquem. As luzes indicadoras piscarão em várias combinações enquanto a impressora executa autodiagnóstico, verificações de configuração e integra componentes opcionais que levarão vários segundos para serem concluídos. O indicador de **Status** ficará verde, indicando que a impressora está pronta para operações normais de impressão.
- Energy Star (Modo de baixo consumo de energia) pressionar e soltar o botão **Power** (Liga/ Desliga) uma vez fará com que a impressora entre no modo de baixo consumo de energia Energy Star. A impressora minimizará o uso de energia. Todos os indicadores estarão desligados, exceto o indicador de status, que mudará lentamente entre ligado e desligado para indicar o Modo Energy Star.
- Desligar com o Energy Star atrasado mantenha o botão **Power** (Liga/Desliga) pressionado entre 4 e 9 segundos. O operador pode iniciar um trabalho de impressão em lote e colocar a impressora no estado de baixo consumo de energia do modo de suspensão – após o término do trabalho.
- Desligar/Fechar mantenha o botão **Power** (Liga/Desliga) pressionado por 4-9 segundos. A impressora desliga.
- Modo de recuperação de falha de energia esse recurso da impressora é ativado por uma configuração de jumper de hardware em um dos módulos opcionais de conectividade da impressora instalados na impressora. Consulte [Configuração do jumper do modo de recuperação de falha de](#page-114-1) [energia.](#page-114-1)
- A impressora será ligada automaticamente quando conectada a uma fonte de alimentação CA ativa (LIGADA).
- Suporta o Modo de espera e o desligamento automático com o Modo de espera atrasado.
- Um Desligar/Fechar redefine a impressora e, em seguida, executa a sequência ligação de inicialização.

**NOTA:** O Modo de recuperação de falha de energia só está disponível em impressoras com um módulo de conectividade da impressora instalado na impressora.

Botão **Pause** (Pausar) – pausa as ações de impressão e movimentação de mídia.

KA

- Pressionar o botão **Pause** (Pausar) interrompe as atividades de impressão e coloca a impressora em um estado de pausa. A impressora concluirá a impressão de um rótulo que está sendo impresso antes de pausar.
- O indicador de **Pause** (Pausa) exibe âmbar (laranja/amarelo) para indicar o estado de pausa.
- Pressionar o botão **Pause** (Pausar) enquanto estiver no estado de pausa retorna a impressora à operação normal. Se estiver imprimindo um trabalho de vários rótulos (formulário/formato) ou outro trabalho de impressão aguardando para imprimir na fila de impressão, a impressora retomará a impressão.

Botão **FEED** (Alimentação) – Puxa um rótulo (imprimir formulário/formato).

- Alimentar um rótulo pressionar (e soltar) o botão **FEED** (Alimentação) quando a impressora não está imprimindo faz com que a impressora puxe um (1) formulário de mídia em branco/tamanho do formato (rótulo, recibo, etiqueta, bilhete, etc.).
- Puxar vários rótulos pressionar e segurar o botão **FEED** (Alimentação) quando a impressora não estiver imprimindo faz com que a impressora puxe os rótulos até ser liberada. Ela termina de puxando o próximo rótulo para a posição inicial.
- Reimprimir último rótulo (ativado por meio de um comando SGD:  $Ezpl$ . reprint  $mode$ ) a finalidade pretendida desse recurso é permitir a reimpressão de uma mídia com falha. Se a impressora ficar sem mídia (papel, rótulos, ribbon de transferência, etc.), a impressora poderá imprimir novamente o último rótulo (formato/formulário de impressão). O buffer de impressão que armazena a imagem de impressão disponível para reimpressão é apagado quando a impressora é desligada ou redefinida.

Botão **Cancel** (Cancelar) – cancela os trabalhos de impressão.

- **Cancel** (Cancelar) só funciona quando a impressora está no estado Pausa.
- Pressionar o botão **Cancel** (Cancelar) uma vez faz com que a impressora cancele a impressão do próximo formato no buffer de impressão.
- Pressionar e segurar o botão **Cancel** (Cancelar) por dois segundos cancela a impressão de TODOS os formatos pendentes.

**Status Indicator** (Indicador de status) – indicador de status principal para integridade geral da impressora e status operacional. Esse indicador também é conhecido como indicador de energia.

- Verde: Pronto para atividade de impressão e dados.
- Verde, mudando lentamente entre LIGADO e DESLIGADO: A impressora está no Modo de suspensão.
- Vermelho: Falta de mídia, erro de detecção de mídia, abertura do cabeçote (tampa/cabeçote de impressão), erro de corte, falha de autenticação do cabeçote de impressão.
- Âmbar: Superaquecimento do cabeçote de impressão (temperatura), falha no elemento do cabeçote de impressão, falta de memória durante o armazenamento de conteúdo (formatos, gráficos, fontes etc.) e falha de alimentação da interface para host USB ou portas seriais.
- Piscando em âmbar: Cabeçote de impressão abaixo da temperatura.
- Piscando em vermelho: Temperatura excessiva do cabeçote de impressão esse status é associado a um indicador vermelho intermitente de **Pause** (Pausar). Requer resfriamento e reinicialização da impressora.

**Pause Indicator** – a impressora está no modo de pausa quando a luz indicadora de **pausa** está acesa. Um rótulo (formulário de impressão) ou todos os rótulos (formulários de impressão) na fila do buffer de impressão podem ser cancelados quando o indicador de **Pausa** estiver ligado usando o botão **Cancel** (Cancelar).

- Âmbar: A impressora está em pausa. A impressão, alimentação de rótulos (avançar) e outras rotinas de etiquetas são suspensas até que o estado de pausa seja removido pressionando o botão **Pause** (Pausar).
- Piscando em vermelho: Temperatura excessiva do cabeçote de impressão esse status é associado a um indicador vermelho intermitente de **Status** . Requer resfriamento e reinicialização da impressora.

**Data Indicator** – indica o status da atividade de transferência de dados.

- Desligado: Os dados não estão sendo transferidos.
- Verde: Uma operação de comunicação de dados não foi concluída, mas não está sendo transferida ativamente.
- Piscando em verde: As comunicações de dados estão em andamento.
- Piscando em âmbar: Sem memória ao armazenar conteúdo (formatos, gráficos, fontes, etc.).

O **Supplies Indicator** (Indicador de suprimentos) – indica o status da mídia (rótulo, recibo, etiquetas, ribbon de transferência, cartucho de ribbon, etc.).

- Vermelho: Há um problema de falta de mídia.
- Piscando em vermelho: Falta de ribbon.

**Network Indicator** (Indicador de rede) – indica a atividade e o status da rede.

- Âmbar: Conexão Ethernet (LAN) de 10 bases detectada.
- Verde: Conexão 10/100 Ethernet (LAN) detectada ou quando o Wi-Fi (WLAN) tem um sinal forte e está conectado.
- Vermelho: quando ocorre uma falha de Ethernet (LAN) ou Wi-Fi (WLAN).
- Vermelho piscando: durante a associação Wi-Fi (WLAN).
- Piscando em âmbar: durante a autenticação Wi-Fi (WLAN).

• Verde intermitente: quando o Wi-Fi (WLAN) estiver concluído, mas tiver um sinal fraco.

## <span id="page-32-0"></span>**Significado dos padrões de luz indicadora**

Todas as impressoras de mesa Link-OS têm cinco indicadores de status comuns.

Esses cinco indicadores ajudam a identificar problemas. Os indicadores individuais informam a área geral de interesse. Os indicadores podem estar desligados ou ligados em uma variedade de padrões de iluminação de vermelho, verde ou âmbar (laranja/amarelo). Os indicadores de status podem piscar (intermitente), esvanecer (claro para desligado), alternar entre cores ou apenas permanecer ligados. As informações de status que esses padrões de iluminação representam são detalhadas nesta seção.

#### **Status - problemas de operação típicas**

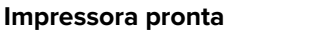

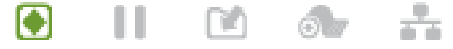

A impressora está ligada e pronta para imprimir.

#### **Pausa**

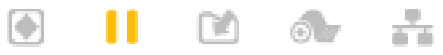

A impressora está em pausa. O operador deve pressionar o botão **Pause** (Pausar) para retomar as operações de impressão.

#### **Remover a mídia**

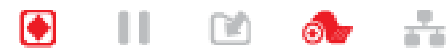

O suprimento de mídia (rótulos, recibos, etiquetas, bilhetes, etc.) está esgotado. A impressora precisa de atenção e não pode continuar sem a intervenção do usuário.

#### **Transferindo dados**

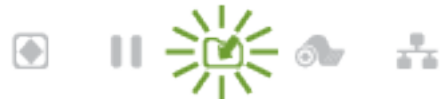

As comunicações de dados estão em andamento.

#### **Transferências de dados pausadas**

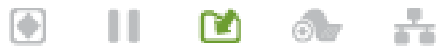

Uma operação de comunicação de dados não foi concluída, mas não está sendo transferida ativamente.

#### **Sem memória**

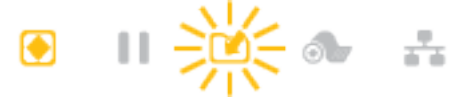

Sem memória ao armazenar conteúdo (formatos, gráficos, fontes, etc.).

## **Tampa aberta/cabeçote de impressão (PH) aberto**

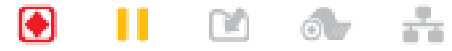

A tampa (cabeçote de impressão) está aberta. A impressora precisa de atenção e não pode continuar sem a intervenção do usuário.

#### **Erro de corte (encadernação)**

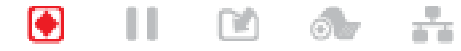

A lâmina do cortador está presa e não está se movendo corretamente.

#### **Status - operação do cabeçote de impressão**

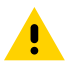

**ATENÇÃO:** Superfície quente — o cabeçote de impressão fica quente durante a impressão. Para proteger contra danos ao cabeçote de impressão e risco de ferimentos, evite tocar no cabeçote de impressão. Use somente a caneta de limpeza para executar a manutenção do cabeçote de impressão.

#### **Temperatura excessiva do cabeçote de impressão**

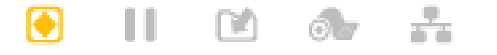

Sem memória ao armazenar conteúdo (formatos, gráficos, fontes, etc.).

#### **Cabeçote de impressão abaixo da temperatura**

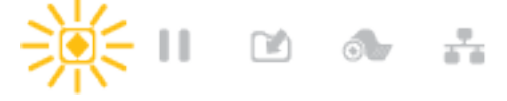

O cabeçote de impressão está abaixo da temperatura. Normalmente, o ambiente operacional está abaixo da temperatura operacional mínima da impressora.

#### **Desligamento do cabeçote de impressão**

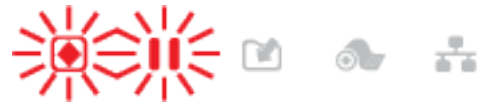

O cabeçote de impressão está superaquecido. Desligue a impressora. Ligue a impressora após alguns minutos para permitir que a impressora esfrie completamente.

#### **Erro de resolução do cabeçote de impressão**

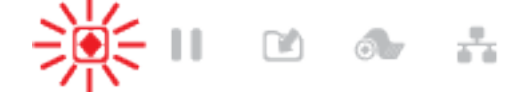

A impressora não consegue ler o tipo de resolução do cabeçote de impressão (dpi). O cabeçote de impressão foi substituído incorretamente ou não é um cabeçote de impressão Zebra.

#### **Erro não autorizado no cabeçote de impressão**

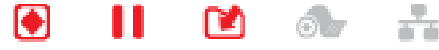

O cabeçote de impressão foi substituído por um que não é um cabeçote de impressão Zebra original. Instale um cabeçote de impressão Zebra original para continuar.

#### **Status - opção Bluetooth de baixo consumo de energia (BTLE)**

**Bluetooth de baixo consumo de energia emparelhado**

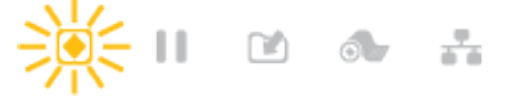

Bluetooth de baixo consumo de energia emparelhado.

#### **Falha ao emparelhar o Bluetooth de baixo consumo de energia**

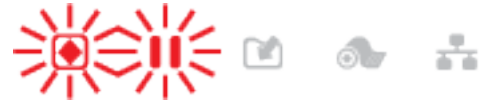

Falha ao emparelhar Bluetooth de baixo consumo de energia.

#### **Status - opção Ethernet (LAN)**

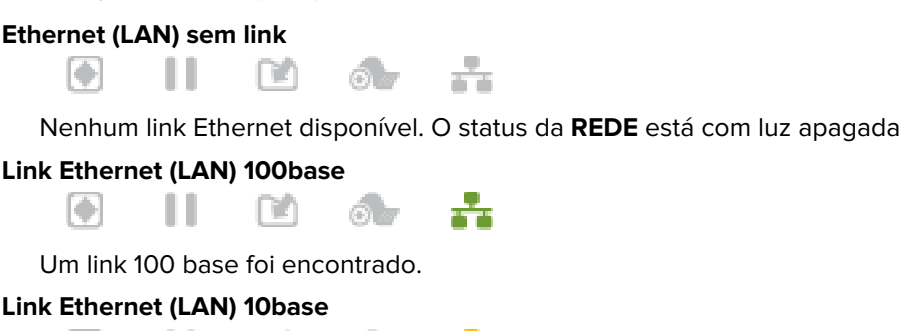

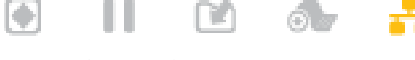

Um link 10 base foi encontrado.

### **Erro de link Ethernet (LAN)**

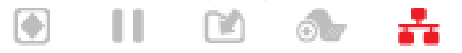

Existe um problema de erro. A impressora não está conetada à rede.

#### **Status - opção Wi-Fi (WLAN)**

#### **Conexão Wi-Fi à WLAN**

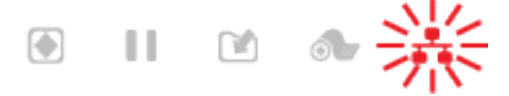

A luz pisca em vermelho enquanto a impressora é associada à rede.

A impressora muda para o modo de autenticação com uma alteração para âmbar intermitente.

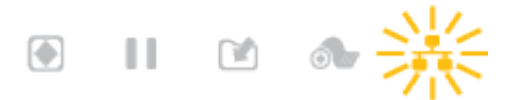

A luz então pisca em amarelo enquanto a impressora está autenticando com a rede.

#### **Link forte Wi-Fi (WLAN) 100base**

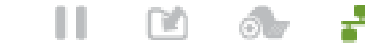

A impressora está conetada à rede e o sinal Wi-Fi é forte.

#### **Link fraco Wi-Fi (WLAN) 100base**

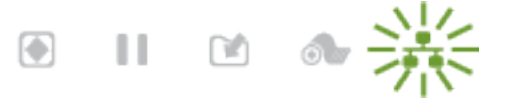

A impressora está conetada à rede e o sinal Wi-Fi está fraco.

## <span id="page-34-0"></span>**Indicadores e controles da bateria**

R)

A bateria usa a fonte de alimentação da impressora e seu único botão de controle.

O acessório opcional de bateria da impressora tem uma interface de usuário simples, com um botão e quatro luzes indicadoras de LED para controlar e exibir o status e a integridade da bateria. A bateria atua como uma UPS (fonte de alimentação ininterrupta) para a impressora. Para obter mais informações sobre como usar a bateria com a impressora e os modos de economia de energia (suspensão, desligamento, etc.), consulte [Impressão com a base de bateria anexada e a opção de bateria](#page-111-0) na página 112.

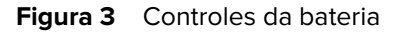

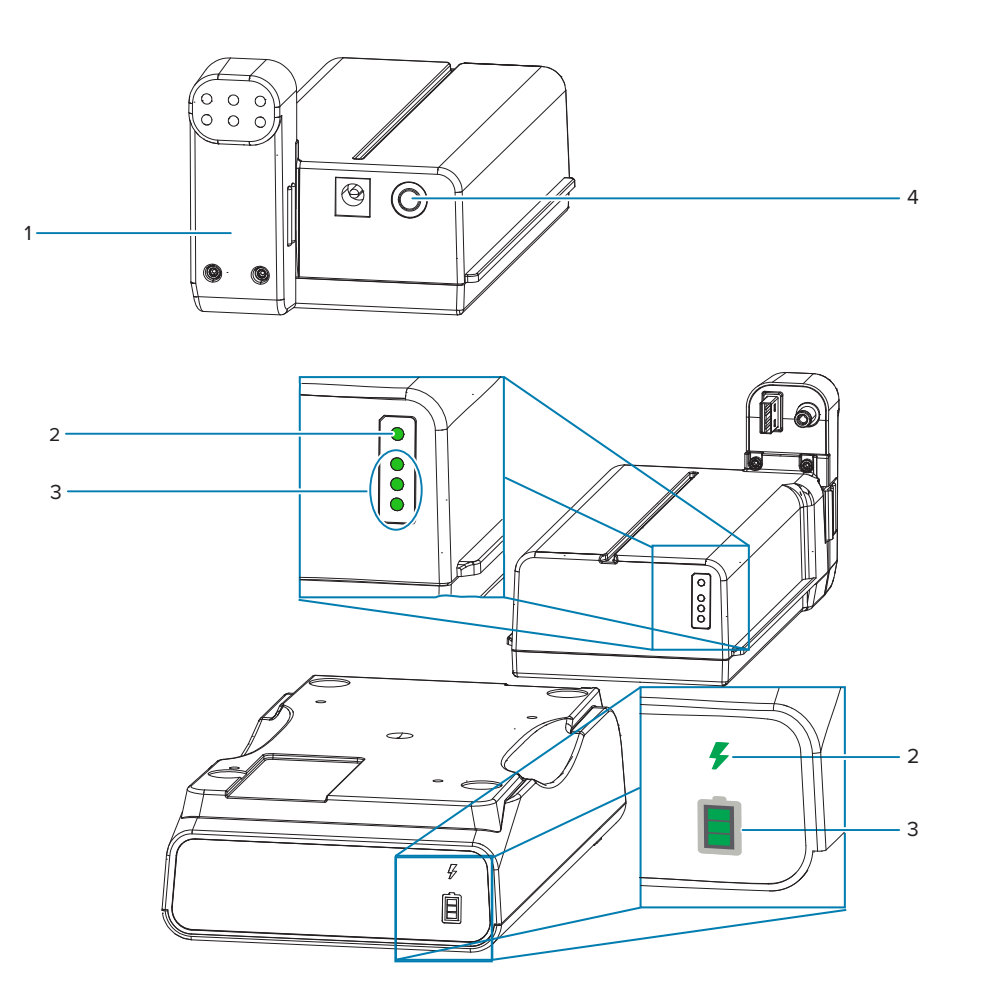

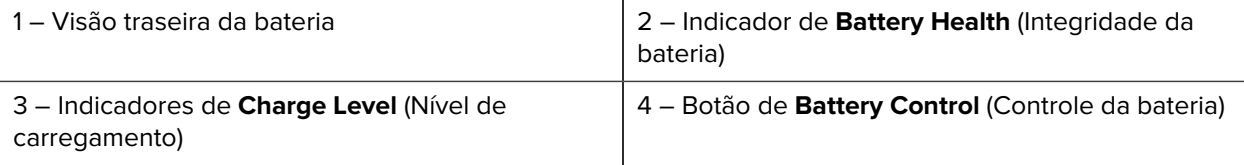

## **Botão Battery Control (Controle de bateria)**

O botão ajuda a controlar a bateria, tanto dentro como fora da impressora.

- Bateria ligada pressione e solte.
	- Ativa (ativa a energia) a bateria dos modos de inatividade ou desligamento. A integridade da bateria e o status da carga são verificados. Todos os indicadores da bateria piscam 3 vezes juntos. O operador agora tem um minuto para ligar a impressora antes que a bateria retorne ao Modo de inatividade ou de desligamento anterior.
	- A bateria exibe o nível de carga da bateria durante os primeiros dez (10) segundos após a conclusão das verificações internas de integridade da bateria
	- Modo de desligamento pressione e segure o botão por 10-11 segundos e solte. A bateria começa a desligar e, aproximadamente, três segundos depois, todos os LEDs da bateria piscarão três vezes para informar que a bateria foi desligada.
## **Indicador Battery Health (Integridade da bateria)**

Exibe o status de carregamento e a integridade da bateria.

- Verde boa integridade, carga completa e pronto para operar.
- Âmbar carregando (a impressora está DESLIGADA).
- Vermelho a bateria tem um erro interno. Remova a bateria e consulte [Solução de problemasSolução](#page-139-0) [de problemas.](#page-139-0)
- Vermelho piscando Erro de carregamento, temperatura alta ou baixa, erro de monitoramento interno, etc.

#### **Indicador Charge Level (Nível de carregamento) da bateria**

Exibe o status de carregamento e a integridade da bateria.

- Três barras verdes ligadas, sem piscar a bateria está totalmente carregada. A bateria parou de carregar.
- Duas barras verdes com a barra superior piscando. Menos de uma carga completa.
- Uma barra verde pisca tempo para carregar a bateria.
- Nenhuma barra acesa a bateria precisa ser carregada, mas o indicador de **integridade da bateria** pisca quando o botão **Battery Control** (Controle da bateria) é pressionado. A impressora não pode ser ligada.
- Âmbar Carregando.

# **Como instalar opções de hardware**

Esta seção ajuda você a instalar módulos comuns de conetividade de impressora e opções de manuseio de mídia.

# <span id="page-37-0"></span> $\left( \mathbb{T} \right)$

#### **IMPORTANTE:**

Para simplificar e acelerar o processo de configuração, instale todos os módulos de conectividade e opções de manuseio de mídia antes de configurar e usar a impressora pela primeira vez.

É altamente recomendável que você atualize o firmware da impressora após a impressora concluir o processo de configuração. Muitas dessas opções possuem firmware interno que requer uma atualização para funcionar corretamente com a versão de firmware instalada da placa lógica principal da impressora.

# **Acessórios e opções da ZD411T instaláveis em campo**

A impressora suporta uma ampla variedade de kits de atualização de usuário para conectividade, manuseio de mídia e opções de energia.

#### **Módulos de conectividade da impressora**

A porta de acesso ao módulo de conectividade deve ser removida antes da instalação das seguintes opções – acessar o slot do módulo de conectividade.

- Módulo de conectividade sem fio Instalação do módulo de conectividade sem fio
	- Wi-Fi 802,11ac, Bluetooth 4,2, BTLE 5, e MFi 3,0

#### **Opções de manuseio de mídia**

A tampa frontal padrão da impressora deve ser removida antes da instalação das seguintes opções – Remoção da tampa frontal padrão.

- Distribuidor de rótulos (revestimento do destacador e rótulo presente para o operador) Instalação do distribuidor de rótulos
- Cortador de mídia de uso geral Instalação do cortador de mídia padrão
- Adaptadores de rolo de mídia para núcleos de mídia de 38,1 mm (1,5 pol.), 50,8 mm (2,0 pol.) ou 76,2 mm (3,0 pol.) de diâmetro interno - adaptadores de tamanho de núcleo de rolo de mídia
- Kits de atualização de resolução de impressora (203 e 300 dpi) Kits de atualização de resolução de impressão

#### **Opções de base de alimentação**

A impressora suporta um kit de atualização de campo de base de energia para as impressoras.

- Base da fonte de alimentação conectada (fonte de alimentação incluída) Instalação das Opções da Base da fonte de alimentação conectada
- Base de alimentação da bateria (bateria vendida separadamente) Instalação das opções da base da bateria conectada
- Bateria (base de energia da bateria vendida separadamente) Instalação da bateria na base de energia conectada

# **Módulos de conectividade da impressora**

Os módulos de conectividade podem ser facilmente instalados sem ferramentas.

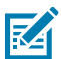

**CAUTION–ESD:** A descarga de energia eletrostática que se acumula na superfície do corpo humano ou em outras superfícies pode danificar ou destruir o cabeçote de impressão e outros componentes eletrônicos usados nesse dispositivo. Você deve observar os procedimentos de segurança estática ao trabalhar com o cabeçote de impressão ou os componentes eletrônicos sob a tampa superior.

# **Jumper do modo de recuperação de falha de energia (DESLIGADO por padrão)**

Todos os módulos de conectividade da impressora têm um jumper de recuperação de falha de energia. Por padrão, ele é definido para a posição OFF (desligado). Com o jumper ligado, a impressora será ligada automaticamente quando estiver conectada a uma fonte de alimentação CA ativa (LIGADA) (e não desligada).

- Consulte [ZD411T Controles de interface padrão](#page-28-0) na página 29 botão **Power** (Liga/Desliga)- Modo de recuperação de falha de energia para comportamentos de ligar/desligar.
- Consulte [Como configurar o jumper do modo de recuperação de falha de energia](#page-114-0) na página 115 para obter instruções sobre como ativar o modo

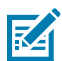

**NOTA:** O Modo de recuperação de falha de energia só está disponível em impressoras com um módulo de conectividade da impressora instalado na impressora.

# **Configuração das opções de conetividade com fio e do modo de recuperação de falha de energia**

Use esta referência para auxiliar na atualização, reconfiguração e solução de problemas da impressora; e configurar o Modo de recuperação de falha de energia nas placas de opção de conectividade.

#### **Como acessar o cartão do módulo de conectividade ou slot vazio**

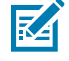

**CAUTION–HOT SURFACE:** O cabeçote de impressão fica quente durante a impressão. Para proteger contra danos ao cabeçote de impressão e risco de ferimentos, evite tocar no cabeçote de impressão. Use somente a caneta de limpeza para executar a manutenção do cabeçote de impressão.

Preparação da instalação – não são necessárias ferramentas para este procedimento.

- Desconecte o plugue de alimentação CC da parte traseira da impressora.
- Remova todos os cabos de interface e dispositivos USB da impressora para proteger você e a impressora.
- Isso ajudará a evitar acidentes e danos à impressora e a você.

Abra a porta de acesso ao módulo empurrando para baixo a parte superior da porta com a ponta do dedo. Isso libera a trava. Puxe a porta para baixo e para fora da impressora.

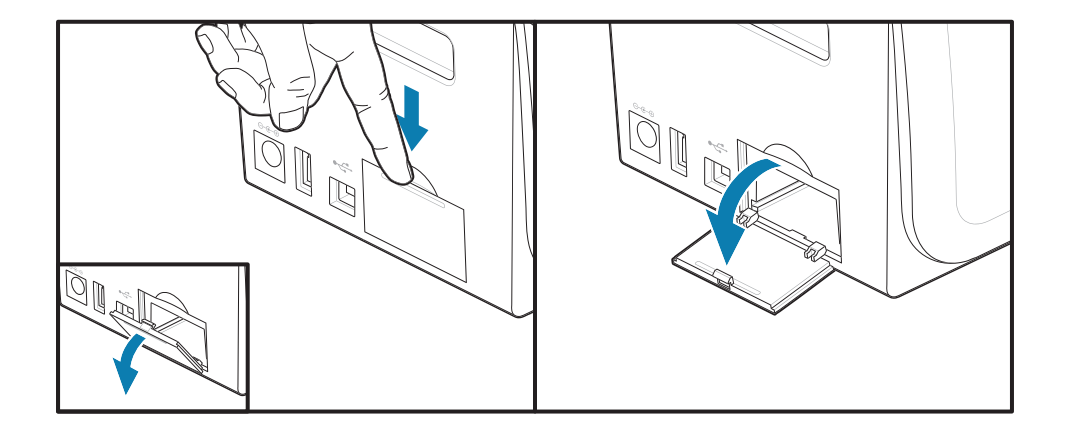

#### **Como remover uma placa do módulo de conectividade**

Os cartões do módulo têm um orifício perfurado na borda da placa do módulo para puxar a placa para fora. Use os dedos, um corpo de conector de cabo conectado ou um objeto com ponta pontiaguda para retirar o cartão.

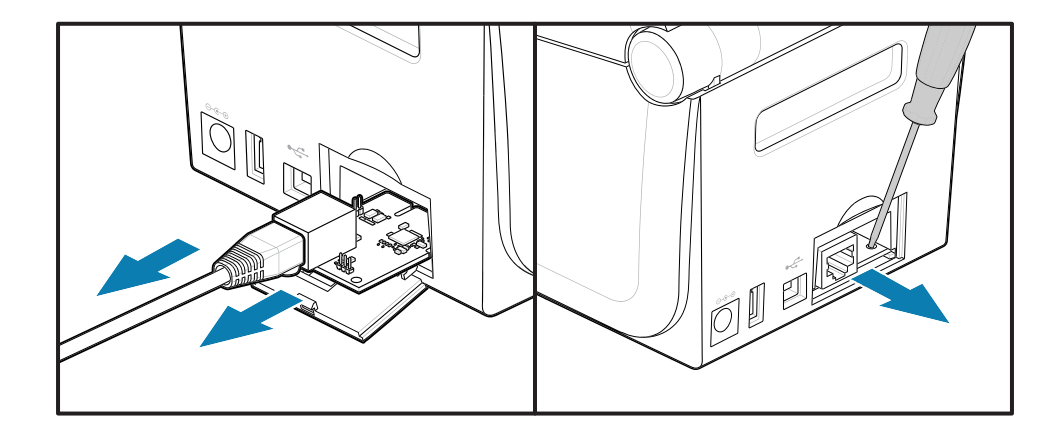

O módulo de porta serial requer o uso de dedos, um estilete ou uma chave de fenda pequena para retirar a placa.

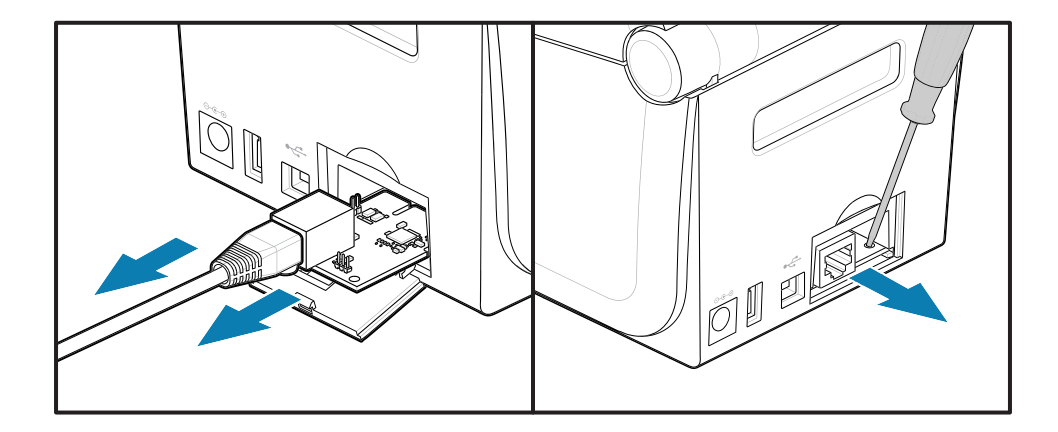

#### **Como configurar o jumper do modo de recuperação de falha de energia**

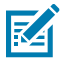

#### **NOTA:**

O Modo de recuperação de falha de energia só está disponível em impressoras com um módulo de conectividade da impressora instalado na impressora.

Os módulos de conectividade da impressora têm um jumper de recuperação de falha de energia definido como DESLIGADO. Com o jumper definido como LIGADO, a impressora será LIGADA automaticamente quando conectada a uma fonte de alimentação CA ativa (LIGADA).

Mova o jumper AUTOMÁTICO (modo de recuperação de falha de energia) da posição desligar para LIGAR.

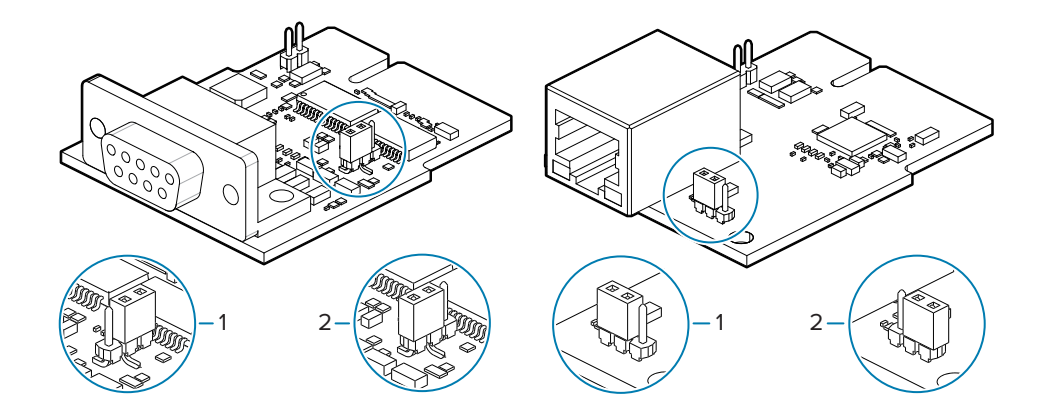

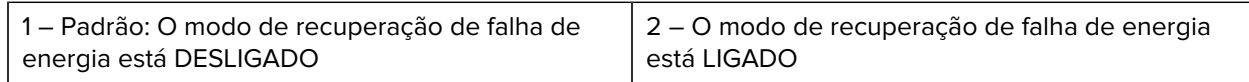

#### **Como instalar uma placa do módulo de conectividade**

Empurre a placa de circuito lentamente, mas com firmeza até que a placa passe pela borda interna da porta de acesso.

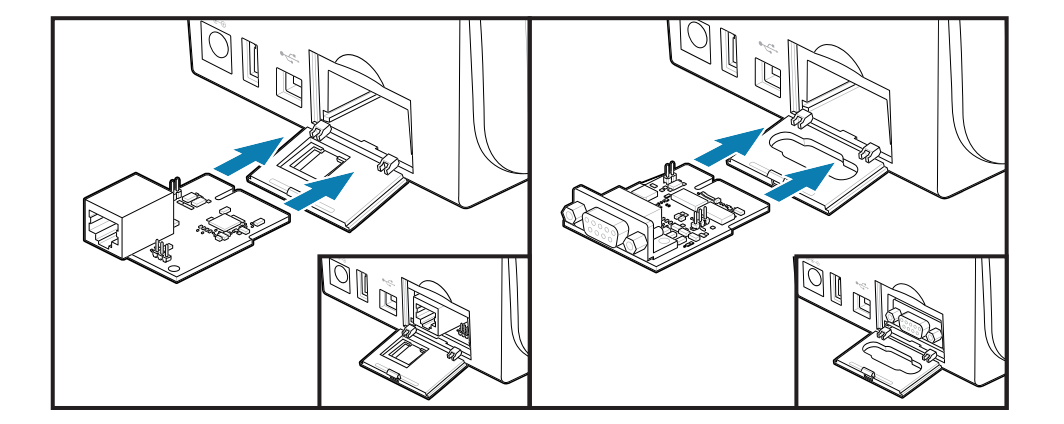

#### **Como instalar uma porta do módulo de conectividade**

Alinhe a parte inferior da porta com a borda inferior da abertura de acesso ao módulo. Gire a porta para cima e feche a tampa. As abas de travamento se encaixam na base sob a placa do módulo inserida.

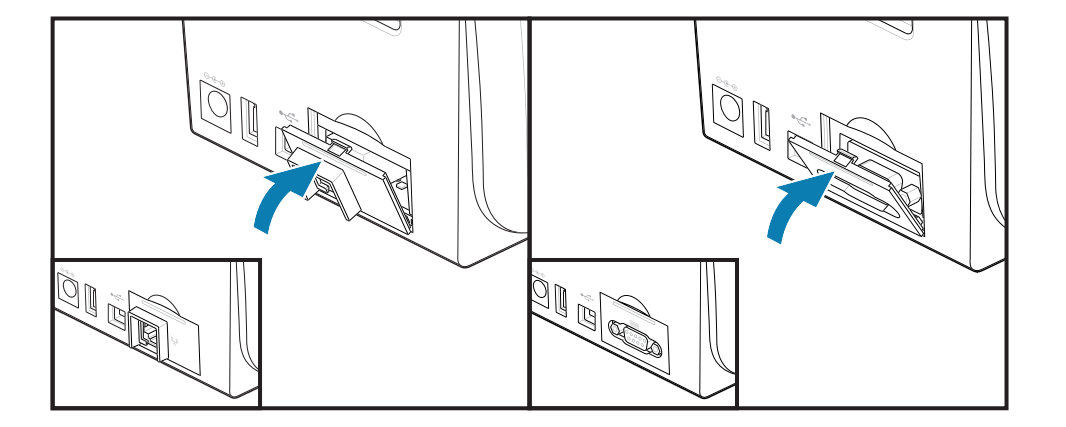

# **Como instalar o módulo de conectividade sem fio**

Use esse procedimento para instalar o Módulo de conectividade sem fio.

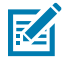

**CAUTION–ESD:** A descarga de energia eletrostática que se acumula na superfície do corpo humano ou em outras superfícies pode danificar ou destruir o cabeçote de impressão e outros componentes eletrônicos usados nesse dispositivo. Você deve observar os procedimentos de segurança estática ao trabalhar com o cabeçote de impressão ou os componentes eletrônicos sob a tampa superior.

Preparação da instalação

- **1.** Remova o rolo de mídia do suporte do rolo de mídia.
- **2.** Desconecte o plugue de alimentação CC da parte traseira da impressora.
- **3.** Remova todos os cabos de interface e dispositivos USB

Não são necessárias ferramentas para esse procedimento.

Acessar a área de conectividade sem fio

**1.** Vire a impressora para acessar a porta de conectividade sem fio.

**2.** Abra a porta de acesso do módulo pressionando a trava na parte superior da porta. A base da impressora tem uma área rebaixada para a ponta do dedo. Isso libera a trava. Levante e gire a porta para removê-la.

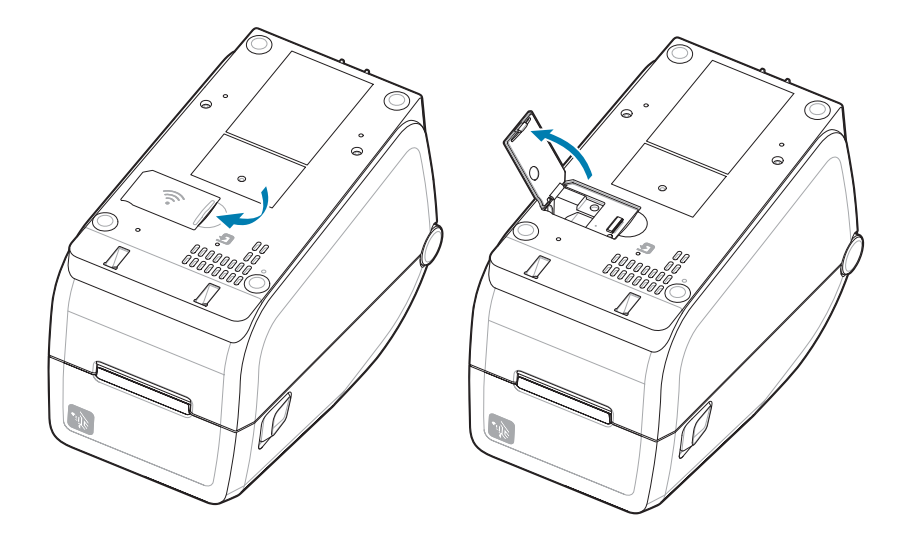

**3.** Alinhe o braço da antena (1) no orifício. Abaixe e alinhe o módulo com o conetor Wi-Fi da impressora (3). Empurre o módulo (2) com cuidado, mas com firmeza, até que esteja totalmente encaixado.

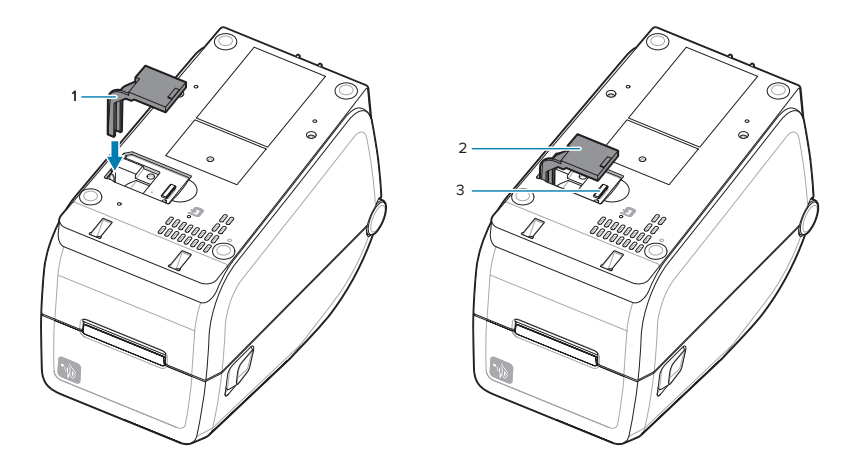

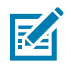

**NOTA:** A porta de conectividade sem fio não fechará corretamente se o módulo não estiver totalmente encaixado.

**4.** Empurre a porta para travar a trava.

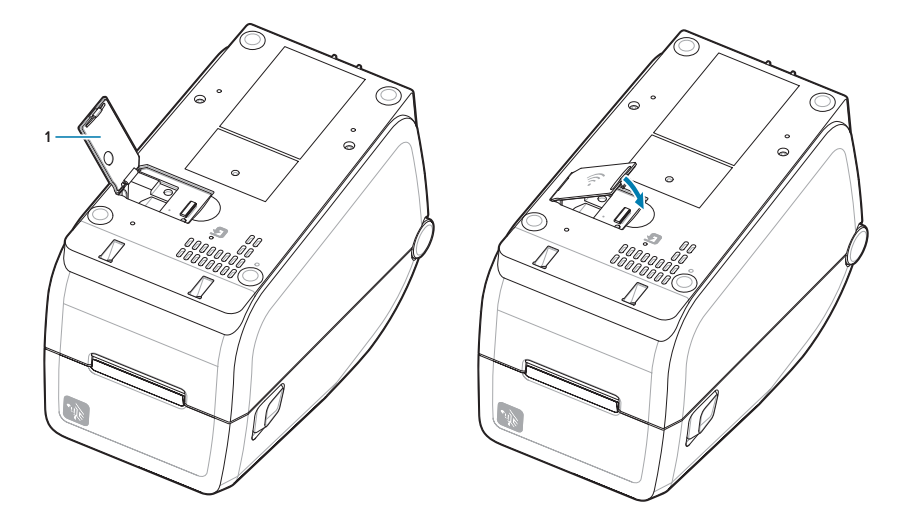

**5.** Coloque os três rótulos incluídos na parte inferior da impressora (1). Esses rótulos (2 e 3) auxiliam na configuração da impressora (e reconfiguração posterior). Aplicativos móveis, uso de scanners e suporte a impressoras são auxiliados por esses rótulos de configuração de impressora.

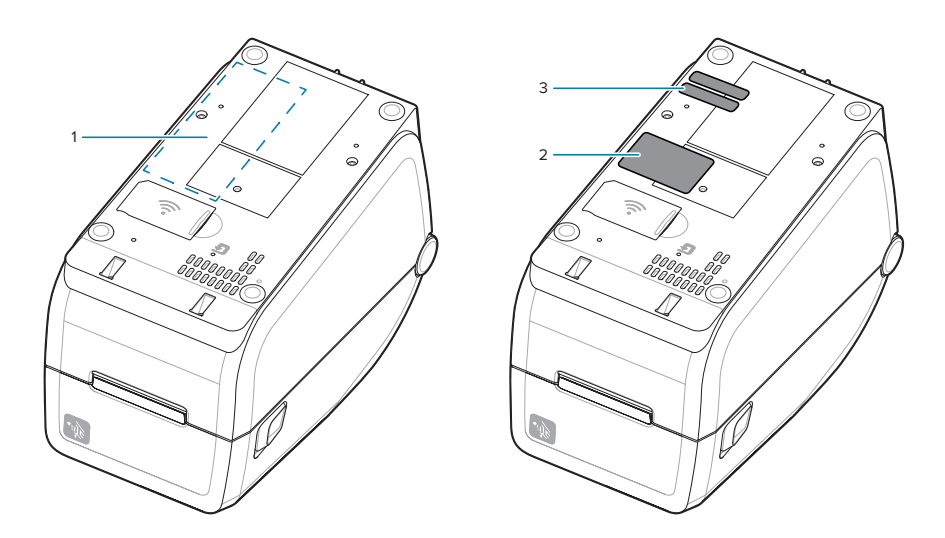

Reconecte os cabos de alimentação e de interface da impressora depois que todos os kits de atualização de hardware tiverem sido adicionados à impressora.

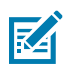

**NOTA:** É recomendável atualizar o firmware da impressora para verificar se a impressora e o módulo sem fio estão na mesma versão e na versão mais recente. Consulte [Como atualizar o](#page-137-0) [firmware da impressora](#page-137-0) na página 138.

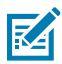

#### **ATENÇÃO:**

O Módulo de conectividade sem fio precisa ter Wi-Fi e Bluetooth configurados para uso na comunicação com a impressora.

Por padrão, a impressora está configurada para operar em uma rede Wi-Fi ou LAN Ethernet com DHCP usado para redes pessoais. A rede fornece automaticamente um novo endereço IP de rede sempre que a impressora é ligada. O driver de impressora do Windows usa um endereço IP estático para se conectar à impressora e geralmente é usado em ambientes de rede controlados. Consulte [Confira como configurar a opção servidor de impressão Wi-Fi](#page-87-0).

Consulte os manuais a seguir no site da Zebra em [zebra.com/manuals.](http://www.zebra.com/manuals)

- Guia do usuário do servidor de impressão com e sem fio
- Guia do Bluetooth sem fio

## **Opções de manuseio de mídia**

Use essas opções de mídia fáceis de adicionar para modificar a impressora de acordo com suas necessidades de mídia.

A impressora verificará quaisquer alterações de hardware e configurará a impressora conforme necessário durante a reinicialização.

- A impressora não detectará a adição ou alterações do adaptador de tamanho do núcleo do rolo de mídia.
- Essas opções de mídia não exigem remoção para operação e limpeza normais.
- Os cortadores da série ZD são autolimpantes por design e não requerem limpeza interna com o uso de mídia e suprimentos Zebra.

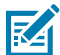

**NOTA:** Você não deve remover e substituir as opções de manuseio de mídia como prática geral. Remova somente para reparos.

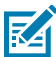

**CAUTION–ESD:** A descarga de energia eletrostática que se acumula na superfície do corpo humano ou em outras superfícies pode danificar ou destruir o cabeçote de impressão e outros componentes eletrônicos usados nesse dispositivo. Você deve observar os procedimentos de segurança estática ao trabalhar com o cabeçote de impressão ou os componentes eletrônicos sob a tampa superior.

# **Instalando as opções de manuseio de mídia de distribuição, corte e rasgo**

A impressora usa um método comum de instalação e montagem para os kits opcionais de distribuidores de rótulos, cortador e rasgo de rótulo da impressora.

#### **Como remover opções de manuseio de mídia**

Para proteger você e a impressora, antes de instalar, reconfigurar ou solucionar problemas de opções de manuseio de mídia em sua impressão, faça o seguinte.

- Remova o rolo de mídia do suporte do rolo de mídia.
- Desconecte o plugue de alimentação CC da parte traseira da impressora.
- Remova todos os cabos de interface e dispositivos USB.

Ferramentas necessárias:

Os kits de atualização são fornecidos com uma chave tipo Allen T10 hexolobular comum.

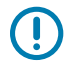

**IMPORTANTE:** Você não deve remover e substituir módulos de conectividade como prática geral.

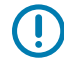

**IMPORTANTE:** A impressora verificará quaisquer alterações de hardware e configurará a impressora conforme necessário durante a reinicialização. Para obter o melhor desempenho da impressora, atualize o firmware da impressora imediatamente após a configuração inicial da impressora ou após a conclusão da atualização da impressora. Consulte [Atualizar firmware da](#page-137-0) [impressora.](#page-137-0)

O painel da opção de rasgo padrão é removido da mesma forma que outras opções de impressora de manuseio de mídia.

**1.** Vire a impressora de cabeça para baixo. Remova os dois parafusos de montagem.

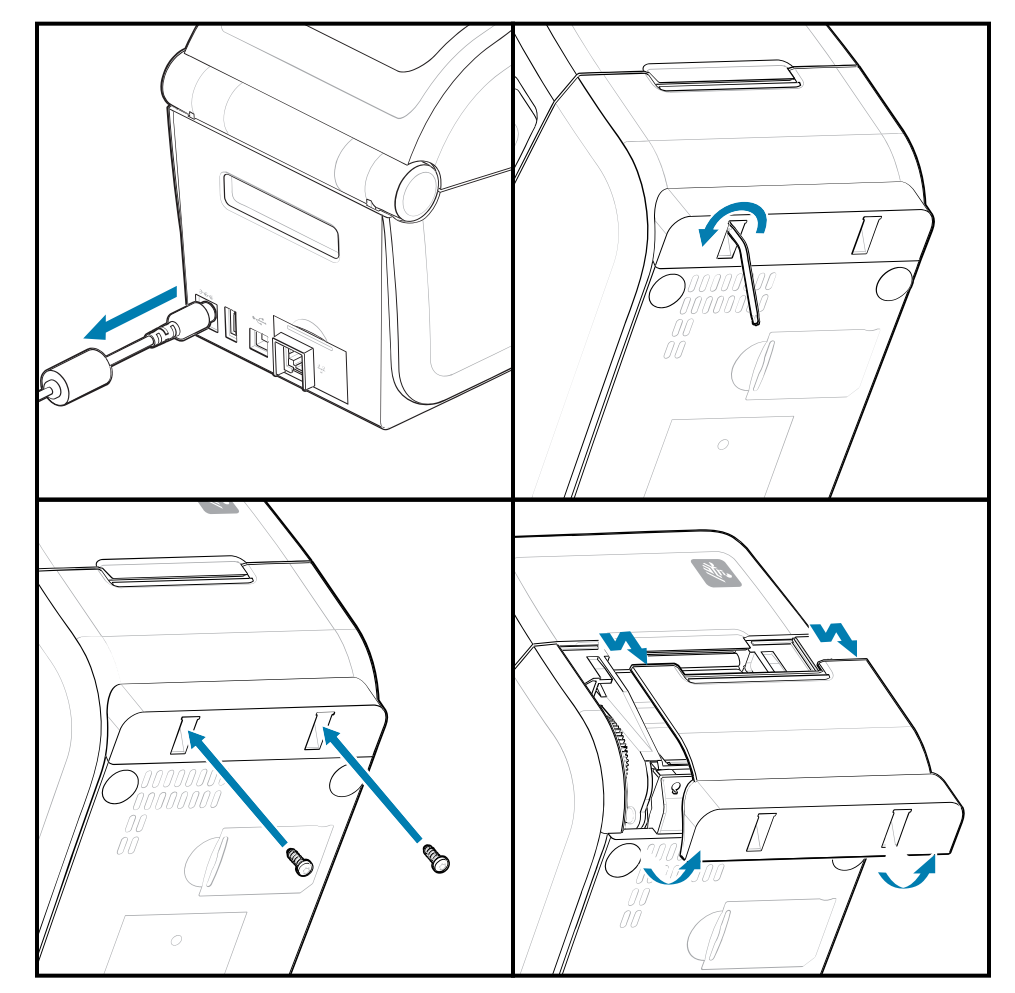

**2.** Deslize a tampa frontal ao longo da impressora cerca de 12,5 mm (0,5 pol.) em direção à base da impressora. Puxe a tampa frontal solta para fora da frente da impressora.

#### **Como instalar opções de manuseio de mídia**

Consulte as ilustrações para anexar molduras opcionais de mídia à impressora.

- **1.** Centralize e empurre o módulo na parte frontal da impressora e deslize-o para dentro da parte frontal da impressora.
- **2.** Conecte o módulo opcional à impressora com os dois parafusos.

## **Como instalar um distribuidor de rótulos**

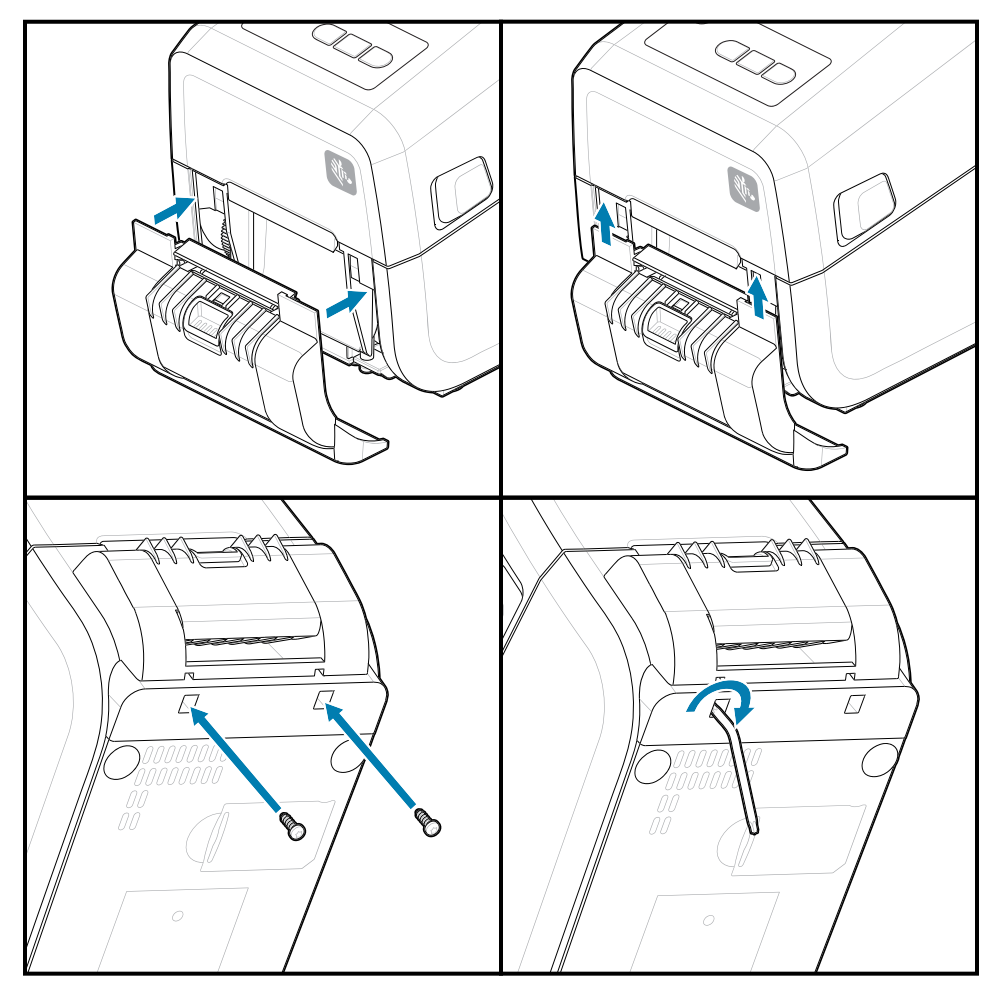

#### **Como instalar um cortador de mídia**

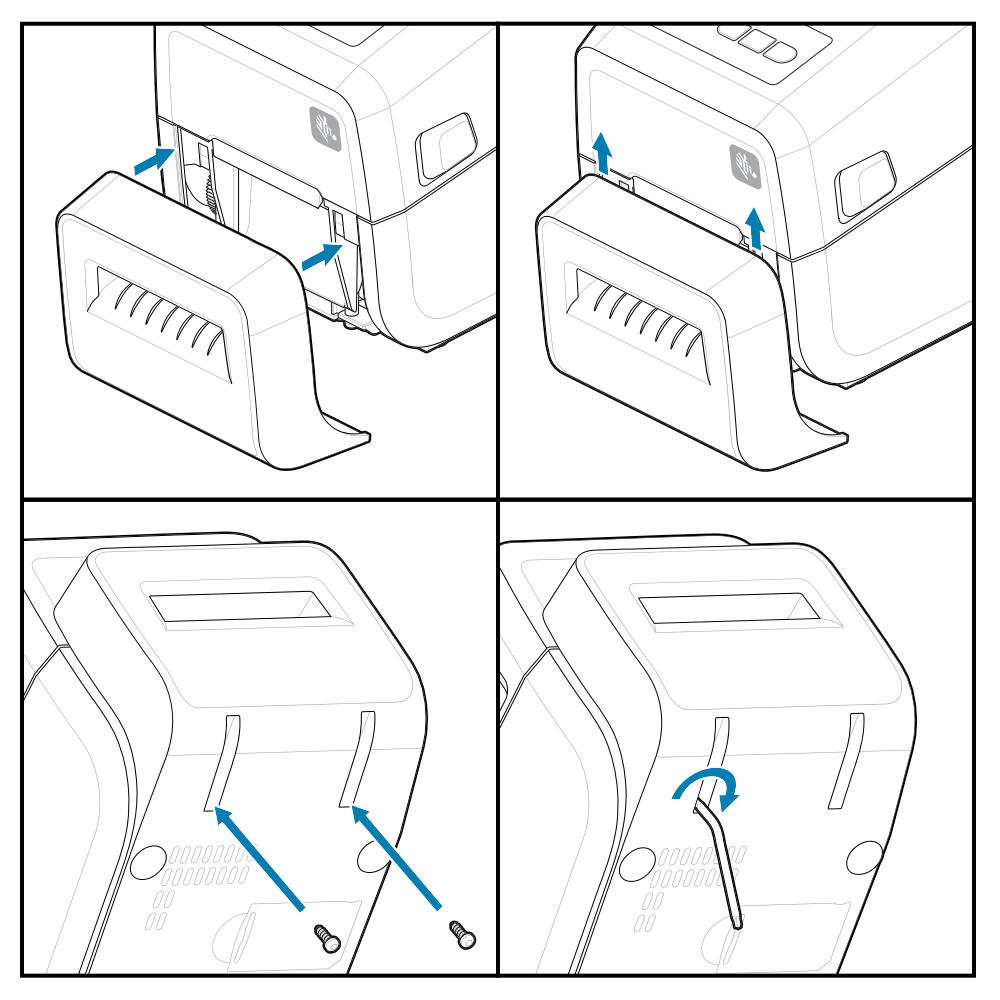

# **Adaptadores de tamanho do núcleo do rolo de mídia**

Esse kit de opção modifica a impressora para usar rolos de mídia com diâmetros de núcleo de rolo interno maiores.

O kit opcional de adaptadores de rolo de mídia inclui os parafusos para fixá-los. Os kits são para os seguintes núcleos de mídia de diâmetro interno:

- 38,1 mm (1,5 pol.)
- 50,8 mm (2,0 pol.)
- 76,2 mm (3,0 pol.)
- Chave tipo Allen hexolobular T10

Uso do adaptador

- Os adaptadores devem ser instalados permanentemente na impressora.
- Os adaptadores podem ser alterados para suportar outros tamanhos de rolo de mídia.
- Os adaptadores podem se soltar se forem mudados demais.
- Remova todos os detritos do compartimento do rolo de mídia antes de colocar um novo rolo de mídia.

Instalação dos adaptadores de rolo de mídia

**1.** Cada suporte do rolo tem um adaptador.

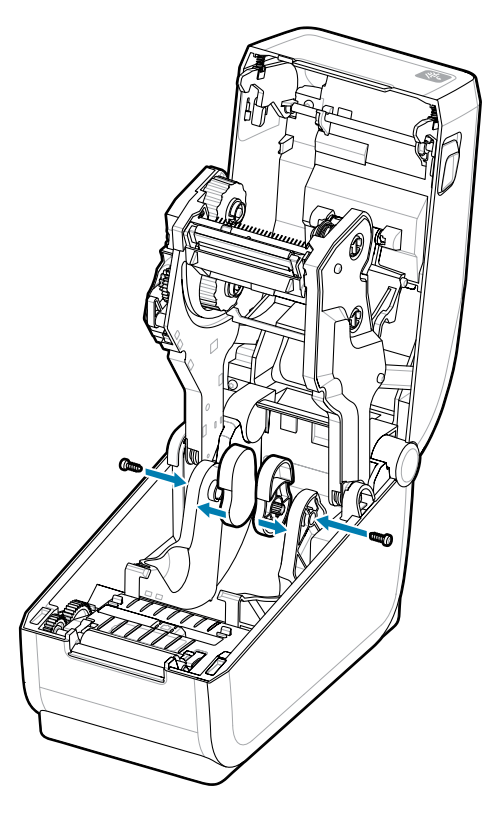

**2.** Coloque o adaptador no suporte do rolo.

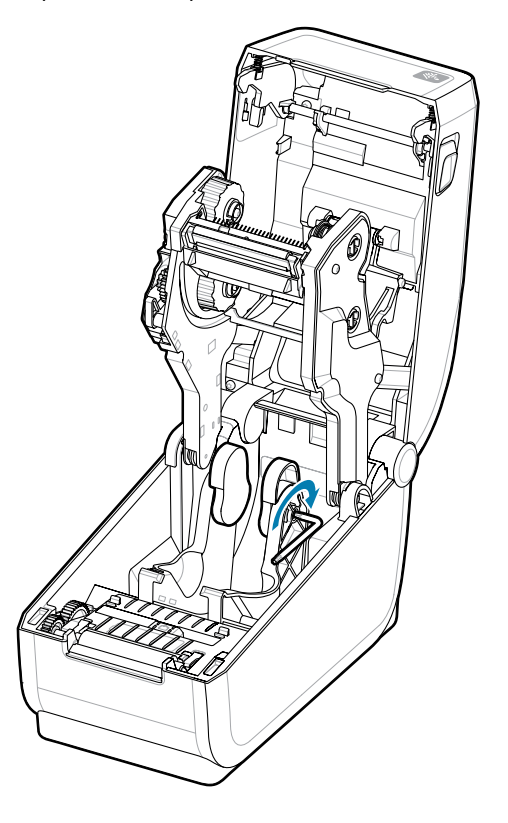

- **3.** Prenda o adaptador no suporte do rolo usando um parafuso.
- **4.** Aperte o parafuso até que não haja folga entre o adaptador e o suporte do rolo. Não aperte além deste ponto. Apertar demais espanará a rosca.
- **5.** Repita para o outro adaptador e suporte do rolo.

Exemplo de um rolo de rótulos (1) colocado nos adaptadores.

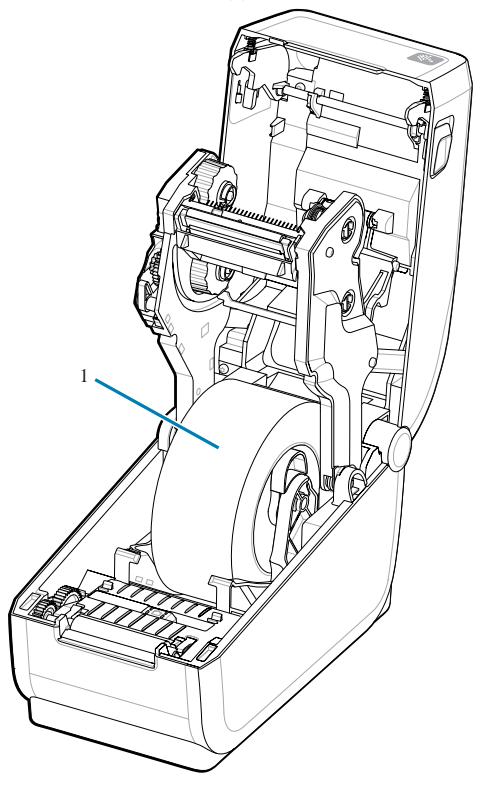

# **Como instalar as opções da base da bateria conectada**

Conecte facilmente a base da bateria da impressora à impressora. A bateria é vendida separadamente.

- Remova todos os rolos de mídia da impressora.
- Remova o cabo de alimentação CC da parte traseira da impressora.
- Remova todos os cabos de interface da impressora conectados.
- Driver hexolobular nº 10 (não incluído)

**1.** Vire a impressora e alinhe a base da bateria com a parte inferior da impressora com o plugue de alimentação da impressora voltado para a parte traseira da impressora. Os pés de borracha da impressora se alinham com os recessos na parte superior da base da bateria.

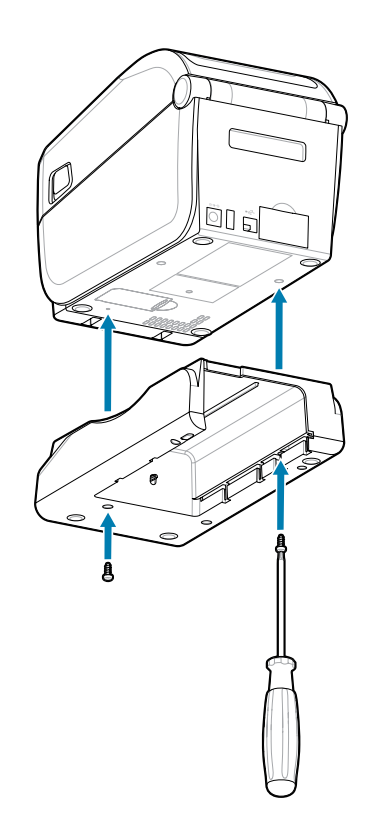

**2.** Use os parafusos fornecidos para fixar a base da bateria à impressora. Aperte os parafusos usando a chave hexolobular nº 10.

A bateria está pronta para ser instalada na base da bateria impressa.

# **Instalar a bateria na base de alimentação conectada**

Descreve como adicionar a bateria à base da bateria conectada à impressora.

**IMPORTANTE:** A impressora deve ter uma base de bateria instalada firmemente na impressora para evitar danos à impressora ou à bateria.

**IMPORTANTE:** As baterias são enviadas no Modo de desligamento por segurança e para impedir que descarreguem durante o armazenamento e transporte. A bateria precisa ser carregada antes do uso inicial com a impressora.

- **1.** Desconecte a fonte de alimentação externa da impressora da entrada de alimentação CC localizada na parte traseira da impressora.
- **2.** Deslize a bateria para dentro do compartimento da bateria da base da bateria. Empurre a bateria para dentro da base até que a bateria esteja nivelada com a parte traseira da base da bateria e os

conectores da bateria estejam encaixados nas portas na parte traseira da impressora. A trava da bateria (1) trava a bateria no lugar.

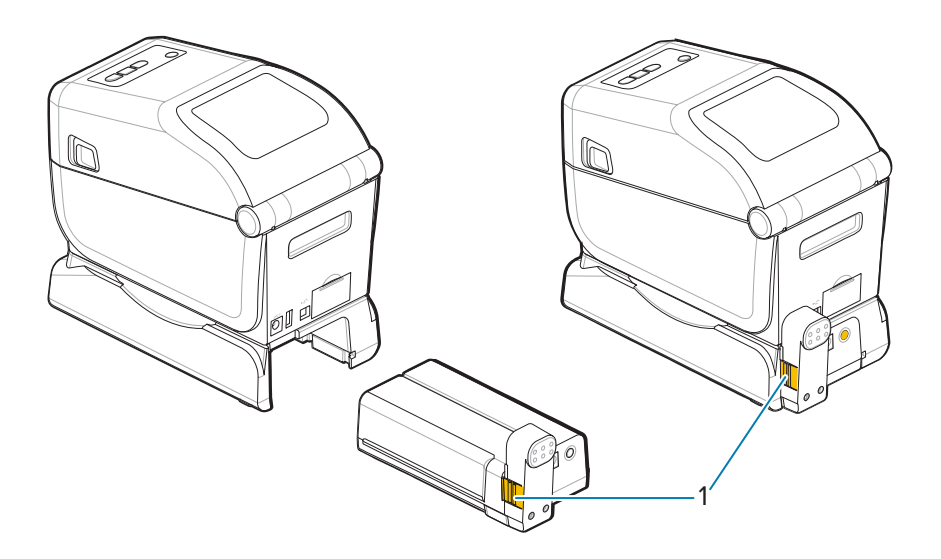

**3.** Conecte a fonte de alimentação da impressora à bateria para tirar a bateria do Modo de desligamento e iniciar a carga inicial.

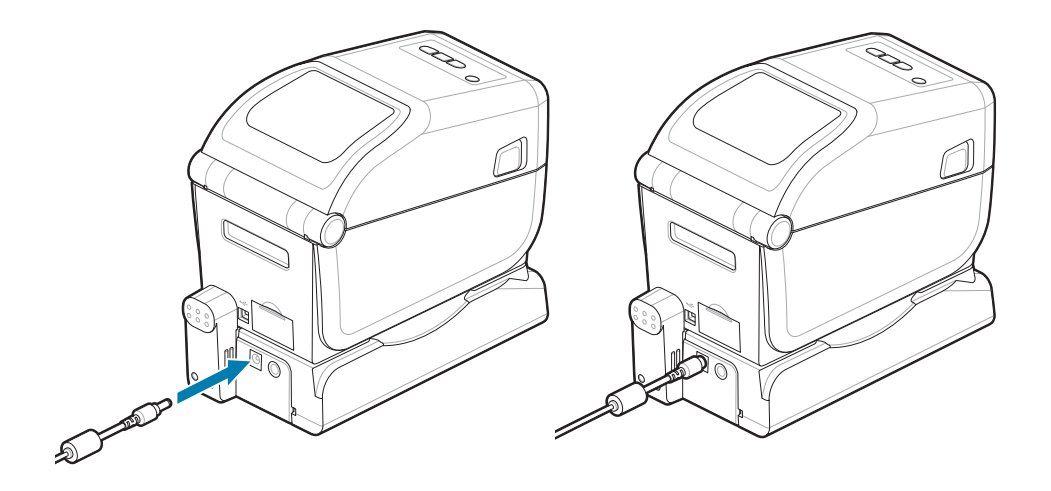

- **4.** Carregue a bateria. A bateria deve estar totalmente carregada antes de ser utilizada pela primeira vez. Consulte [Indicadores e controles da bateria](#page-34-0) para saber como:
	- Ligue a bateria.
	- Descubra os recursos e comportamentos de economia de carga da bateria.
	- Verifique o nível e a integridade da carga da bateria.
- **5.** A impressora levará aproximadamente duas horas para atingir uma carga completa. O indicador de status (saúde) da bateria (relâmpago) passará de âmbar (carregando) para verde (carregado)

# **ZD411T Configuração da impressora**

Esta seção ajuda você a configurar e operar sua impressora ZD411T . O processo de configuração é dividido em duas fases: configuração de hardware e configuração do sistema host (software/driver). Esta seção abrange a configuração de hardware físico necessária para imprimir seu primeiro rótulo.

# **ZD411T Visão geral da configuração da impressora**

Essa é uma lista de instruções simplificada para ajudá-lo a planejar uma configuração básica da impressora.

#### **Primeiro, instale o driver de impressora Zebra**

Primeiro, acesse o site da Zebra e instale os utilitários de configuração da impressora (Utilitários de configuração Zebra - ZSU) para Windows. Há aplicativos para Android, iPhone e links para iPad também. O utilitário inclui os drivers mais recentes, assistentes de instalação e várias ferramentas para ajudá-lo.

Em seguida, vá para utilitários de configuração da impressora e instale os utilitários ou aplicativos. Encontre o utilitário de configuração da impressora em: [zebra.com/setup](http://www.zebra.com/setup).

 $(\mathbf{l})$ 

**IMPORTANTE:** Você precisará de um rolo de mídia (rótulos, papel de recibo, etiquetas, etc.) para configurar sua primeira impressão de teste. Consulte o site da Zebra ou entre em contato com seu revendedor para ajudá-lo a selecionar a mídia certa para seu uso. Encontre mídia em [zebra.com/supplies](http://http:/www.zebra.com/supplies).

- **1.** Instale primeiro as opções de hardware da impressora. Consulte [Instalar opções de hardware.](#page-37-0)
- **2.** Coloque a impressora em um local seguro com acesso à energia e onde você possa conectar cabos de interface ou sem fio ao sistema.
- **3.** Conecte a impressora e a fonte de alimentação a uma fonte de alimentação CA aterrada.
- **4.** Selecione e prepare a mídia para a impressora.
- **5.** Carregue a mídia.
- **6.** Ligue a impressora. Calibre a mídia com uma calibração SmartCal Media.
- **7.** Imprima um relatório de configuração para verificar a operação básica da impressora.
- **8.** Desligue a impressora.
- **9.** Escolha um método para se comunicar através de uma conexão com ou sem fio com a impressora. As conexões locais com fio disponíveis são:
	- Porta USB
	- Porta serial opcional
	- Ethernet opcional (LAN)
- **10.** Conecte o cabo da impressora à rede ou ao sistema host (impressora DESLIGADA).
- **11.** Inicie a segunda fase da configuração da impressora: normalmente [Configuração para o sistema](#page-86-0) [operacional Windows®](#page-86-0).

### **Selecione um local para a impressora**

A impressora e a mídia precisam de uma área limpa e segura com temperaturas moderadas para ter operações de impressão ideais.

Selecione um local para a impressora que atenda às seguintes condições:

- Superfície: A superfície onde a impressora será localizada deve ser sólida, nivelada e de tamanho e força suficientes para manter a impressora com mídia.
- Espaço: A área em que a impressora será localizada deve incluir espaço suficiente para abrir a impressora (acesso e limpeza de mídia) e para acesso da impressora à conetividade e aos cabos de alimentação. Para permitir ventilação e resfriamento adequados, deixe espaço aberto em todos os lados da impressora.

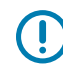

**IMPORTANTE:** Não coloque materiais de acolchoamento ou amortecimento sob ou ao redor da base da impressora, pois isso restringe o fluxo de ar e pode causar superaquecimento da impressora.

- Alimentação: Coloque a impressora perto de uma tomada de fácil acesso.
- Interfaces de comunicação de dados: Certifique-se de que o cabeamento e os rádios Wi-Fi ou Bluetooth não excedam a distância máxima especificada pelo padrão do protocolo de comunicação ou pela folha de dados do produto para essa impressora. A intensidade do sinal de rádio pode ser reduzida por barreiras físicas (objetos, paredes etc.).
- Cabos de dados: Os cabos não devem ser passados com ou perto de cabos de alimentação ou conduítes, iluminação fluorescente, transformadores, fornos de microondas, motores, ou outras fontes de ruído elétrico e interferência. Essas fontes de interferência podem causar problemas de comunicação, operação do sistema host e funcionalidade da impressora.
- Condições de funcionamento: A impressora foi projetada para funcionar em uma ampla variedade de ambientes.
	- Temperatura Operacional: 0 a 40°C (32 a 104°F)
	- Umidade operacional: 20 a 85% sem condensação
	- Temperatura não operacional: 40 a 60°C (0 a140°F)
	- Umidade não operacional: 5 a 85% sem condensação

## **Pré-instalação das opções da impressora e dos módulos de conectividade**

Pré-instale as seguintes opções de impressora antes de prosseguir com a configuração da impressora. A impressora detecta automaticamente e atualiza o hardware opcional e a configuração do hardware

da impressora. Os adaptadores de tamanho do rolo de mídia não foram detectados. Eles podem ser necessários para a mídia escolhida.

- Conectividade sem fio interna: Wi-Fi (802.11ac inclui a/b/g/n), Bluetooth Classic 4.X (compatível com 3.X) e Bluetooth de baixo consumo de energia (LE)
- Adaptadores de tamanho de núcleo de rolo de mídia para núcleos de mídia de diâmetro interno de 38,1 mm (1,5 pol.), 50,8 mm (2,0 pol.)

## **Como conectar a alimentação da impressora**

Esse é o procedimento que orienta você através da conexão da fonte de alimentação a uma fonte de alimentação aterrada e à impressora.

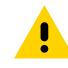

**ATENÇÃO:** Nunca opere a impressora e a fonte de alimentação em uma área onde possam se molhar. Isso pode resultar em ferimentos graves!

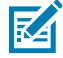

**NOTA:** Configure a impressora para que você possa manusear o cabo de alimentação facilmente, se necessário. Alguns processos de configuração ou solução de problemas podem solicitar que você remova a energia. Separe o cabo de alimentação da tomada da fonte de alimentação ou da tomada elétrica de CA para garantir que a impressora não possa transportar corrente elétrica.

Conecte a alimentação nesta ordem.

- **1.** Conecte a fonte de alimentação no receptáculo de alimentação CC da impressora.
- **2.** Insira o cabo de alimentação CA na fonte de alimentação.

**IMPORTANTE:** Certifique-se de que o cabo de alimentação apropriado com um plugue de três (3) pinos e um conector IEC 60320-C13 sejam usados o tempo todo. Esses cabos de alimentação devem ter a marca de certificação relevante do país em que o produto está sendo usado.

**3.** Conecte a outra extremidade do cabo de alimentação CA em uma tomada elétrica CA apropriada. a extremidade da tomada CA do tipo de plugue do cabo de alimentação pode variar de acordo com a região.

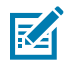

**NOTA:** A extremidade da tomada CA do tipo de plugue do cabo de alimentação pode variar de acordo com a região.

A luz de energia ativa acenderá (verde) se a energia estiver LIGADA na tomada CA.

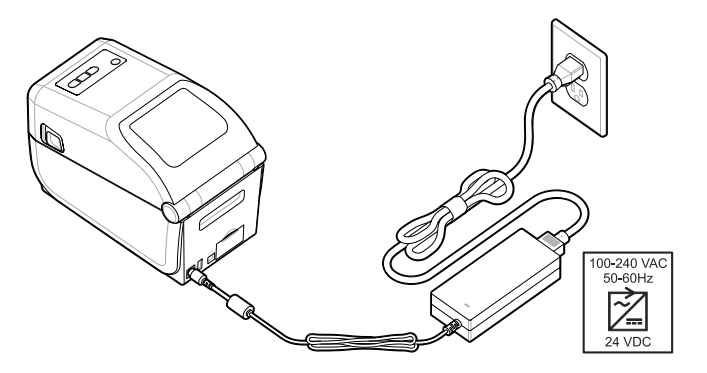

## **Preparando-se para imprimir**

Prepare os rótulos seguindo algumas práticas fáceis e pode ajudar a maximizar a qualidade de impressão e a vida útil da impressora.

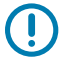

**IMPORTANTE:** A impressora não vem com rótulos ou outra mídia. A mídia pode ser rótulos, etiquetas, bilhetes, papel de recibo, pilhas sanfonada, rótulos invioláveis, etc. idealmente, escolha os mesmos rótulos ou outras mídias necessárias para o uso planejado da impressora. A configuração da impressora não pode ser concluída sem mídia.

O site da Zebra ou seu revendedor podem ajudá-lo a selecionar a mídia certa para seu aplicativo de impressão pretendido. Encontre todas os seus rótulos e outros tipos de mídia projetados para uso na impressora em [zebra.com/supplies](http://www.zebra.com/supplies).

### **Como preparar e manusear rótulos e mídia**

O manuseio e armazenamento cuidadosos de sua mídia são importantes para maximizar a qualidade de impressão.

A mídia vem em embalagem protetora. Depois que os rótulos ou outras mídias forem removidas da embalagem, elas normalmente acumularão poeira e partículas das superfícies de trabalho e armazenamento.

Se a mídia ficar contaminada ou suja, pode danificar a impressora e causar defeitos na imagem impressa (vazios, listras, descoloração, comprometer a adesão do adesivo, etc.).

**IMPORTANTE:** Durante a fabricação, embalagem, manuseio e armazenamento, o comprimento externo do meio pode ficar sujo ou contaminado. Isso removerá todos os contaminantes que possam ser transferidos para o cabeçote de impressão durante a operação normal.

Remova a camada externa do rolo de mídia ou o rótulo superior da pilha.

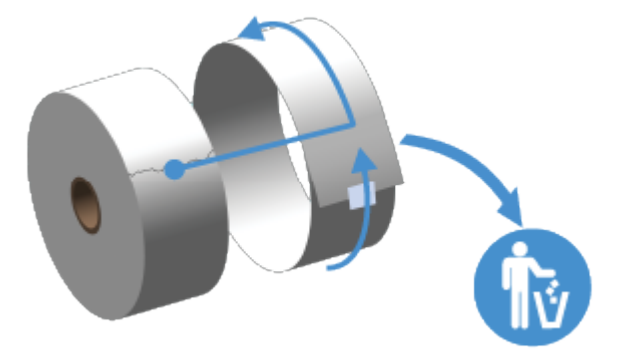

## **Dicas de armazenamento de mídia**

Armazenar mídia com segurança e gerenciar seus suprimentos manterá sua mídia pronta para uso.

- Armazene a mídia em uma área limpa, seca, fria e escura. A mídia térmica direta é tratada quimicamente para ser sensível ao calor. Luz solar direta ou fontes de calor podem expor a mídia.
- Não armazene mídia com produtos químicos ou de limpeza.
- Deixe a mídia em sua embalagem protetora até que ela seja colocada na impressora.
- Muitos tipos de mídia e adesivos de rótulo têm prazo de validade ou data de validade. Sempre use primeiro a mídia mais antiga e viável (não vencida).

## **Carregando mídia em rolo na impressora ZD411T**

Todas as impressoras Link-OS carregam os rótulos de impressão e os rolos de mídia da mesma forma.

- A mídia de rótulo usa o sensor para olhar através da parte de trás da mídia (revestimento) para ver o início e o fim dos rótulos no rolo
- Mídia marcada (linhas pretas, marcas pretas, fendas ou furos) para definir o comprimento da impressão
- Contínua (recibo, etc.) sem marcas para definir o comprimento da impressão

#### **Configurar detecção de mídia por tipo de mídia**

- Para mídia de rótulo com bobina/intervalo, a impressora detecta as diferenças entre o rótulo e o revestimento para determinar o comprimento do formato de impressão.
- Para mídia em rolo contínua, a impressora só detecta as caraterísticas da mídia. O comprimento do formato de impressão é definido pela programação (driver ou software) ou pelo comprimento do último formulário armazenado.
- Para mídia de marca preta, a impressora detecta o início da marca e a distância até o início da próxima marca preta para medir o comprimento do formato de impressão.
- Para outras mídias comuns e variações de configuração
	- Configure a impressão com a [Opção distribuidor de rótulos](#page-104-0) depois de carregar a mídia usando esse procedimento.
	- Para carregar mídia sanfonada, consulte impressão em mídia fanfold. Essas instruções substituem as etapas 1-4 para carregar a mídia em rolo.

## **Como carregar mídia em rolo – ZD411T**

Esse procedimento funciona para as opções de impressora de rasgo (moldura padrão), distribuição de rótulo e corte de mídia.

**1.** Deslize as travas de liberação para frente a fim de liberar a tampa.

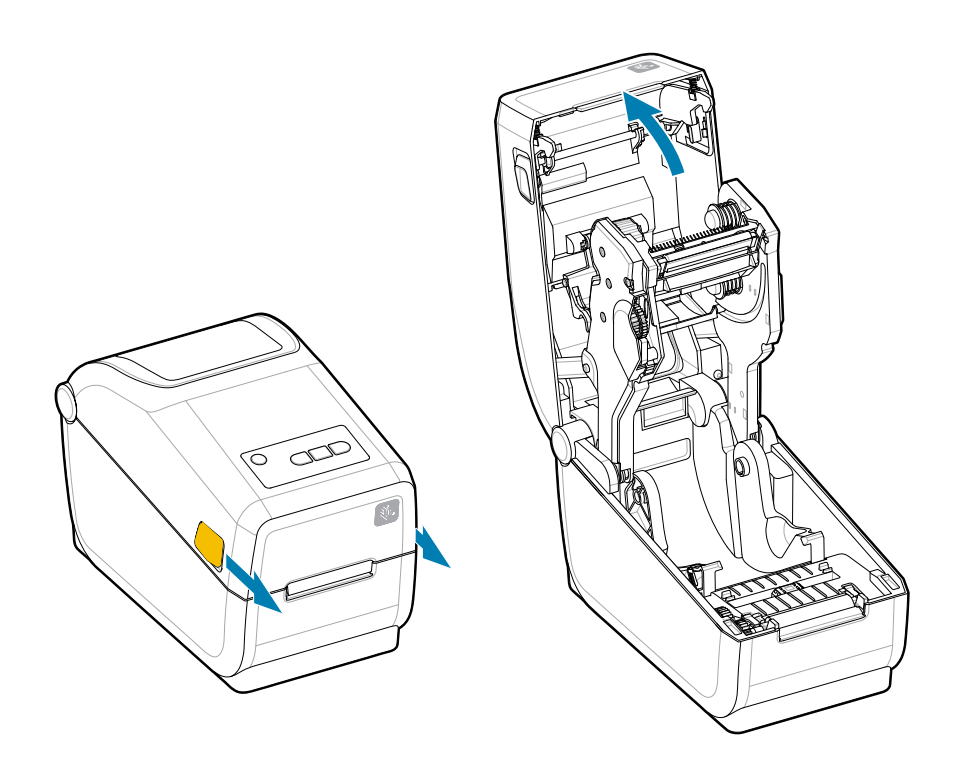

**2.** Abra os suportes de rolo e coloque o rolo na impressora.

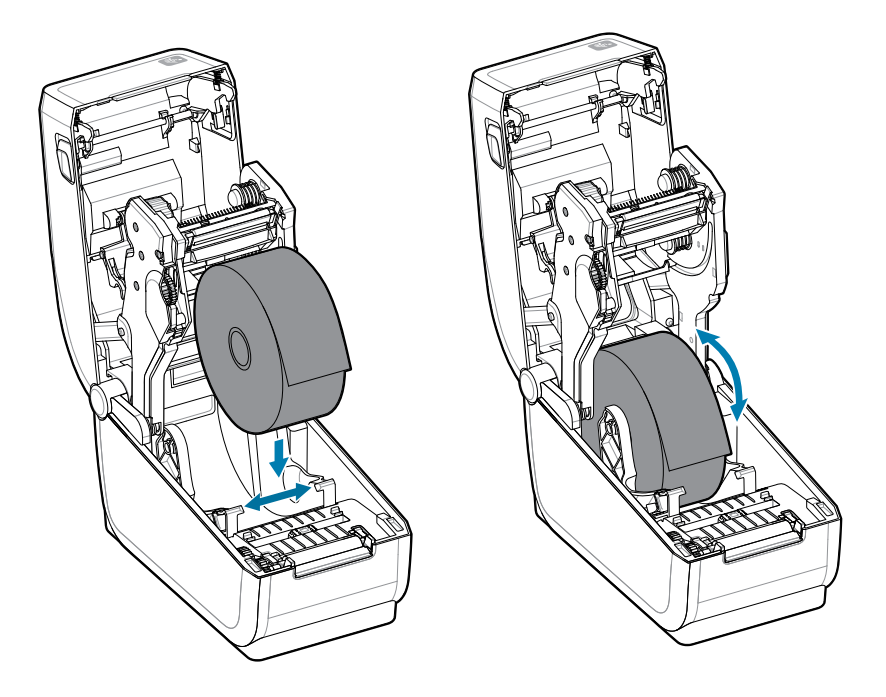

- **3.** Verifique se o rolo gira livremente. O rolo não deve ficar na parte inferior do compartimento de mídia.
- **4.** Puxe a ponta do rolo para fora da borda frontal da impressora.

**5.** Empurre a mídia sob as duas guias de mídia.

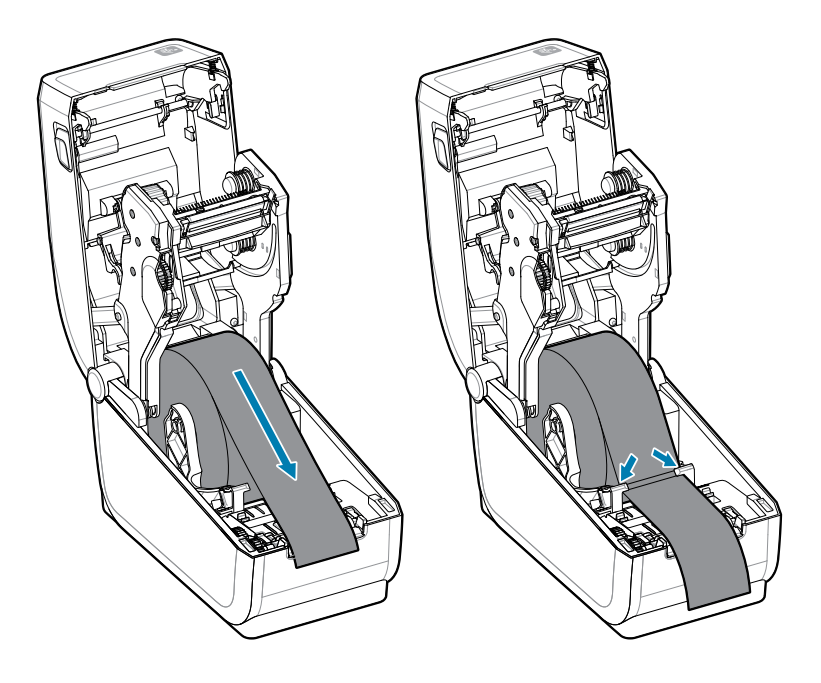

**6.** Vire a mídia para cima para acessar o sensor e a parte de trás da mídia.

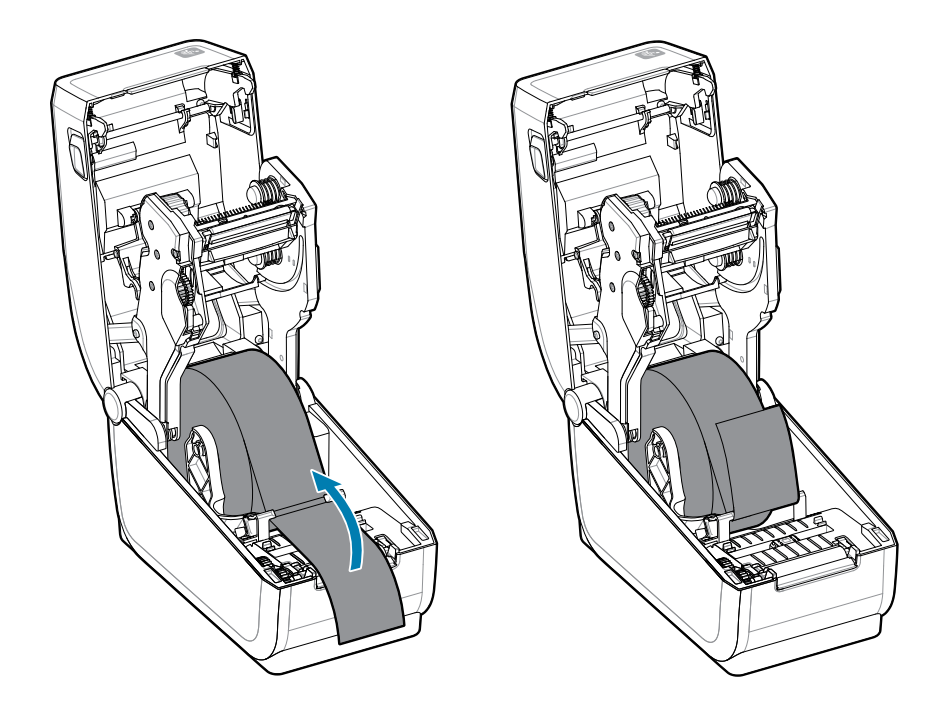

**7.** Alinhe o sensor de mídia móvel para o seu tipo de mídia.

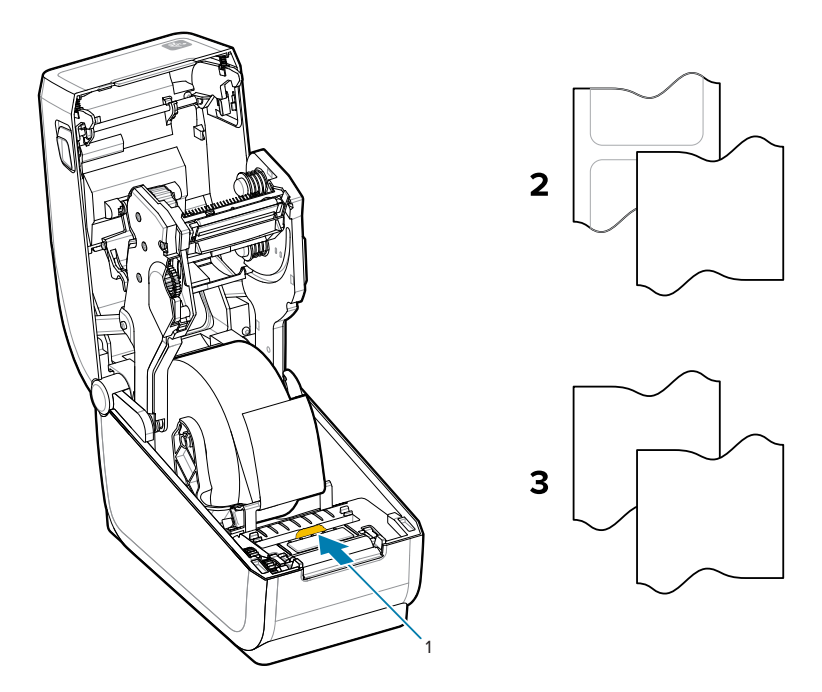

1 – Posição padrão do sensor (Posição padrão do sensor

2 – Rótulos padrão  $\begin{vmatrix} 3 - \text{Recibo} & \end{vmatrix}$  and  $\begin{vmatrix} 3 - \text{Recibo}} & \end{vmatrix}$ contínuo mostrado na impressora)

## ZD411T Configuração da impressora

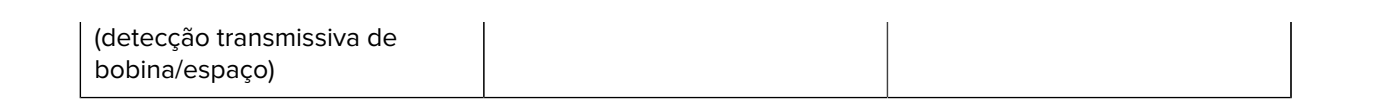

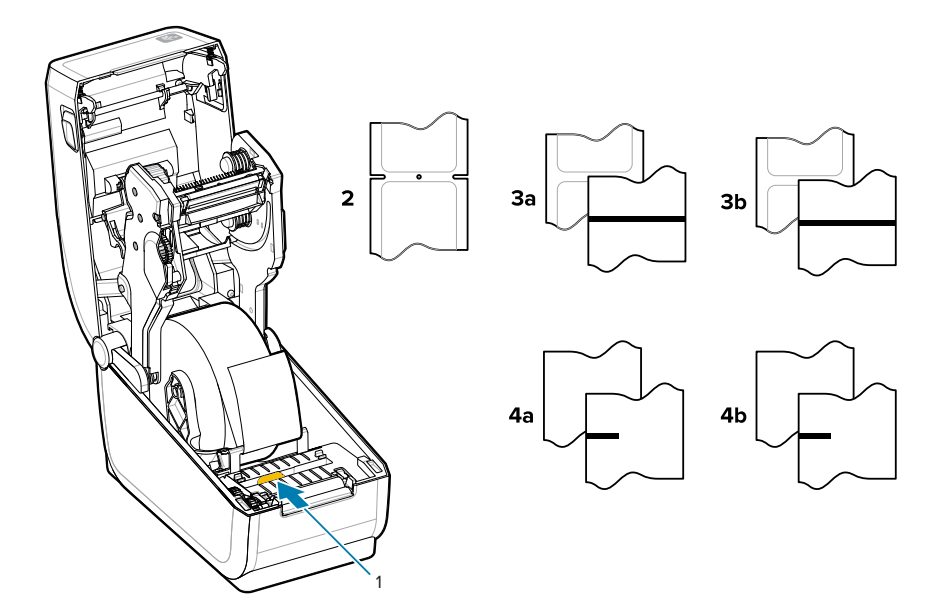

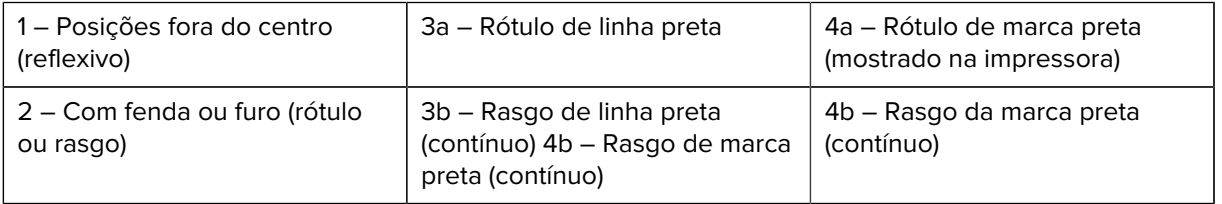

## **Como usar o sensor móvel**

Esse sensor ajustável permite que você use uma ampla variedade de métodos de mídia e rastreamento/ posicionamento de mídia.

O sensor móvel é um sensor de dupla função. Ele fornece transmissão (vê pela mídia) e detecção de mídia reflexiva. A impressora pode usar qualquer um dos métodos de detecção, mas não ambos ao mesmo tempo.

O sensor móvel tem uma matriz central de sensores. Isso fornece uma detecção transmissiva ajustável de bobina/espaço para posições que correspondem às localizações e posições intermediárias do sensor da impressora de mesa Zebra legada. Isso também permite o uso de algumas variações de mídia atípicas ou mídia de formato irregular.

O sensor móvel permite que a impressora use mídia com marcas pretas ou fendas (orifícios na mídia) na parte traseira da mídia (ou revestimento de mídia). Alinhe o sensor no meio das marcas pretas ou fendas fora do centro do rolo de mídia para evitar a matriz de detecção de papel/espaço.

## **Ajuste do sensor móvel para marcas ou fendas pretas**

A detecção da impressora para marcas e fendas pretas usa detecção reflexiva. A detecção reflexiva (área) não funciona na posição de detecção padrão.

O sensor de marca preta procura superfícies não reflexivas, como marcas pretas, linhas pretas, entalhes ou furos na parte traseira da mídia que não refletem o feixe de luz infravermelho próximo do sensor de volta ao detector do sensor. A luz do sensor e seu detector de marca preta estão próximos um do outro sob a tampa do sensor.

- Posicione a seta de alinhamento do sensor móvel no meio da marca preta ou fenda na parte inferior da mídia.
- O alinhamento do sensor deve ser definido o mais longe possível da borda da mídia, mas onde 100% da janela do sensor esteja coberta pela marca.
- Ao imprimir, a mídia pode se mover de um lado para o outro ±1 mm (devido às variações da mídia e danos nas bordas devido ao manuseio). As fendas cortadas na lateral da mídia também podem ser danificadas pelo manuseio.

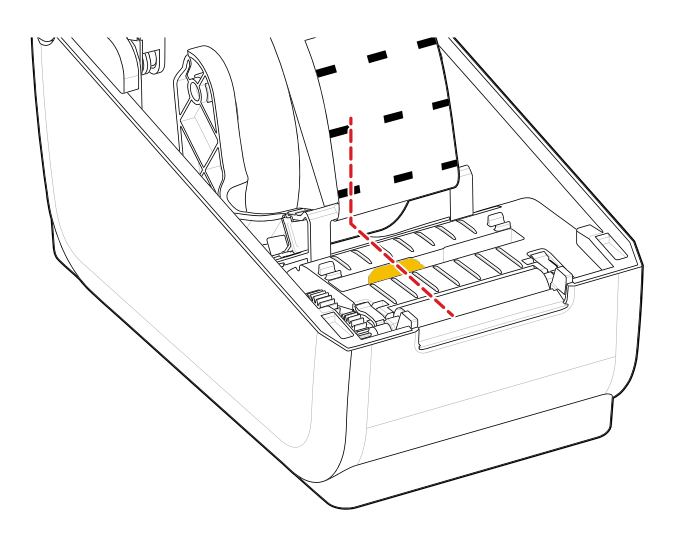

## **Ajuste do sensor móvel para detecção de bobina/espaço**

A impressora que detecta mídia padrão usa detecção transmissiva (transparente). A detecção transmissiva (área) não funciona fora da posição de detecção padrão.

O sensor móvel para detecção de bobina/espaço suporta várias posições.

- A posição padrão do sensor móvel é ideal para a maioria dos tipos de rótulos.
- A faixa de ajuste é do centro até as posições máximas à direita, ideais para imprimir dois rótulos lado a lado em um rolo.
- A faixa de ajuste do sensor móvel abrange as posições do sensor usadas pelas impressoras Zebra legadas.
- A detecção de bobina/espaço com o sensor móvel só funciona quando a seta de alinhamento do sensor móvel aponta para qualquer posição na chave de alinhamento.

**Figura 4** Posições de detecção de bobina/espaço

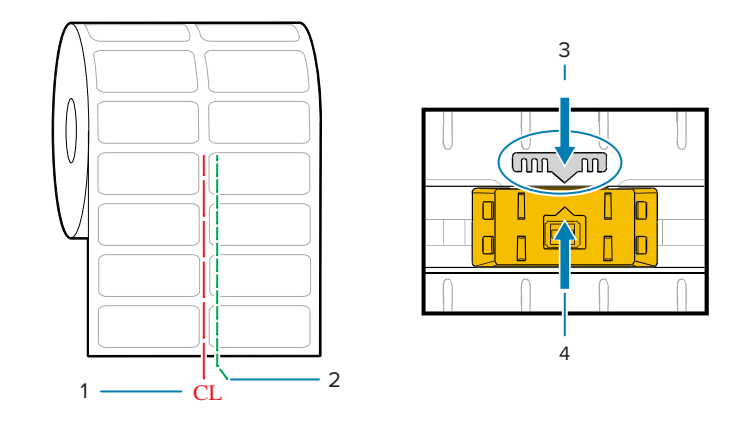

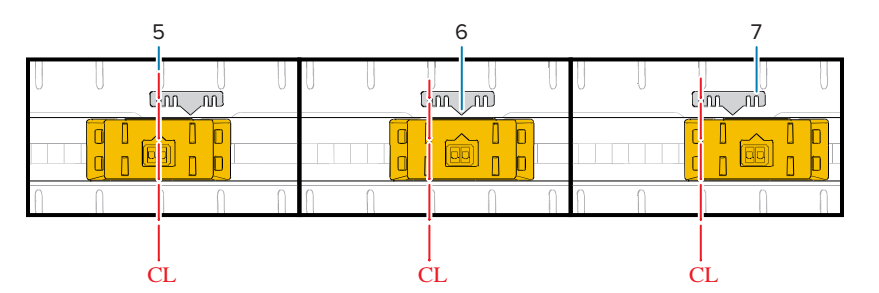

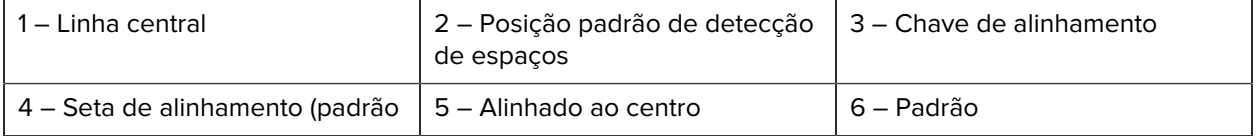

7 – Máximo à direita

#### **Modelos de impressora Zebra Posição fixa do sensor em relação a uma impressora da série ZD**

- Padrão Modelos Zebra: Sensores de posição fixa da série G, LP/TLP 2842, LP/TLP 2844, LP/TLP 2042
- Alinhado ao centro Modelo Zebra: LP/TLP 2742

# **Como carregar rolo de mídia - continuação**

Esse procedimento funciona para as opções de impressora de rasgo (moldura padrão), distribuição de rótulo e corte de mídia.

**1.** Modelos de corte - para impressoras com o módulo cortador opcional instalado, passe a mídia pelo slot de mídia do cortador e puxe-a para fora da parte frontal da impressora.

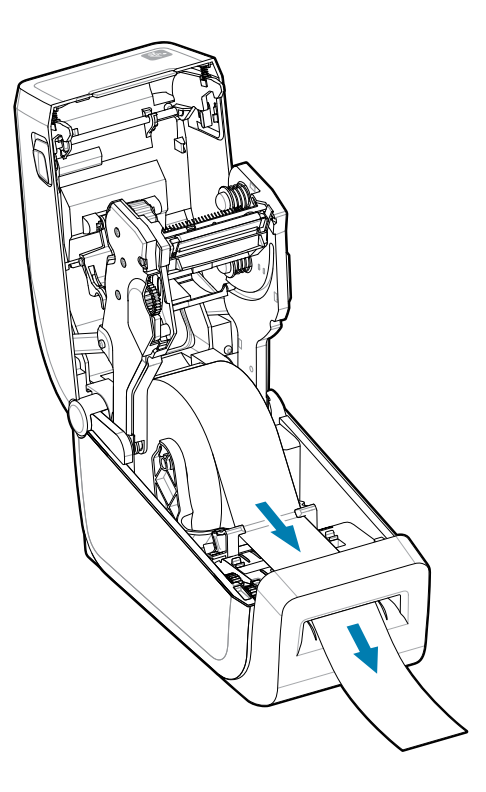
**2.** Feche a impressora. Pressione para baixo até que a tampa se encaixe.

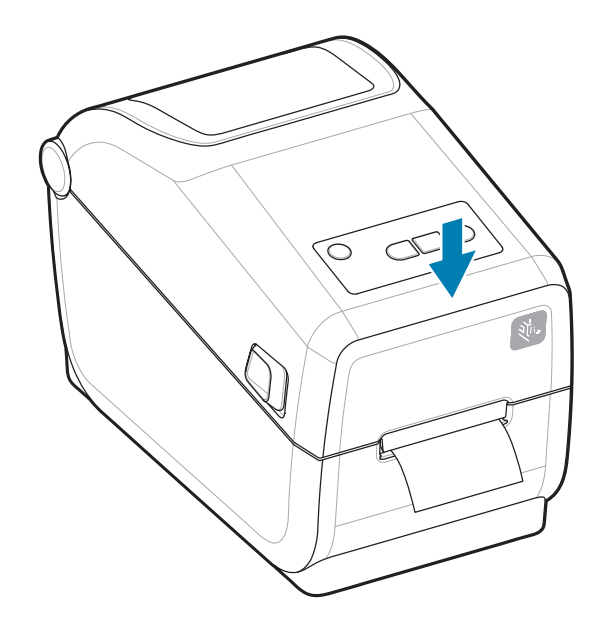

Calibre a impressora para a nova mídia. Os sensores da impressora precisam ser ajustados para detectar o rótulo, o revestimento e a distância entre os rótulos para operar corretamente.

Ao recarregar a mesma mídia (tamanho, fornecedor e lote), basta pressionar o botão **FEED** (Alimentação) uma vez para preparar a mídia para impressão.

# <span id="page-72-0"></span>**Como usar o ribbon de transferência térmica na impressora**

A impressora tem a capacidade de usar uma grande variedade de ribbons de transferência térmica Zebra e de outras marcas.

A impressora suporta um ribbon de transferência térmica de 74 metros.

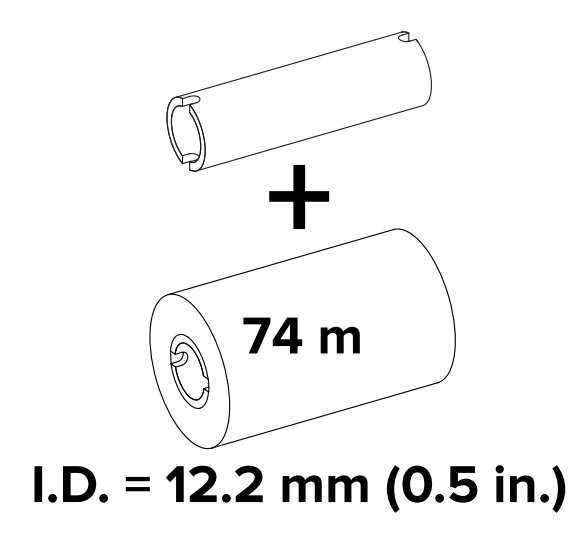

Os ribbons de transferência vêm em diversas variedades e, em alguns casos, as cores para atender às suas necessidades de aplicação. Os ribbons de transferência originais Zebra são projetadas especificamente para a impressora e a mídia da marca Zebra. O uso de mídias ou ribbons que não sejam Zebra não aprovadas para uso em sua impressora Zebra pode danificar a impressora ou o cabeçote de impressão.

- Os tipos de mídia e ribbon devem ser combinados para fornecer os melhores resultados de impressão.
- Sempre use um ribbon mais largo do que a mídia para proteger o cabeçote de impressão contra desgaste.
- Para impressão térmica direta, não carregue ribbon na impressora.
- Sempre use um núcleo de ribbon vazio que corresponda ao diâmetro interno do rolo de ribbon de transferência. Podem ocorrer dobras no ribbon e outros problemas de impressão.

Os ribbons Zebra originais para essa impressora incluem:

- Cera de desempenho
- Cera/resina premium
- Resina de desempenho para sintéticos (velocidade máxima de 6 ips) e papel revestido (velocidade máxima de 4 ips)
- Resina Premium para sintéticos (velocidade máxima de 4 ips)

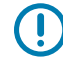

**IMPORTANTE:** – NÃO USE núcleos de ribbon de impressora de mesa de modelo antigo. Os núcleos de ribbon de estilo mais antigo (e alguns ribbons que não são Zebra) podem ser identificados por entalhes em apenas um lado do núcleo do ribbon. Esses núcleos mais antigos são muito grandes.

**IMPORTANTE:** NÃO USE núcleos de ribbon com entalhes danificados que possam estar arredondados, desgastados, esmagados. etc. Os entalhes do núcleo devem estar quadrados para travar o núcleo no fuso ou o núcleo pode deslizar, causando dobras no ribbon, má detecção da extremidade do ribbon ou outras falhas intermitentes.

#### **Consulte também**

[Acesse o site da Zebra para obter ribbons de transferência térmica e outros suprimentos de impressão.](http://www.zebra.com/supplies)

# **Como carregar ribbon de transferência Zebra – ZD411T**

A impressora tem um sistema de ribbon de 74 metros.

Antes de seguir essas etapas, prepare o ribbon, removendo sua embalagem e puxando o ribbon adesiva para fora.

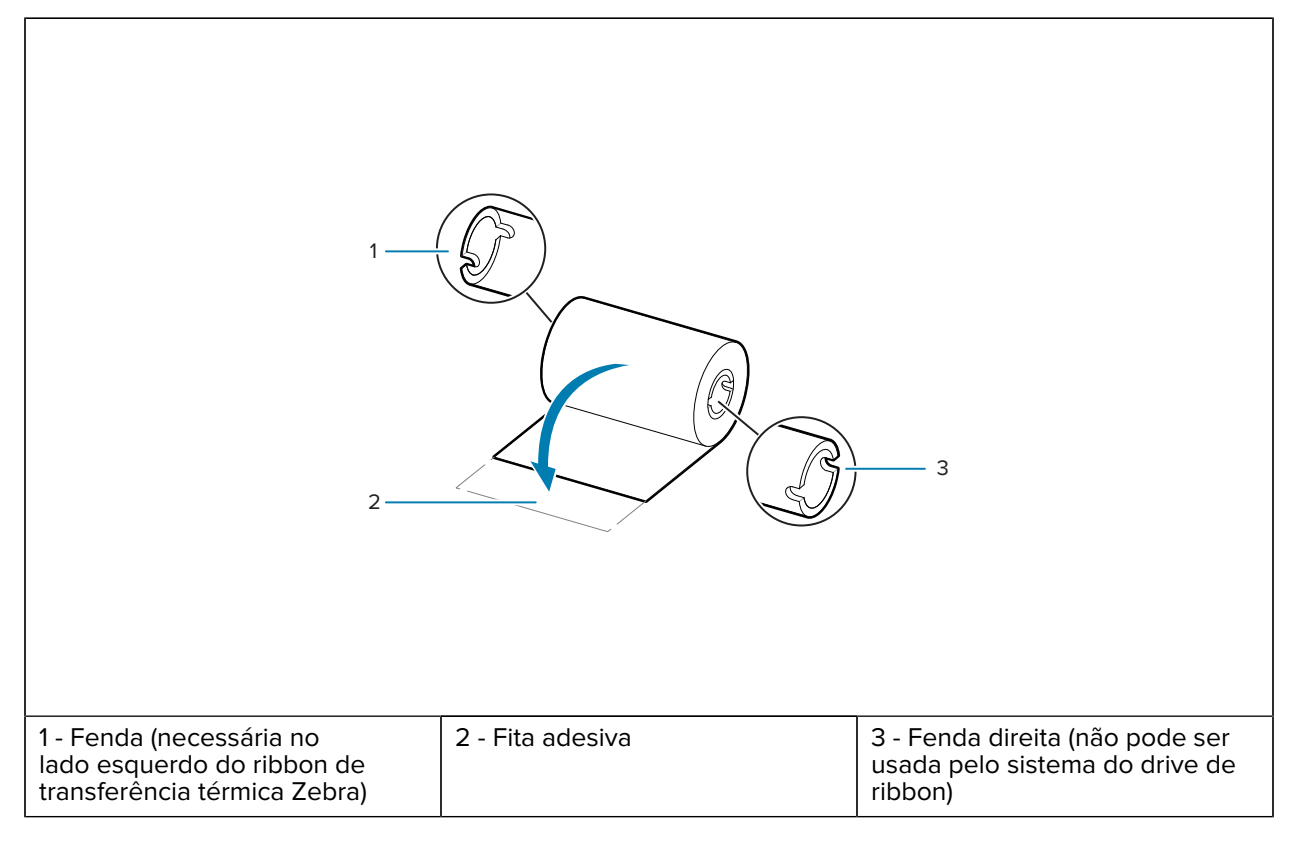

Verifique se o ribbon e o núcleo vazio do ribbon têm fendas no lado esquerdo dos núcleos do ribbon, conforme mostrado acima.

**1.** Com a impressora aberta, coloque um núcleo de ribbon vazio nos eixos de recolhimento da impressora. Empurre o lado direito do núcleo vazio no eixo com mola (lado direito). Alinhe o núcleo com o centro do cubo do eixo do lado esquerdo e gire o núcleo até que as fendas se alinhem e travem.

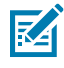

**NOTA:** Você pode encontrar seu primeiro núcleo de recolhimento do ribbon na caixa de embalagem. Em seguida, use o núcleo de suprimento vazio do eixo de suprimento para o próximo rolo de ribbon.

**2.** Coloque um novo rolo de ribbon no rolo de suprimento de ribbon inferior da impressora. Empurre-o no eixo direito e trave o lado esquerdo da mesma forma que o rebobinador montando o núcleo do rebobinador.

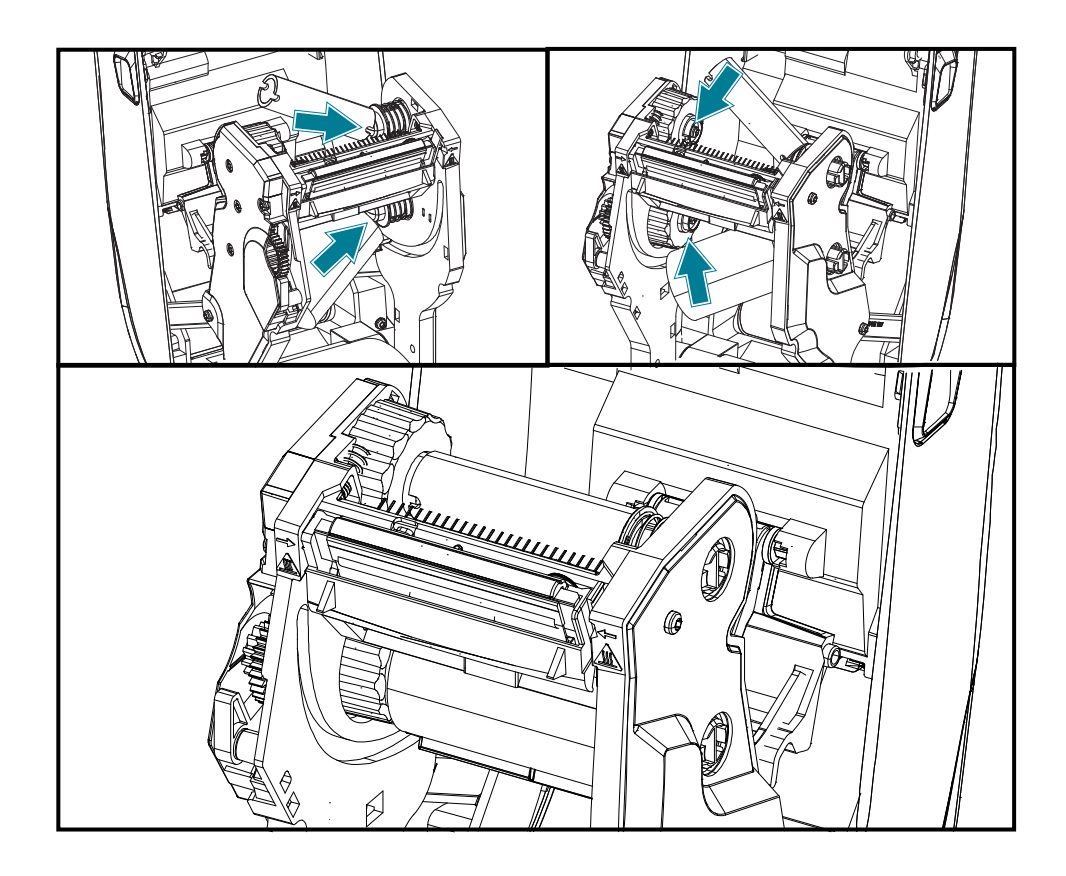

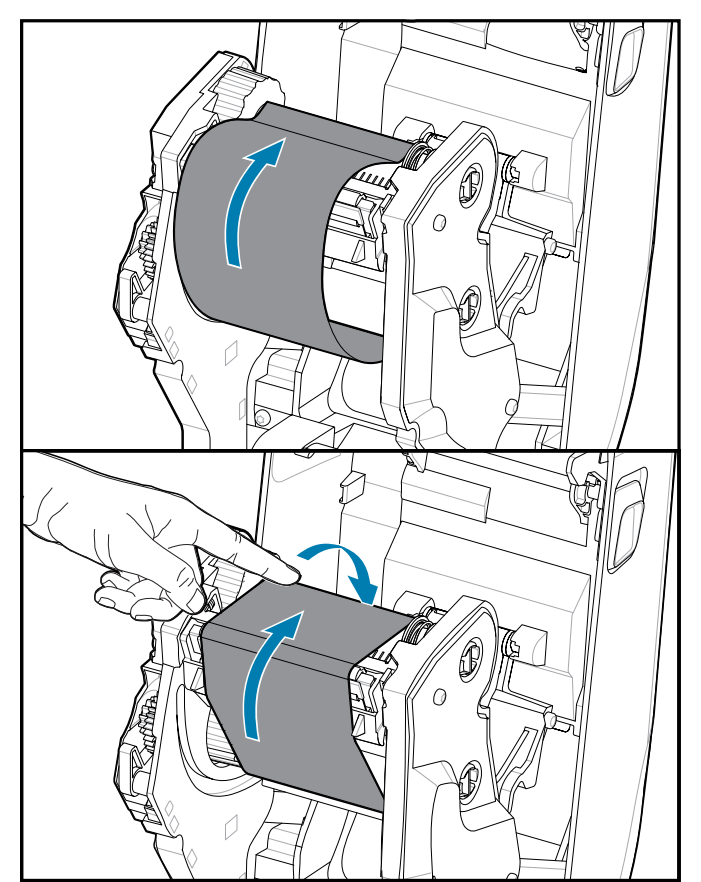

**3.** Prenda o ribbon no núcleo de recolhimento. Use o ribbon adesiva em rolos novos; caso contrário, use uma fita fina. Alinhe o ribbon para que ela seja levada diretamente para o núcleo.

- **4.** Gire o cubo de remoção do ribbon com a parte superior em direção à parte traseira para remover a folga do ribbon. Girar o hub ajuda a finalizar o alinhamento da posição do ribbon de recolhimento com o rolo de ribbon de suprimento. O líder do ribbon deve estar completamente coberto pelo ribbon.
- **5.** Verifique se a mídia está carregada e pronta para imprimir e feche a tampa da impressora.
- **6.** Se a impressora estiver ligada, pressione o botão **FEED** (Alimentação) para que a impressora avance no mínimo 20 cm (8 pol.) de mídia para remover a folga e as dobras do ribbon (endireite o ribbon) e para alinhar o ribbon nos eixos. Caso contrário, aguarde para ligar a impressora e siga as instruções deste capítulo.
- **7.** Altere a configuração do modo de impressão de impressão térmica direta para transferência térmica para definir os perfis de temperatura da impressora para mídia de transferência térmica. Isso pode ser feito com o driver da impressora, o software de design de rótulo ZebrDesigner ou comandos de programação da impressora.
	- Ao controlar as operações da impressora com a programação ZPL, consulte o comando Tipo de mídia ZPL II (^MT) (siga as instruções no Guia de programação ZPL).
	- Ao controlar as operações da impressora com o Modo de página EPL, consulte o comando Opções (O) EPL (siga as instruções no Guia do programador do Modo de página EPL).

Para verificar a alteração de modo da impressão térmica direta para a impressão de transferência térmica, use o [Teste de impressão com relatório de configuração](#page-78-0) para imprimir um rótulo de configuração. O MÉTODO DE IMPRESSÃO deve ser TÉRMICO-TRANS no rótulo de status de configuração da impressora.

## **Como executar uma calibração de mídia SmartCal**

A impressora precisa definir os parâmetros de mídia antes da impressão para uma operação ideal. A impressora determinará automaticamente o tipo de mídia (bobina/espaço, marca/entalhe preto ou contínuo) e medirá as caraterísticas da mídia.

- **1.** Certifique-se de que a mídia e o cartucho de ribbon (se você estiver imprimindo por transferência térmica) estejam carregados corretamente na impressora e que a tampa superior da impressora esteja fechada.
- **2.** Pressione o botão **POWER** (Liga/Desliga) para ligar o impressora.
- **3.** Quando a impressora estiver no estado pronta (o indicador de status fica verde), mantenha os botões **PAUSE** (Pausar) e **CANCEL** (Cancelar) pressionados por dois segundos e solte-os.

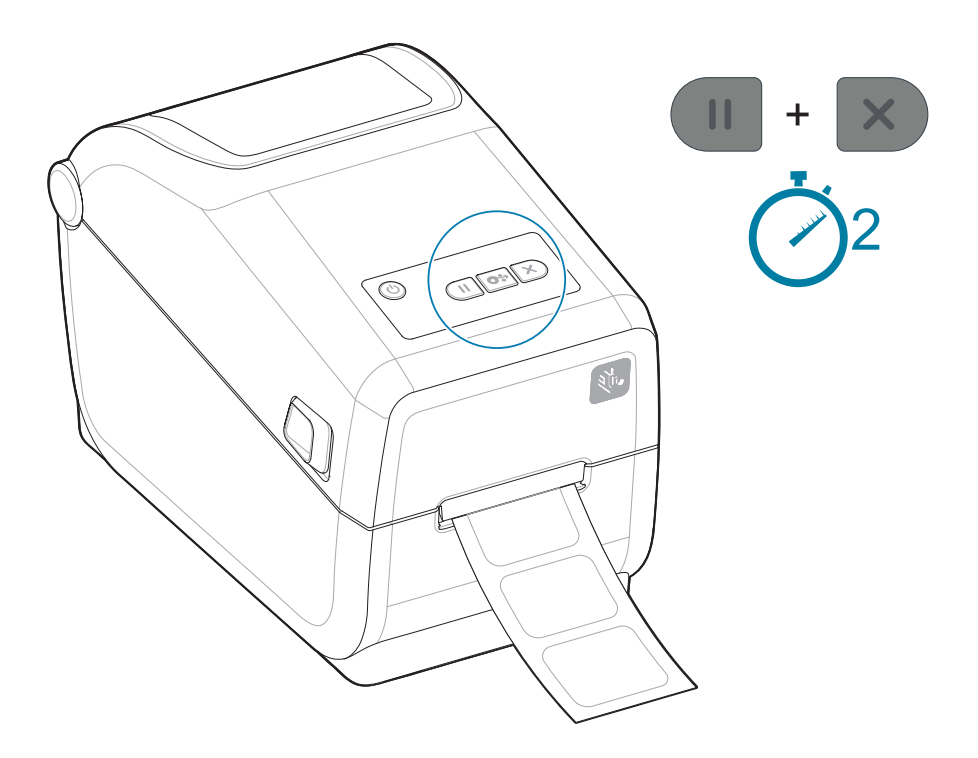

A impressora medirá alguns rótulos e ajustará os níveis de detecção de mídia.

Quando a impressora parar, o indicador de **status** ficará verde.

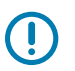

## **IMPORTANTE:**

Após a conclusão da calibração inicial em uma mídia específica, não é necessário realizar calibrações adicionais sempre que a mídia for substituída. A impressora mede automaticamente a mídia a ser ajustada para pequenas alterações nas caraterísticas da mídia durante a impressão. Pressionar a **FEED** (Alimentação) uma ou duas vezes após a instalação de um novo rolo de mídia (mesmo lote) sincronizará os rótulos. Ela está pronto para continuar a impressão.

# <span id="page-78-0"></span>**Imprima um relatório de configuração para testar a impressão**

A impressão de um relatório de configuração é uma ótima maneira de testar e verificar a operação e as configurações básicas da impressora.

Antes de conectar a impressora a um computador, certifique-se de que a impressora esteja funcionando corretamente. Você pode fazer isso imprimindo um relatório de configuração usando esse procedimento. As informações na impressão do relatório de configuração podem ser úteis na instalação da impressora e na solução de problemas da impressora.

- **1.** Certifique-se de que a mídia e o cartucho de ribbon (se você estiver imprimindo por transferência térmica) estejam carregados corretamente na impressora e que a tampa superior da impressora esteja fechada.
- **2.** Ligue a impressora.
- **3.** Quando a impressora estiver no estado pronta (o indicador de status fica verde), mantenha os botões **FEED** (Alimentação) e **CANCEL** (Cancelar) pressionados por dois segundos e solte-os.

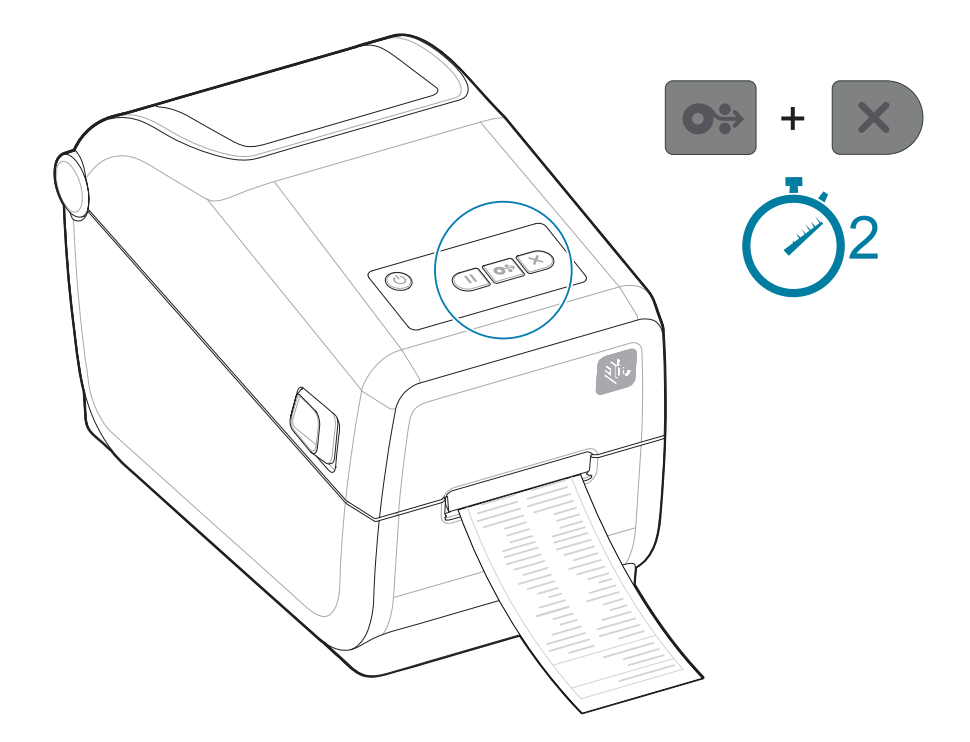

Se você não conseguir imprimir esses relatórios, consulte [Solução de problemas](#page-139-0).

# **Como cuidar de um problema de falta de mídia**

Quando estiver sem mídia, a impressora relatará um problema de falta de mídia com os indicadores de **Status** e **Media** (Mídia) em vermelho sólido. Isso faz parte do ciclo normal de uso de mídia.

**Figura 5** Falta de mídia detectada

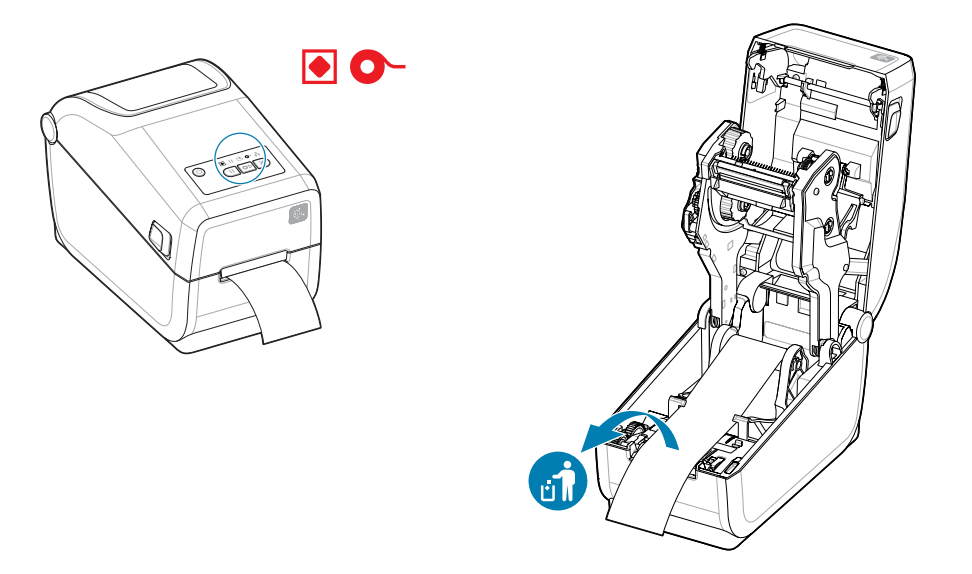

Recuperação de um problema de falta de mídia

- **1.** Abra a impressora.
- **2.** Observe que a mídia está no final ou quase no final do rolo com um rótulo faltando no revestimento.

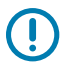

## **IMPORTANTE:**

Às vezes, um rótulo pode estar ausente em algum lugar no meio do rolo de rótulos (não no final da mídia). Isso também causará um problema de falta de mídia.

Para recuperar, basta puxar a mídia além do rótulo ausente até que o próximo rótulo fique sobre o rolete de impressão. Feche a impressora. Pressione o botão **FEED** (Alimentação) uma vez. A impressora ressincronizará a posição do rótulo e estará pronta para continuar a impressão.

**3.** Remova a mídia restante e o núcleo do rolo.

**4.** Insira um novo rolo de mídia.

Consulte [Como carregar mídia em rolo](#page-63-0).

- Se você estiver instalando mais da mesma mídia, basta carregar a nova mídia e pressionar o botão **FEED** (Alimentação) uma vez para continuar a impressão.
- Se você estiver carregando mídia diferente (tamanho, fornecedor ou mesmo lote diferente), será necessário recarregar a mídia seguida de um SmartCal para garantir uma operação ideal.

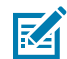

**NOTA:** A alteração do tamanho da mídia (comprimento ou largura) geralmente requer que você altere as dimensões de mídia programadas ou o formato de rótulo ativo na impressora.

## **Como detectar um problema de falta de ribbon**

Quando você ficar sem ribbon para impressão, sua impressora relatará um problema de falta de ribbon com os indicadores de **Status** e de **Media** (Mídia). Isso faz parte do ciclo normal de uso de mídia.

O indicador de **Status** da impressora ficará vermelho e o indicador de **mídia** piscará em vermelho quando a impressora detetar que o ribbon acabou.

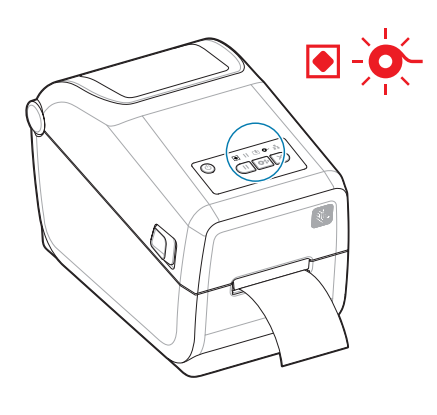

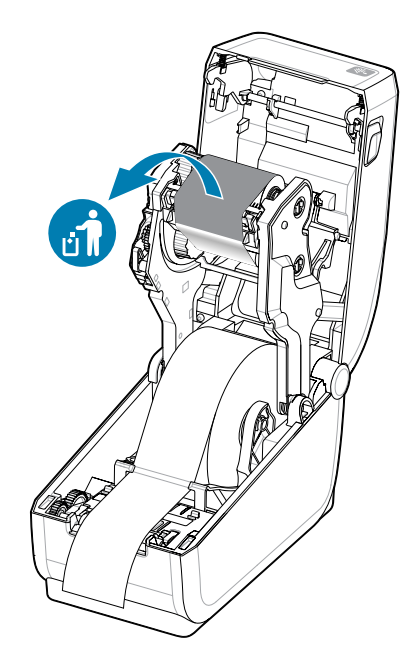

**1.** Abra a impressora. Não desligue a impressora.

- 2 1 1 – O rolo de ribbon Take-Up está cheio 2 – Fim da faixa no trilho da faixa refletiva
- **2.** Observe que um ribbon refletiva (usada para detectar a extremidade do ribbon) está exposta na parte inferior do cartucho de ribbon ou do rolo de ribbon. O ribbon frontal/rolo superior também está cheio.

- **3.** Remova o rolo de ribbon Take-Up usado e descarte-o adequadamente. Mantenha o núcleo inferior do ribbon de suprimento, agora vazio, localizado na parte inferior/traseira do carro do ribbon.
- **4.** Carregue um novo rolo de ribbon.

Consulte [Como carregar o ribbon do rolo de transferência térmica](#page-72-0) para obter mais detalhes.

**5.** Pressione **FEED** (Alimentação) (Avançar) uma vez para continuar a impressão.

# **Como conectar à impressora**

A impressora suporta uma ampla oferta de opções de comunicação para usar a impressora.

A impressora suporta uma variedade de opções e configurações de interface. Dentre elas:

- Interface de Universal Serial Bus (USB 2.0) Padrão.
- Serial RS232 Instalado ou como uma opção de atualização de campo
- Ethernet (LAN) instalada ou como uma opção de atualização de campo
- Opção instalada de fábrica ou como uma conectividade sem fio de atualização de campo com Wi-Fi (802.11ac) e Bluetooth 4.2 (compatível com 4.1)
	- Os modelos Wi-Fi incluem Bluetooth de baixo gasto de energia (conexão de baixa velocidade) para configuração da impressora usando software executado em um dispositivo Android ou iOS.

# **Pré-instalar drivers de impressora do Windows**

O utilitário de configuração da impressora instala o driver no computador para simplificar a configuração.

Instale o utilitário de configuração da impressora antes de aplicar energia à impressora conectada ao PC. O utilitário instala os drivers Zebra Windows primeiro. O assistente de instalação solicitará que você ligue a impressora. Siga as instruções para concluir a instalação da impressora.

O utilitário de configuração da impressora foi projetado para ajudá-lo a configurar as operações da impressora no Windows. Faça escolhas de configuração antes e imediatamente após a aplicação de energia usando os assistentes do utilitário. O cabeamento e os parâmetros para cada uma dessas interfaces de comunicação da impressora física são discutidos nas páginas a seguir para ajudá-lo. Os assistentes de configuração do utilitário de configuração da impressora o instruirão sobre quando ligar a impressora no momento apropriado para concluir a instalação da impressora.

Para obter mais detalhes sobre como configurar a rede (Ethernet ou Wi-Fi) e a comunicação Bluetooth, consulte os seguintes guias:

- Guia do usuário do servidor de impressão com e sem fio
- Guia do Bluetooth sem fio

## **Requisitos do cabo de interface**

O cabeamento da interface precisa estar em conformidade com os requisitos de blindagem e roteamento para manter o ruído e a interferência das comunicações da impressora.

Os cabos de dados devem ser de construção totalmente blindada e equipados com invólucros de conectores metálicos ou metalizados. Cabos e conectores blindados são necessários para evitar radiação e recepção de ruído elétrico.

Para minimizar a captação do ruído elétrico no cabo:

- Mantenha os cabos de dados o mais curtos possível. Comprimento máximo recomendado de 1,83 m (6 pés).
- Não prenda firmemente os cabos de dados com cabos de alimentação.
- Não amarre os cabos de dados aos conduítes do fio de alimentação.
- Para minimizar a captação do ruído elétrico no cabo:

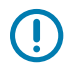

**IMPORTANTE:** Essa impressora está em conformidade com as normas e regulamentações da FCC, parte 15, para equipamentos Classe B, usando cabos de dados totalmente blindados. O uso de cabos não blindados pode aumentar as emissões radiadas acima dos limites da Classe B.

## **Interface USB (dispositivo)**

Conecte à impressora com cabos USB 2.0.

USB (compatível com a versão 2.0) fornece uma interface rápida compatível com o hardware do PC existente. O design Plug and Play facilita a instalação. Várias impressoras podem compartilhar uma única porta USB/hub.

Ao usar um cabo USB, verifique se a embalagem do cabo ou cabo possui a marca USB certificada (veja abaixo) para garantir a conformidade com USB 2.0.

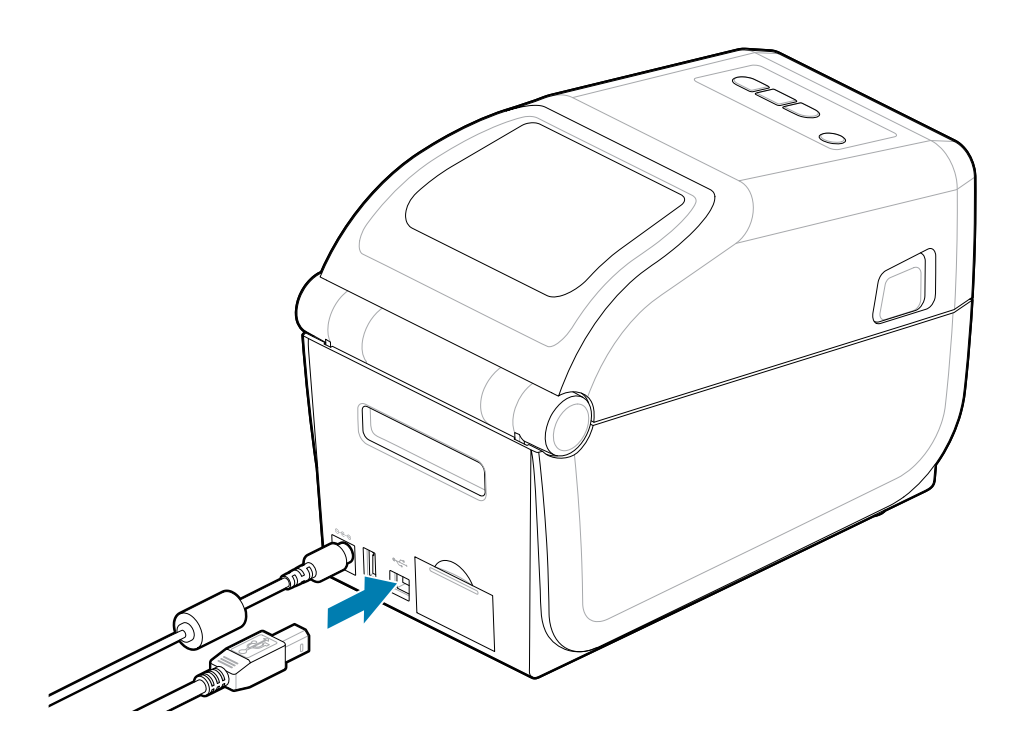

## **Interface serial**

A impressora é compatível com a porta serial como configuração de fábrica ou como kit de atualização de campo.

**IMPORTANTE:** Não use dongles adaptadores de cabo RS-232 para equipamento terminal de dados (DTE) e equipamento de comunicação de dados (DCE) com essa impressora. Alguns dongles podem interferir na operação de dispositivos de porta host USB na inicialização da impressora.

A impressora usa um cabo de modem nulo (cross-over) para comunicações DTE. O cabo necessário deve ter um conector macho tipo D de nove pinos (DB-9P) em uma extremidade que se conecta à porta serial correspondente (DB-9S) localizada na parte traseira da impressora. A outra extremidade deste cabo de interface de sinal se conecta a uma porta serial no computador host. Para obter informações sobre pinagem, consulte o [Diagrama de fiação do conector de interface](3530e8bb58dc5c8166393a68a8ceb01b908e73cb.ditamap).

As configurações de comunicação da porta serial entre a impressora e o host (normalmente um PC) devem corresponder para uma comunicação confiável. Os bits por segundo (ou taxa de transmissão) e o controle de fluxo são as configurações mais comuns que são alteradas.

As comunicações seriais entre a impressora e o computador host podem ser definidas por:

- Comando ZPL Programming ^SC.
- Redefinição da impressora para a configuração padrão da impressora.

Os padrões de fábrica para as configurações de comunicação serial são 9600 baud, comprimento de 8 bits, NO (sem) paridade, 1 bit de parada, e XON/XOFF (controle de fluxo de dados de software no sistema host baseado em Windows).

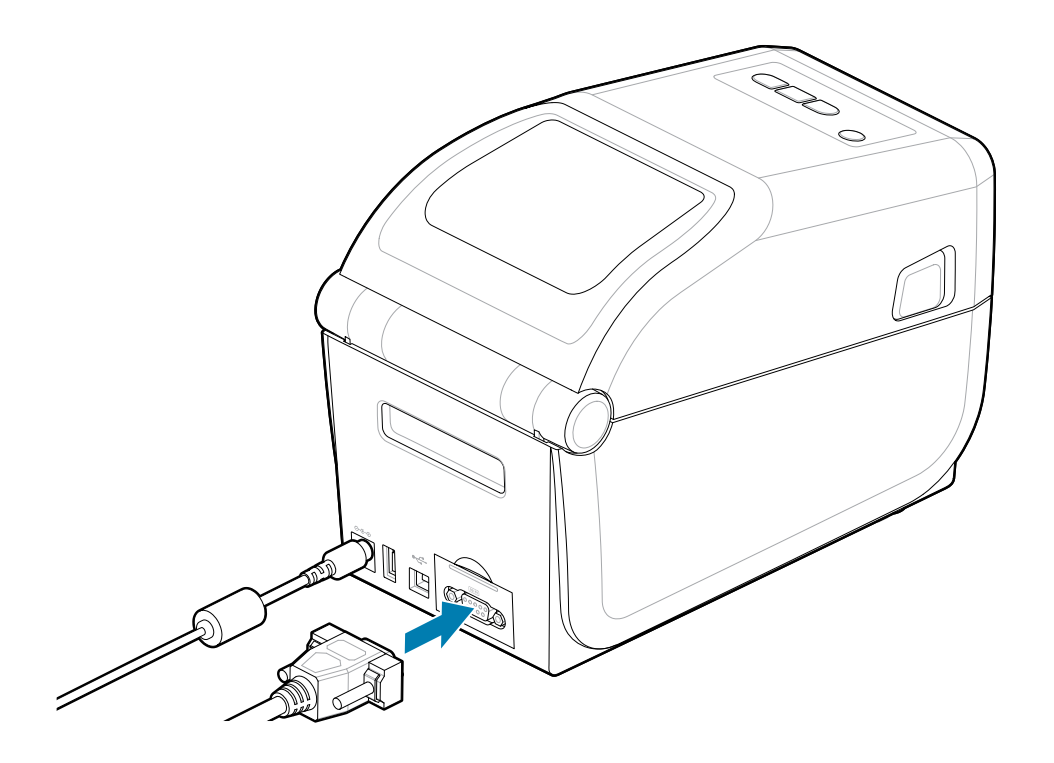

# **Ethernet (LAN, RJ-45)**

Conecte-se à impressora com um cabo Ethernet com fio.

A impressora requer um cabo Ethernet UTP RJ45 (1) com classificação CAT 5 ou superior.

A impressora possui um servidor de impressão de rede integrado. Para obter mais informações sobre como configurar a impressora para funcionar em uma rede compatível baseada em Ethernet, consulte o guia do usuário do servidor de impressão com fio e sem fio. A impressora deve ser configurada para funcionar em sua rede. O servidor de impressão integrado à impressora pode ser acessado por meio das páginas da Web do servidor de impressão da impressora.

## **Indicadores de status/atividade de Ethernet**

O conector Ethernet na impressora possui dois indicadores de status/atividade parcialmente visíveis para fornecer o status da interface no conector. A impressora também possui as luzes indicadoras da interface do usuário para o status de operação da rede da impressora. Consulte o [Significado dos padrões de luz](#page-32-0) [indicadora](#page-32-0) na página 33 para obter mais detalhes.

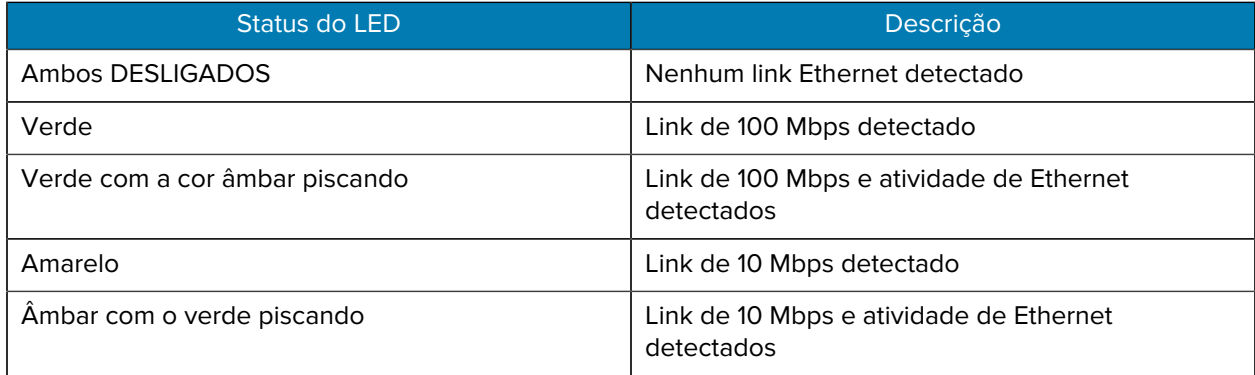

## **Atribuição de um endereço IP para acesso à rede**

Todos os dispositivos em uma rede Ethernet (LAN e WLAN) requerem um endereço IP (Internet Protocol) de rede. O endereço IP da impressora é necessário para acessar a impressora para impressão e configuração da impressora. As cinco maneiras diferentes de atribuir um endereço IP são:

- DHCP (Dynamic Host Connection Protocol) Configuração padrão
- Utilitários de configuração da Zebra (inclui o driver de impressora para Windows do ZebraDesigner)
- Telnet
- Aplicativos móveis
- Ponte ZebraNet

## **DHCP para redes pessoais**

Por padrão, a impressora está configurada para operar em uma rede LAN Ethernet ou Wi-Fi com DHCP. Essa configuração destina-se principalmente a redes pessoais. A rede fornece automaticamente um novo endereço IP de rede sempre que a impressora é ligada. O driver de impressora do Windows usa um endereço IP estático para se conetar à impressora. O endereço IP definido no driver da impressora precisará ser alterado para acessar a impressora se o endereço IP atribuído tiver sido alterado após a instalação inicial da impressora.

## **Redes gerenciadas**

Usar a impressora em uma rede estruturada (LAN ou Wi-Fi) requer que um administrador de rede atribua à impressora um endereço IP estático e outras configurações necessárias para operar na rede corretamente.

- ID Usuário: admin
- Senha: 1234

# **Configuração para Windows**

A seção ajuda a configurar as comunicações entre a impressora e o ambiente do sistema operacional Windows.

# **Configuração de comunicação do Windows com a impressora (visão geral)**

Para sistemas operacionais Windows suportados (mais comuns) com uma conexão local (com fio):

- **1.** Baixe os utilitários de configuração Zebra no site da Zebra. Consulte [zebra.com/setup](http://www.zebra.com/setup).
- **2.** Execute os utilitários de configuração Zebra no diretório Download.
- **3.** Clique em **Instalar nova impressora** e execute o assistente de instalação.
- **4.** Selecione **Instalar impressora**.
- **5.** Selecione o número do modelo da impressora na lista de impressoras ZDesigner.
- **6.** Selecione a porta USB para se conectar ao PC. Use a interface para auxiliar na instalação orientada pelo assistente do em rede ou do Bluetooth clássico.
- **7.** Ligue a impressora e configure as comunicações da impressora para o seu tipo de interface.
- **8.** Use o driver do Windows para imprimir uma página de teste para verificar a operação com o Windows. Nas propriedades da impressora do driver da impressora, selecione a guia da janela **General** (Geral) e clique no botão **Print Test Page** (Imprimir página de teste).

# **Pré-instalar drivers de impressora do Windows**

Instale o utilitário de configuração da impressora antes de aplicar energia à impressora conectada ao PC (executando um sistema operacional Windows suportado pelo driver Zebra). O utilitário instala o driver primeiro. O assistente de instalação solicitará que você ligue a impressora. Continue a seguir as instruções para concluir a instalação da impressora.

O utilitário de configuração foi projetado para ajudá-lo a configurar a comunicação da impressora em um PC executando o sistema operacional Windows. O cabeamento e os parâmetros para cada uma dessas interfaces de comunicação da impressora física são discutidos nas páginas a seguir para ajudá-lo a fazer escolhas de configuração antes e imediatamente após a alimentação. O assistente de configuração o instruirá a ligar a impressora no momento apropriado para concluir a instalação da impressora.

Para mais detalhes sobre como instalar interfaces Ethernet (rede) e Bluetooth:

- Guia do usuário de servidores de impressão com e sem fio
- Guia do usuário Bluetooth

**Consulte também**

[zebra.com/manuals](http://www.zebra.com/mamuals)

# **Como configurar a opção Servidor de impressão Wi-Fi**

Esta seção aborda a configuração básica da opção interna do servidor de impressão Wi-Fi. Para obter informações detalhadas, consulte o Guia do servidores de impressão com e sem fio. Consulte [zebra.com/](http://www.zebra.com/manuals) [manuals.](http://www.zebra.com/manuals)

Você pode configurar a impressora para operação sem fio das seguintes maneiras. Este guia básico abrange apenas a primeira opção, o assistente de conectividade.

- Através do assistente de conectividade, que grava um script ZPL para você. Na última tela do utilitário, você pode optar por enviar o comando diretamente para a impressora ou optar por salvar o script ZPL em um arquivo. O arquivo ZPL salvo tem várias finalidades:
	- O arquivo pode ser enviado para a impressora por meio de qualquer conexão disponível (USB ou servidor de impressão com fio).
	- O arquivo pode ser reenviado para a impressora depois que as configurações de rede tiverem sido restauradas para os padrões de fábrica.
	- O arquivo pode ser enviado para várias impressoras que usarão as mesmas configurações de rede.
- Por meio do ZPL, um script que você mesmo escreve. Use o comando ^WX para definir os parâmetros básicos para o tipo de segurança. Você pode enviar o comando por meio de qualquer conexão disponível (USB ou servidor de impressão com fio). Consulte o Guia do Usuário ZPL Programming para obter mais informações sobre essa opção.
- Por meio dos comandos Set/Get/do (SGD) que você envia à impressora. Comece com WLAN.security para definir o tipo de segurança sem fio. Dependendo do tipo de segurança selecionado, outros comandos SGD serão necessários para especificar outros parâmetros. Você pode enviar os comandos por meio de qualquer conexão disponível (USB ou servidor de impressão com fio). Consulte o Guia do Usuário ZPL Programming para obter mais informações sobre essa opção.

# **Como usar um script de configuração**

Conclua a configuração enviando o script ZPL para a impressora pela porta selecionada no início desse procedimento.

- **1.** Verifique se a impressora está conectada ao computador por meio da conexão do cabo com fio à porta USB.
- **2.** Se você ainda não tiver feito isso, ligue a impressora.
- **3.** Na janela **Revisar e enviar ZPL para conectividade sem fio** , clique em **Finish** (Concluir).
- **4.** A impressora envia o script ZPL para a impressora pela porta selecionada. A tela **Assistente de configuração sem fio** é fechada.
- **5.** Desligue a impressora e ligue-a novamente.

# **Como salvar um script de configuração**

Salve o script ZPL em um arquivo para uso posterior ou com outras impressoras.

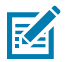

**NOTA:** Você pode enviar o arquivo de script ZPL para várias impressoras que usam a mesma configuração ou enviar o arquivo para uma impressora que tinha as configurações de rede restauradas para os padrões de fábrica. Isso evita que você precise passar pelo **Assistente de configuração sem fio** mais de uma vez.

- **1.** Na janela **Revisar e enviar ZPL para conectividade sem fio** , realce o script, clique com o botão direito do mouse e selecione **Copy** (Copiar).
- **2.** Abra um editor de texto, como o Bloco de notas, e cole o script no aplicativo.
- **3.** Salve o script.
- **4.** No **Assistente de conectividade**, clique em **Cancelar** para sair sem enviar o script nesse momento.
- **5.** Se você ainda não tiver feito isso, ligue a impressora.
- **6.** Envie o arquivo ZPL para a impressora por meio da conexão de sua escolha. Se você ainda não tiver feito isso, ligue a impressora.
- **7.** Observe o status sem fio nas luzes indicadoras da impressora e confirme se você configurou a impressora para conectividade sem fio.

# **Configuração da opção Bluetooth**

Os utilitários de configuração Zebra fornecem uma maneira rápida e fácil de configurar uma conectividade sem fio Bluetooth com a impressora.

- **1.** Clique duas vezes no ícone **Utilitários de configuração Zebra** em sua área de trabalho.
- **2.** Conecte um cabo USB da impressora ao computador.
- **3.** Na primeira tela do ZSU, destaque a impressora exibida na janela e clique em **Configurar conectividade da impressora** onde mostrado.
- **4.** Selecione **Bluetooth** na tela **Tipo de conectividade** e clique no botão **Next** (Avançar).

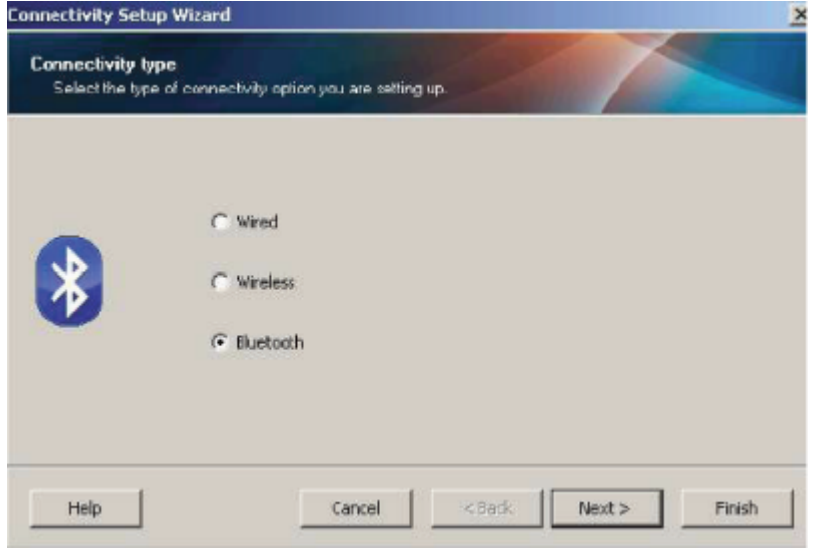

- **5.** Na tela **Configurações de Bluetooth** , marque **Enabled** (Habilitado) para habilitar a funcionalidade Bluetooth.
- **6.** No campo de texto **Friendly Name** (Nome amigável), defina o nome Bluetooth do dispositivo. Esse nome aparece durante a descoberta do dispositivo e o dispositivo central rotulará a impressora com esse nome.
- **7.** Defina **Discoverable** (Localizável) como ligado ou desligado para definir se o dispositivo aparecerá quando os dispositivos centrais estiverem procurando novos dispositivos para emparelhar.
- **8.** Defina **Authentication** (Autenticação) como ativada.

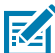

**NOTA:** Esta configuração não existe no Link-OS, mas você precisa ativá-la se quiser inserir um PIN no ZSU. A configuração de autenticação real na impressora é definida no **Security Mode** (Modo de segurança) no menu **Advanced Settings** (Configurações avançadas).

**9.** Os valores definidos no campo PIN de **Autenticação** irão variar dependendo da versão do Bluetooth do dispositivo central. Se a central usar BT v2.0 ou mais antigo, insira um valor numérico nesse campo. Você será solicitado a inserir esse mesmo valor no dispositivo central para verificar o emparelhamento. O **Modo de segurança** 2 ou 3 em **Configurações avançadas** também deve ser selecionado para emparelhamento de PIN. Em Configurações avançadas, selecione Modo de segurança 2 ou 3 para emparelhamento de PIN.

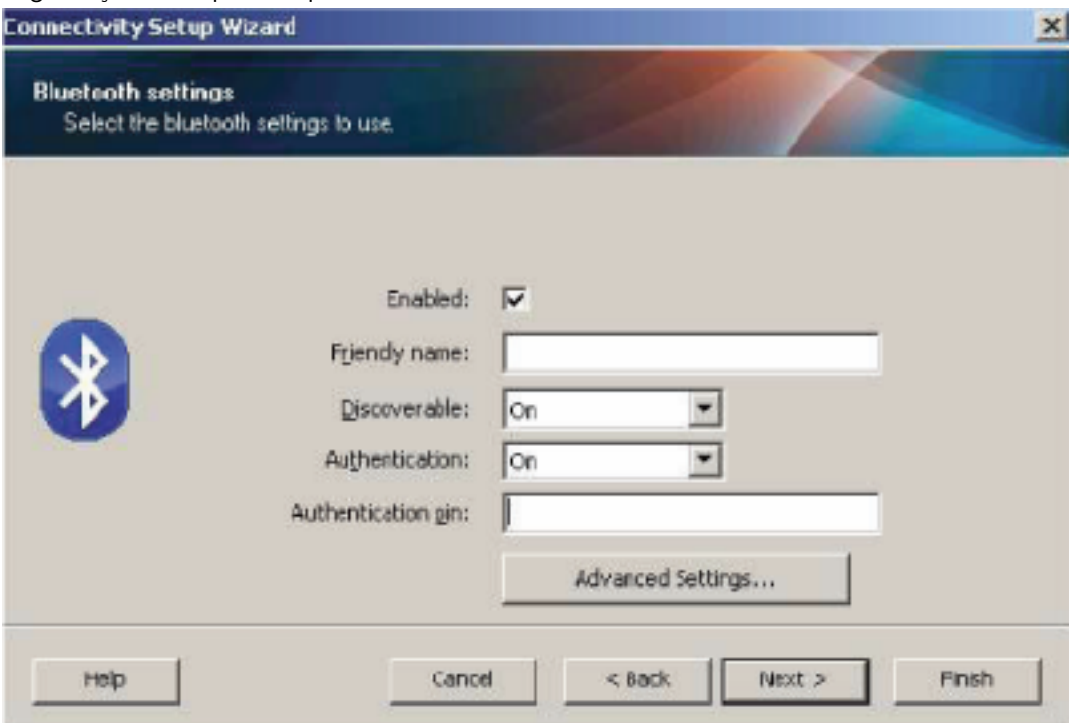

Se o dispositivo central usar BT v2.1 ou mais recente, essa configuração não terá efeito. O BT v2.1 e mais recentes usam o Secure Simple Pairing (SSP), que não requer o uso de um PIN.

Clicar no botão **Advanced Settings** (Configurações avançadas) exibirá a janela **Configurações avançadas de Bluetooth**. Para obter mais informações sobre as **Configurações avançadas**, consulte o Guia do servidor de impressão com e sem fio.

- **10.** Clique em **Avançar** para continuar configurando a impressora.
- **11.** Os comandos SGD para configurar corretamente a impressora são exibidos. Clique em **Next** (Avançar) para continuar para a tela **Enviar dados**.
- **12.** Na tela **Enviar dados**, clique no ícone **Printer** (Impressora) para o qual deseja enviar os comandos ou clique no botão **File** (Arquivo) para salvar os comandos em um arquivo para reutilização posterior.
- **13.** Para enviar os comandos para a impressora, clique no botão **Finish** (Concluir). A impressora será atualizada e reinicializada. Você pode desconectar a interface USB da impressora agora.

**14.** Para concluir o processo de emparelhamento Bluetooth, ative a descoberta de dispositivo Bluetooth em seu dispositivo central e siga as instruções fornecidas com o dispositivo mestre.

# **Windows Vista SP2 ou Windows 7**

A instalação Bluetooth do Windows Vista (SP2 ou superior) e do Windows 7 é diferente da instalação do XP.

- Windows Vista: Abra o assistente **Add Printer** (Adicionar impressora) clique no botão **Start** (Iniciar), clique em **Control Panel** (Painel de controle), clique em **Hardware and Sound** (Hardware e som), clique em **Printers** (Impressoras), e, depois, clique em **Add a printer** (Adicionar uma impressora).
- Windows 7: Abra Dispositivos e impressoras, clicando no botão **Start** (Iniciar) e, em seguida, no menu **Start** (Iniciar), clique em **Devices and Printers** (Dispositivos e Impressoras).
- Alguns dongles Bluetooth que não são da Microsoft e dispositivos Bluetooth integrados nos PCs host têm suporte marginal de driver para impressão Secure Simple Pairing (SSP) e podem não concluir o assistente **Add a printer** (Adicionar uma impressora) normalmente. Pode ser necessário acessar Dispositivos Bluetooth no **Painel de controle** ou na bandeja do sistema na barra **Start** (Iniciar) do Windows e ativar o SPP para o dispositivo, a impressora Bluetooth que você está instalando. Instale a impressora em uma porta USB da impressora local) e altere a porta com selecionada após a instalação para a porta com SPP (porta serial virtual).
- **1.** Acesse **Dispositivos e impressoras** no menu **Start** (Iniciar) do Windows.

**2.** Verifique se há dispositivos Bluetooth na janela **Dispositivos e impressoras**. Observe o ícone genérico do Bluetooth do Windows abaixo.

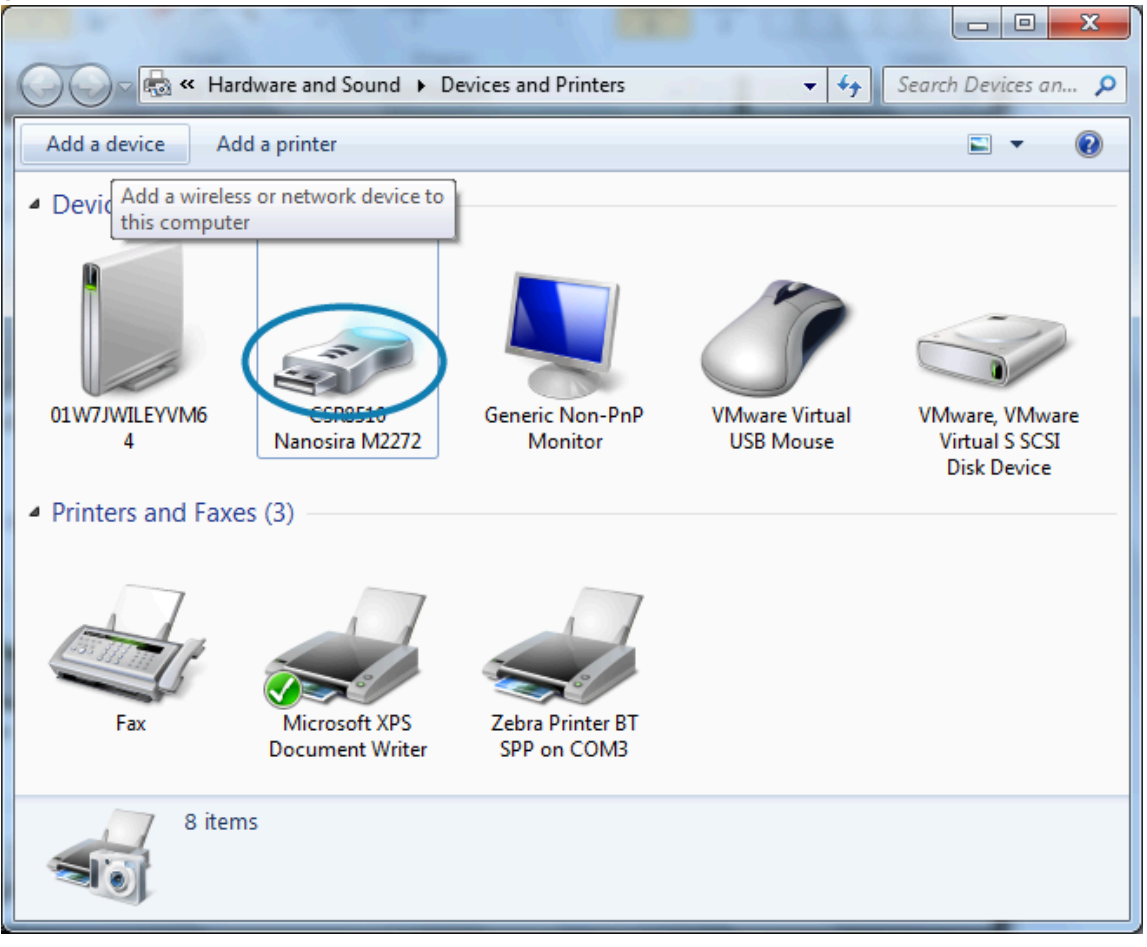

- **3.** Passe o mouse sobre o ícone **Bluetooth** com o ponteiro do mouse e o ícone será realçado. Clique com o botão direito do mouse no ícone **Bluetooth** destacado. Selecione **Bluetooth Settings** (Configurações de Bluetooth) no menu pop-up.
- **4.** Verifique se as duas caixas de **Connections** (Conexões) estão marcadas.
- **5.** Verifique se a **Turn off the Bluetooth adapter** (Desligue o adaptador Bluetooth) não está marcada.

**6.** Clique no botão **Apply** (Aplicar).

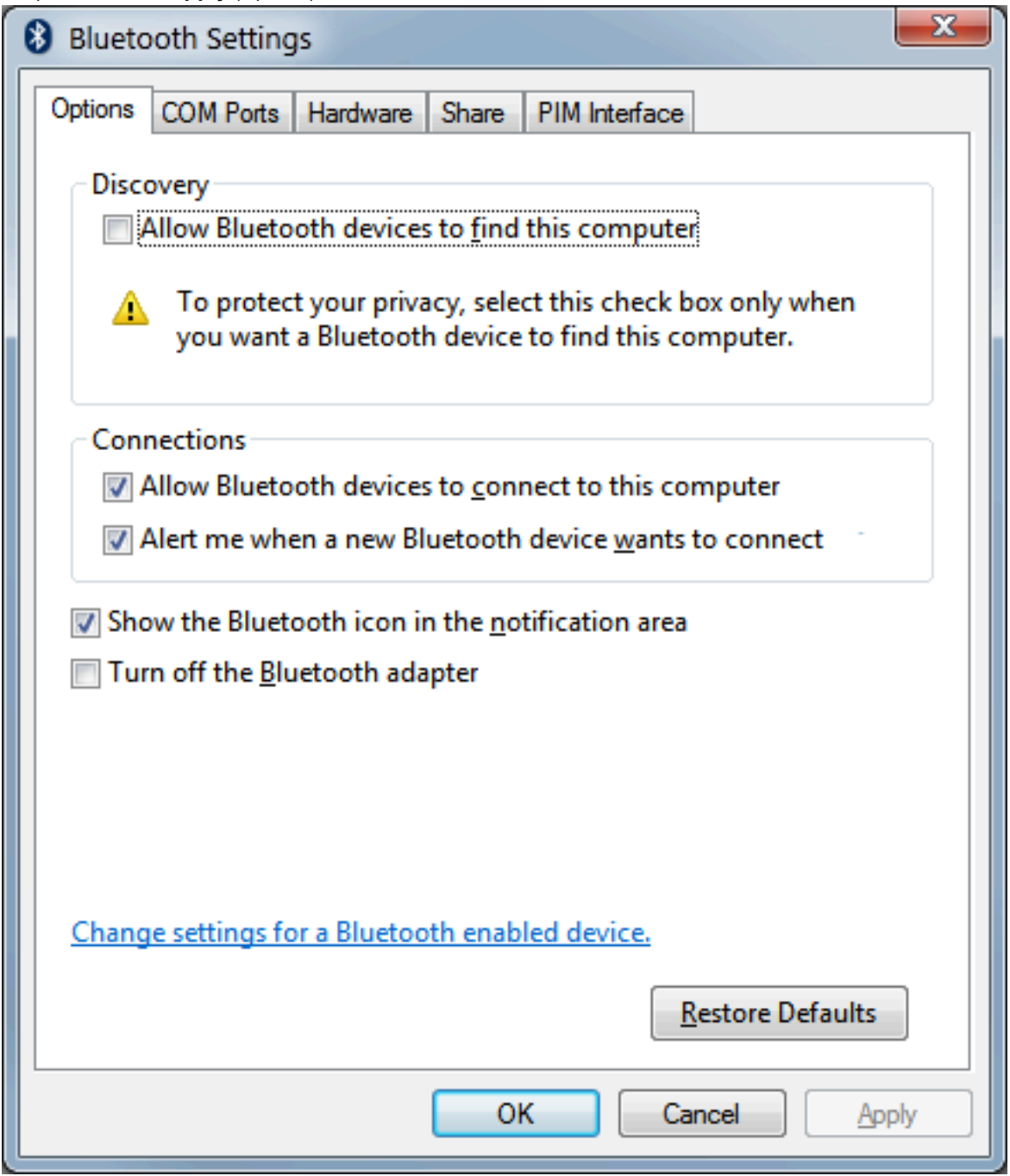

- **7.** Clique no botão **OK** para fechar a janela.
- **8.** Clique em **Add a device** (Adicionar um dispositivo) na barra superior da janela **Dispositivos e impressoras**. As janelas **Add a Device** (Adicionar um dispositivo) serão preenchidas com dispositivos Bluetooth próximos a você.
- **9.** Ligue a impressora Zebra habilitada para Bluetooth 4.0 (compatível com 3.0). Depois de alguns instantes, as janelas **Add a device** (Adicionar um dispositivo) adicionarão sua nova impressora.

**10.** Clique no ícone **printer** (impressora). Clique com o botão direito do mouse e selecione **Add device** (Adicionar dispositivo).

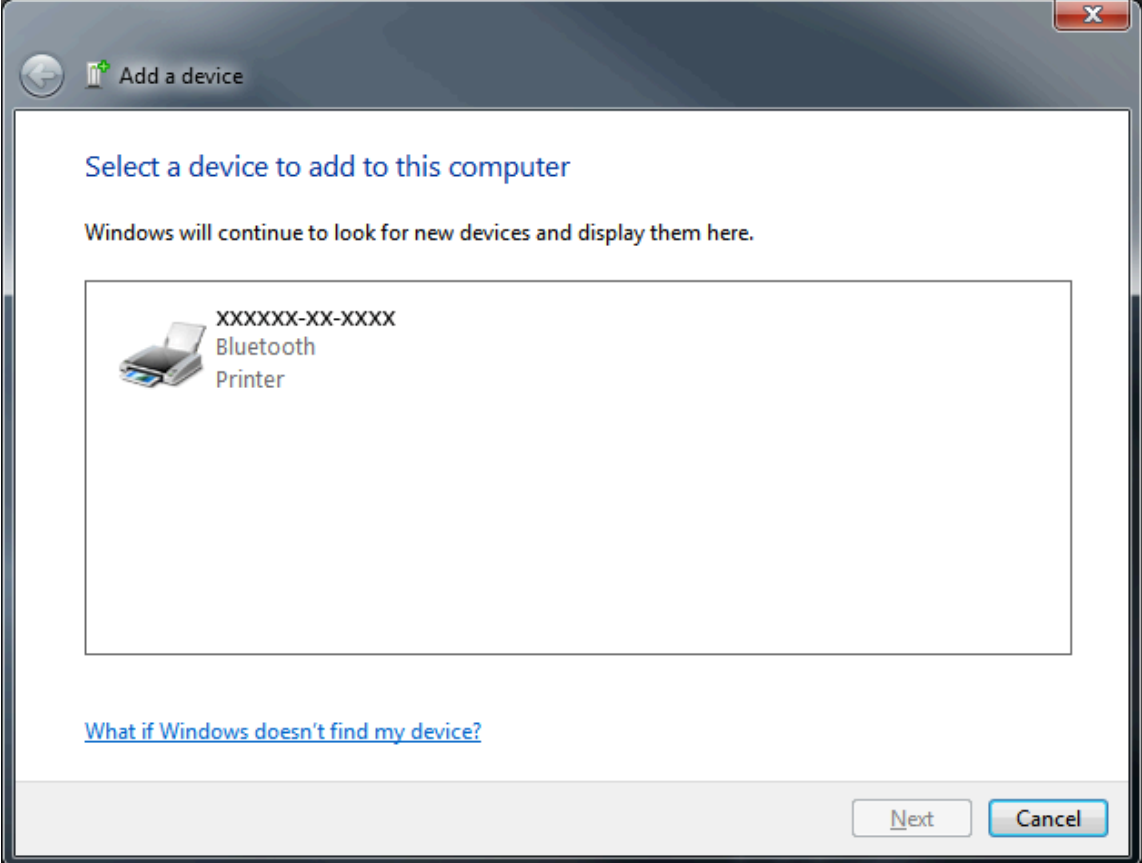

**11.** A impressora imprime um código de emparelhamento. Verifique se os números de emparelhamento correspondem aos números no visor. Se os números corresponderem, pressione o botão **Next** (Avançar) na janela **Adicionar um dispositivo**.

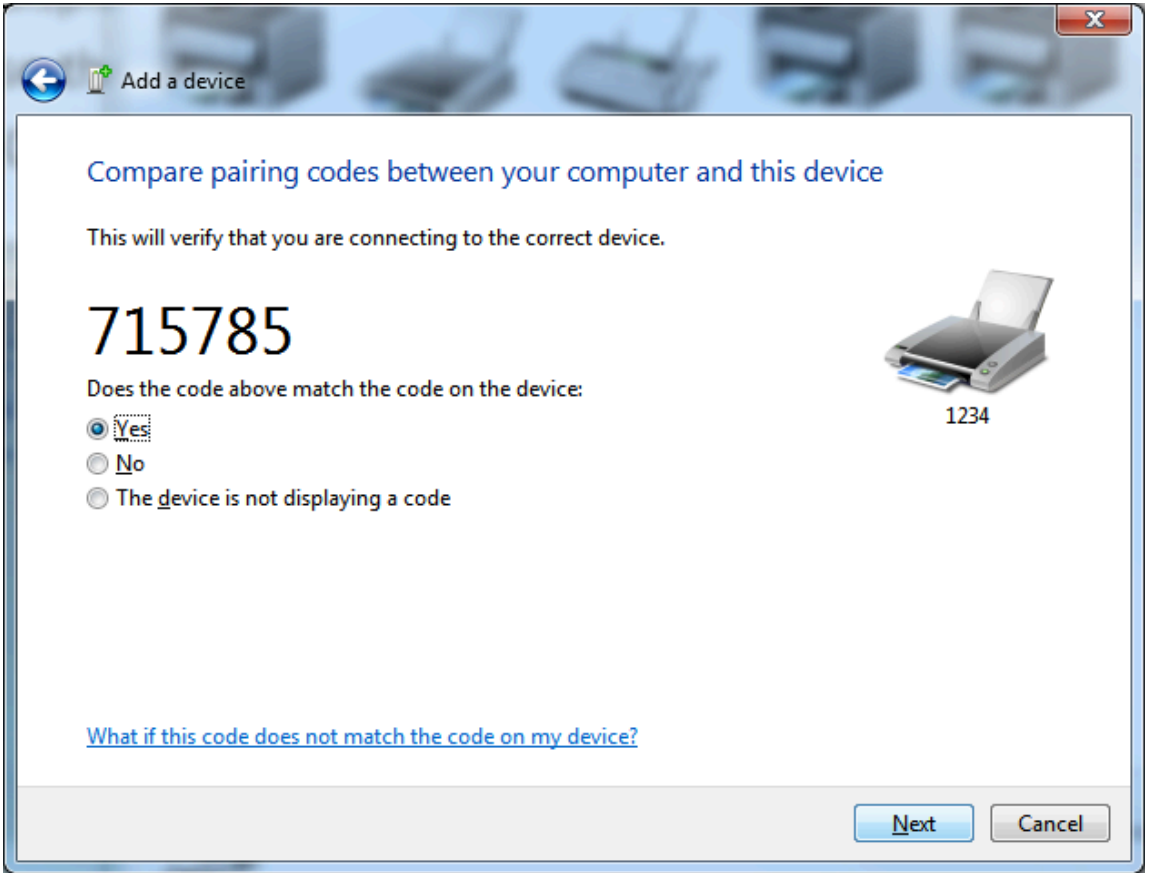

**12.** Quando o processo de emparelhamento for concluído com sucesso, a seguinte mensagem será exibida.

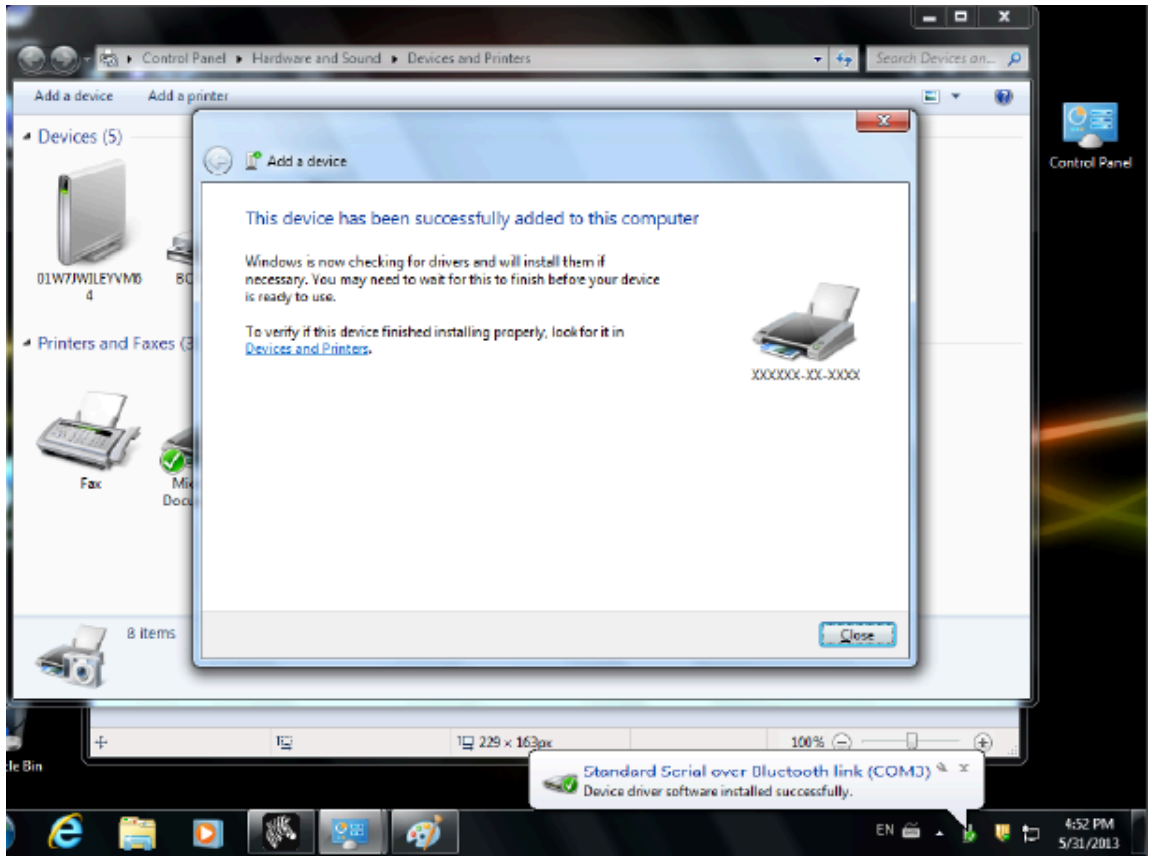

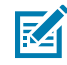

**NOTA:** O número da porta COM é exibido na janela pop-up da barra de tarefas. Ele permanecerá por apenas alguns segundos.

# **Windows 8**

Antes de emparelhar ou adicionar um dispositivo habilitado para Bluetooth, certifique-se de que ele esteja ligado e detectável. Seu dispositivo Windows pode precisar de um adaptador Bluetooth para se conectar a um dispositivo Bluetooth. Consulte o manual do usuário do fabricante do seu dispositivo Bluetooth para obter mais informações.

**1.** Passe o dedo da borda direita da tela ou mova o mouse em direção à borda direita da tela, selecione **Settings** (Configurações) e, em seguida, selecione **Change PC Settings** (Alterar configurações do PC).

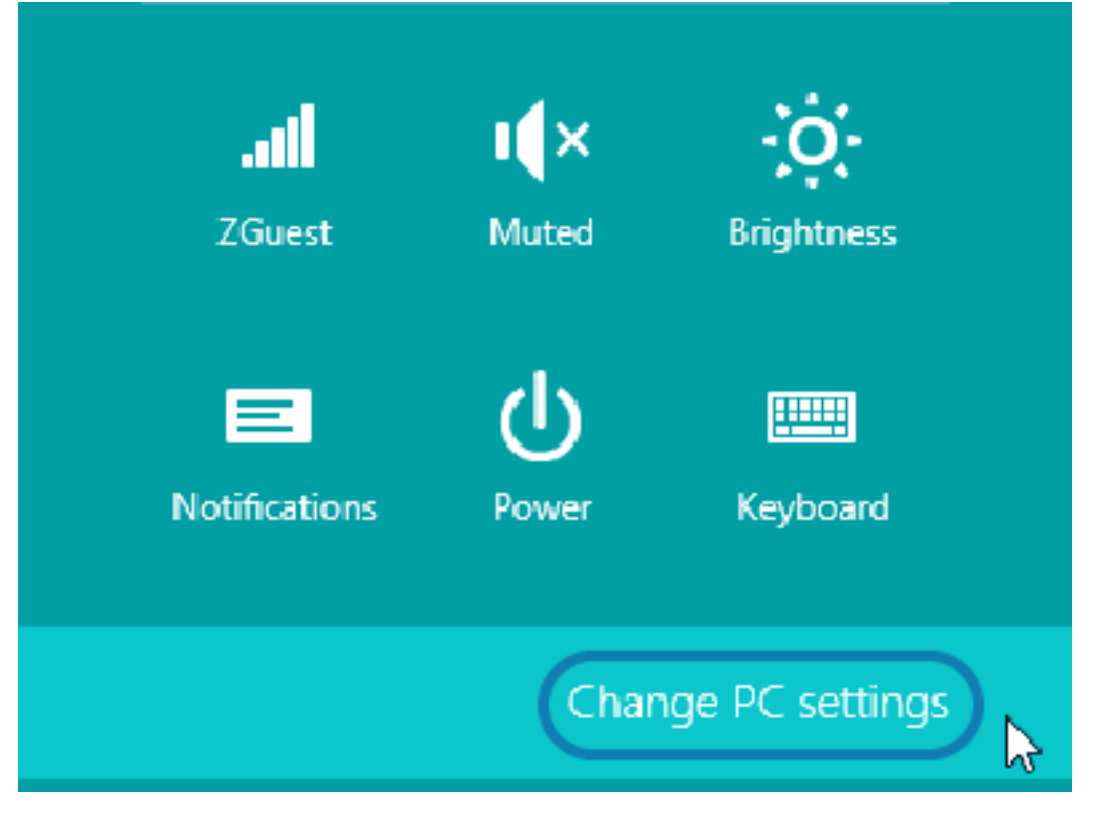

**2.** Selecione **PC and devices** (PC e dispositivos) e em seguida selecione **Bluetooth**. Quando o Windows exibir os dispositivos habilitados para Bluetooth, selecione o dispositivo e clique em **Pair** (Emparelhar).

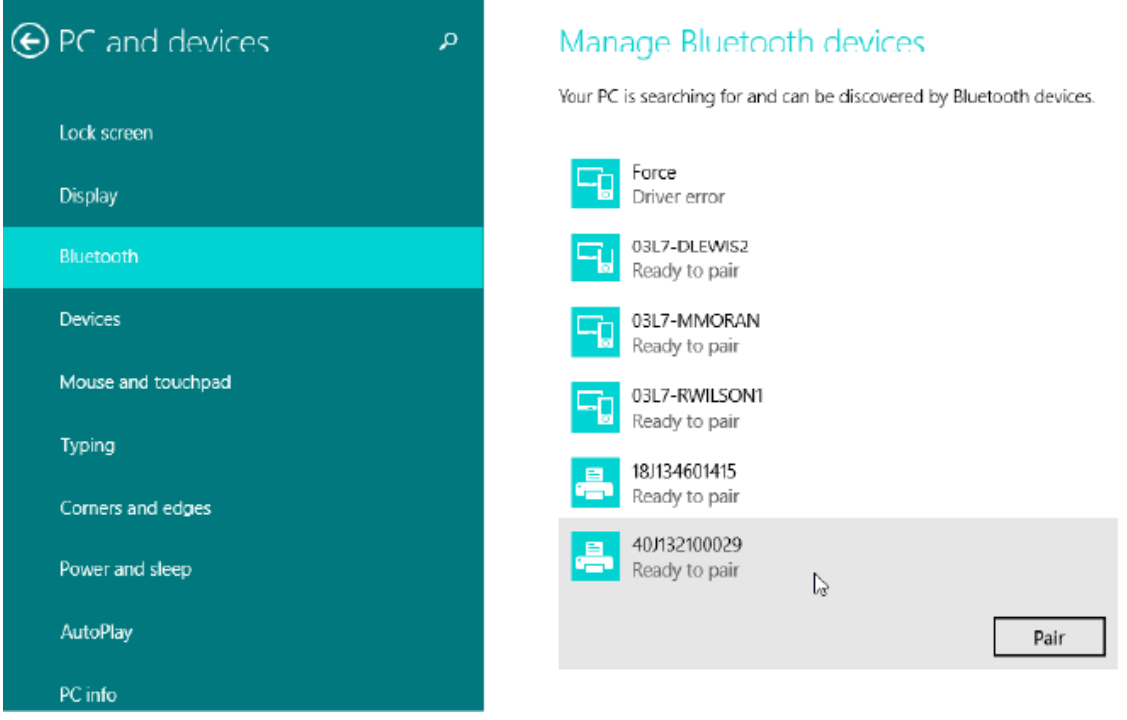

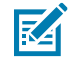

**NOTA:** O Windows exibe o código de emparelhamento por apenas 10 segundos, então conclua essa etapa rapidamente!

**3.** Siga as instruções na tela para concluir o emparelhamento do dispositivo.

# **Windows 10 (versão para PC)**

Antes de emparelhar ou adicionar um dispositivo habilitado para Bluetooth, certifique-se de que ele esteja ligado e detectável. Seu dispositivo Windows pode precisar de um adaptador Bluetooth para se conectar a dispositivos Bluetooth. Consulte o manual do usuário do fabricante do dispositivo para obter mais informações.

**1.** Abra o menu Iniciar do Windows clicando no botão **Iniciar** do Windows e selecione **Configurações**.

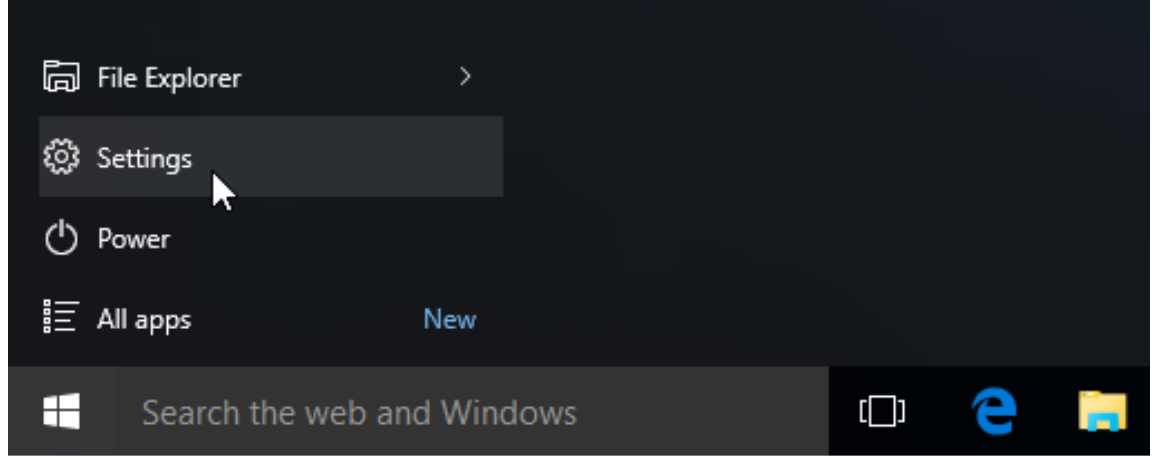

**2.** Clique na categoria **Devices** (Dispositivos) na janela Configurações.

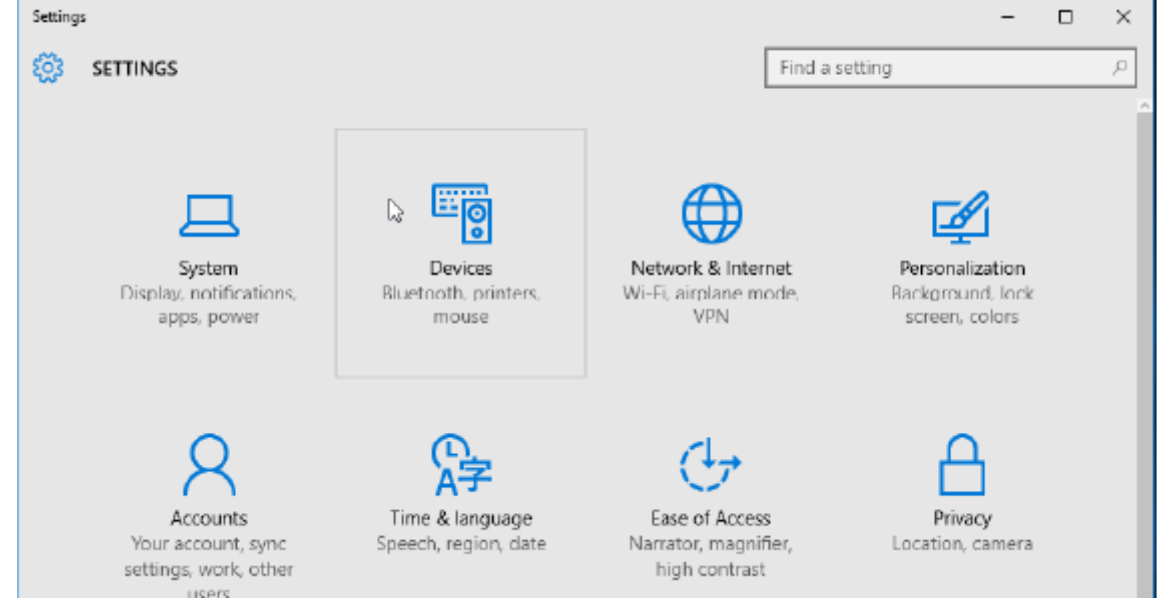

**3.** Clique em **Bluetooth**. Se o seu PC não tiver Bluetooth instalado, a categoria Bluetooth não será exibida na lista de categorias de dispositivos. A impressora é identificada pelo número de série.

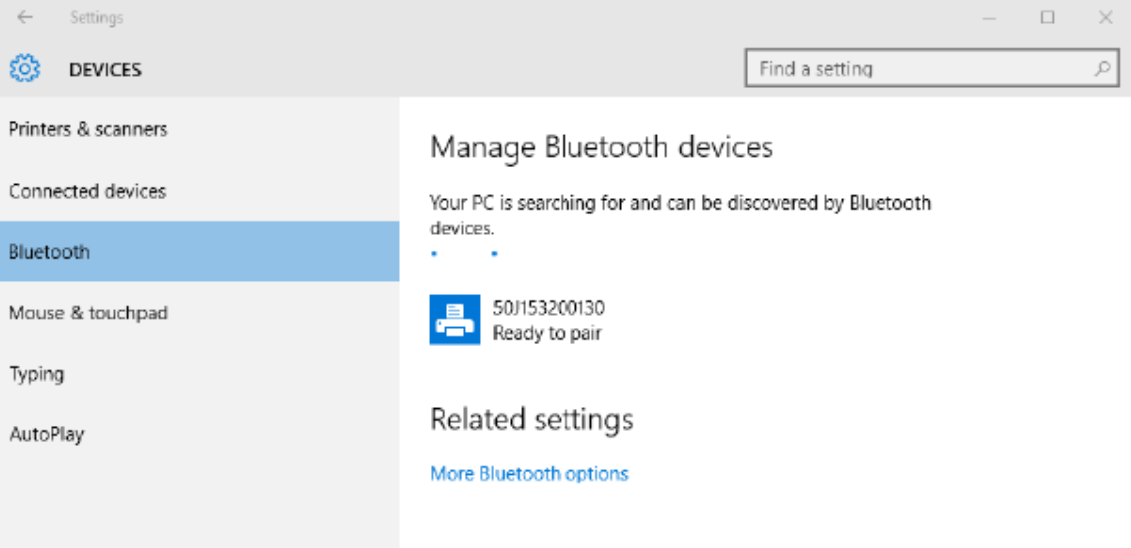

**4.** Clique no ícone **printer** (impressora) e, em seguida, clique no botão **Pair** (Emparelhar) para a impressora.

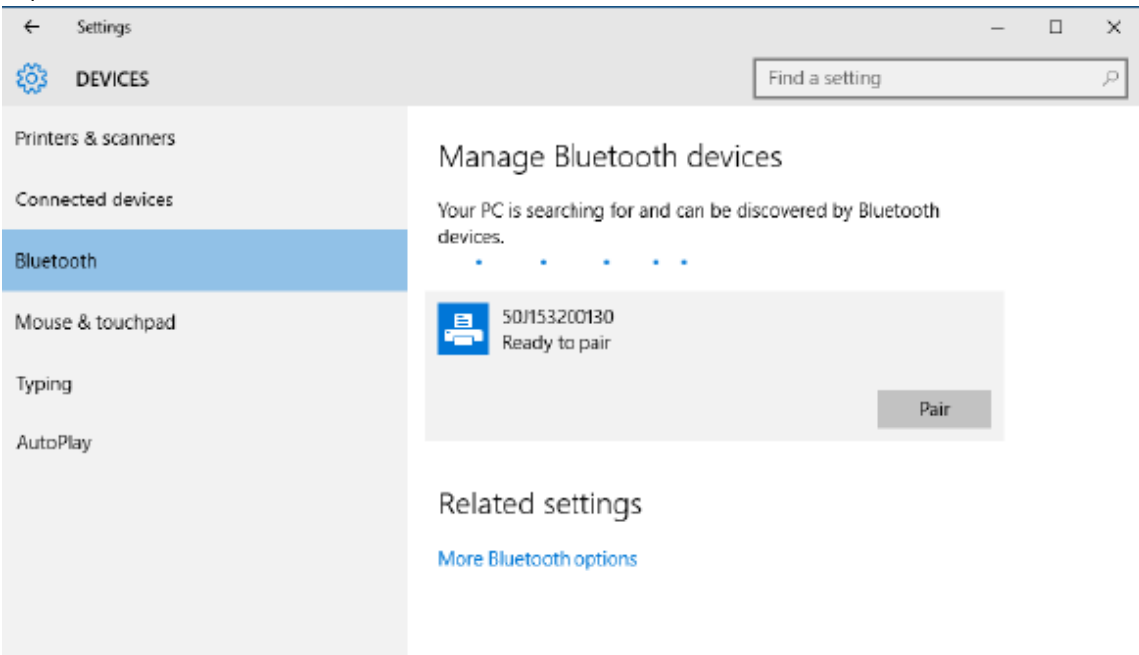

**5.** A impressora imprime uma senha. Compare-a com a senha exibida na tela. Clique em **Sim** se eles corresponderem.

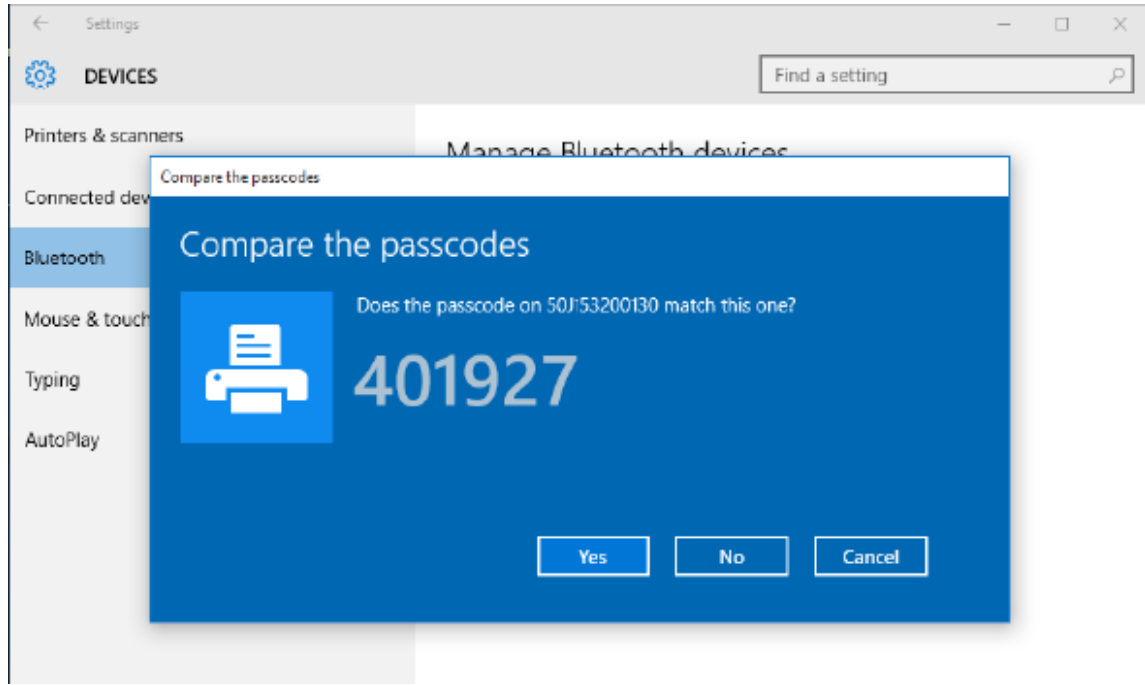

**6.** O status da impressora muda para conectado quando o emparelhamento é concluído.

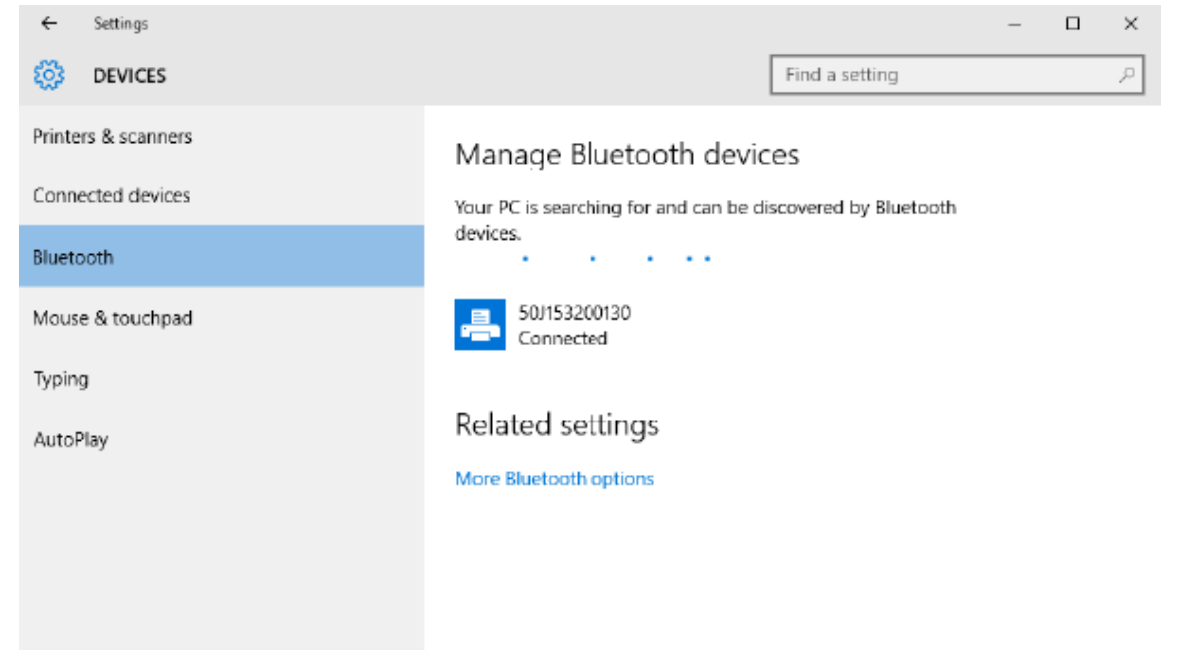

# **Depois que a impressora estiver conectada**

Agora que você tem comunicação básica com a impressora, teste as comunicações da impressora e instale outros aplicativos, drivers ou utilitários relacionados à impressora.

## **Como testar comunicações por impressão**

Verificar a operação do sistema de impressão é um processo relativamente simples. Para sistemas operacionais Windows, use o utilitário de configuração Zebra ou as **Impressoras e aparelhos de fax** ou **Dispositivos e Impressoras** do Windows para acessar e imprimir um rótulo de teste. Para sistemas operacionais que não sejam Windows, copie um arquivo de texto ASCII básico com um único comando (~WC) para imprimir um rótulo de status de configuração.

#### **Teste de impressão com o utilitário de configuração Zebra:**

- **1.** Abra o utilitário de configuração Zebra.
- **2.** Clique no ícone da impressora recém-instalada para selecionar a impressora e ativar os botões de configuração da impressora abaixo dela na janela.
- **3.** Clique no botão **Open Printer Tools** (Abrir ferramentas da impressora).
- **4.** Na janela da guia **Imprimir**, clique na linha **Print configuration label** (Rótulo de configuração de impressão).
- **5.** Clique no botão **Send** (Enviar). A impressora deve imprimir um relatório de configuração.

#### **Teste de impressão com o menu impressora e dispositivos do Windows:**

**1.** Clique no botão do menu **Start** (Iniciar) do Windows para acessar o menu **Impressoras e aparelhos de fax** ou **Dispositivos e impressoras**. Você também pode usar o **Painel de controle** para acessar os menus. Abrir o menu.

- **2.** Selecione o ícone da impressora recém-instalada para selecionar a impressora e clique com o botão direito do mouse para acessar o menu **Propriedades** da impressora.
- **3.** Na janela da guia **General** (Geral) da impressora, clique no botão **Print Test Page** (Imprimir página de teste). A impressora deve imprimir uma página de teste de impressão do Windows.

#### **Teste a impressão com uma impressora Ethernet conectada a uma rede:**

Teste a impressão em uma impressora Ethernet conectada a uma rede (LAN ou WLAN) com um **Command Prompt** (prompt de comando) (MS-dos) (ou **Executar** no menu Iniciar do Windows XP):

- **1.** Crie um arquivo de texto com os três caracteres ASCII a sequir: ~WC
- **2.** Salve o arquivo como: TEST.ZPL (um nome de arquivo arbitrário e um nome de extensão).
- **3.** Leia o endereço IP na impressão do status de rede do relatório de configuração da impressora. Em um sistema conectado à mesma LAN ou WAN da impressora, digite o seguinte na barra de endereços da janela do navegador da Web e digite:

```
ftp (IP address)
(for IP address 123.45.67.01 it would be: ftp 123.45.67.01)
```
**4.** Digite a palavra put (colocar) seguida pelo nome do arquivo e **Enter**. Para esse arquivo de impressão de teste, seria:

put TEST.ZPL

A impressora deve imprimir um novo relatório de configuração.

# **Operações de impressão**

Esta seção fornece informações gerais sobre manuseio de mídia e impressão, suporte a fonte e idioma e a configuração de configurações de impressora menos comuns.

# **Configuração e operações básicas de impressão térmica**

Deve-se tomar cuidado extra para evitar tocar no cabeçote de impressão que fica quente e é sensível a descargas eletrostáticas.

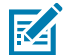

**K** 

**CAUTION–HOT SURFACE:** O cabeçote de impressão fica quente durante a impressão. Para proteger contra danos ao cabeçote de impressão e risco de ferimentos, evite tocar no cabeçote de impressão. Use somente a caneta de limpeza para executar a manutenção do cabeçote de impressão.

**CAUTION–ESD:** A descarga de energia eletrostática que se acumula na superfície do corpo humano ou em outras superfícies pode danificar ou destruir o cabeçote de impressão e outros componentes eletrônicos usados nesse dispositivo. Você deve observar os procedimentos de segurança estática ao trabalhar com o cabeçote de impressão ou os componentes eletrônicos sob a tampa superior.

## **Como determinar as definições de configuração da impressora**

Use o relatório de configuração da impressora para verificar a instalação da opção, o manuseio de mídia e as configurações de impressão.

A impressora fornece um relatório de configuração das configurações e da configuração de hardware. O status operacional (tonalidade, velocidade, tipo de mídia etc.), as opções de impressora instaladas (rede, configurações de interface, cortador etc.) e as informações de descrição da impressora (número de série, nome do modelo, versão do firmware, etc.) estão incluídos no relatório de configuração.

#### **Consulte também**

[Teste a impressão com o relatório de configuração para imprimir esse rótulo](#page-78-0) [Configuração ZPL](#page-180-0)

## **Como enviar arquivos para a impressora**

Use uma ampla variedade de métodos Zebra para transferir arquivos para impressão e atualizações para a impressora.

Envie gráficos, fontes e arquivos de programação para a impressora a partir dos sistemas operacionais Microsoft Windows usando o Link-OS Profile Manager, Zebra Setup Utilities (e driver), ZebraNet Bridge ou Zebra ZDownloader encontrados no site da Zebra: [zebra.com/softwares.](http://http://www.zebra.com/software)

## **Selecione um modo de impressão para manuseio de mídia**

Use um modo de impressão que corresponda à mídia que está sendo usada e às opções de impressora disponíveis.

#### **Modos de impressão**

- RASGAR esse modo (padrão) pode ser usado com qualquer opção de impressora e com a maioria dos tipos de mídia. A impressora imprime formatos de rótulos à medida que são recebidos. O operador da impressora pode rasgar os rótulos impressos a qualquer momento após a impressão.
- DESTACAR opção de distribuidor de rótulos somente. A impressora destaca o rótulo do revestimento durante a impressão e, em seguida, faz uma pausa até que o rótulo seja removido.
- CORTADOR somente opção cortador. A impressora corta entre os rótulos após cada uma ser impressa.

**Comando(s) ZPL (Zebra Programming Language, linguagem de programação Zebra) relacionado(s):**  $^{\wedge}$ MM

**Comando SGD usado:**

media.printmode

**Página da web da impressora: View and Modify Printer Settings** > **General Setup** > **Print mode**

## **Ajustar a qualidade de impressão**

A qualidade de impressão é afetada pela configuração de calor (densidade) do cabeçote de impressão, pela velocidade de impressão e pela mídia em uso.

As configurações padrão de tonalidade e velocidade da impressora funcionam para a maioria dos aplicativos que usam rótulos e mídia Zebra. Defina a impressora com a velocidade máxima recomendada da mídia em uso. Experimente primeiro a configuração de tonalidade e, em seguida, diminua a configuração de velocidade para encontrar a combinação ideal para sua aplicação.seu aplicativo. A qualidade de impressão pode ser configurada com a rotina **Configurar qualidade de impressão** do utilitário de configuração Zebra.

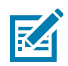

**NOTA:** A mídia (rótulos, recibos, etiquetas etc.) tem configurações de velocidade máxima para a mídia escolhida. Comece com essa configuração

A configuração da tonalidade (ou densidade) pode ser controlada por:

- O comando ZPL (Zebra Programming Language, linguagem de programação Zebra) Set Darkness (Definir tonalidade) (~SD) (consulte o Guia de programação ZPL).
- Consulte a rotina [Ajuste de tonalidade da impressão manual.](#page-159-0)

#### **Valores aceitos:**

0,0 a 30,0

**Comando(s) ZPL (Zebra Programming Language, linguagem de programação Zebra) relacionado(s):**  $^{\wedge}$ MD,  $\sim$ SD

**Comando SGD usado:**

print.tone

**Página da web da impressora: View and Modify Printer Settings** > **General Setup** > **Darkness**

## **Ajuste da largura de impressão**

Ajuste a largura de impressão para colocar a imagem na mídia.

A largura de impressão deve ser definida:

- Antes de usar a impressora pela primeira vez.
- Sempre que você alterar a largura da mídia em uso.

A largura de impressão pode ser definida por:

- O driver de impressora ou software de aplicativo do Windows, como o ZebraDesigner ™.
- Como controlar as operações da impressora com programação ZPL; consulte o comando Print Width (^PW) (consulte o guia de programação ZPL).
- Consulte [Ajuste manual da largura de impressão](#page-159-1).

**Comando(s) ZPL (Zebra Programming Language, linguagem de programação Zebra) relacionado(s):**  $\wedge$ <sub>DW</sub>

**Comando SGD usado:**

ezpl.print\_width

**Página da web da impressora:**

**View and Modify Printer Settings** > **Configuração de mídia** > **Print Width**

## **Como substituir suprimentos ao usar a impressora**

Se a mídia (ribbon, rótulos, recibos, etiquetas, tíquetes, etc.) acaba durante a impressão, deixe a impressora ligada enquanto recarrega a mídia. Depois de carregar um novo rolo de mídia ou ribbon, pressione o botão **FEED** (Alimentação) para ressincronizar e reiniciar a impressão.

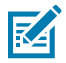

**NOTA:** Não desligue a impressora para substituir a mídia da impressora. A perda de dados ocorre se você desligar a impressora durante a impressão. Ao manter a energia da impressora, os trabalhos de impressão em andamento podem ser retomados e concluídos se for uma única impressão ou um trabalho de impressão em lote.

Pressione o botão **FEED** (Alimentação) uma vez após recarregar a mídia iniciar uma nova sincronização de mídia com o início do rótulo.

Pressionar o **PAUSE** (Pausar) retomará o trabalho de impressão na maioria dos casos.

Pressione o botão **FEED** (Alimentação) depois que a mídia tiver sido ressincronizada ou calibrada se a configuração padrão da impressora for reimprimir a última imagem de rótulo na impressora.

# **Como usar a opção distribuidor de rótulos**

Use a opção de distribuidor de rótulos para imprimir um rótulo e remover automaticamente o material de apoio (revestimento/bobina). Ao imprimir vários rótulos, a remoção do rótulo distribuído (destacado) pode fazer com que a impressora imprima e distribua o próximo rótulo.

• Para impressoras com a opção de exibição, use **Print (Imprimir)** > **Label Position (Posição do rótulo)** > **Collection Method (Método de coleção)**

- Defina o manuseio de mídia como destacador no driver da impressora
- Use o assistente de configuração do Utilitário de configuração Zebra para definir as **Configure Printer Settings (Configurações da impressora)**
- Envie os comandos de programação ZPL para a impressora.

Ao programar em ZPL, você pode usar as sequências de comando mostradas abaixo para configurar a impressora para usar a opção distribuidor:

^XA ^MMP ^XZ ^XA ^JUS ^XZ

**1.** Carregue seus rótulos na impressora. Feche a impressora e pressione o botão **FEED** (Alimentação) até que um mínimo de 100 milímetros ou 4 polegadas de rótulos expostos saia da impressora. Você pode deixar os rótulos no revestimento.

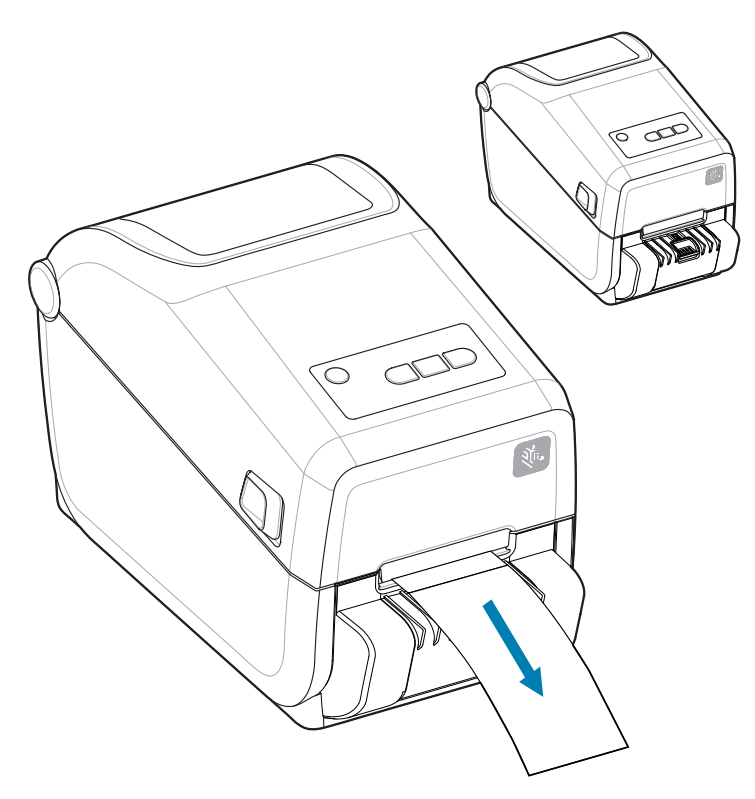

**2.** Levante o revestimento sobre a parte superior da impressora. Puxe a trava dourada no centro da porta do distribuidor para longe da impressora e a porta se abre.

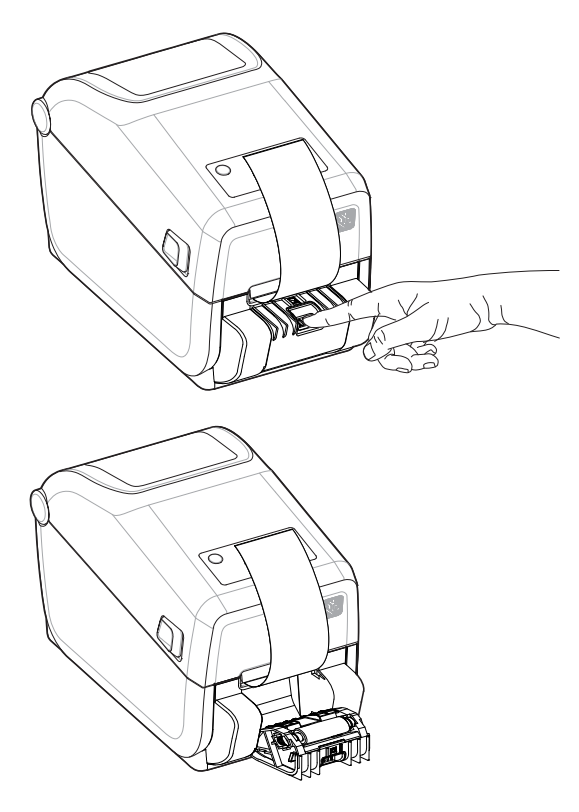

**3.** Insira o revestimento do rótulo entre a porta do distribuidor e o corpo da impressora.

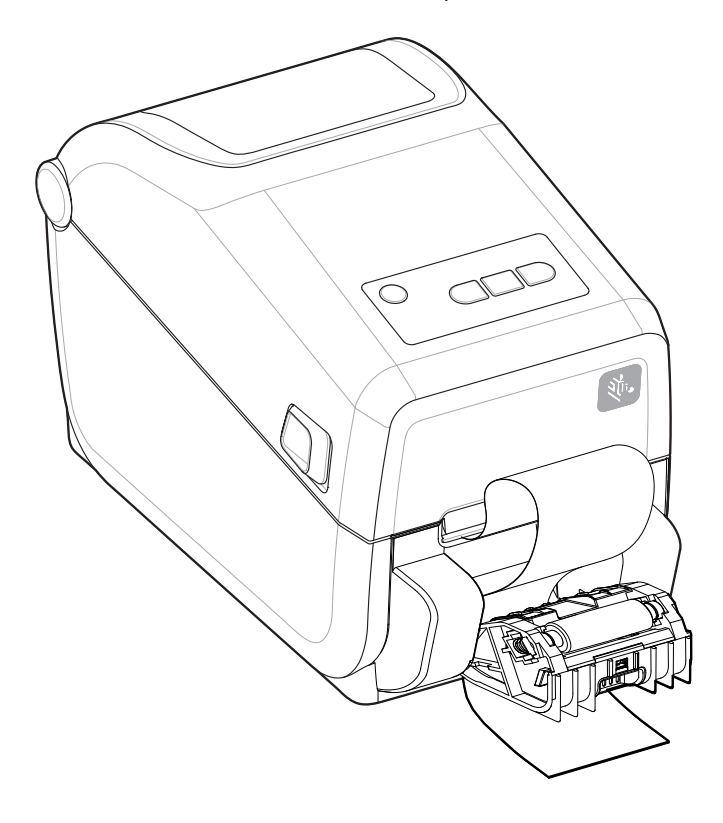

**4.** Feche a porta do distribuidor enquanto puxa bem a extremidade do revestimento do rótulo.

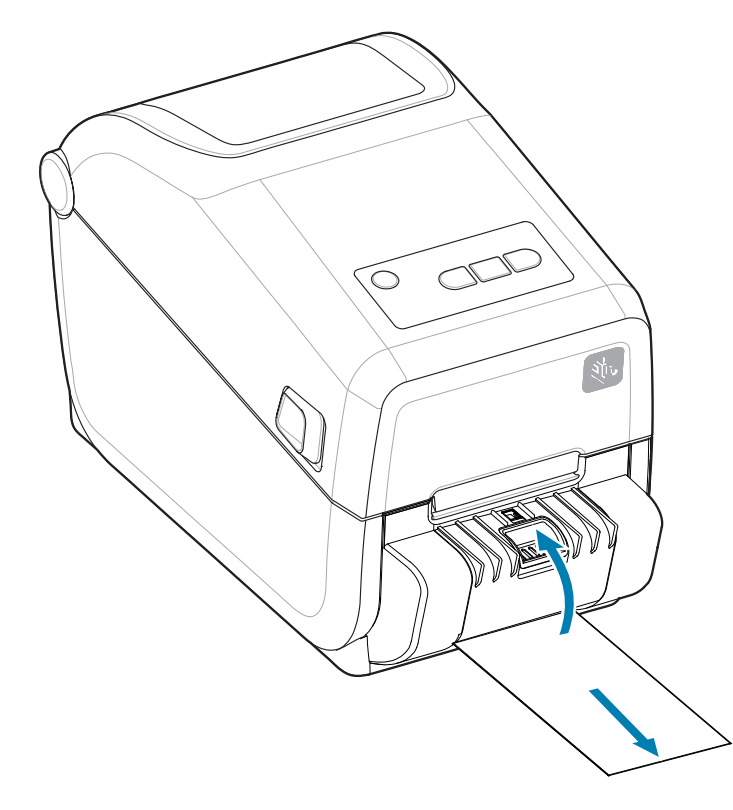

**5.** Pressione e solte o botão **FEED** (Alimentação) uma ou mais vezes até que um rótulo seja apresentado para remoção.

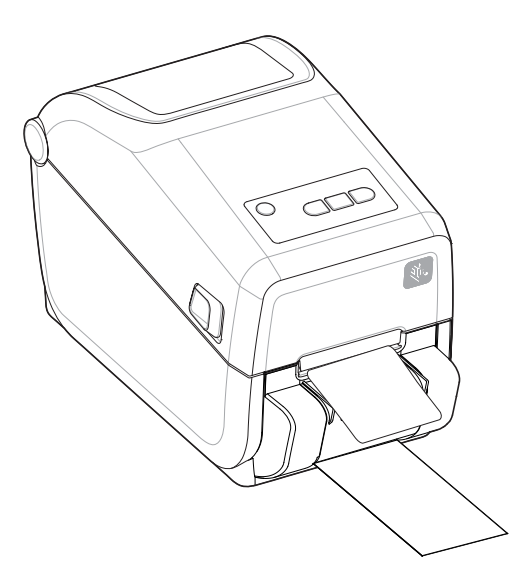
**6.** Durante o trabalho de impressão, a impressora destaca do verso e apresenta um único rótulo. Retire o rótulo da impressora para permitir que ela imprima o próximo rótulo.

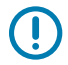

**IMPORTANTE:** Se você não ativou o sensor de rótulo obtido para detectar a remoção do rótulo distribuído (destacada e apresentada para remoção) com comandos de software, os rótulos impressos serão empilhados e poderão emperrar o mecanismo.

## <span id="page-108-0"></span>**Como imprimir em mídia sanfonada**

A impressora pode usar mídia sanfonada por meio de um slot de acesso de mídia na parte traseira da impressora.

- **1.** Remova qualquer rolo de mídia da impressora.
- **2.** Abra o protetor superior.

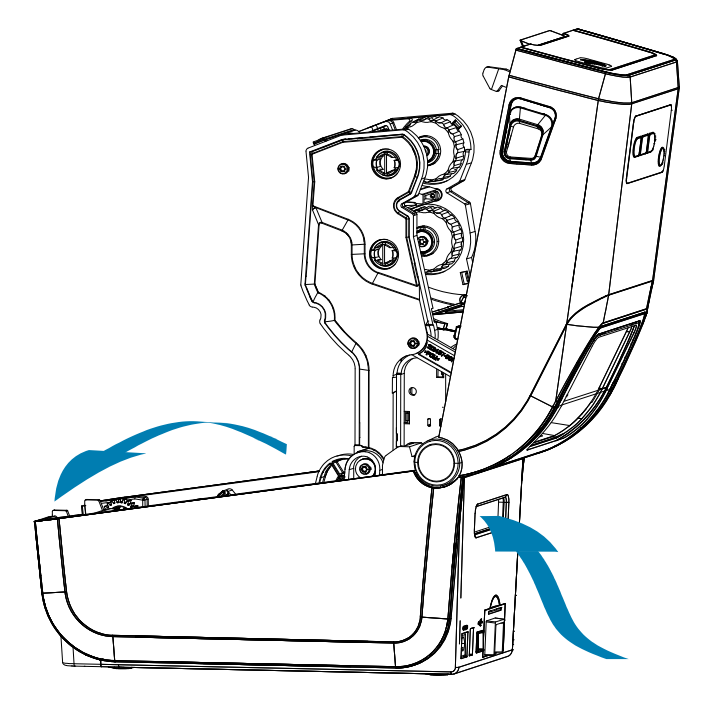

**3.** Ajuste a posição de parada da guia de mídia com a trava deslizante cinza. Ela está localizado na parte externa do suporte do rolo de mídia esquerdo. Use um pedaço da mídia sanfonada para definir a largura da posição de parada pressione a trava deslizante cinza em direção à parte traseira da impressão para travar sua posição.

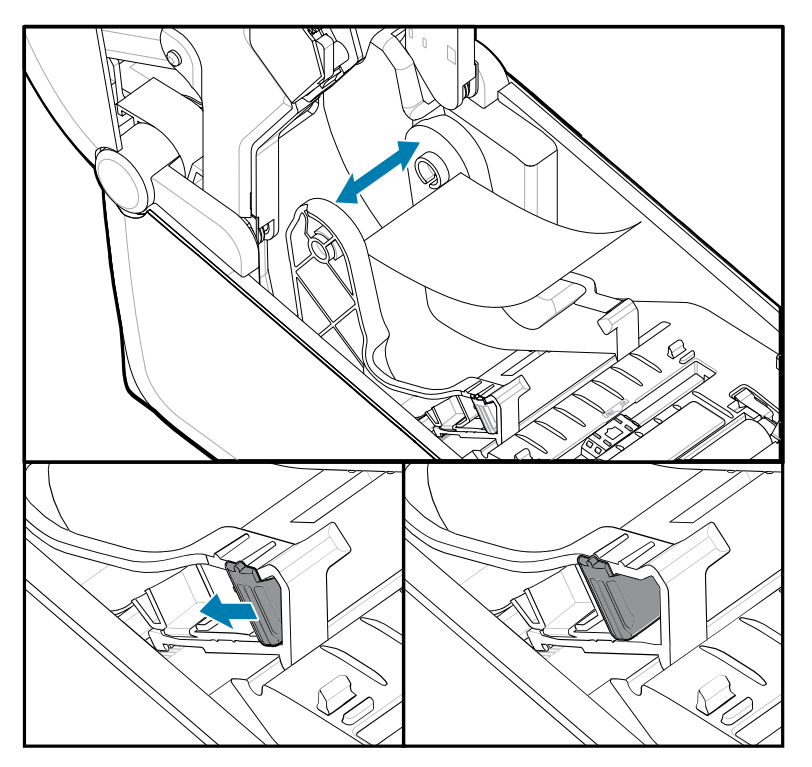

**4.** Insira a mídia através do slot na parte traseira da impressora e coloque-a entre a guia de mídia e os suportes de rolo.

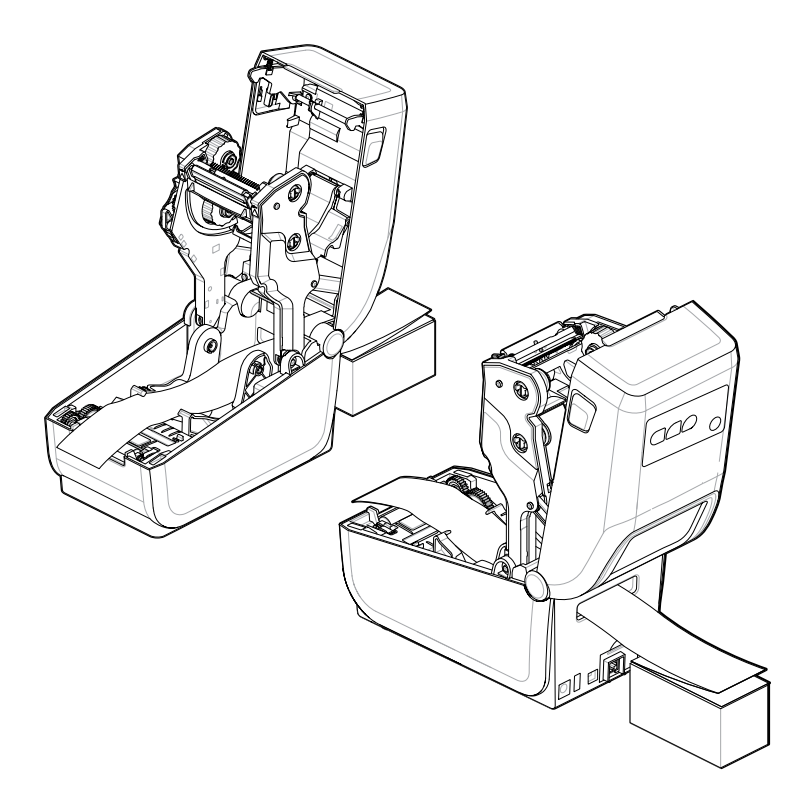

**5.** Feche a tampa superior.

Depois de imprimir ou usar o botão **ALIMENTAÇÃO** para avançar vários rótulos: Se a mídia não estiver no centro (movimentar a pilha de um lado para o outro) ou se as laterais da mídia (revestimento, etiqueta, papel, etc.) estiverem desgastadas ou danificadas ao sair da impressora, a posição de parada da guia de mídia poderá precisam de mais ajustes.

Se isso não corrigir o problema, a mídia poderá ser direcionada pelos dois pinos de retenção do rolo na guia de mídia, dependendo da mídia.

Um núcleo de rolo vazio com a mesma largura da pilha de mídia sanfonada pode ser colocado entre os suportes de rolo para fornecer suporte adicional para mídia fina.

## **Impressão com mídia em rolo montada externamente**

A impressora acomoda mídia em rolo montada externamente, semelhante ao suporte da impressora para mídia sanfonada.

## **Considerações sobre mídia em rolo montada externamente:**

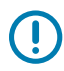

**IMPORTANTE:** A impressora requer que a combinação de rolo de mídia e suporte tenha baixa inércia inicial para retirar a mídia do rolo.

• A mídia entra na impressora diretamente atrás da impressora através do slot de mídia sanfonada na parte traseira da impressora. [Consulte como imprimir em mídia sanfonada para carregamento de mídia.](#page-108-0)

- Reduza a velocidade de impressão para diminuir a chance de o motor parar. O rolo normalmente tem a maior inércia ao tentar iniciar o movimento do rolo. Os diâmetros maiores do rolo de mídia exigem que a impressora tenha mais torque aplicado para que o rolo se mova.
- A mídia deve se mover de forma suave e livre. A mídia não deve deslizar, pular, balançar, emperrar e, em seguida, mover, etc. quando montada no suporte de mídia.
- A impressora não deve tocar no rolo de mídia.
- A impressora não deve deslizar nem levantar para fora da superfície de operação.

## **Impressão com a base de bateria anexada e a opção de bateria**

Os procedimentos operacionais da impressora mudam ligeiramente ao usar a bateria.

A bateria foi projetada para maximizar a vida útil da bateria, manter a qualidade de impressão e ter uma operação simples. As conexões de energia e os cenários de perda de energia exigem as diferenças na operação.

- A conexão da fonte de alimentação externa da impressora à bateria ativará a bateria. A bateria determina se é necessário carregar.
- A bateria não começará a carregar até que o nível de carga da bateria esteja abaixo de 90% de carga. Isso aumenta a vida útil da bateria.
- Assim que o carregamento for iniciado, a bateria carregará até 100% da capacidade e entrará no Modo de espera.
- A impressora está recebendo a energia externa transmitida pelos circuitos da bateria para a impressora. A bateria não carrega durante a impressão ou movimentação de mídia.
- A bateria usa uma quantidade muito pequena de energia durante o Modo de espera para maximizar a carga disponível armazenada na bateria.
- Leva cerca de 2 horas para carregar uma bateria totalmente descarregada.

## **Modo de UPS**

A impressora está recebendo a energia externa transmitida pelos circuitos da bateria para a impressora.

- **1.** Pressione o botão **Battery Control** (Controle da bateria) para ativar a bateria e verificar o nível de carga da bateria. Após 60 segundos, a bateria entra em modo de espera.
- **2.** A bateria está no modo de suspensão aguardando a perda de energia externa para a bateria (e a impressora conectada).

A impressora pode ser DELIGADA e LIGADA normalmente e não requer que a bateria esteja LIGADA para funcionar.

## **Modo de bateria**

A impressora é alimentada apenas por uma bateria.

- **1.** Pressione o botão **Battery Control** (Controle da bateria) para ativar a bateria e verificar o nível de carga da bateria. Após 60 segundos, a bateria entra em modo de espera se a impressora ainda não tiver sido ligada.
- **2.** Ligue a impressora.
- **3.** Use a impressora normalmente.
- **4.** Verifique o status de carga da bateria a qualquer momento pressionando o botão **Battery Control** (Controle da bateria).

**5.** Troque ou carregue a bateria quando o último indicador de nível de carga da bateria estiver piscando. Sua operação de impressão pode ser interrompida se a carga da bateria for esgotada e a impressora for desligada.

## **Fontes da impressora**

A impressora série ZD suporta seus requisitos de idioma e fonte.

A linguagem de programação ZPL fornece mapeamento avançado de fontes e tecnologia de dimensionamento para suportar fontes de contorno (TrueType ou OpenType) e mapeamento de caracteres Unicode, bem como fontes básicas de bitmap e páginas de códigos de caracteres.

Os recursos de fonte da impressora dependem da linguagem de programação. Os guias de programação ZPL e EPL herdados descrevem e documentam as fontes, páginas de código, acesso a caracteres, fontes de listagem e limitações de suas respectivas linguagens de programação de impressora. Consulte os guias de programação da impressora para obter informações sobre suporte a texto, fontes e caracteres.

A Zebra tem uma variedade de utilitários e softwares de aplicativos que suportam download de fontes para a impressora para as linguagens de programação de impressora ZPL e EPL.

**IMPORTANTE:** Algumas fontes ZPL instaladas de fábrica na impressora não podem ser copiadas, clonadas ou restauradas na impressora recarregando ou atualizando o firmware. Se essas fontes ZPL restritas de licenças forem removidas por um comando explícito de exclusão de objeto ZPL, elas deverão ser compradas novamente e reinstaladas por meio de um utilitário de ativação e instalação de fontes. As fontes EPL não têm essa restrição.

## **Como identificar fontes na impressora**

As fontes e a memória são compartilhadas pelas linguagens de programação na impressora. As fontes podem ser carregadas em vários locais de armazenamento na impressora. A programação ZPL pode reconhecer fontes EPL e ZPL. A programação do EPL só pode reconhecer fontes do EPL. Consulte os respectivos guias do programador para obter mais informações sobre fontes e memória da impressora.

- Para gerenciar e baixar fontes para a operação de impressão ZPL, use o Utilitário de configuração Zebra ou o ZebraNet Bridge™.
- Para exibir todas as fontes carregadas na impressora, envie à impressora o comando ZPL ^WD. Consulte o guia de programadores ZPL para obter detalhes.
	- As fontes bitmap nas várias áreas de memória da impressora são identificadas pela extensão de arquivo .FNT no ZPL.
	- Fontes escaláveis são identificadas com as extensões de arquivo .TTF, .TTE ou .OTF no ZPL. O EPL não suporta essas fontes.

## **Como localizar a impressora com páginas de código**

A impressora suporta dois conjuntos de idioma, região e caracteres para fontes permanentes carregadas na impressora para cada linguagem de programação da impressora: ZPL e EPL. A impressora suporta localização com páginas de código de mapa de caracteres internacionais comuns.

Para suporte à página de código ZPL, incluindo Unicode, consulte o comando ^CI no guia do programador ZPL.

## **Fontes asiáticas e outros conjuntos de fontes grandes asiáticos**

As fontes ideográficas e pictogramas de linguagem asiática têm conjuntos de caracteres grandes com milhares de caracteres que suportam uma única página de código de idioma. Para dar suporte aos grandes conjuntos de caracteres asiáticos, o setor adotou um sistema de caracteres de byte duplo

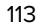

(máximo de 67840) em vez dos caracteres de byte único (máximo de 256) usados por caracteres de idiomas com base em latim para tratar de grandes conjuntos de fontes. Para abordar vários idiomas com um único conjunto de fontes, o Unicode foi inventado. Uma fonte Unicode suporta um ou mais pontos de código (relacione-os aos mapas de caracteres da página de código) e é acessada em um método padrão que resolve conflitos de mapeamento de caracteres. A linguagem de programação ZPL suporta Unicode. Ambas as linguagens de programação da impressora suportam os conjuntos de fontes asiáticas com caracteres de byte duplo grandes.

O número de fontes que podem ser baixadas depende da quantidade de memória flash disponível que ainda não está em uso e do tamanho da fonte a ser baixada.

Algumas fontes Unicode são grandes, como a fonte Arial Unicode MS (Microsoft) (23 MB) disponível na Microsoft ou fonte Andale (22 MB) oferecida pela Zebra. Esses conjuntos de fontes grandes geralmente também suportam um grande número de idiomas.

## **Como obter fontes asiáticas**

Conjuntos de fontes de bitmap asiáticos são baixados na impressora pelo usuário ou integrador. As fontes ZPL são adquiridas separadamente da impressora. Fontes asiáticas EPL estão disponíveis gratuitamente para download no site da Zebra.

- Chinês simplificado e tradicional (a fonte escalonável SimSun é pré-carregada em impressoras vendidas com um cabo de alimentação chinês.)
- Japonês mapeamentos JIS e Shift-JIS
- Coreano incluindo Johab
- Tailandês

## **Zebra ZKDU – Acessório da impressora**

A Zebra ZKDU (unidade de exibição do teclado) é uma pequena unidade de terminal que faz interface com a impressora para acessar formulários de rótulos EPL ou ZPL armazenados na impressora.

O ZKDU é estritamente um terminal e não tem a capacidade de armazenar dados ou configurar parâmetros.

O ZKDU é usado para as seguintes funções:

- Listar formulários de rótulos armazenados na impressora
- Recuperar formulários de rótulos armazenados na impressora
- Inserir dados variáveis
- Impressão de rótulos
- Alternar entre EPL e ZPL para suporte duplo a ambos os tipos de formato/formulário de linguagem de impressora. Estes podem ser armazenados e impressos em impressoras de rótulos Zebra de modelo recente.

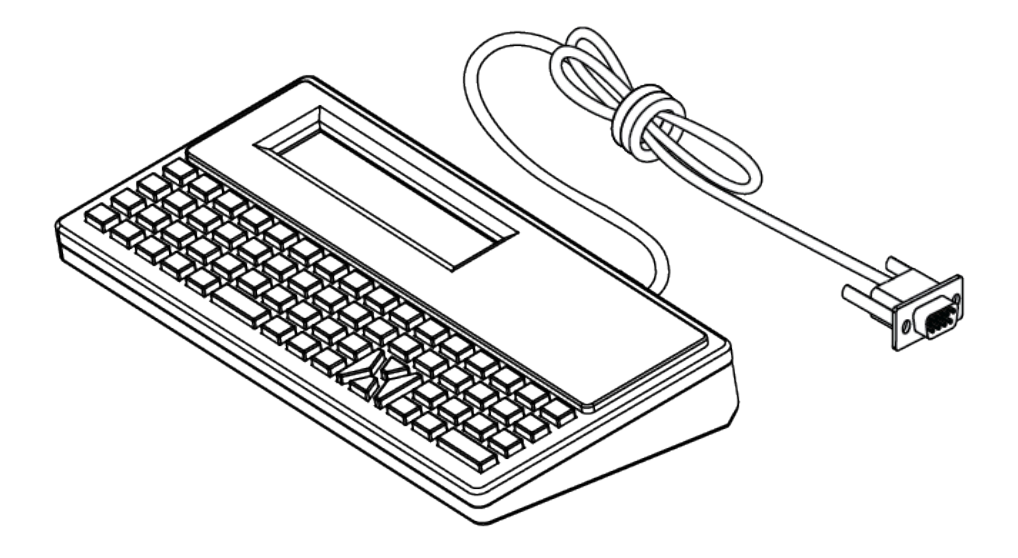

## **Interpretador básico Zebra (ZBI) 2.0**

Use o ZBI para criar controles personalizados e interpretar dados não formatados Zebra de outros aplicativos, sistemas e dispositivos de entrada de dados (scanners, teclados, balanças, etc.).

Personalize e aprimore a impressora usando a linguagem de programação ZBI 2.0. O ZBI 2.0 permite que as impressoras Zebra executem aplicativos e obtenham entradas de escalas, scanners e outros periféricos sem uma conexão de PC ou de rede. O ZBI 2.0 funciona com a linguagem de comando da impressora ZPL para que as impressoras possam entender fluxos de dados não ZPL e convertê-los em rótulos. Isso significa que a impressora Zebra pode criar códigos de barras e texto a partir de formatos de rótulos de entrada recebidos, não ZPL, sensores, teclados e periféricos. As impressoras também podem ser programadas para interagir com aplicativos de banco de dados baseados em PC para recuperar informações a serem usadas em rótulos impressos.

- O ZBI 2.0 pode ser ativado solicitando um Kit de chave ZBI 2.0 ou ativado comprando uma chave Zebra.
- Use o Gerenciador de chaves ZBI (também conhecido como utilitário ZDownloader) para aplicar a chave.
- Um ZBI-Developer intuitivo é usado para criar, testar e distribuir aplicativos ZBI 2.0. A impressora virtual integrada permite criar, testar e preparar rapidamente programas para uso.

Acesse o site da Zebra e pesquise por Interpretador básico Zebra 2.0. Consulte [zebra.com/software](http://www.zebra.software).

## **Como configurar o jumper do modo de recuperação de falha de energia**

A impressora pode ser configurada para ser reiniciada após uma falha de energia, sem supervisão, com o Modo de recuperação de falha de energia definido.

- Remova o cabo da fonte de alimentação da parte traseira da impressora.
- Remova todos os cabos de interface da impressora conectados.

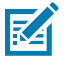

## **NOTA:**

O Modo de recuperação de falha de energia só está disponível em impressoras com um módulo de conectividade da impressora instalado na impressora.

Os módulos de conectividade da impressora têm um jumper de recuperação de falha de energia definido como DESLIGADO. Com o jumper definido como LIGADO, a impressora será LIGADA automaticamente quando conectada a uma fonte de alimentação CA ativa (LIGADA).

- **1.** Remova a porta de acesso ao módulo e o módulo de conectividade. Consulte [Configuração das](#page-38-0) [opções de conetividade com fio e do modo de recuperação de falha de energia](#page-38-0) na página 39 para as instruções para "Remover uma placa do módulo de conectividade".
- **2.** Mova o jumper AUTOMÁTICO (modo de recuperação de falha de energia) da posição desligar para LIGAR.
- **3.** Reinstale o módulo de conectividade e a porta de acesso ao módulo. Consulte [Configuração das](#page-38-0) [opções de conetividade com fio e do modo de recuperação de falha de energia](#page-38-0) na página 39 para as instruções para "Instalar uma placa do módulo de conectividade".

# **Manutenção da impressora**

Essa seção aborda como você pode manter a impressora em uma condição operacional ideal.

A impressora pode exigir manutenção periódica para manter a impressora funcional e imprimir rótulos, recibos, etiquetas de alta qualidade, etc.

## **Suprimentos de limpeza**

Use os suprimentos de limpeza recomendados para manter a função da impressora e evitar danos à impressora por materiais de limpeza não aprovados.

Os seguintes suprimentos de limpeza da impressora são recomendados para uso com a impressora:

- Canetas de limpeza do cabeçote de impressão para limpeza simples do cabeçote de impressão do operador
- Álcool isopropílico (mínimo 99,7% puro). Use um distribuidor de álcool rotulado. Nunca umedeça novamente os materiais de limpeza usados para limpar a impressora)
- Cotonetes de limpeza sem fibra para caminho de mídia, guias e sensores.
- Panos de limpeza para caminho do meio e interior (por exemplo, lenços umedecidos Kimberly-Clark Kimwipes).
- Lata de ar comprimido.

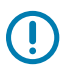

## **IMPORTANTE:**

O mecanismo do cortador não requer limpeza de manutenção. Não limpe a lâmina ou o mecanismo. A lâmina tem um revestimento especial para resistir a adesivos e desgaste.

O uso de álcool em excesso pode resultar na contaminação dos componentes eletrônicos, exigindo um tempo de secagem muito maior antes que a impressora funcione corretamente.

Não use um compressor de ar no lugar da lata de ar comprimido. Os compressores de ar têm microcontaminantes e partículas que entram no sistema do compressor de ar e danificam a impressora.

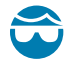

**ATENÇÃO—LESÃO OCULAR:** Use proteção para os olhos para proteger seus olhos contra partículas e objetos ao usar ar comprimido.

## **Consulte também**

[Obtenha suprimentos e acessórios Zebra para limpar a impressora em zebra.com/accessories](http://www.zebra.com/accessories)

## **Programa de limpeza recomendado**

Use as diretrizes a seguir para ajudá-lo a imprimir rótulos de alta qualidade e manter a impressora funcionando bem.

## **Cabeçote de impressão**

#### **Intervalo:**

Limpe o cabeçote de impressão a cada 5 rolos impressos.

## **Procedimento:**

Consulte .

#### **rolete de impressão padrão (transmissão)**

## **Intervalo:**

Conforme necessário para melhorar a qualidade de impressão. Os rolos de impressão podem escorregar, causando distorção da imagem de impressão e, nos piores casos, não movimentam a mídia (rótulos, recibos, etiquetas, etc.).

## **Procedimento:**

Consulte [Limpeza e substituição do rolete de impressão.](#page-124-0)

## **Caminho da mídia**

## **Intervalo:**

Limpe conforme necessário.

#### **Método:**

Limpe-o completamente com cotonetes de limpeza sem fibras e panos umedecidos com álcool isopropílico (mínimo de 99,7% de pureza). Deixe o álcool evaporar completamente.

## **Procedimento:**

Consulte [Limpeza do caminho de mídia.](#page-119-0)

## **Interior**

## **Intervalo:**

Limpe a impressora conforme necessário.

## **Método:**

Use um pano macio, escova ou ar comprimido para limpar ou soprar poeira e partículas para fora da impressora. Use álcool isopropílico (mínimo de 99,7% puro) e um pano de limpeza sem fibras para dissolver contaminantes, como óleos e sujeira.

## **Procedimento: Consulte o seguinte:**

[Como limpar o caminho da mídia](#page-119-0)

[Como limpar o sensor](#page-122-0)

[Limpeza e substituição do rolete de impressão](#page-124-0)

## **Exterior**

## **Intervalo:**

Limpe conforme necessário.

## **Método:**

Use um pano macio, escova ou ar comprimido para limpar ou soprar poeira e partículas para fora da impressora. Use álcool isopropílico (mínimo de 99,7% puro) e um pano de limpeza sem fibras para dissolver contaminantes, como óleos e sujeira

## **Opção de distribuidor de rótulos**

## **Intervalo:**

Conforme necessário para melhorar as operações de distribuição do rótulo.

## **Procedimento:**

Consulte [Opção de como limpar o distribuidor de rótulos.](#page-121-0)

## **Opção de cortador**

## **Intervalo:**

Não é um componente passível de manutenção pelo operador. Não limpe dentro da abertura do cortador ou do mecanismo da lâmina. Você pode usar a limpeza externa para limpar a moldura do cortador (caixa).

#### **Método:**

Chame um técnico de serviço.

#### **Procedimento:**

Se o dispositivo não tiver um captador de imagens, somente o ícone da câmera estará ativo.

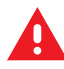

**AVISO:** Não há peças que possam ser reparadas pelo operador na unidade cortadora. Nunca remova a tampa do cortador (moldura). Nunca tente inserir objetos ou dedos no mecanismo do cortador.

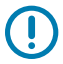

## **IMPORTANTE:**

A lâmina tem um revestimento especial para resistir a adesivos e desgaste. A limpeza pode danificar a lâmina.

O uso de ferramentas não aprovadas, cotonetes, solventes (incluindo álcool) etc. pode danificar ou encurtar a vida útil da fresa ou causar o emperramento do cortador.

## <span id="page-118-0"></span>**Limpeza do cabeçote de impressão ZD411T**

Limpe o cabeçote de impressão da impressora com frequência para maximizar a qualidade de impressão e a vida útil da impressora.

Sempre use uma nova caneta de limpeza no cabeçote de impressão (uma caneta antiga contém contaminantes de seu uso anterior que podem danificar o cabeçote de impressão).

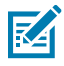

**CAUTION–HOT SURFACE:** O cabeçote de impressão fica quente durante a impressão. Para proteger contra danos ao cabeçote de impressão e risco de ferimentos, evite tocar no cabeçote de impressão. Use somente a caneta de limpeza para executar a manutenção do cabeçote de impressão.

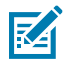

**CAUTION–ESD:** A descarga de energia eletrostática que se acumula na superfície do corpo humano ou em outras superfícies pode danificar ou destruir o cabeçote de impressão e outros componentes eletrônicos usados nesse dispositivo. Você deve observar os procedimentos de segurança estática ao trabalhar com o cabeçote de impressão ou os componentes eletrônicos sob a tampa superior.

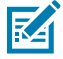

**NOTA:** Ao carregar uma nova mídia ou ribbon, você também pode limpar o cabeçote de impressão.

A impressora está aberta para substituir o rolo de mídia ou executar o serviço da impressora.

**1.** Se o ribbon de transferência estiver instalado, remova-o antes de continuar.

**2.** Esfregue a caneta de limpeza na área escura do cabeçote de impressão. O movimento deve ser feito do meio para fora. Isso moverá o adesivo transferido das bordas externas da mídia para a área fora do caminho da mídia.

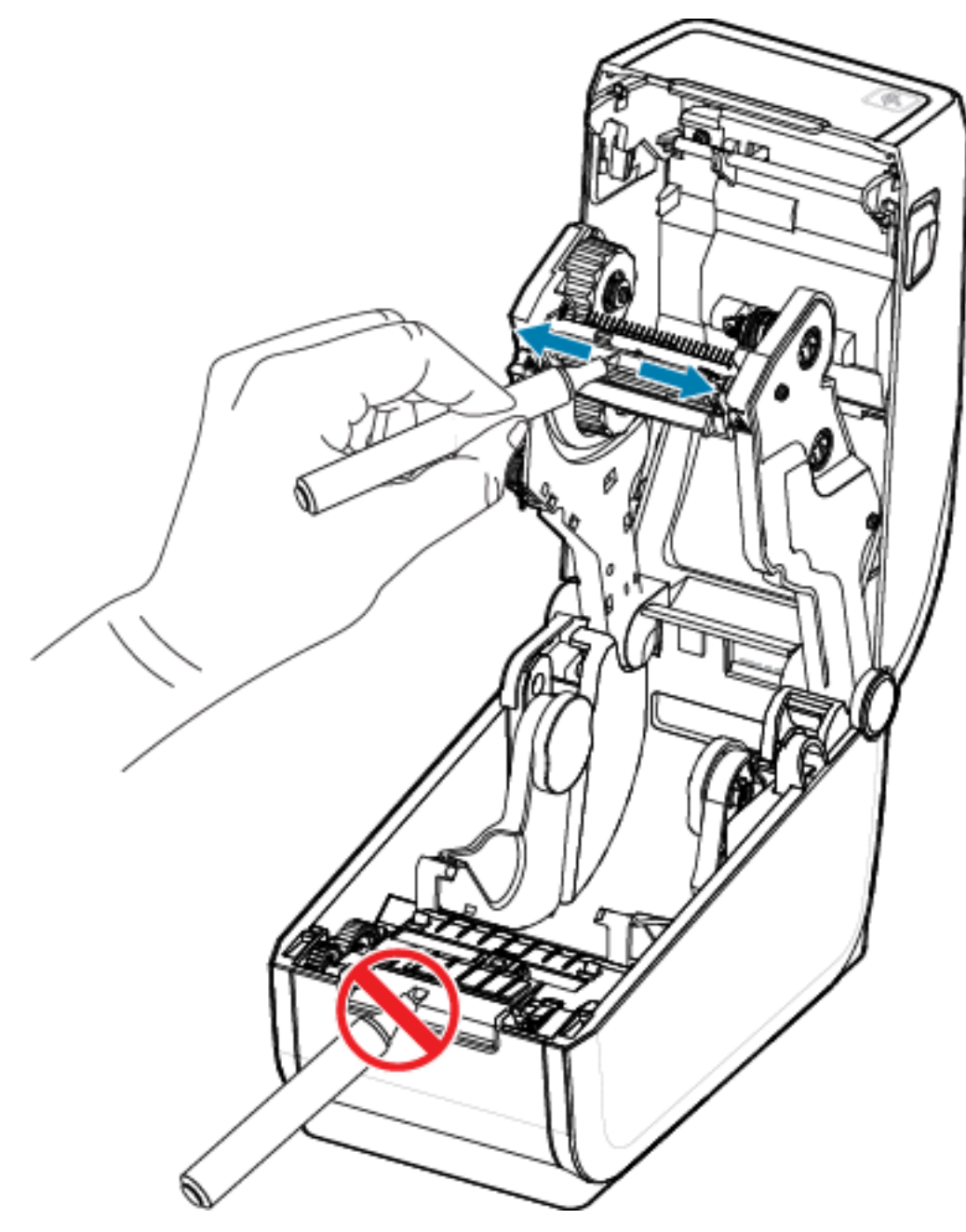

**3.** Aguarde um minuto antes de fechar a impressora.

## <span id="page-119-0"></span>**Como limpar o caminho da mídia**

Use um cotonete de limpeza e/ou um pano que não solte fiapos para remover detritos, poeira ou crosta que se acumular nos suportes, guias e superfícies do caminho da mídia.

Umedeça levemente o swab ou pano com álcool isopropílico (mínimo de 99,7% de pureza). Para áreas difíceis de limpar, use álcool extra em um cotonete de limpeza para embeber os resíduos e quebrar qualquer adesivo que possa ter acumulado nas superfícies do compartimento de mídia.

Não limpe o cabeçote de impressão, os sensores ou a placa como parte desse processo.

- **1.** Limpe as superfícies internas dos suportes do rolo e a parte inferior das guias de mídia com cotonetes e lenços de limpeza.
- **2.** Limpe o canal de deslizamento do sensor móvel (mas não o sensor). Mova o sensor para chegar a todas as áreas.
- **3.** Aguarde um minuto antes de fechar a impressora. Descarte os suprimentos de limpeza usados.

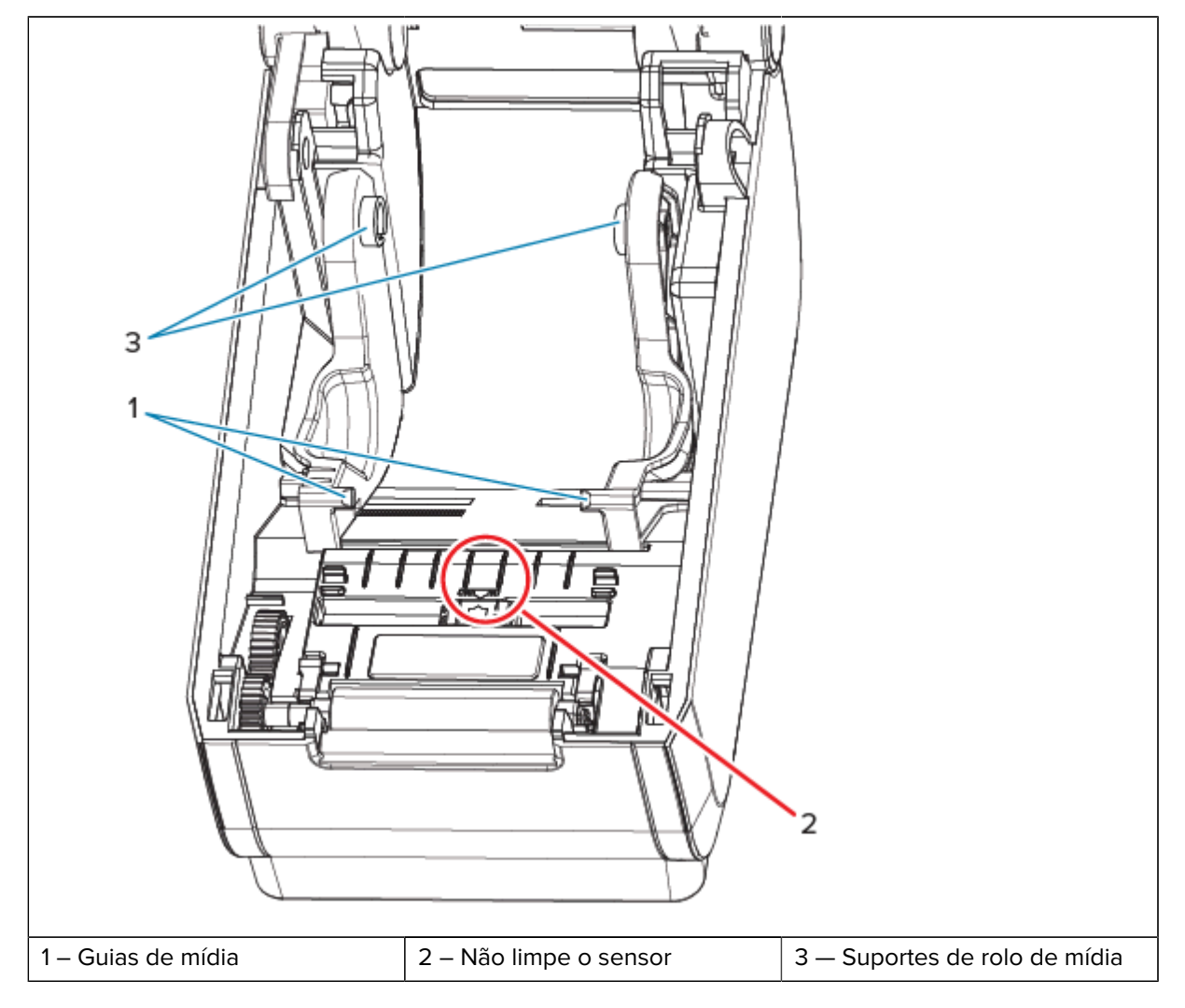

## **Limpeza da opção cortador**

Esse procedimento é uma continuação da limpeza do caminho de mídia para impressoras com uma opção de cortador instalada.

As superfícies do caminho de plástico da mídia podem ser limpas, mas não as lâminas ou o mecanismo interno do cortador.

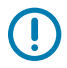

**IMPORTANTE:** O mecanismo da lâmina do cortador não requer limpeza de manutenção. NÃO limpe a lâmina. Essa lâmina tem um revestimento especial para resistir a adesivos e desgaste.

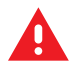

**AVISO:** Não há peças que possam ser reparadas pelo operador na unidade cortadora. Nunca remova a tampa do cortador (moldura). Nunca tente inserir objetos ou dedos no mecanismo do cortador.

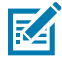

**ATENÇÃO:** O uso de ferramentas não aprovadas, cotonetes, solventes (incluindo álcool), etc. tudo pode danificar ou encurtar a vida útil do cortador ou causar obstrução no cortador.

- **1.** Limpe os sulcos e as superfícies plásticas da entrada de mídia (interna) e da abertura de saída (externa) do cortador. Limpe dentro das áreas destacadas em azul.
- **2.** Repita conforme necessário para remover qualquer resíduo adesivo ou contaminante após secar.

## <span id="page-121-0"></span>**Opção de limpeza do distribuidor de rótulos**

Esse procedimento é uma continuação da limpeza do caminho de mídia para impressoras com uma opção de distribuidor de rótulos instalada.

- **1.** Abra a porta e limpe a barra do destacador, as superfícies internas e as saliências na porta.
- **2.** Limpe o cilindro enquanto o gira. Descarte o cotonete ou o pano.
- **3.** Limpe o cilindro novamente com um novo cotonete ou pano para remover resíduos diluídos.
- 5 3 2 4 1 - Barra de remoção 2 - Rolo de tração 3 - Sensores de etiqueta retirada 4 - Ranhuras 1990 | S - Parede interna
- **4.** Limpe a janela do sensor. A janela deve estar livre de listras e resíduos.

## <span id="page-122-0"></span>**Como limpar o sensor**

A remoção de poeira (normalmente) limpa esses sensores.

Poeira pode se acumular nos sensores de mídia. Sopre ou escove suavemente a poeira com um pano macio.

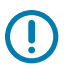

**IMPORTANTE:** Não use um compressor de ar para remover a poeira. Os compressores adicionam umidade, grãos finos e lubrificantes que podem contaminar a impressora.

Partículas adesivas e substâncias transportadas pelo ar podem cobrir ou revestir os componentes ópticos em meios de uso não típicos e ambientes operacionais.

**1.** Limpe a janela do sensor móvel (1). Escove suavemente a poeira ou use uma lata de ar comprimido; se necessário, use um cotonete seco para remover a poeira. Se ainda restarem adesivos ou outros contaminantes, use um cotonete umedecido em álcool para quebrá-los.

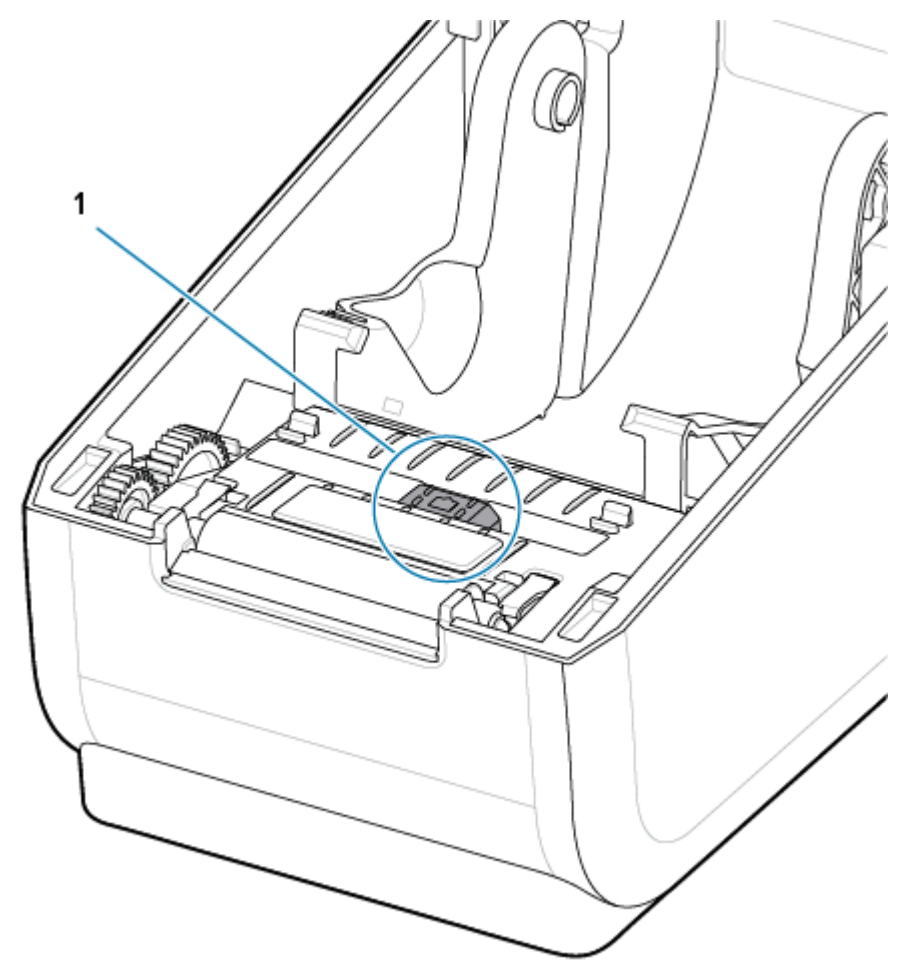

- **2.** Use um cotonete seco para remover qualquer resíduo que possa ser deixado na primeira limpeza.
- **3.** Repita as etapas 1 e 2 conforme necessário até que todos os resíduos e listras sejam removidos do sensor.
- **4.** Pulverize o sensor de matriz de bobina superior (espaço) (1) abaixo do cabeçote de impressão com uma lata de ar comprimido. Se necessário, use um cotonete umedecido com álcool para quebrar o adesivo

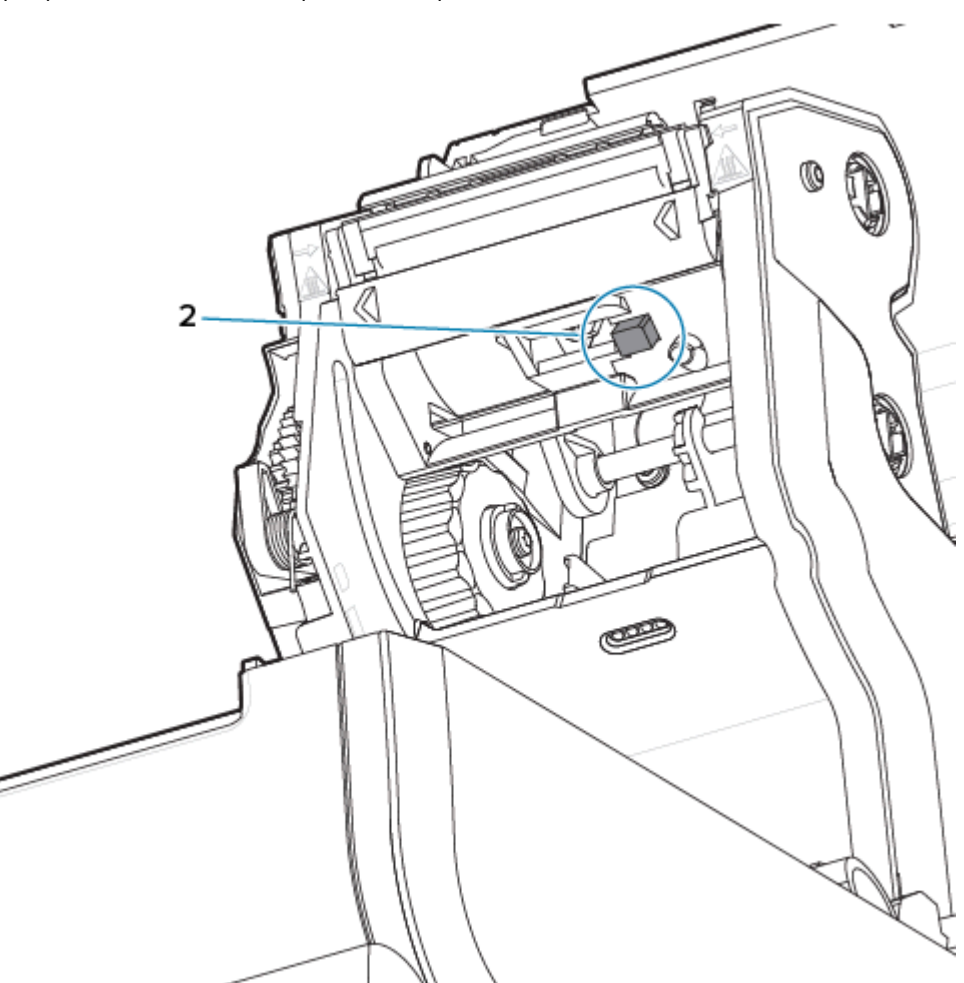

ou outros contaminantes que não sejam poeira. Use um cotonete seco para remover qualquer resíduo que possa ser deixado na primeira limpeza.

## <span id="page-124-0"></span>**Limpeza e substituição do rolete de impressão**

O rolete de impressão (rolo de acionamento) normalmente não requer limpeza. Normalmente, a poeira do papel e do revestimento pode se acumular sem afetar as operações de impressão.

Limpe o rolete de impressão (e o caminho da mídia) sempre que a impressora tiver um desempenho significativamente mais baixo, qualidade de impressão ou manuseio de mídia. O rolete de impressão é a superfície de impressão e o rolo de acionamento da mídia. Se a aderência ou o encravamento continuarem mesmo após a limpeza, você deve substituir o rolete de impressão.

O

**IMPORTANTE:** Contaminantes no rolete de impressão podem danificar o cabeçote de impressão ou fazer com que a mídia deslize ou cole durante a impressão. Adesivo, sujeira, poeira em geral, óleos e outros contaminantes devem ser limpos do rolete de impressão imediatamente.

Limpe o rolete de impressão com um cotonete sem fibras (como um cotonete Texpad) ou um pano limpo e sem fiapos umedecido com álcool isopropílico (mínimo de 99,7% de pureza).

Remoção do rolete de impressão

**1.** Abra a tampa (e a porta do distribuidor, se o distribuidor estiver instalado). Remova a mídia da área do rolo.

**2.** Puxe as abas de liberação da trava do rolamento de impressão (1) nos lados direito e esquerdo em direção à frente da impressora e gire-as para cima.

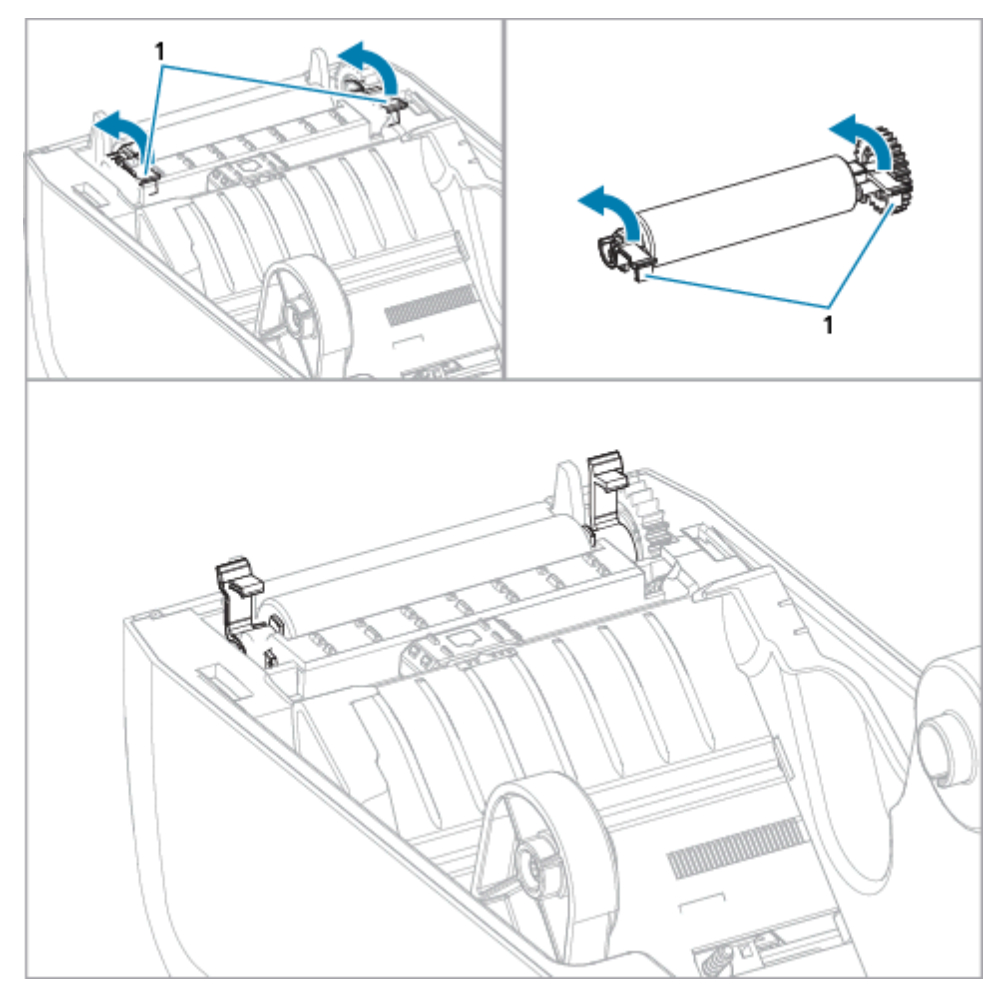

**3.** Levante o rolete de impressão para fora da estrutura inferior da impressora utilizando os braços do rolamento (1).

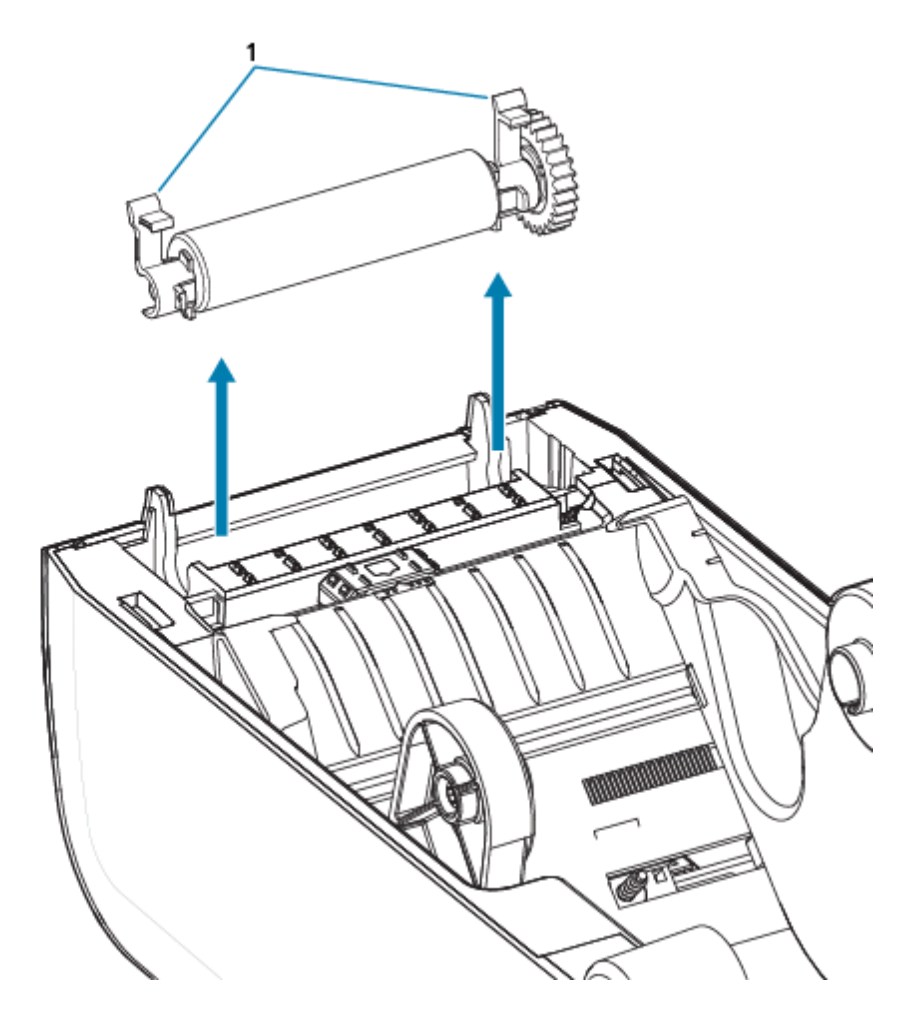

**4.** Deslize a engrenagem e os dois rolamentos para fora do eixo do rolete de impressão.

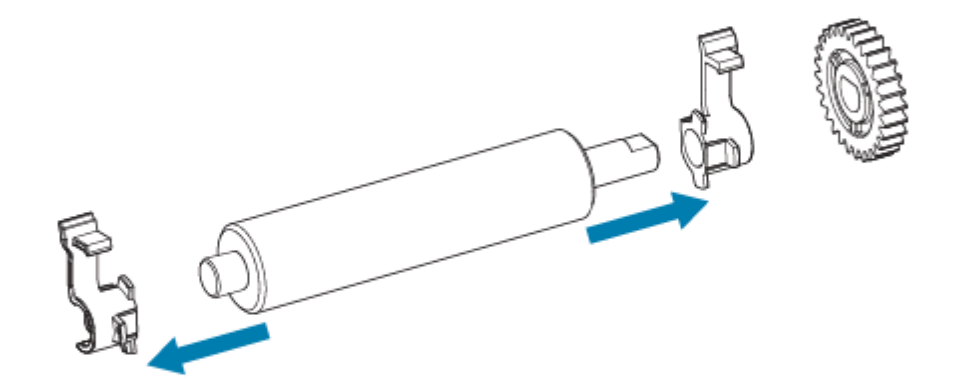

- **5.** Somente limpeza Limpe o cilindro com o cotonete umedecido em álcool. Limpe do centro para fora. Repita esse processo até que todas as superfícies do rolo tenham sido limpas. Se houver acúmulo de adesivo ou congestionamento de rótulos, repita com um novo cotonete para remover contaminantes residuais, pois a limpeza inicial pode diluir, mas não remover completamente os adesivos e óleos.
- **6.** Descarte os cotonetes de limpeza após o uso não os reutilize.

**7.** Certifique-se de que os rolamentos e a engrenagem de acionamento estejam no eixo do rolete de impressão.

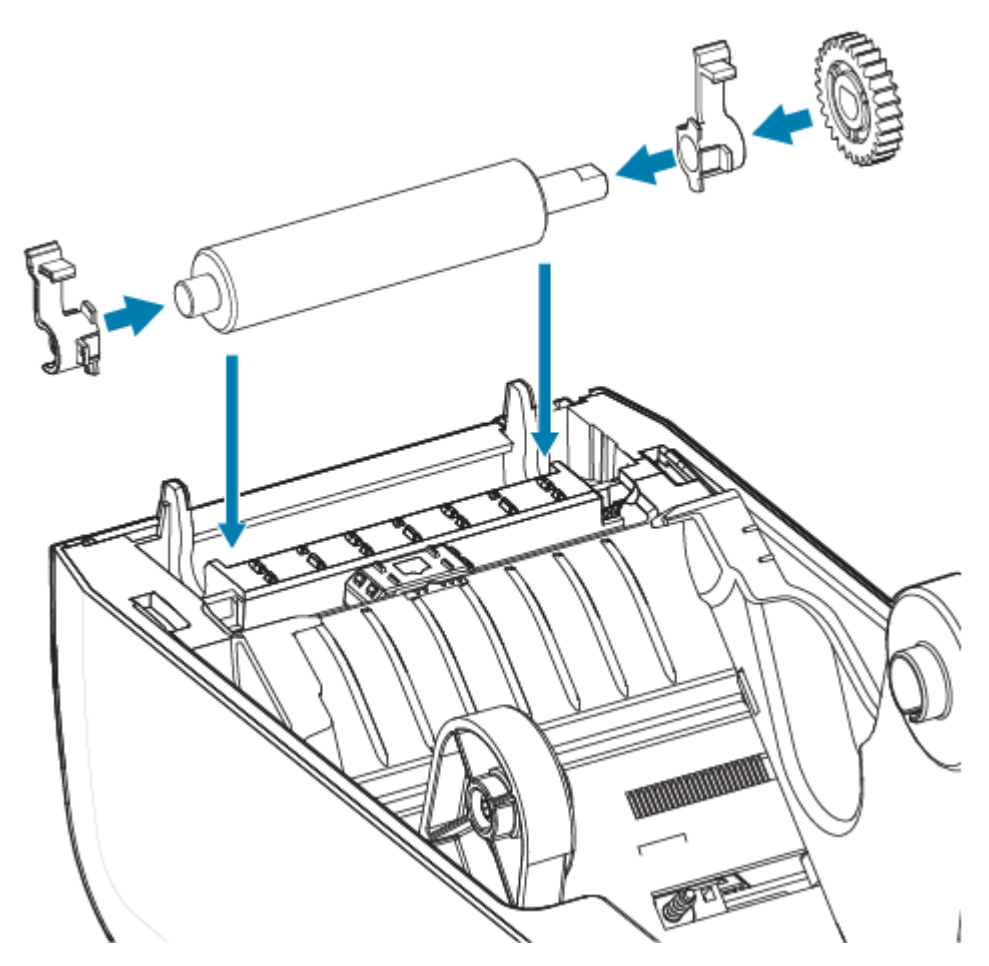

- **8.** Alinhe o cilindro com a engrenagem à esquerda e abaixe-o na estrutura inferior da impressora.
- **9.** Gire as abas de liberação da trava do rolamento do rolo para baixo nos lados direito e esquerdo em direção à parte traseira da impressora e encaixe-as no lugar.
- **10.** Deixe a impressora secar por um minuto antes de fechar a porta do distribuidor, a tampa da mídia ou colocar rótulos.

## <span id="page-128-0"></span>**Como substituir o cabeçote de impressão ZD411T**

Esse procedimento guia você na substituição do cabeçote de impressão.

Leia esse procedimento antes de começar o reparo.

- Desligue a impressora.
- Abra a impressora para obter acesso ao cabeçote de impressão (1).

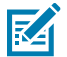

**CAUTION–HOT SURFACE:** O cabeçote de impressão fica quente durante a impressão. Para proteger contra danos ao cabeçote de impressão e risco de ferimentos, evite tocar no cabeçote de impressão. Use somente a caneta de limpeza para executar a manutenção do cabeçote de impressão.

図

**CAUTION–ESD:** A descarga de energia eletrostática que se acumula na superfície do corpo humano ou em outras superfícies pode danificar ou destruir o cabeçote de impressão e outros componentes eletrônicos usados nesse dispositivo. Você deve observar os procedimentos de segurança estática ao trabalhar com o cabeçote de impressão ou os componentes eletrônicos sob a tampa superior.

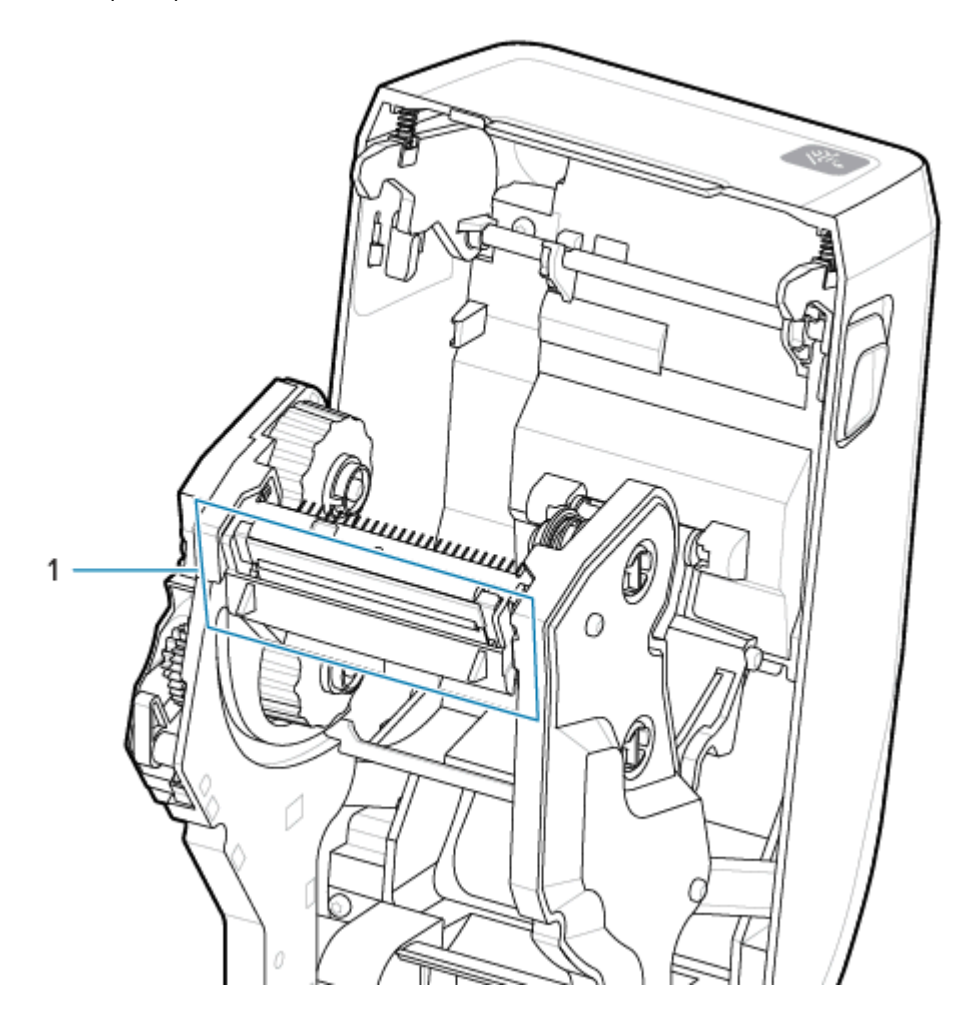

**1.** Empurre a trava de liberação do cabeçote de impressão em direção ao cabeçote de impressão (mostrado em verde para visibilidade). O cabeçote de impressão do lado direito é liberado e afastado do braço de bloqueio do cabeçote de impressão (1).

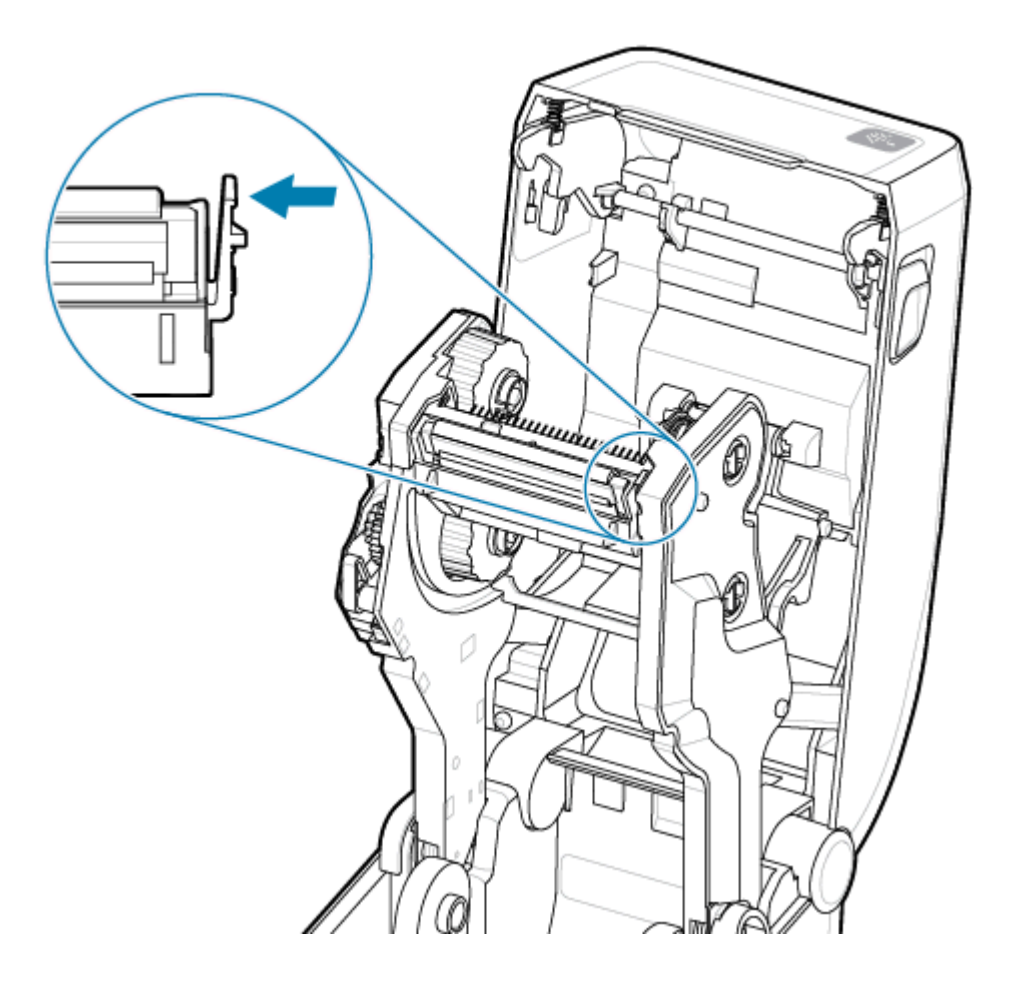

**2.** Gire o lado direito solto do cabeçote de impressão para fora da impressora. Puxe-o um pouco para a direita para remover o lado esquerdo do cabeçote de impressão. Puxe o cabeçote de impressão para baixo e solte o cartucho de ribbon para obter acesso aos cabos conectados.

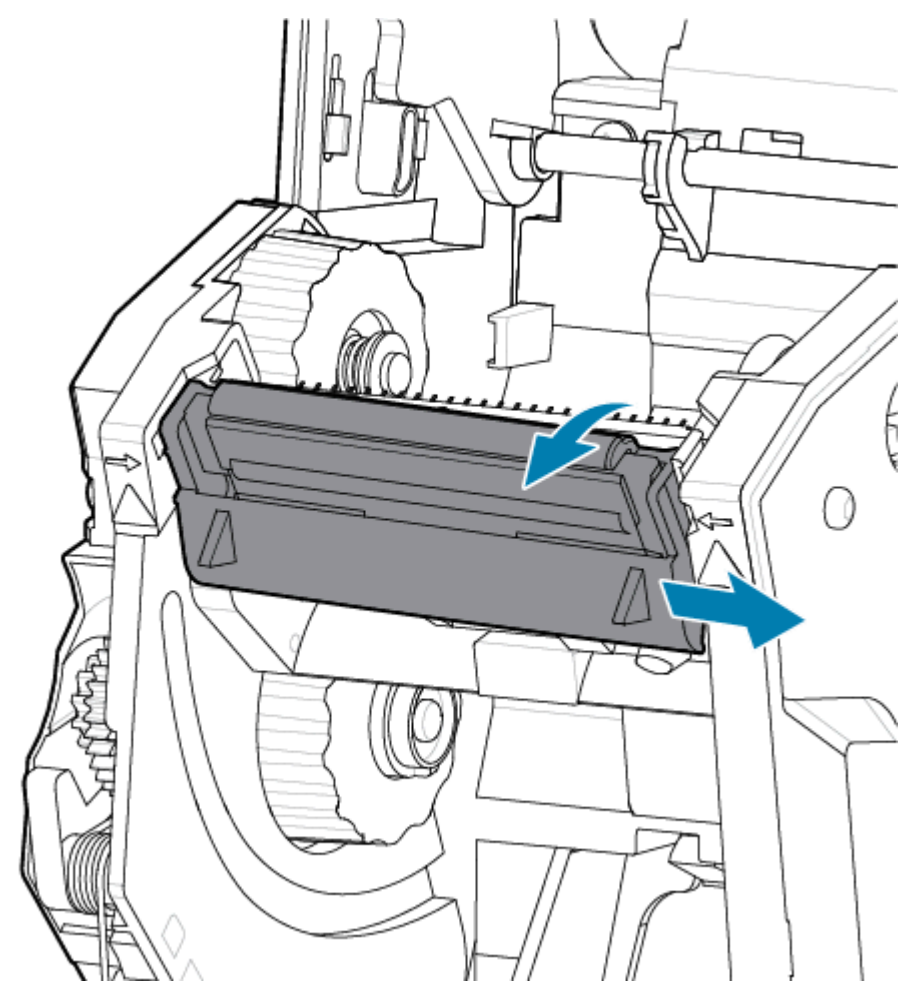

**3.** Puxe delicadamente, mas com firmeza, os dois conectores do conjunto de cabos do cabeçote de impressão para fora do cabeçote de impressão.

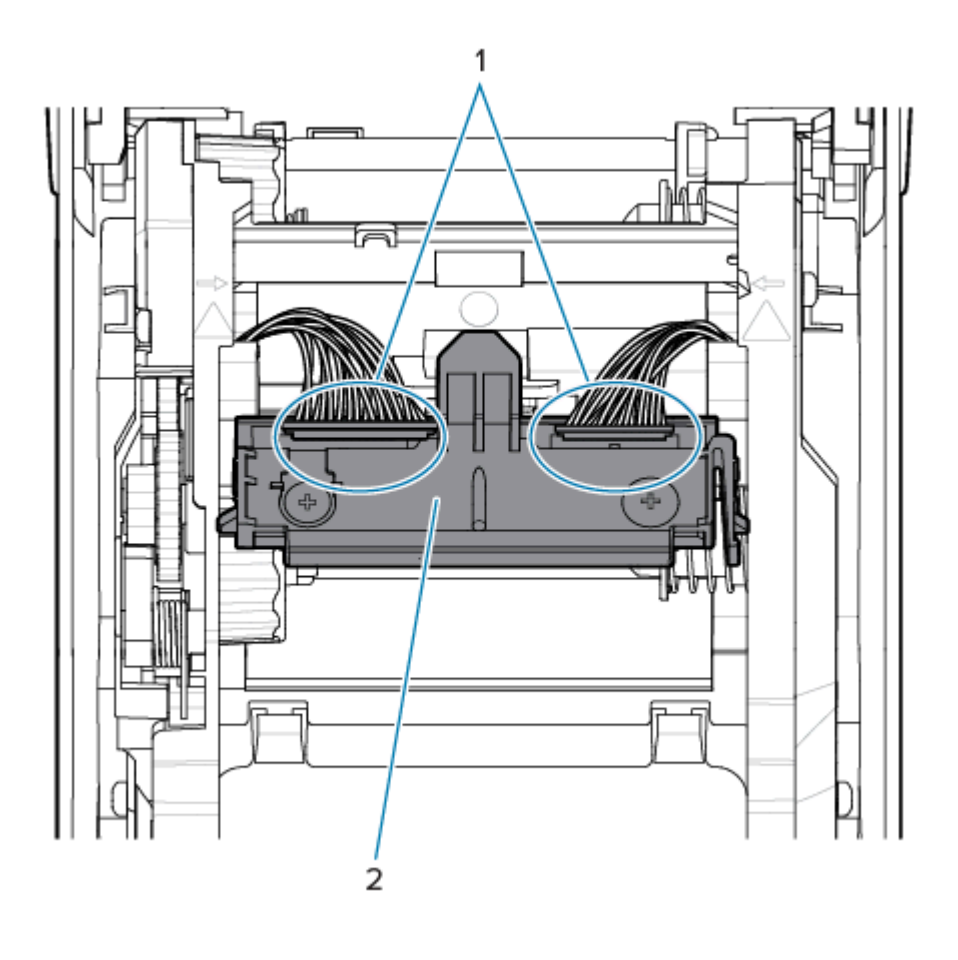

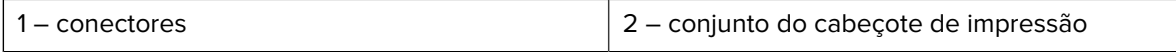

**4.** Alinhe o cabeçote de impressão com a impressora. Empurre o conector do cabo do cabeçote de impressão do lado direito no cabeçote de impressão. O conector é chaveado para inserir apenas de uma maneira.

**5.** Empurre o conector do cabo do cabeçote de impressão do lado esquerdo no cabeçote de impressão.

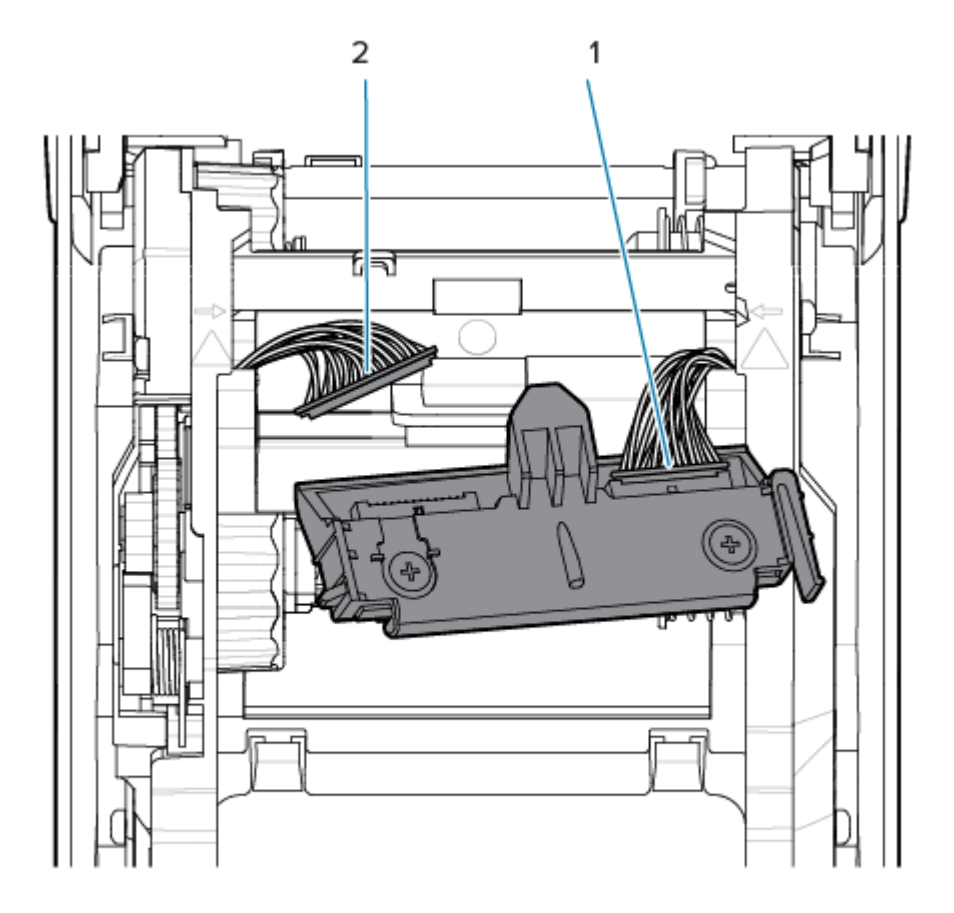

**6.** Insira a guia central do conjunto do cabeçote de impressão no slot central do suporte de montagem do cabeçote de impressão no carro de ribbon.

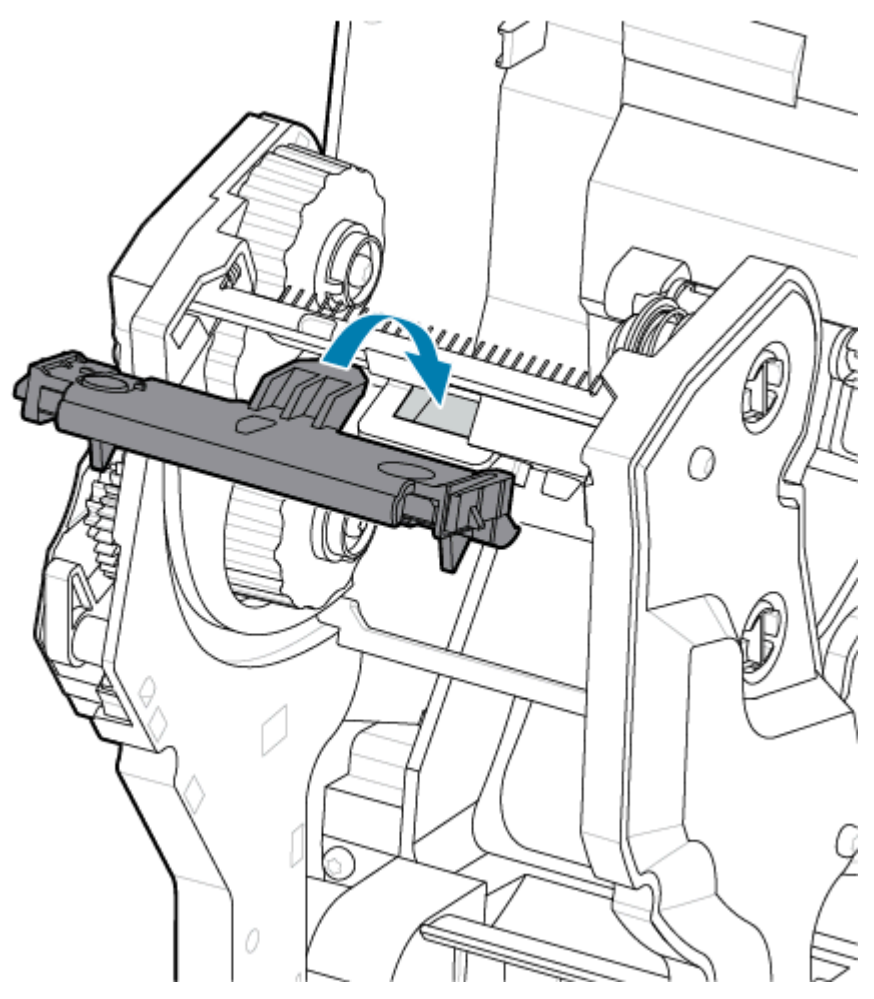

**7.** Insira a guia do lado esquerdo do conjunto do cabeçote de impressão no slot rebaixado no lado esquerdo do carro de ribbon.

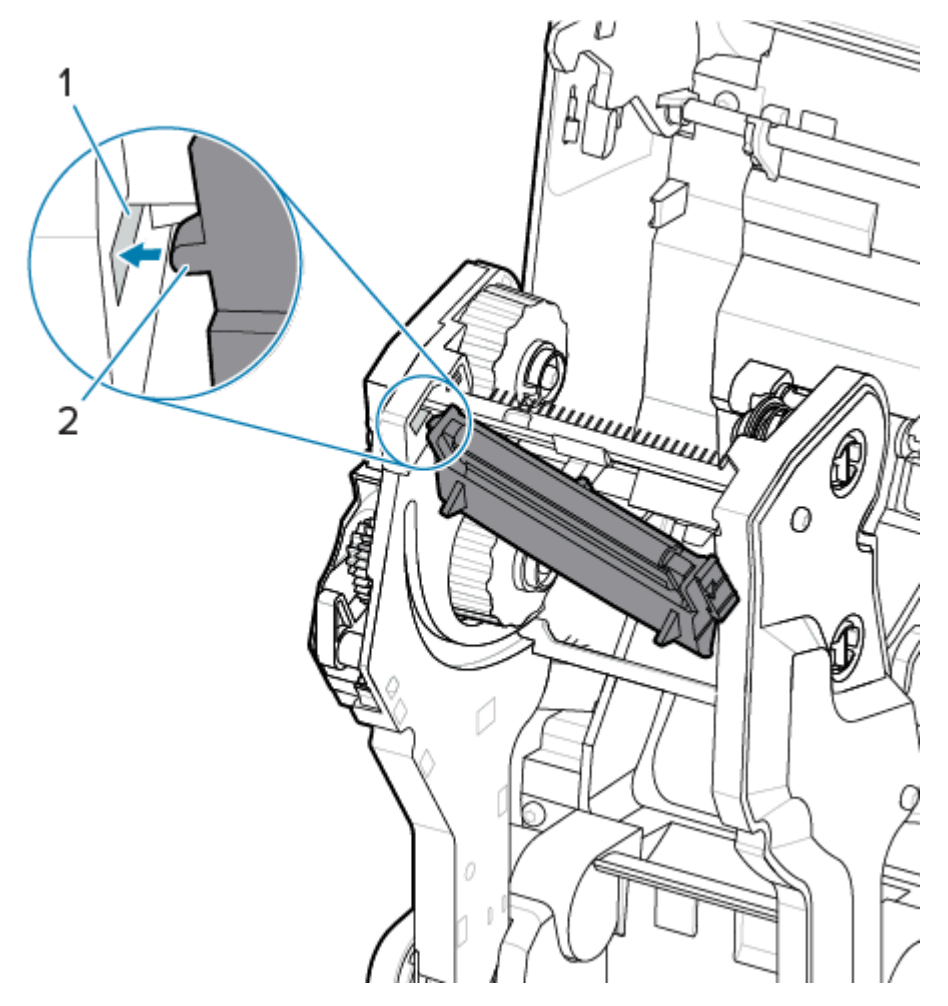

**8.** Empurre o lado direito do cabeçote de impressão na impressora até que a trava trave o lado direito do cabeçote de impressão na impressora.

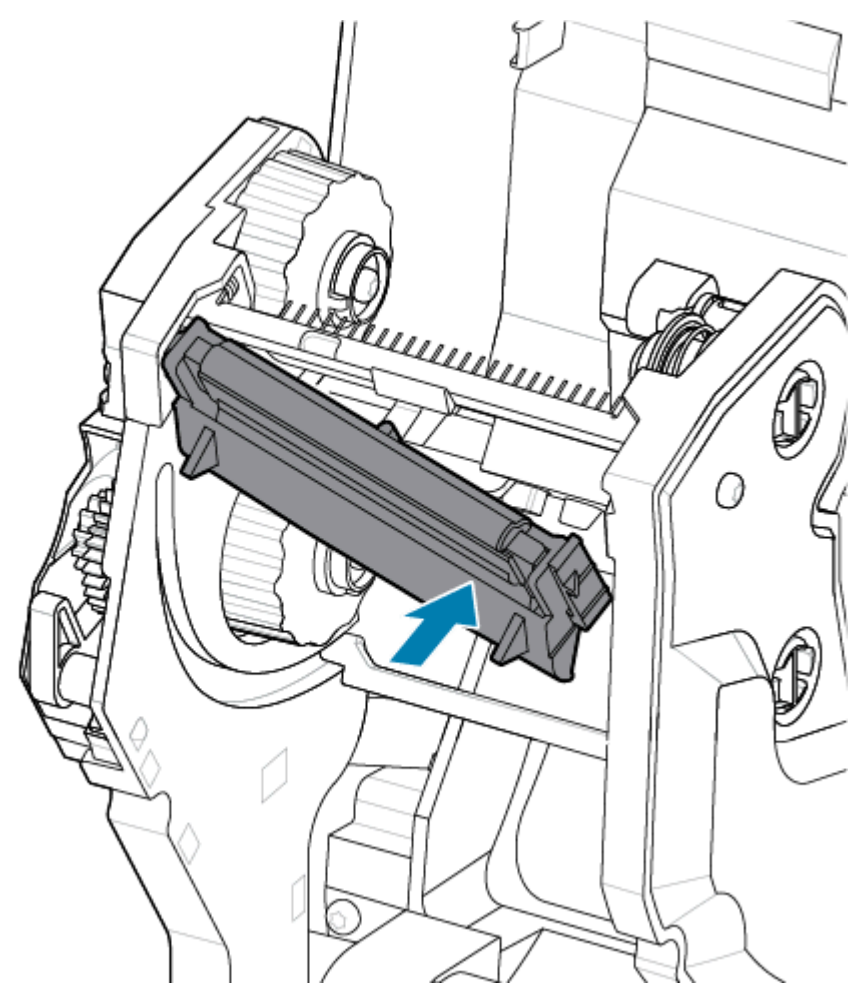

**9.** Verifique se o cabeçote de impressão se move para cima e para baixo livremente quando a pressão é aplicada e permanece bloqueado quando liberado.

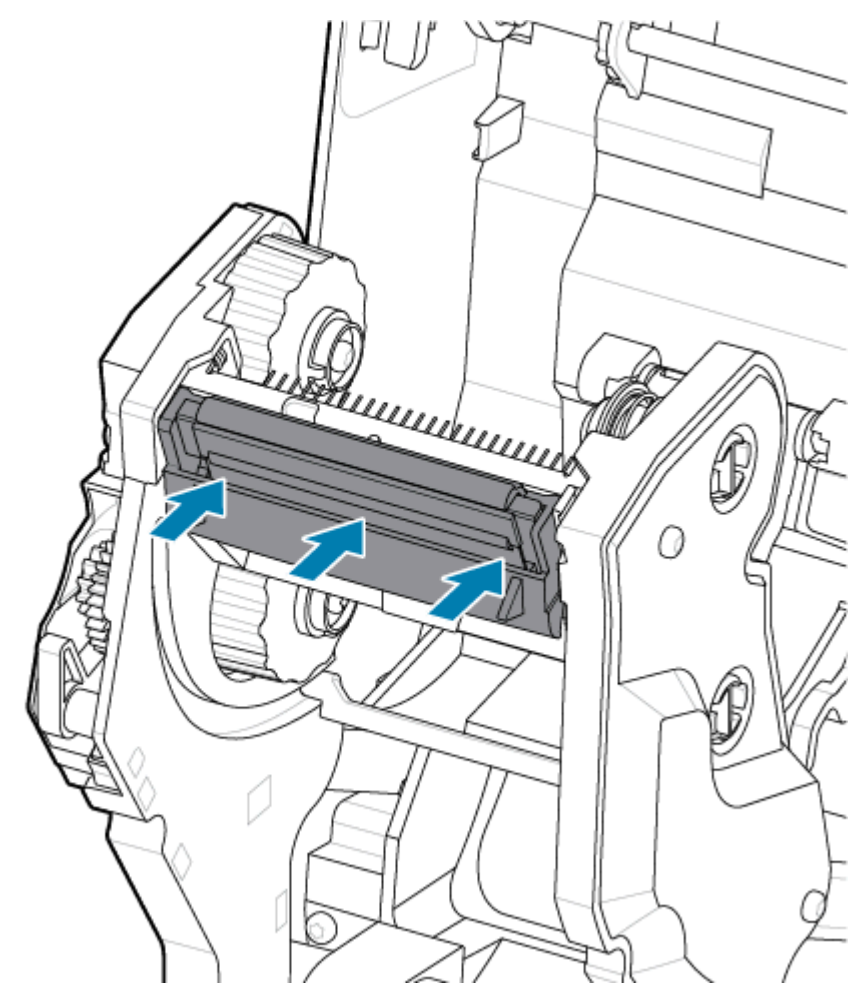

- **1.** Limpe o cabeçote de impressão. Use uma caneta nova para limpar a oleosidade do corpo (impressões digitais) e detritos do cabeçote de impressão. Limpe do centro do cabeçote de impressão para o lado de fora. Consulte [Limpeza do cabeçote de impressão ZD411T](#page-118-0) na página 119.
- **2.** Insira a fonte de alimentação da impressora, se estiver desconectada.
- **3.** Carregue um rótulo de largura total ou um rolo de papel de recibo. A impressão com um rolo de largura total verifica todos os elementos da função do cabeçote de impressão.
- **4.** Imprima um relatório de configuração. Consulte [Imprima um relatório de configuração para testar a](#page-78-0) [impressão](#page-78-0) na página 79.

## <span id="page-137-0"></span>**Como atualizar o firmware da impressora**

O firmware da impressora pode precisar ser atualizado periodicamente para obter novos recursos, melhorias e atualizações da impressora para manuseio de mídia e comunicações.

Use os utilitários de configuração Zebra (ZSU) para carregar o novo firmware.

- **1.** Abra os utilitários de configuração Zebra.
- **2.** Selecione a impressora instalada.
- **3.** Clique no botão **Open Printer Tools** (Abrir ferramentas da impressora) e uma janela **Tools** (Ferramentas) será aberta.
- **4.** Clique na guia **Action** (Ação).
- **5.** Carregue a impressora com mídia. Consulte [Carregando mídia em rolo na impressora ZD411T](#page-62-0) na página 63.
- **6.** Observe a interface do usuário e aguarde.

Se a versão do firmware for diferente da versão instalada na impressora, o firmware será baixado para a impressora.

O indicador de dados pisca em verde enquanto o firmware está sendo baixado. Em seguida, a impressora será reiniciada com todos os indicadores piscando.

Quando a atualização do firmware for concluída, o indicador de **STATUS** exibirá verde sólido, pois o firmware foi validado e terminou a instalação.

Um relatório de configuração da impressora é impresso automaticamente e a atualização de firmware foi concluída.

## **Outra manutenção da impressora**

Não há outros procedimentos de manutenção no nível do usuário além daqueles detalhados no restante desta seção. A bateria do relógio de tempo real (RTC), os fusíveis da impressora ou os fusíveis da fonte de alimentação não podem ser reparados pelo usuário nesta impressora.

## **Bateria RTC**

Um relógio de tempo real (RTC) está incluído na impressora. A bateria do relógio é qualificada para fornecer aproximadamente 10 (dez) anos de serviço e não pode ser substituída pelo usuário. Consulte um técnico de serviço autorizado da Zebra para substituir a placa de circuito impresso.

Você pode identificar uma bateria fraca se a impressora fornecer um carimbo de data consistentemente atrasado. A substituição da bateria deve ser realizada por um técnico de serviço qualificado. Use apenas uma bateria de reposição aprovada pela Zebra.

## **IMPORTANTE:**

Recicle as baterias de acordo com as diretrizes e regulamentações locais. Embrulhe a bateria ao descartar (ou armazenar) para evitar um curto-circuito.

Não aqueça, desmonte ou descarte a bateria no fogo.

Não provoque curto-circuito na bateria. O curto-circuito da bateria pode resultar em geração de calor, incêndio ou explosão.

## **Fusíveis**

Não há fusíveis substituíveis na impressora ou na fonte de alimentação.

# **Solução de problemas**

Esta seção fornece procedimentos e informações de solução de problemas.

## **Como resolver alertas e erros**

A impressora usa alertas para notificar o operador de que a impressora precisa de atenção.

## **Alerta: Cabeçote de impressão/tampa aberto**

Um comando de impressão ou um botão **ALIMENTAÇÃO** foi pressionado e a impressora detectou que o cabeçote de impressão (tampa) não está fechado.

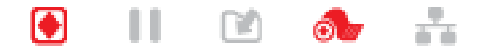

## **Causa: Tampa aberta**

Um comando de impressão foi emitido ou a **ALIMENTAÇÃO** foi pressionada e a impressora relata que a tampa está aberta.

## **Solução: Feche a tampa**

- **1.** Feche a tampa/cabeçote de impressão.
- **2.** Empurre para baixo os cantos superiores frontais da tampa da impressora. Normalmente, você deve ouvir e sentir que as travas da tampa se encaixam no lugar para travar a tampa fechada.

## **Solução: Interruptor de abertura principal**

Chame um técnico de serviço.

## **Alerta: Saída de mídia/rótulos**

Um comando de impressão foi emitido, o **FEED** (Alimentação) foi pressionado ou você está imprimindo e a impressora não pode detectar mídia para imprimir no caminho de impressão.

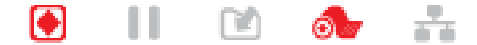

## **Causa: Sem mídia/rótulos**

Não há rótulos ou mídia no rolo da impressora. Consulte [Como detectar um problema de falta de mídia.](#page-79-0)

## **Solução: Instalar nova mídia**

Ação do operador

Carregue mídia na impressora. Consulte [Como carregar a mídia.](#page-62-0)

## **Causa: Rótulo(s) ausente(s) no rolo**

Um rótulo está ausente no meio da pilha de rolo ou sanfonada.

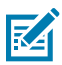

**NOTA:** Alguns fornecedores de rótulos usam um rótulo ausente no final de um rolo de mídia para alertar a impressora de que está sem mídia. Não use os rótulos restantes. Eles podem transferir adesivos usados para fixar a mídia ao rolo.

#### **Solução: Avance o rolo**

Ação do operador

- **1.** Abra a impressora e puxe o rolo para o próximo rótulo na frente da impressora.
- **2.** Feche a impressora. Pressione **PAUSE** (Pausar) para permitir que a impressora continue a impressão.
- **3.** Se a impressora estiver em pausa sem avançar os rótulos, pressione **FEED** (Alimentação) uma a duas vezes.

## **Causa: Sensor de mídia desalinhado**

O sensor de mídia móvel não está definido corretamente para o seu tipo de mídia.

## **Solução: Ajuste o sensor de mídia**

Ação do operador

Consulte [Utilização do sensor móvel](#page-68-0).

## **Causa: A impressora está configurada para mídia não contínua com mídia contínua instalada**

A impressora está configurada para mídia não contínua (bobina/espaço ou marca preta), mas a mídia contínua está carregada.

#### **Solução: Carregue o tipo de rótulo correto.**

Ação do operador

Carregue mídia na impressora. Consulte [Como carregar a mídia.](#page-62-0)

#### **Solução: Calibre a impressora para mídia em rolo contínua.**

Ação do operador

- **1.** Configure o sensor de mídia para mídia contínua. Consulte [Utilização do sensor móvel.](#page-68-0)
- **2.** Conclua o carregamento do rolo de mídia.
- **3.** Calibre a mídia. Consulte [Executar uma calibração de mídia SmartCal](#page-77-0).

#### **Causa: Sensor de mídia sujo**

Adesivo, poeira ou outros contaminantes estão bloqueando a operação adequada do sensor.

#### **Solução: Limpe o sensor de mídia móvel**

Ação do operador

Limpe o sensor de mídia móvel. Consulte [Como limpar o sensor.](#page-122-0)

A impressora pode precisar de mais limpeza de caminho de mídia. Inspecione o compartimento de mídia de outras áreas sujas do caminho da mídia e dos suportes de rolo. Consulte [Limpeza do caminho de mídia](#page-119-0).

## **Causa: O sensor de mídia não está funcionando**

Possível corrupção de dados da memória ou componentes com defeito.

#### **Solução: Atualizar firmware**

Suporte interno à impressora

Consulte [Atualizar o firmware da impressora](#page-137-0).

#### **Solução: Falha do componente do sensor**

Chame um técnico de serviço.

## **Alerta: Erro de corte**

## **Problema**

A impressora detectou que a lâmina do cortador está presa e não está se movendo corretamente

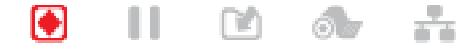

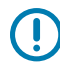

**IMPORTANTE:** Serviço do cortador — Não há peças que possam ser reparadas pelo operador na unidade cortadora. Nunca remova a tampa do cortador (moldura). Nunca tente inserir objetos ou dedos no mecanismo do cortador.

**IMPORTANTE:** O uso de ferramentas não aprovadas, cotonetes, solventes (incluindo álcool), etc. tudo pode danificar ou encurtar a vida útil do cortador ou causar obstrução no cortador.

## **Causa**

Adesivo e partículas de papel podem emperrar a lâmina.

## **Solução**

Ação do operador

- **1.** Desligue a energia da impressora segurando **ENERGIA** por 5 segundos. Aguarde até que a impressora desligue completamente. Ligue a impressora.
- **2.** Se a impressora não se recuperar desse erro, entre em contato com um técnico de serviço. Este não é um item que pode ser reparado pelo operador.

## **Alerta: Temperatura excessiva do cabeçote de impressão**

## **Problema**

O cabeçote de impressão está superaquecido e pausado para permitir que o cabeçote de impressão esfrie.

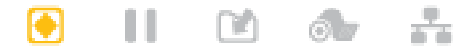

#### **Causa: Grandes trabalhos de impressão densa**

A impressora está imprimindo um trabalho em lote grande, normalmente com grandes quantidades de impressão.

## **Solução: A impressora para e esfria antes de continuar**

Suporte interno à impressora - Ação do operador

A operação de impressão será retomada depois que o cabeçote de impressão tiver esfriado o suficiente para continuar.

#### **Causa: O ambiente operacional está muito quente**

A temperatura ambiente no local da impressora excede o intervalo operacional especificado. Às vezes, as temperaturas ambientes na impressora podem ser mais altas se ela estiver sob luz solar direta.

## **Solução: A impressora para e esfria antes de continuar**

Suporte interno à impressora - Ação do operador

Altere o local da impressora ou diminua a temperatura do ambiente onde a impressora está operando.

## **Alerta: Cabeçote de impressão abaixo da temperatura**

## **Problema**

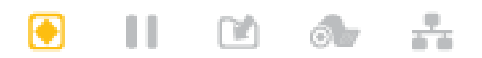

## **Causa: O ambiente operacional está muito frio**

A temperatura ambiente no local da impressora está abaixo do intervalo operacional especificado.

#### **Solução: Aumente a temperatura do ambiente operacional ou mova o local da impressora**

Suporte interno à impressora - Ação do operador

O cabeçote de impressão teve uma temperatura crítica (ou falha de energia).

- **1.** Desligue a impressora. Mova o local da impressora e aguarde até que ela aqueça naturalmente. A umidade pode condensar na impressora e na impressora se a temperatura mudar muito rapidamente.
- **2.** Configure a impressora para operação e ligue-a para continuar usando a impressora. Consulte [Selecione um local para a impressora](#page-59-0) na página 60.

## **Causa: Falha no cabeçote de impressão**

O cabeçote de impressão está abaixo da temperatura operacional para impressão adequada.

#### **Solução: Substitua o cabeçote de impressão**

Suporte interno à impressora

Substitua o cabeçote de impressão. Consulte [Como substituir o cabeçote de impressão ZD411T](#page-128-0) na página 129.

## **Alerta: DESLIGAMENTO DO CABEÇOTE DE IMPRESSÃO**

## **Problema**

O cabeçote de impressão está abaixo da temperatura operacional para impressão adequada.

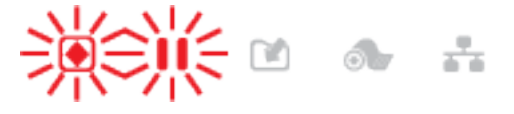

## **Causa**

O cabeçote de impressão teve uma corrente crítica ou falha de energia.

## **Solução**

- **1.** Desligue a impressora mantendo o botão **POWER** (Liga/Desliga) pressionado por 5 segundos. Aguarde até que a impressora desligue completamente. Aguarde alguns minutos e ligue a impressora.
- **2.** Se a impressora não se recuperar desse erro, entre em contato com um técnico de serviço. Este não é um item que pode ser reparado pelo operador.

## **Alerta: Sem memória**

## **Problema**

A impressora não pode armazenar dados na impressora no local de memória especificado. Há quatro tipos de memória de armazenamento: Gráfico, formato, bitmap e fonte. Não há memória suficiente para executar a função especificada na segunda linha da mensagem de erro.

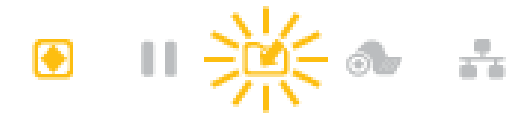

#### **Causa: Não há memória suficiente para armazenar um arquivo**

Não há memória suficiente para executar a função especificada na segunda linha da mensagem de erro.

#### **Solução: Liberar memória**

Suporte interno à impressora

- **1.** Libere parte da memória da impressora ajustando o formato do rótulo ou os parâmetros da impressora para diminuir a área de impressão.
- **2.** Remova gráficos, fontes ou formatos não utilizados.
- **3.** Certifique-se de que os dados não sejam direcionados para um dispositivo que não esteja instalado ou indisponível.

## **Solução de problemas de impressão**

Esta seção ajuda a identificar problemas de impressão ou qualidade de impressão, as possíveis causas e as soluções recomendadas.

## **Problema: Problemas gerais de qualidade de impressão**

## **Problema**

A imagem impressa não tem a aparência correta.

#### **Causa: As configurações de tonalidade e velocidade precisam ser ajustadas**

A impressora está definida em um nível de tonalidade incorreto e/ou velocidade de impressão para sua mídia.

## **Solução: Execute o relatório de qualidade de impressão**

Suporte interno à impressora
Execute o relatório de qualidade de impressão (autoteste **FEED** (Alimentação)) para determinar as configurações ideais de tonalidade e velocidade para seu aplicativo. Não defina velocidades de impressão acima da velocidade nominal máxima do fabricante para sua mídia (material de impressão e ribbons). Consulte [Como gerar um relatório de qualidade de impressão \(autoteste FEED\)](#page-153-0) na página 154 e [Ajustar a](#page-103-0) [qualidade de impressão](#page-103-0) na página 104.

#### **Causa: Cabeçote de impressão sujo**

O cabeçote de impressão está sujo e distorcendo a imagem ou colocando vazios na impressão.

#### **Solução: Limpe o cabeçote de impressão**

Ação do operador

Limpe o cabeçote de impressão. Consulte [Limpeza do cabeçote de impressão ZD411T](#page-118-0) na página 119.

#### **Causa: rolete de impressão (transmissão) sujo ou danificado**

O rolete de impressão está sujo ou danificado.

#### **Solução: Limpe ou substitua o cilindro**

Suporte interno à impressora - Ação do operador

Limpe ou substitua o cilindro. As placas podem se desgastar ou ficar danificadas. Consulte [Limpeza e](#page-124-0) [substituição do rolete de impressão](#page-124-0) na página 125.

#### **Causa: O cabeçote de impressão está gasto**

O cabeçote de impressão está gasto.

#### **Solução: Substitua o cabeçote de impressão**

Suporte interno à impressora - Ação do operador

Substitua o cabeçote de impressão. O cabeçote de impressão pode se desgastar e ser danificado. Consulte [Como substituir o cabeçote de impressão ZD411T](#page-128-0) na página 129.

#### **Causa: A impressão por transferência térmica parece distorcida**

Impressão por transferência térmica - A impressão parece borrada, tem manchas ou tem vazios ou furos na impressão sem nenhum padrão específico.

#### **Solução: Verifique se os tipos de mídia e ribbon são correspondentes**

Suporte interno à impressora - Ação do operador

- O material impresso (cera, cera-resina ou resina) pode não corresponder ao material (papel, revestimento de mídia ou sintéticos) em uso. Defina a impressora para uma velocidade de impressão não superior à máxima recomendada do ribbon.
- Execute o relatório de qualidade de impressão (autoteste **FEED** (Alimentação)) para determinar as configurações ideais de tonalidade e velocidade para seu aplicativo. Não defina velocidades de impressão acima da velocidade nominal máxima do fabricante para sua mídia (material de impressão e ribbons). Consulte [Como gerar um relatório de qualidade de impressão \(autoteste FEED\)](#page-153-0) na página 154 e [Ajustar a qualidade de impressão](#page-103-0) na página 104.

#### **Causa: Uso da fonte de alimentação errada**

A fonte de alimentação tem uma tensão ou classificação de energia mais baixa. A impressão é um processo de alta potência.

#### **Solução: Use a fonte de alimentação adequada**

Ação do operador

• Encontre a fonte de alimentação que acompanha a impressora.

## **Problema: Sem impressão no rótulo**

#### **Mídia incorreta instalada para configuração de tipo de mídia**

Nenhuma impressão nos rótulos.

#### **Causa: Uso de mídia térmica para impressão térmica direta**

Consulte o procedimento de teste [Determinação dos tipos de mídia térmica](#page-169-0).

#### **Solução: Instalar mídia térmica direta**

Ação do operador

• Carregue a mídia térmica direta escolhida na impressora.

#### **Causa: Mídia carregada incorretamente**

#### **Solução: Recarregue sua mídia**

• A superfície de impressão da mídia deve estar voltada para o cabeçote de impressão. Consulte [Preparando-se para imprimir](#page-61-0) seguido de [Carregamento de mídia em rolo](#page-62-0).

#### **Problema: A imagem impressa se move ou está distorcida**

#### **Problema**

Problemas de distorção de imagem de impressão ou posicionamento de impressão.

#### **Causa: A mídia precisa ser recarregada**

não foi carregada incorretamente, o sensor de mídia móvel não está definido corretamente ou a mídia precisa ser calibrada.

#### **Solução: Inspecione a área e recarregue a mídia**

Suporte interno à impressora - Ação do operador

- **1.** Deixe a impressora ligada e remova a mídia.
- **2.** Inspecione visualmente o caminho da mídia, os suportes de rolete e as guias de mídia para ver se há acúmulo de pó de papel e adesivo. Inspecione visualmente o rolete de impressão(drive) quanto a danos ou pó de papel e adesivo.

Consultar próxima causa: A impressora precisa ser limpa para este problema.

**3.** Verifique se o sensor está ajustado e posicionado corretamente para o tipo de mídia e o local de detecção. Verifique se a janela de sensores móveis está limpa.

Consulte [Como usar o sensor móvel](#page-68-0) na página 69.

**4.** Recarregue a mídia.

Consulte [Carregando mídia em rolo na impressora ZD411T](#page-62-0) na página 63.

#### **Causa: A impressora precisa ser limpa**

#### **Solução: Limpe o interior da impressora**

Suporte interno à impressora - Ação do operador

**1.** Limpe o caminho de mídia, o rolete de impressão e os sensores de mídia da impressora.

Consulte [Como limpar o caminho da mídia](#page-119-0) na página 120.

**2.** Limpe os sensores da impressora.

Consulte [Como limpar o sensor](#page-122-0) na página 123.

**3.** Limpe o rolete de impressão (drive)

Consulte [Limpeza e substituição do rolete de impressão](#page-124-0) na página 125.

**4.** Limpe o cabeçote de impressão por último.

Limpe o cabeçote de impressão. Consulte .

**5.** Recarregue a mídia da impressora e execute uma calibração de mídia SmartCal.

#### **O rolete de impressão está danificado ou desgastado**

Com o tempo, o rolete de impressão pode desgastar-se ou ficar danificado. À medida que o rolete de impressão fica mais velho, ele fica mais suave e segura a mídia menos e fica menos macio e se desgasta.

#### **Substitua o rolete de impressão**

Suporte interno à impressora

Remova e substitua o rolete de impressão.

Consulte [Limpeza e substituição do rolete de impressão](#page-124-0) na página 125.

## **Problemas de comunicação**

Esta seção identifica problemas com comunicações, as possíveis causas e as soluções recomendadas.

## **Problema: Trabalho de rótulo enviado, sem transferência de dados**

#### **Problema**

Um formato de rótulo foi enviado para a impressora, mas não foi reconhecido. O indicador de **DADOS** não pisca.

#### **Causa**

Os parâmetros de comunicação estão incorretos para as comunicações de interface serial.

#### **Solução**

Suporte interno à impressora

- Verifique as configurações de comunicação do driver da impressora ou do software (se aplicável).
- Somente porta serial verifique o protocolo de handshake da impressora e as configurações da porta serial. A configuração usada deve corresponder à que está sendo usada pelo computador host.
- O cabo serial que você está tentando usar pode não ser um cabo padrão do tipo DTE ou DCE, está danificado ou é muito longo de acordo com as especificações das portas seriais RS-232
- O cabo de interface pode ser muito longo, não atende às especificações da interface, não está devidamente blindado ou direcionado por fontes de ruído eletrônicas (luzes fluorescentes, transformadores, motores, etc.).
- Consulte [Interface serial](#page-83-0) (configuração), [Requisitos do cabo de interface](#page-82-0) e Interface da porta serial (fiação do conector).

## **Problema: Trabalho de rótulo enviado, pula rótulos ou imprime conteúdo inválido**

#### **Problema**

Um formato de rótulo foi enviado para a impressora. Vários rótulos são impressos e, em seguida, a impressora ignora, perde ou distorce a imagem no rótulo.

#### **Causa: Incompatibilidade de comunicações seriais**

As configurações de comunicação serial estão incorretas para a impressora ou o sistema do computador host e o software do sistema operacional.

#### **Solução: Defina comunicações seriais**

Suporte interno à impressora

Verifique as configurações de comunicação do driver da impressora ou do software (se aplicável). Certifique-se de que as configurações de controle de fluxo e outras configurações de handshake de porta serial correspondam ao sistema host.

Consulte [Interface serial](#page-83-0) (configuração).

## **Problema: Trabalho de rótulo enviado, transferências de dados, mas sem impressão**

#### **Problema**

Um formato de rótulo foi enviado para a impressora. Vários rótulos são impressos e, em seguida, a impressora ignora, perde ou distorce a imagem no rótulo.

#### **Causa: Falta de correspondência do caractere de análise de dados**

Os caracteres de prefixo e delimitador definidos na impressora não correspondem aos que estão no formato de rótulo.

#### **Solução: Defina os caracteres de análise de dados.**

• Verifique os caracteres do prefixo de programação ZPL (COMANDO CHAR) e do delimitador (DELIM./ CHAR). Consulte [Definição de configuração para referência cruzada de comando.](#page-181-0)

#### **Causa: Dados incorretos**

Dados incorretos estão sendo enviados para a impressora.

#### **Solução: Corrija a programação do formato do rótulo**

Suporte interno à impressora

• Verifique as configurações de comunicação no computador. Verifique se elas correspondem às configurações da impressora.

• Verifique a sintaxe do formato do rótulo.

Consulte os programadores ZPL em [zebra.com/manuals.](http://www.zebra.com/manuals) para obter mais informações sobre a programação de impressoras e rótulos.

## **Problemas diversos**

Esta seção identifica diversos problemas com a impressora, as possíveis causas e as soluções recomendadas para eles.

### **Problema: As configurações estão perdidas ou ignoradas**

#### **Problema**

Alguns parâmetros de programação estão definidos incorretamente.

#### **Causa: Configurações de impressora/formato não salvas perdidas**

As configurações da impressora foram alteradas sem salvá-las.

#### **Solução: Salvar configurações de impressora/formato**

Suporte interno à impressora

O comando ZPL ^JU não foi usado para salvar sua configuração antes de desligar a impressora. Desligue e ligue a impressora novamente para verificar se as configurações foram salvas.

#### **Causa: Sintaxe incorreta do rótulo**

Os comandos de formato/formulário da rótulo ou comandos enviados diretamente para a impressora apresentam erros de sintaxe ou foram usados incorretamente.

- Um comando interno ou outra ação desativou a capacidade de alterar o parâmetro.
- Um comando interno ou outra ação alterou o parâmetro de volta para a configuração padrão.

#### **Solução: Salvar configurações de impressora/formato**

Suporte interno à impressora

- Restaurar configurações da impressora. Às vezes, é útil redefinir a impressora para o padrão de fábrica.
- Atualize o firmware da impressora em caso de corrupção de memória.

Consulte [Atualizar firmware da impressora](#page-137-0).

• Verifique a sintaxe do formato do rótulo.

Consulte os programadores ZPL em **zebra.com/manuals**. para obter mais informações sobre a programação de impressoras e rótulos.

#### **Problema: Os rótulos não contínuos agem como rótulos contínuos.**

#### **Problema**

Um formato de rótulo não contínuo com mídia de rótulo correspondente carregada na impressora foi enviado para a impressora, mas imprime como se fosse mídia em rolo contínua.

#### **Causa**

A impressora está configurada para mídia contínua.

#### **Solução**

Suporte interno à impressora

- Configure a impressora para o tipo de mídia correto (espaço/fenda, contínuo ou marca).
- Calibre a impressora usando [Executar uma calibração de mídia SmartCal.](#page-150-0)
- Se necessário, use a [Calibração de mídia manual](#page-158-0) para tipos de mídia difíceis de calibrar.

#### **Problema: A impressora trava**

#### **Problema**

A impressora não está respondendo às ações e comandos do operador enviados para a impressora. O status pode estar ativado ou em padrões de status desconhecidos.

#### **Causa: Corrupção ou falha de memória**

A memória da impressora foi corrompida por um evento desconhecido.

#### **Solução: Recarregue o firmware da impressora e teste**

Suporte interno à impressora

**1.** Redefinir a impressora para os padrões de fábrica.

Use um dos métodos a seguir para redefinir os padrões de fábrica.

- Consulte [Redefinir padrões de fábrica da impressora \(autoteste PAUSA + ALIMENTAÇÃO\)](#page-153-1).
- Use o utilitário de configuração Zebra e **Open Printer Tools** > **Action** > **Load printer defaults** (Carregar padrões da impressora).
- **2.** Recarregue o firmware da impressora. Consulte [Atualizar firmware da impressora.](#page-137-0)
- **3.** Se a impressora não se recuperar desse erro, entre em contato com um técnico de serviço. Esse não é um item passível de manutenção pelo usuário.

## **Problema: A bateria tem um indicador vermelho**

#### **Problema**

A bateria tem um problema de falha detetada.

#### **Causa: Falha da bateria**

A bateria atingiu sua vida útil ou tem uma falha geral de componente.

#### **Causa: A bateria está muito quente ou muito fria**

#### **Solução: Teste e substitua a bateria, se necessário.**

Suporte interno à impressora - Ação do operador

- **1.** Remova a bateria da impressora e verifique o status da carga, carregando a bateria.
- **2.** Deixe a bateria esfriar ou aqueça até a temperatura ambiente e verifique novamente a carga da bateria.
- **3.** Insira uma nova bateria totalmente carregada na impressora e descarte com segurança a bateria de acordo com os requisitos locais.

# **Ferramentas de impressora integradas**

Esta seção fornece uma variedade de ferramentas e utilitários integrados à impressora. Eles foram projetados para ajudá-lo com a instalação, configuração e depuração (impressora e programação de comandos).

## **Diagnóstico da impressora**

Relatórios de diagnóstico, procedimentos de calibração, restauração de padrões de fábrica e outros diagnósticos fornecem informações específicas sobre a condição da impressora.

#### **Dicas de teste de diagnóstico**

**IMPORTANTE:** Use mídia de largura total ao realizar autotestes. Se a mídia não for larga o suficiente, os rótulos de teste poderão ser impressas no rolete de impressão (drive).

Cada autoteste é ativado pressionando um botão específico da interface do usuário ou uma combinação de botões ao ligar a impressora. Mantenha o(s) botão(ões) pressionado(s) até que a primeira luz indicadora se apague. O autoteste selecionado começa automaticamente no final da operação normal de inicialização.

- Ao realizar esses autotestes, não envie dados para a impressora a partir do host. Se a mídia for mais curta do que o rótulo a ser impresso, o rótulo de teste continuará no rótulo seguinte.
- Ao cancelar um autoteste antes da conclusão, sempre redefina a impressora desligando-a e ligando-a novamente.
- Se a impressora estiver no modo de distribuição e o revestimento estiver sendo obtido pelo aplicador, o operador deve remover manualmente os rótulos à medida que eles ficarem disponíveis.

## <span id="page-150-0"></span>**Calibração de mídia SmartCal**

O SmartCal é usado para calibrar rapidamente a impressora para a mídia carregada no momento.

Durante o SmartCal, a impressora determina automaticamente o tipo de detecção de mídia (espaço, linha preta ou entalhe) e mede o comprimento da mídia.

- **1.** Certifique-se de que a mídia esteja carregada corretamente, a tampa da impressora esteja fechada e a alimentação da impressora esteja LIGADA.
- **2.** Pressione e segure **PAUSE** (Pausar) + **CANCEL** (Cancelar) por dois segundos.
- **3.** A impressora alimentará e medirá vários rótulos. Quando terminar, a impressora retornará ao status **READY** (Pronta).

Se a impressora não reconhecer e calibrar corretamente a mídia, consulte o procedimento de [Calibração](#page-158-0) [manual de mídia](#page-158-0) mais adiante nesta seção.

## <span id="page-151-0"></span>**Imprimindo um relatório de configuração (autoteste CANCELAR)**

O diagnóstico do relatório de configuração imprime um conjunto de relatórios de configuração da impressora e da rede.

- **1.** Verifique se a mídia está carregada e se a tampa da impressora está fechada.
- **2.** Há duas opções para imprimir o relatório aqui.
	- Se a impressora estiver DESLIGADA, pressione e segure o botão **CANCEL** (Cancelar) enquanto liga a impressora.
	- Se a impressora estiver LIGADA, pressione os botões **FEED** (Alimentação) + **CANCEL** (Cancelar) por dois segundos.
- **3.** Os relatórios de configuração de impressora e rede (abaixo) são impressos e a impressora retorna ao status **READY** (Pronta).

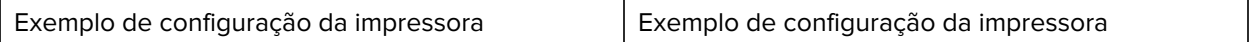

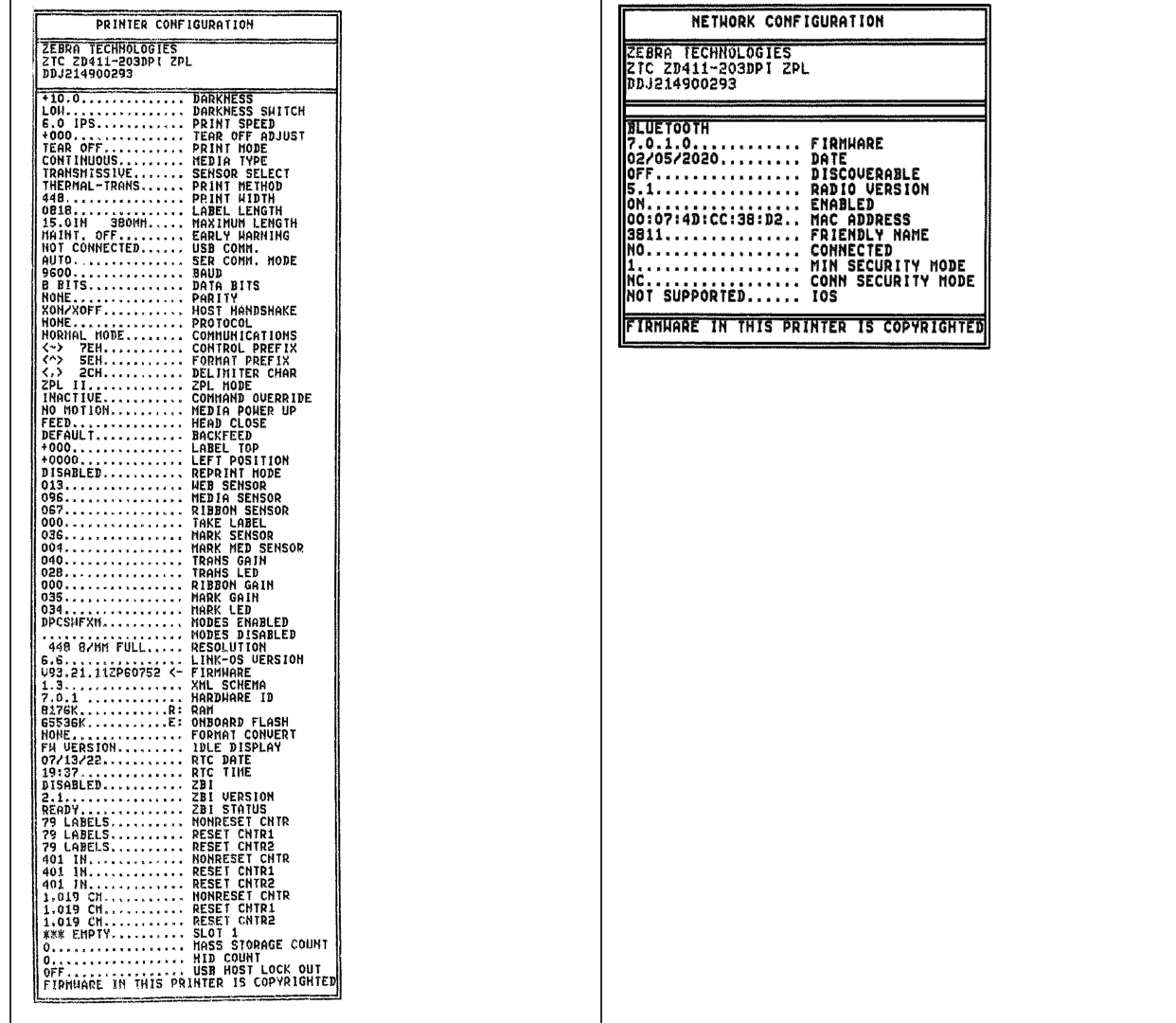

## **Relatório de configuração de rede da impressora (e Bluetooth)**

Para impressoras instaladas com opções de conectividade com fio ou sem fio, imprima um relatório de configuração de impressora adicional.

Essas informações são necessárias para estabelecer e solucionar problemas de impressão de rede Ethernet (LAN e WLAN), Bluetooth 4,2 e Bluetooth LE. A impressão a seguir é impressa com o comando ZPL ~WL.

#### **Suporte para Bluetooth iOS**

- Os dispositivos iOS têm Bluetooth Classic 4.X (com compatibilidade 3.0) quando a opção de conectividade sem fio Wi-Fi e Bluetooth Classic está instalada na impressora e é indicada como suportada na parte inferior do relatório de configuração do Bluetooth.
- A configuração do iOS é indicada na parte inferior do relatório de configuração do Bluetooth como não suportada quando a opção de conectividade sem fio é detectada como não instalada.
- Consulte [Impressão do relatório de configuração \(autoteste CANCEL\)](#page-151-0) para obter uma amostra da impressão do relatório de configuração de rede.

## <span id="page-153-1"></span>**Como redefinir os padrões de fábrica da impressora (AUTOTESTE PAUSA + ALIMENTAÇÃO)**

Isso redefine a configuração da impressora para os valores padrão de fábrica para as configurações de impressora fora da rede.

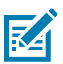

**NOTA:** A impressora tem um botão de reinicialização sob a impressora, consulte o [Botão](#page-161-0) [redefinir.](#page-161-0)

- **1.** Desligue a impressora.
- **2.** Mantenha os botões **PAUSE** (Pausar) e **FEED** (Alimentação) pressionados enquanto liga a impressora.
- **3.** Continue pressionando os botões **PAUSE** (Pausar) e **FEED** (Alimentação) até que o indicador de **STATUS** seja o único indicador aceso.
- **4.** Calibre a impressora para a mídia em uso. Consulte [Calibração de mídia SmartCal.](#page-150-0)

## **Como redefinir os padrões de rede de fábrica (autoteste PAUSA + ALIMENTAÇÃO)**

Esse procedimento redefine as configurações de rede para os valores padrão de fábrica.

- **1.** Desligue a impressora.
- **2.** Mantenha os botões **PAUSE** (Pausar) + **CANCEL** (Cancelar) pressionados enquanto LIGA a impressora.
- **3.** Continue pressionando os botões **PAUSE** (Pausar) + **CANCEL** (Cancelar) até que o indicador de **STATUS** seja o único indicador aceso.

## <span id="page-153-0"></span>**Como gerar um relatório de qualidade de impressão (autoteste FEED)**

Diferentes tipos de mídia podem exigir diferentes configurações de tonalidade. Esta seção contém um método simples, porém eficaz, para determinar a tonalidade ideal para imprimir códigos de barras que estejam dentro das especificações.

Carregue a impressora com mídia de largura total.

Durante o relatório de qualidade de impressão (autoteste FEED), uma série de rótulos é impresso em diferentes configurações de tonalidade em duas velocidades de impressão diferentes. A tonalidade relativa e a velocidade de impressão são impressas em cada rótulo. Os códigos de barras nesses rótulos podem ser classificados pela ANSI para verificar a qualidade de impressão. A velocidade na qual os rótulos são impressos durante esse teste de qualidade de impressão depende da densidade de pontos do cabeçote de impressão.

Durante esse teste, um conjunto de rótulos é impresso em baixa velocidade e outro conjunto é impresso em alta velocidade. O valor da tonalidade começa em três configurações abaixo do valor da tonalidade atual da impressora (tonalidade relativa de –3) e aumenta até que a tonalidade seja três configurações mais alto que o valor da tonalidade atual (tonalidade relativa de +3).

A velocidade na qual os rótulos são impressos durante esse teste de qualidade de impressão depende da densidade de pontos do cabeçote de impressão.

• Impressoras de 300 dpi: imprime 7 rótulos a velocidades de impressão de 51mm/s (2 ips) e 102 mm/s (4 ips).

- Impressoras de 203 dpi: imprime 7 rótulos a velocidades de impressão de 51mm/s (2 ips) e 152 mm/s (6 ips).
- **1.** Imprima um relatório de configuração para mostrar as configurações atuais da impressora. Mantenha os botões **FEED** (Alimentação) e **CANCEL** (Cancelar) pressionados por dois (2) segundos para imprimir o relatório.
- **2.** Desligue a impressora.

**3.** Pressione e segure o botão **FEED** (Alimentação) enquanto configura a impressora para ON (LIGADA). Continue pressionando o botão **PAUSE** (Pausar) até que o indicador de **Status** seja o único indicador aceso.

A impressora imprime uma série de rótulos em várias velocidades e definições de tonalidade mais altas e mais baixas do que o valor de tonalidade mostrado no relatório de configuração da impressora.

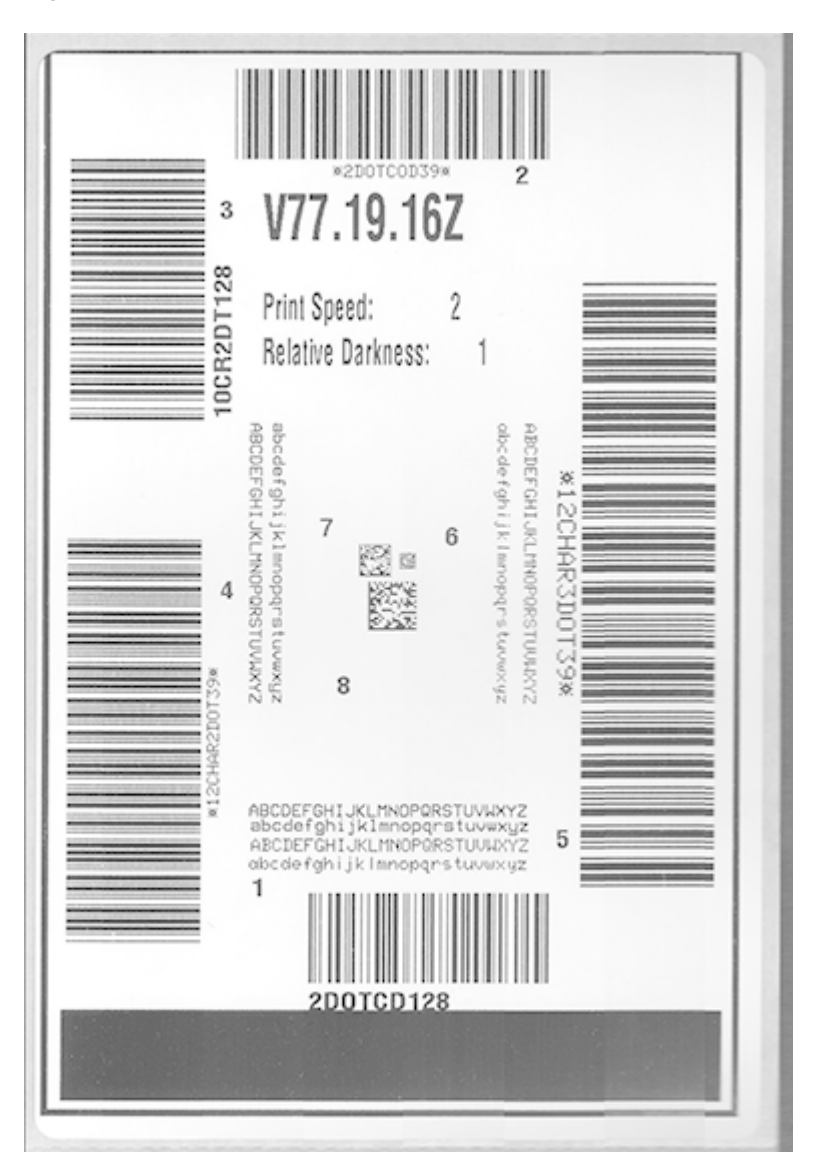

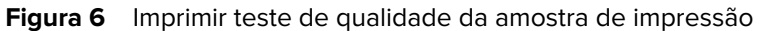

Tabela 10 Descrições de tonalidade visual

| <b>Qualidade de</b><br>impressão | <b>Descrição</b>                                                                                                 |
|----------------------------------|----------------------------------------------------------------------------------------------------|
| Muito escuro                     | Rótulos muito escuros são bastante notórios. Eles podem ser legíveis, mas<br>٠<br>não "dentro da especificação". |
|                                  | As barras de código de barras normais aumentam de tamanho.                                                       |
|                                  | As aberturas em pequenos caracteres alfanuméricos podem aparecer<br>preenchidas.                                 |
|                                  | Os códigos de barras girados têm barras e espaços em execução juntos.                                            |

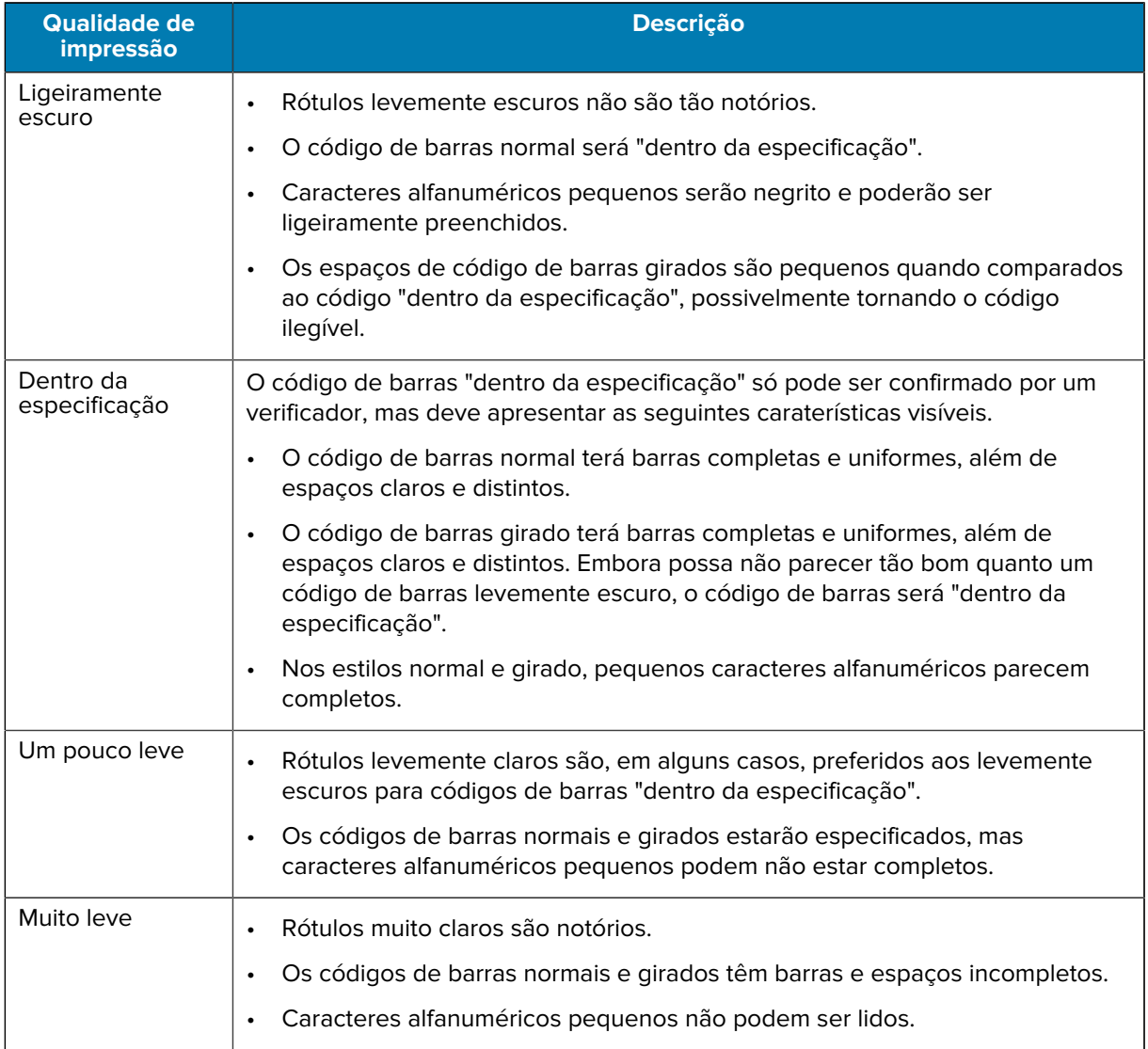

#### Tabela 10 Descrições de tonalidade visual (Continued)

- **4.** Verifique os rótulos de teste e determine qual tem a melhor qualidade de impressão para sua aplicação.
	- Se você tiver um verificador de código de barras, use-o para medir barras/espaços e calcular o contraste de impressão.
	- Se você não tiver um verificador de código de barras, use seus olhos ou o scanner do sistema para escolher a configuração de tonalidade ideal com base nos rótulos impressos nesse autoteste.
- **5.** Observe o valor relativo de tonalidade e a velocidade de impressão impressa no melhor rótulo de teste.
- **6.** Adicione ou subtraia o valor de tonalidade relativa do valor de tonalidade especificado no rótulo de configuração. O valor numérico resultante é o melhor valor de tonalidade para aquela combinação específica de rótulo/ribbon e velocidade de impressão.
- **7.** Se necessário, altere o valor de tonalidade atual para o valor de tonalidade no melhor rótulo de teste.
- **8.** Se necessário, altere a velocidade de impressão atual para o valor de velocidade no melhor rótulo de teste.

## **Como ativar o modo avançado**

O modo avançado é usado para acessar vários modos de ajuste manual na impressora. Cada modo de ajuste manual é descrito em detalhes nas seções a seguir.

- **1.** Verifique se a mídia está carregada e se a impressora está ligada.
- **2.** Pressione o botão **PAUSE** (Pausar) por dois segundos; todos os indicadores piscarão em amarelo.
- **3.** O indicador de **STATUS** mostrará amarelo sólido, indicando que o modo selecionado atualmente é: Calibração de mídia manual.
	- Pressionar o botão **FEED** (Alimentação) percorrerá sequencialmente todos os modos disponíveis.
	- Pressionar o botão **PAUSE** (Pausar) ativará o modo selecionado.
	- Pressionar o botão **CANCEL** (Cancelar) sairá do modo avançado.

#### <span id="page-158-0"></span>**Modo de calibração manual de mídia**

A calibração manual de mídia executa uma série otimizada de configurações de sensor focadas para mídia difícil de detectar.

Enquanto estiver no Modo avançado, pressionar o botão **PAUSE** (Pausar) enquanto o indicador de **Status** estiver aceso em amarelo iniciará a calibração manual de mídia.

- **1.** O indicador de **MÍDIA** piscará em amarelo quando o indicador **Pause** (Pausa) piscar.
- **2.** Abra a impressora e verifique se o sensor de mídia está na posição central para detecção de espaço do rótulo (transmissiva).

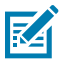

#### **NOTA:**

Se sua mídia usa detecção de marca preta ou entalhe, verifique se o sensor de mídia está no local adequado para ver a marca ou entalhe.

Se a mídia for pré-impressa, seja na frente do rótulo ou na parte de trás do revestimento, posicione o sensor de forma que fique em uma posição com impressão mínima. Pode ser necessário executar a calibração manual de mídia várias vezes, movendo o sensor de mídia, até que a impressora conclua o processo de calibração e retorne ao estado PRONTA.

- **3.** Remova aos rótulos de 3 polegadas ou 80mm do revestimento.
- **4.** Coloque a área sem rótulo do revestimento sobre o rolete de impressão (drive) com a borda principal do primeiro rótulo sob as guias de mídia.
- **5.** Feche a impressora e pressione o botão **PAUSE** (Pausa) uma vez.

O indicador de **MÍDIA** piscará à medida que o revestimento de mídia for medido. Quando concluído, o indicador **Pause** (Pausa) começará a piscar.

- **6.** Abra a impressora e reposicione a mídia de modo que um rótulo fique localizado diretamente acima do sensor móvel. Feche a impressora.
- **7.** Pressione o botão **PAUSE** (Pausa) uma vez.

A impressora alimentará e medirá vários rótulos. Se a impressora for capaz de determinar o tipo de mídia correto (espaço, marca preta ou entalhe) e medir o comprimento da mídia, a impressora retornará ao estado PRONTA , o indicador de **Status** ficará verde sólido.

## **Uso do ajuste manual de largura de impressão**

Use esse procedimento para definir a largura máxima de impressão sem programação.

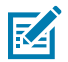

**NOTA:** Não defina a largura de impressão maior que a largura da mídia. O cabeçote de impressão e o rolete de impressão (drive) podem ser danificados ou degradar a vida útil do componente.

- **1.** Pressione o botão **PAUSE** (Pausar) enquanto o **Pause indicator** (o indicador de pausa) estiver aceso em amarelo.
- **2.** A impressora imprime uma caixa de 16 mm (0,63 pol.) e faz uma pausa momentânea.
- **3.** Em seguida, a impressora imprime uma caixa ligeiramente maior e faz uma pausa novamente.

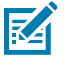

**DICA:** Para retornar à configuração de largura máxima de impressão, permita que a impressora continue sem pressionar o botão **FEED** (Alimentação).

**4.** Quando você vir a impressora imprimir uma caixa que corresponda à largura da mídia, pressione o botão **FEED** (Alimentação) para definir a largura da impressão e retornar ao estado READY.

## **Como ajustar a tonalidade com a tonalidade da impressão manual**

Use esse procedimento para definir a tonalidade da impressão usando pseudo-códigos de barras sem programação.

- **1.** Pressione o botão **PAUSE** (Pausar) quando o **DATA indicator** (Indicador de dados) estiver aceso em amarelo
- **2.** A impressora imprime um padrão de teste mostrando o número de tonalidade atual com vários padrões de código de barras e, em seguida, pausa momentaneamente.
- **3.** Em seguida, a impressora repete o padrão com o próximo nível de tonalidade.
- **4.** Quando você vir a impressora imprimir um padrão com linhas pretas uniformes e sólidas, pressione o botão **FEED** (Alimentação) para definir o valor de tonalidade e retornar a impressora ao estado PRONTA.

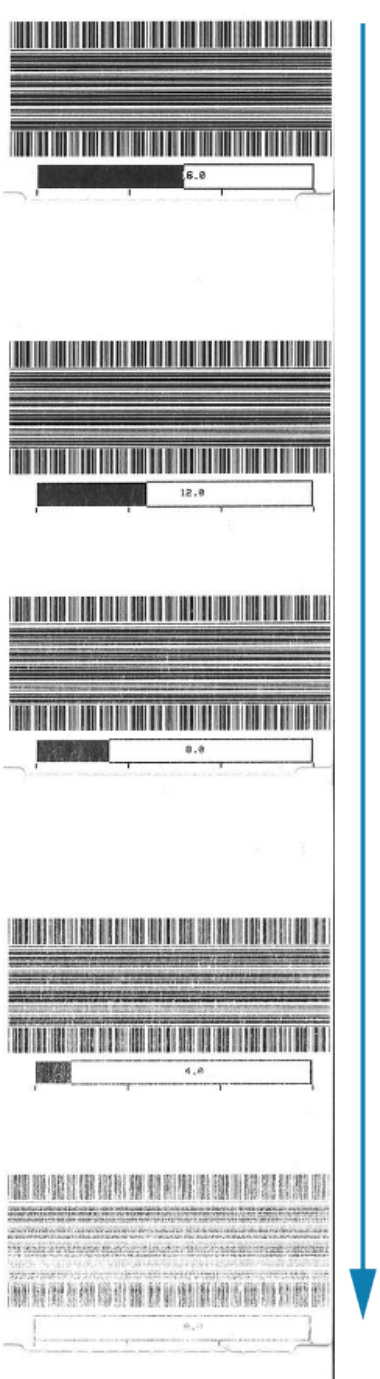

## **Modos de teste de fábrica**

A impressora inclui modos de impressão destinados apenas a testes de fábrica.

#### **Modo de teste 1**

Quando ativada, a impressora começará a imprimir vários padrões de teste usados para avaliar o desempenho da impressora.

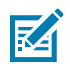

**NOTA:** Ambos os modos de teste consumirão uma quantidade considerável de mídia à medida que os testes são realizados.

Iniciado mantendo pressionado o botão **PAUSE** (Pausar) enquanto liga a impressora.

#### **Modo de teste 2**

Iniciado mantendo os botões **PAUSE** (Pausar) + **FEED** (Alimentação) + **CANCEL** (Cancelar) pressionados por dois segundos enquanto a impressora estiver LIGADA.

## <span id="page-161-0"></span>**Como utilizar o botão reiniciar**

A impressora tem um botão **Reset (Redefinir)** dedicado localizado na parte inferior da impressora.

Pressione o botão **Reset (Redefinir)** da impressora (1) com um clipe de papel ou objeto pequeno semelhante.

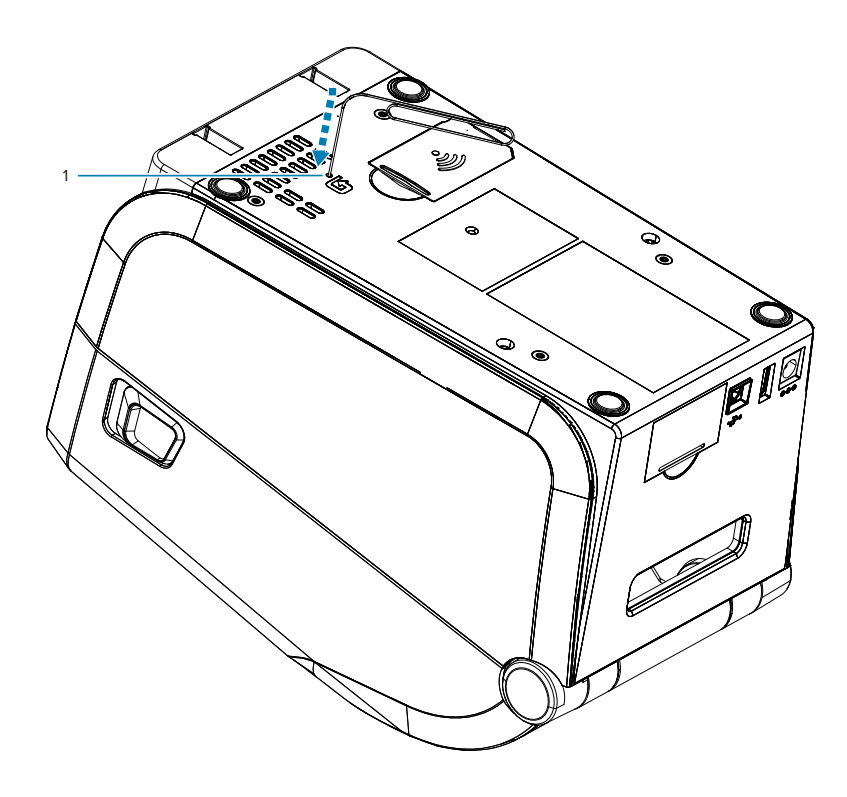

Pressionar o botão aciona os seguintes resultados com base no comprimento do pressionamento do botão:

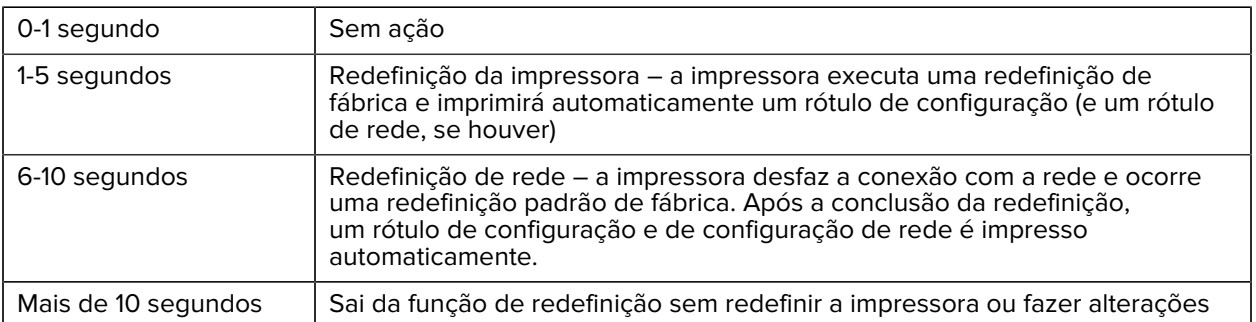

## **Como executar um teste de diagnóstico de comunicação**

O teste de diagnóstico de comunicação é uma ferramenta de solução de problemas para verificar a conexão entre a impressora e o computador host.

Quando a impressora está no modo de diagnóstico, ela imprime todos os dados recebidos do computador host como caracteres ASCII retos com os valores hexadecimais abaixo do texto ASCII. A impressora imprime todos os caracteres recebidos, incluindo códigos de controle, como CR (retorno de carro).

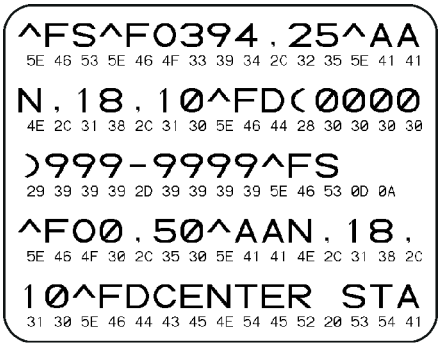

- **1.** Verifique se a mídia está carregada e se a impressora está ligada.
- **2.** Defina a largura de impressão igual ou menor que a largura do rótulo que está sendo usado para o teste.
- **3.** Pressione e segure **Pause** (Pausar) + **FEED** (Alimentação) por dois segundos. Quando ativo, indicador de **STATUS** alternará entre verde e amarelo.

A impressora entra no modo de diagnóstico e imprime todos os dados recebidos do computador host em um rótulo de teste.

**4.** Verifique se há códigos de erro no rótulo de teste. Em caso de erros, verifique se os parâmetros de comunicação estão corretos.

Os erros são exibidos no rótulo de teste da seguinte forma:

- FE indica um erro de enquadramento.
- OE indica um erro de sobrecarga.
- PE indica um erro de paridade.
- NE indica ruído.

Pressione e segure **Pause** (Pausar) e **FEED** (Alimentação) por dois segundos ou desligue (O) a impressora e ligue-a novamente para sair desse autoteste e retornar à operação normal.

## **Relatório de perfil do sensor**

Use esse relatório para identificar a localização do sensor e os problemas de detecção.

#### **Como identificar os elementos do perfil do sensor**

Use a imagem do perfil do sensor (que se estenderá por vários rótulos ou etiquetas) para solucionar problemas das seguintes situações:

- A impressora tem dificuldade em determinar lacunas (Web) entre os rótulos.
- A impressora identifica incorretamente áreas pré-impressas em um rótulo como lacunas (bobina).

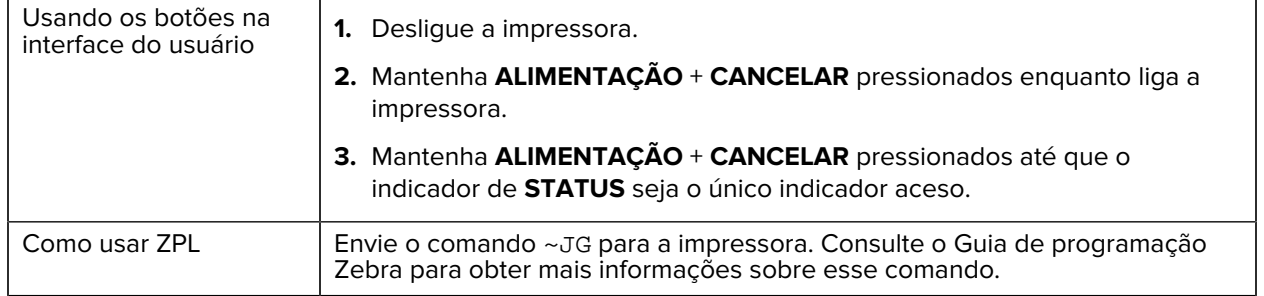

Compare seus resultados com os exemplos mostrados nesta seção. Se for necessário ajustar a sensibilidade dos sensores, calibre a impressora (consulte [Manual de calibração de mídia](#page-158-0)).

- A linha identificada como MÍDIA (1) no perfil do sensor indica as leituras do sensor de mídia.
- As configurações de limite do sensor de mídia são indicadas pela WEB (2).
- O limite de saída de mídia é indicado por FORA(3).
- As pontas para cima (4) indicam intervalos entre os rótulos (a bobina/folga).
- As linhas entre os picos (5) indicam onde os rótulos estão localizadas.
- A linha numerada na parte superior (6) fornece a medição em pontos desde o início da impressão.

Se você comparar a impressão do perfil do sensor com o comprimento da mídia, os picos devem estar à mesma distância entre os intervalos da mídia. Se as distâncias não forem as mesmas, a impressora pode estar tendo dificuldade para determinar onde os espaços estão localizados.

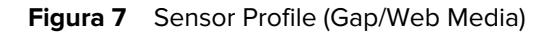

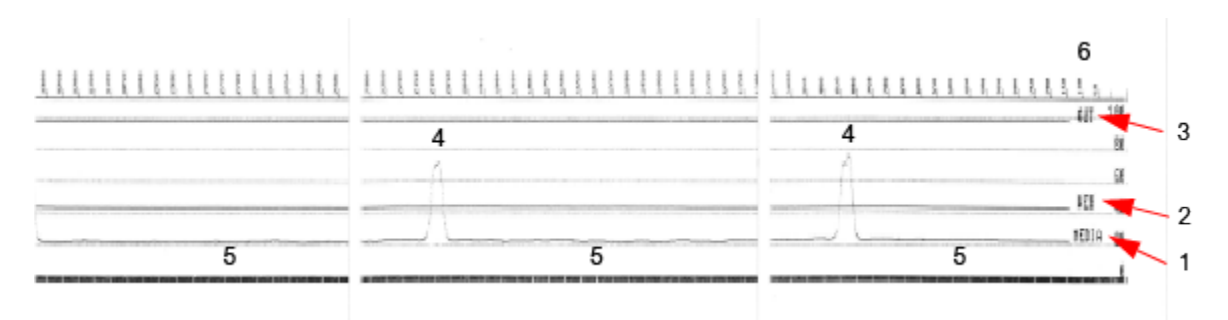

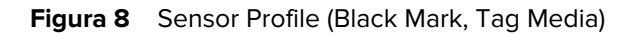

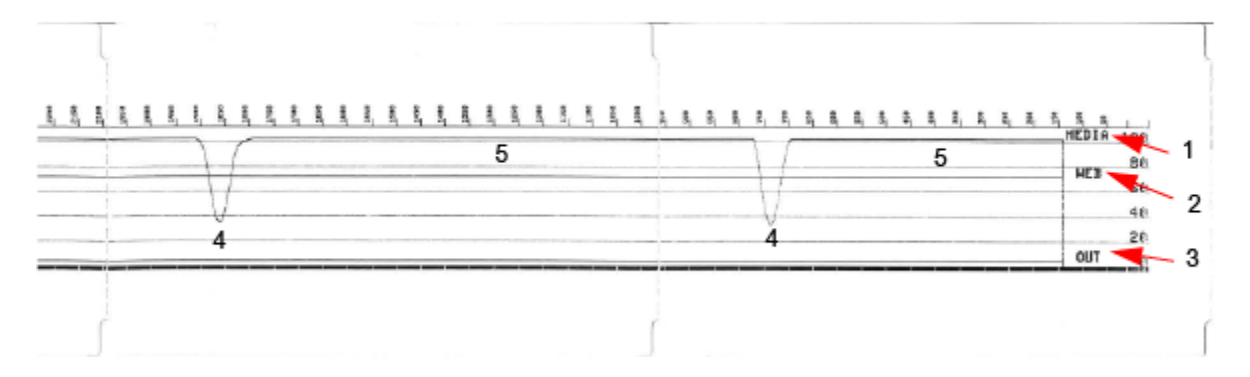

# **Interface de Universal Serial Bus (USB)**

Esta seção explica a fiação do conector USB para os estilos USB A e B usados pela impressora.

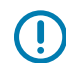

**IMPORTANTE:** Ao usar cabos de terceiros, a impressora requer cabos USB ou a embalagem do cabo com a marca Certified USB para garantir a conformidade com USB 2.0.

**Figura 9** USB - A

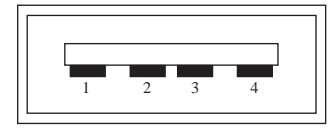

**Cabeamento - conector USB Estilo A para conexão com a impressora ou dispositivo**

Pino  $1 -$  Vbus (+5VDC).

Pino 2 - D- (sinal de dados, lado negativo)

Pino 3 - D+ (sinal de dados, lado positivo)

Pino 4 - Invólucro (Fio blindado/dreno)

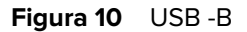

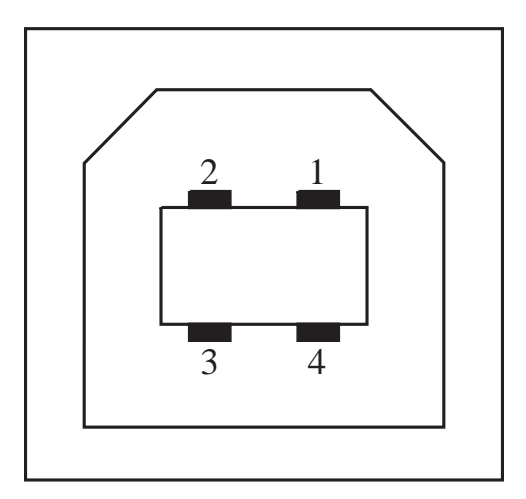

**Cabeamento - conector USB Estilo B para conexão com a impressora ou dispositivo** Pino 1 — Vbus (não conectado)

Pino 2 - D- (sinal de dados, lado negativo)

Pino 3 - D+ (sinal de dados, lado positivo)

Pino 4 - Invólucro (Fio blindado/dreno) invólucro

**IMPORTANTE:** A fonte de alimentação de 5 VCC do host USB é compartilhada com a alimentação fantasma da porta serial. Ela é limitado a 0,5mA por especificação USB e com limitação de corrente integrada. A corrente máxima disponível através da porta serial e da porta USB não excederá um total de 0,75 A.

#### **Consulte também**

[usb.org](http://www.usb.org)

 $\left( \mathrm{I}\right)$ 

## **Interface da porta serial**

Essa seção explica a fiação do conector USB para DTE e DCE de detecção automática da Zebra para a interface RS-232 de 9 pinos.

| Pin            | <b>DTE</b> | <b>DCE</b> | <b>Descrição (DTE)</b>                                                                                                   |
|----------------|------------|------------|----------------------------------------------------------------------------------------------------|
| 1              |            | 5V         | Não usado                                                                                                    |
| $\overline{2}$ | <b>RXD</b> | TXD        | EntradaRXD (receber<br>dados) para a<br>impressora                                                                       |
| 3              | <b>TXD</b> | <b>RXD</b> | SaídaTXD (transmissão<br>de dados) da<br>impressora                                                                      |
| 4              | <b>DTR</b> | <b>DSR</b> | SaídaDTR (terminal<br>de dados pronto) da<br>impressora - controla<br>quando o host pode<br>enviar dados                 |
| 5              | <b>GND</b> | <b>GND</b> | Aterramento do circuito                                                                                                  |
| 6              | <b>DSR</b> | <b>DTR</b> | Entrada DSR (conjunto<br>de dados pronto) para a<br>impressora                                                           |
| $\overline{7}$ | <b>RTS</b> | <b>CTS</b> | RTS (solicitação de<br>envio) a saída da<br>impressora -- sempre<br>na condição ATIVA<br>quando a impressora é<br>ligada |
| 8              | <b>CTS</b> | <b>RTS</b> | CTS (Pronto para<br>receber) - não usado<br>pela impressora                                                              |
|                | 5V         |            | +5 V @ 0,75 A -<br>Corrente do circuito<br>FET limitada                                                                  |

Tabela 11 **Interface RS-232 de 9 pinos** 

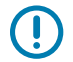

**IMPORTANTE:** A corrente máxima disponível através da porta serial, da porta USB ou de ambos não excederá um total de 0,75 A.

Quando o handshaking XON/XOFF é selecionado no driver da impressora, o fluxo de dados é controlado pelos códigos de controle ASCII DC1 (XON) e DC3 (XOFF). O cabo de controle do DTR não terá efeito.

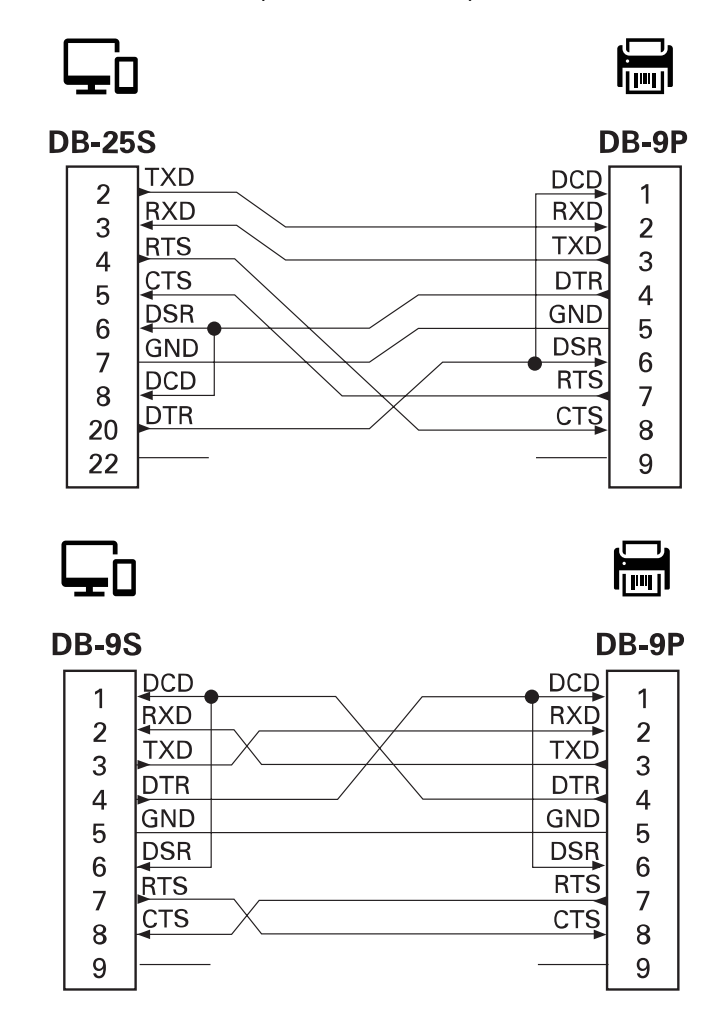

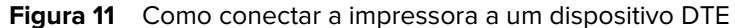

Interconexão com dispositivos DTE – a impressora é configurada como equipamento de terminal de dados (DTE). Para conectar a impressora a outros dispositivos DTE (como a porta serial de um computador pessoal), use um cabo de modem nulo RS-232 (crossover).

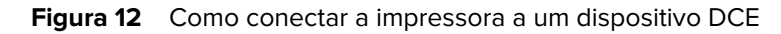

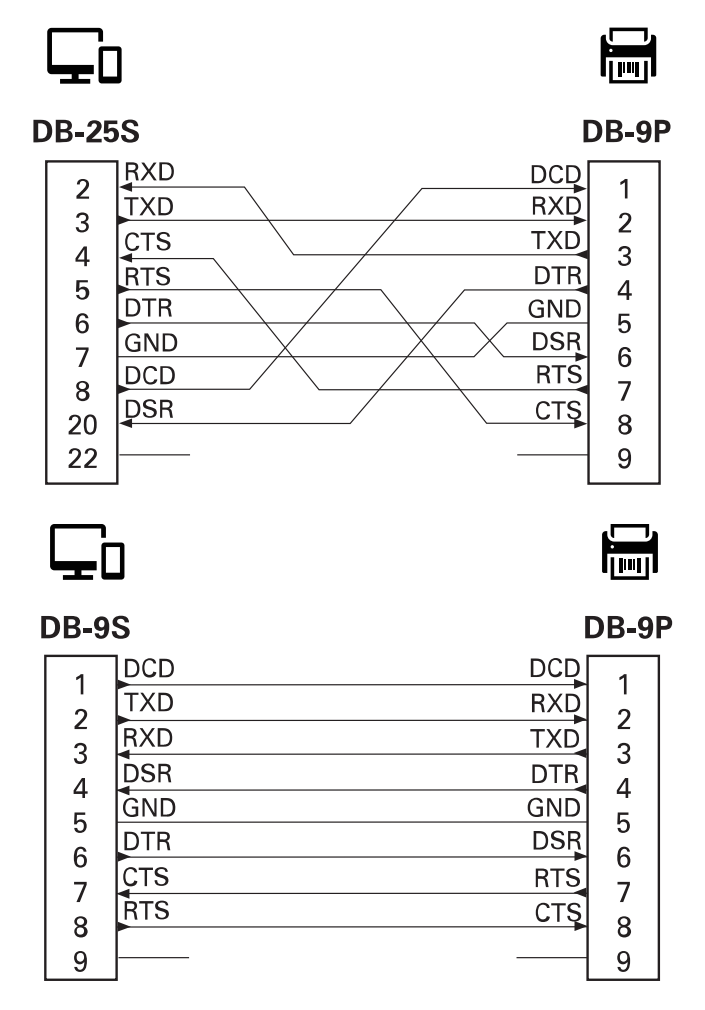

Interconexão com dispositivos DCE – Quando a impressora está conectada por meio de sua interface RS-232 a um equipamento de comunicação de dados (DCE), como um modem, um cabo de interface STANDARD RS-232 (direto) deve ser usado.

## **Tipos de mídia térmica**

A impressora pode usar uma grande variedade de mídias de impressão térmica descritas aqui.

O.

**IMPORTANTE:** Para qualidade de impressão ideal e desempenho adequado da impressora em toda a nossa linha de produtos, a Zebra recomenda enfaticamente o uso de suprimentos certificados pela Zebra como parte da solução total. Uma ampla variedade de papéis, polipropileno, poliéster e vinil foi projetada especificamente para aprimorar os recursos de impressão da impressora e evitar o desgaste prematuro do cabeçote de impressão.

As impressoras da série ZD usam calor e pressão para expor a mídia térmica direta ou derreter e transferir tinta para a mídia.

A impressora pode usar vários tipos de mídia:

- Mídia padrão—A maioria das mídias padrão (não contínuas) usa um adesivo que cola rótulos individuais ou um comprimento contínuo de rótulos em um revestimento.
- Mídia contínua em rolo—A maioria das mídias contínuas em rolo é mídia térmica direta (semelhante ao papel de FAX) e é usada para impressão de recibos ou bilhetes.
- Estoque de etiquetas—As etiquetas geralmente são feitas de papel pesado de até 0,19 mm (0,0075 pol.) de espessura. O estoque de etiquetas não possui adesivo ou revestimento e normalmente é perfurado entre as etiquetas.
- Sanfonada—Mídia não contínua que vem dobrada em uma pilha retangular. A mídia sanfonada é mídia com espaço/fenda ou marca preta.

## <span id="page-169-0"></span>**Determinação dos tipos de mídia térmica**

A mídia de transferência térmica requer um ribbon para impressão, enquanto a mídia térmica direta, não. Para determinar se o ribbon deve ser usado com uma mídia específica, execute um teste de arranhão de mídia.

Para executar um teste de arranhão de mídia, execute estas etapas:

- **1.** Raspe a superfície de impressão da mídia com uma unha ou tampa para caneta. Pressione com firmeza e rapidez enquanto a arrasta pela superfície da mídia. A mídia térmica direta é quimicamente tratada para imprimir (expor) quando o calor é aplicado. Esse método de teste usa calor por fricção para expor a mídia.
- **2.** Uma marca preta apareceu na mídia?

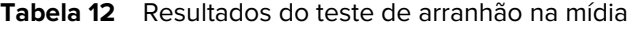

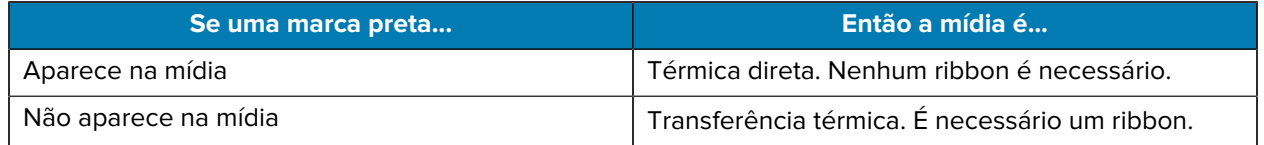

## **Especificações gerais de mídia e impressão**

A impressora tem uma grande variedade de mídias e de variações de manuseio de impressão. A gama de suportes básicos de multimédia está especificada aqui.

- Térmica direta Máx. largura da mídia: 108 mm (4,25 pol)
- Transferência térmica Máx. largura da mídia: 118 mm (4,65 pol)
- Todas as impressoras Mín. largura da mídia: 15 mm (0,585 pol)
- Comprimento da mídia:
	- 990 mm (39 pol.) máx.
	- Mín. de 6,35 mm (0,25 pol.) Rasgo ou rótulo
	- 12,7 mm (0,50 pol.) mín. Destaque
	- $\cdot$  25,4 mm (1,0 pol.) mín. Cortador
- Espessura da mídia:
	- 0,06 mm (0,0024 pol.) mín. todos os requisitos
	- 0,1905 mm (0,0075 pol.) máx. todos os requisitos
- Diâmetro externo do rolo de mídia (OD) máx. 127 mm (5,0 pol.)
- Diâmetro interno do núcleo do rolo de mídia (I.D.):
	- 12,7 mm (0,5 pol) D.I. Configuração de rolo padrão
	- 25,4 mm (1 pol) D.I. Configuração de rolo padrão
	- 38,1 mm (1,5 pol) D.I. com adaptador de rolo de mídia opcional
	- 50,8 mm (2,0 pol) D.I. com adaptador de rolo de mídia opcional
	- 76,2 mm (3,0 pol) D.I. com adaptador de rolo de mídia opcional
- Rolos de ribbon 74 metros
	- Comprimento do ribbon  $-74$  m (243 pés)
	- Largura máxima do ribbon 110 mm (4,33 pol.)
	- Largura mínima do ribbon 33 mm (1,3 pol.)
	- $\cdot$  D.I. do núcleo do ribbon 12,7 mm (0,5 pol.)
	- Cera, cera/resina e materiais de transferência de resina
- Distância entre pontos:
	- 203 dpi: 0,125mm (0,0049 pol.)
	- 300 dpi: 0,085mm (0,0033 pol.)
- Módulo de código de barras x-dim:
	- 203 dpi: 0,005 0,050 pol.
	- 300 dpi: 0,00327 0,03267 pol.

#### **Distribuidor de rótulos (destacador)**

A impressora suporta uma opção de distribuição de rótulos instalada em campo com um sensor de rótulos para processamento em lote de rótulos.

- Espessura do papel:
	- Mín.  $-0.06$  mm (0,0024 pol.)
	- Máx. 0,1905 mm (0,0075 pol.)
- Largura da mídia:
	- Mín.  $-15$  mm (0,585 pol.)
	- Máx. impressoras de transferência térmica 118 mm (4,65 pol.)
	- Máx. impressoras térmicas diretas 108 mm (4,25 pol.)
- Comprimento do rótulo:
	- Máx. de todas as impressoras (teórico) 990 mm (39 pol.)
	- Máx. de impressoras de transferência térmica (testado) 279,4 mm (11 pol.)
	- Máx. de impressoras térmicas diretas (testado) 330 mm (13 pol.).
	- Mín. todas as impressoras  $-12,7$  mm (0,5 pol.)

#### **Cortador (mídia) padrão**

A impressora suporta uma opção de cortador de mídia instalado em campo para corte de largura total de revestimento de rótulo, etiqueta ou mídia de recibo.

- Um cortador de serviço médio para o revestimento de corte do rótulo e mídia de etiqueta leve (REVESTIMENTO/ETIQUETA). Não corte rótulos, adesivos ou circuitos integrados.
- Espessura do papel:
	- Mín.  $-$  0,06 mm (0,0024 pol.)
	- Máx. 0,1905 mm (0,0075 pol.)
- Largura do corte:
	- Mín.  $-15$  mm (0,585 pol.)
	- Máx. impressoras de transferência térmica 118 mm (4,65 pol.)
- Distância mínima entre cortes (comprimento do rótulo): 25,4 mm (1 pol).
	- Cortar comprimentos de mídia mais curtos entre os cortes pode fazer com que o cortador emperre ou cause erros.

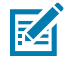

**NOTA:** Por padrão, o cortador é autolimpante e não requer manutenção preventiva do mecanismo interno do cortador.

## **Vários tipos de mídia de rolo e sanfonada**

A tabela a seguir ajuda a identificar que tipo de mídia usar para imprimir rótulos.

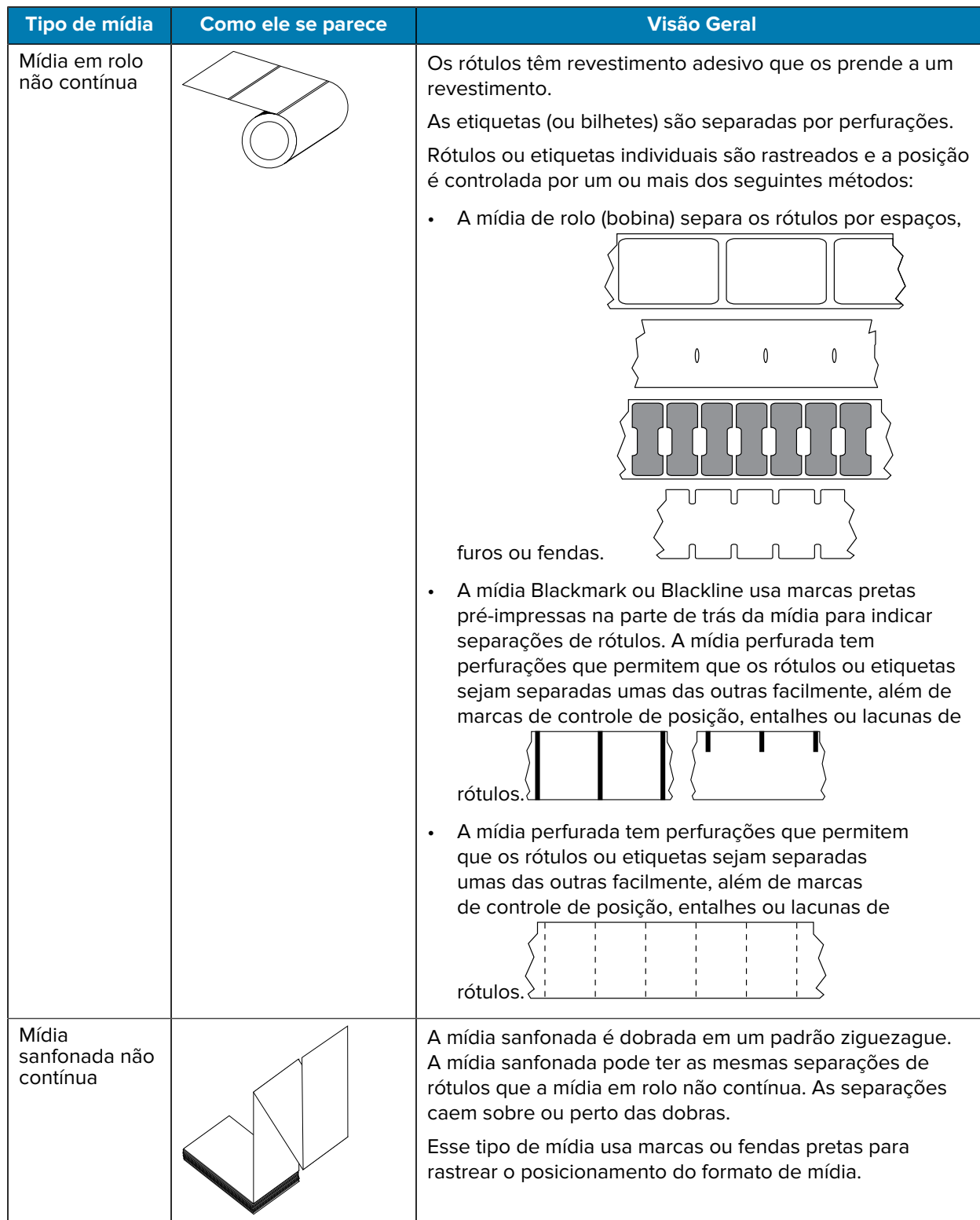

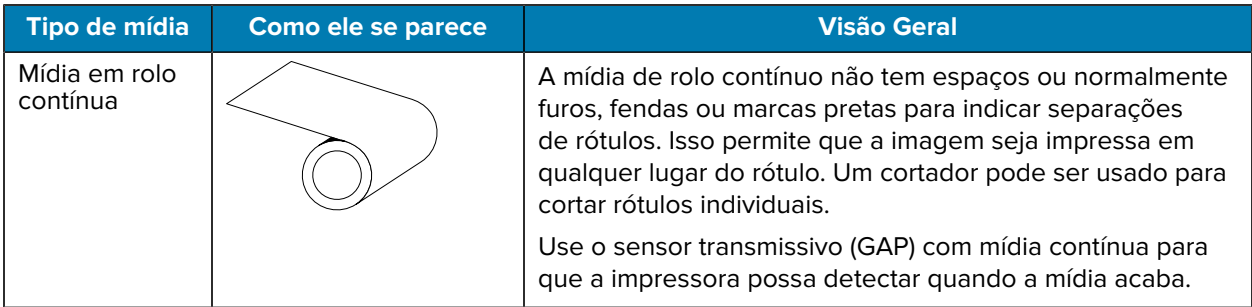

# **ZD411T Dimensões da impressora**

Esta seção fornece dimensões de impressora externa para a impressora e muitos dos acessórios disponíveis para a ZD411T.

## **Dimensões da impressora de transferência térmica ZD411T**

Esta seção fornece dimensões externas para a impressora e a impressora com acessórios ou opções comuns instalados.

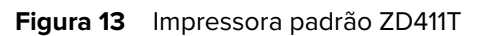

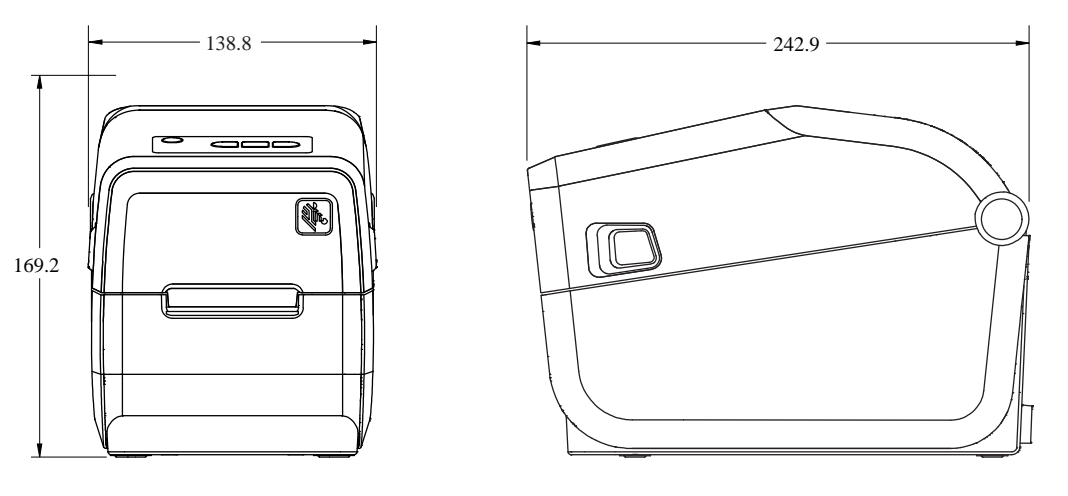

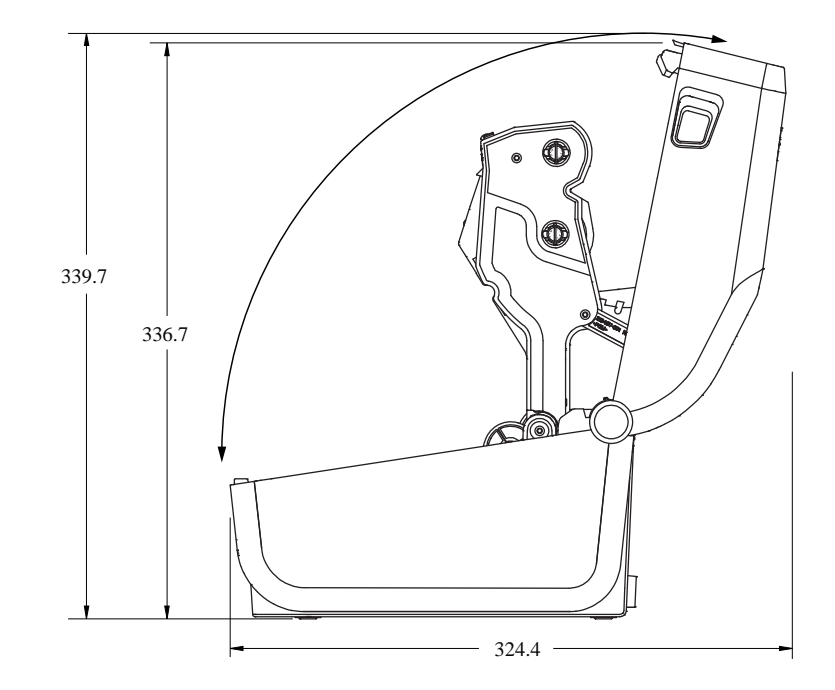

**Figura 14** Impressora com opção de distribuição de rótulos ZD411T

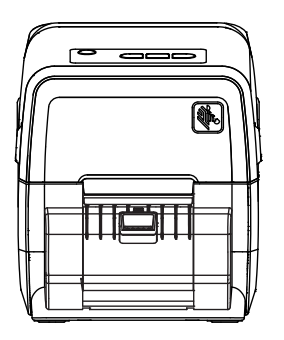

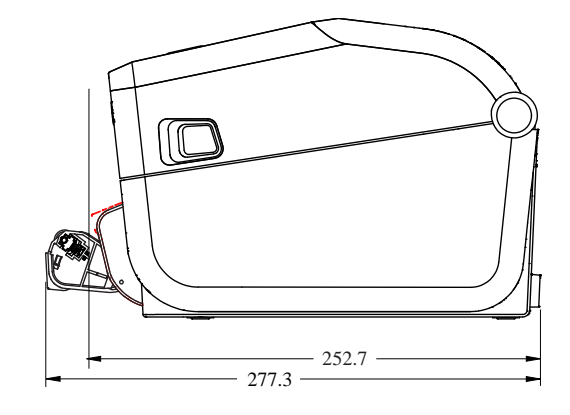

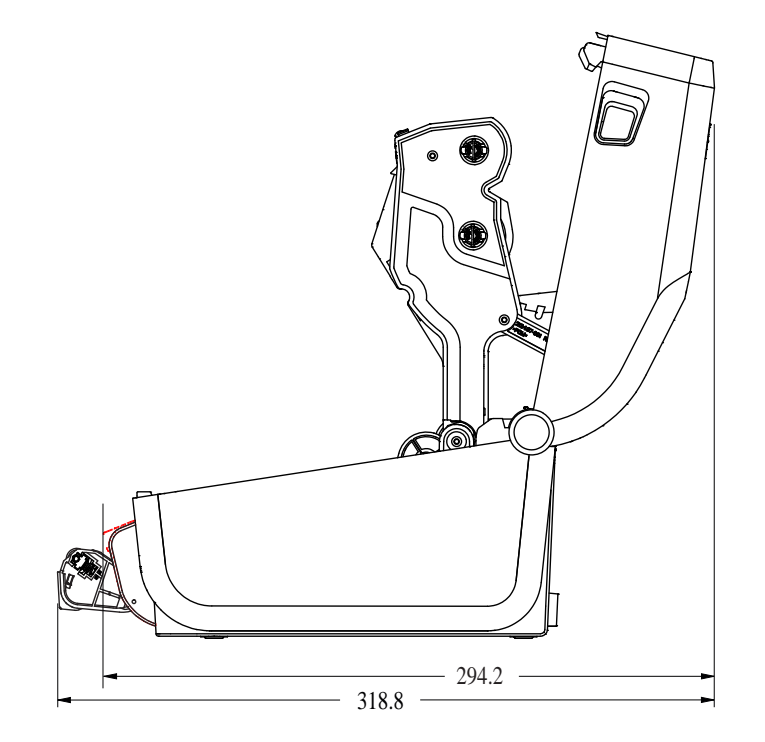

**Figura 15** Impressora com a opção cortador de mídia ZD411T

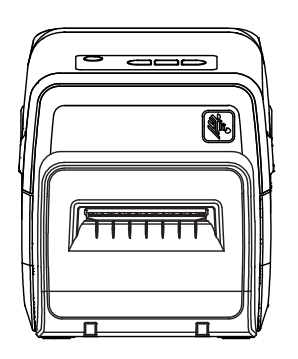

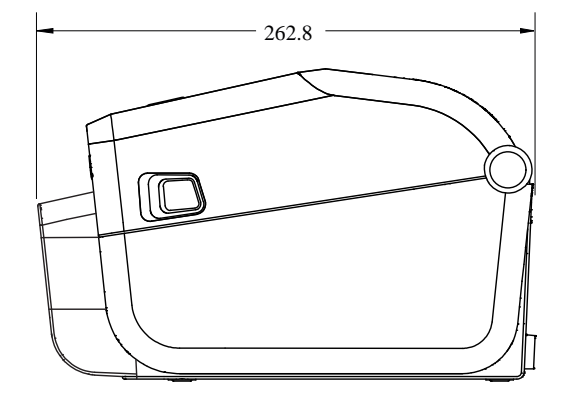

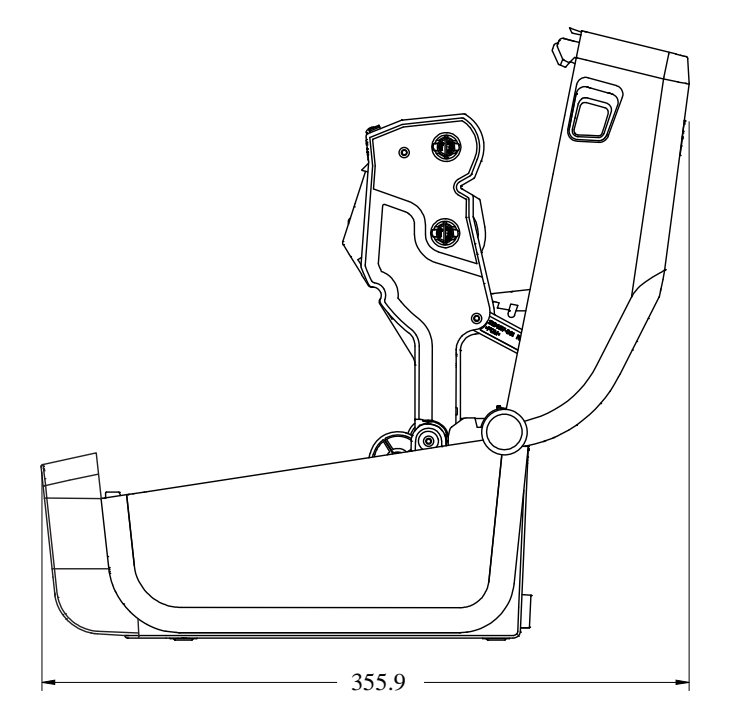

**Figura 16** Impressora aberta com a opção de base da bateria conectada ZD411T

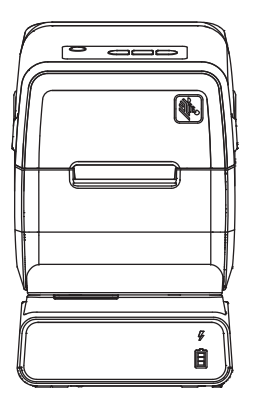

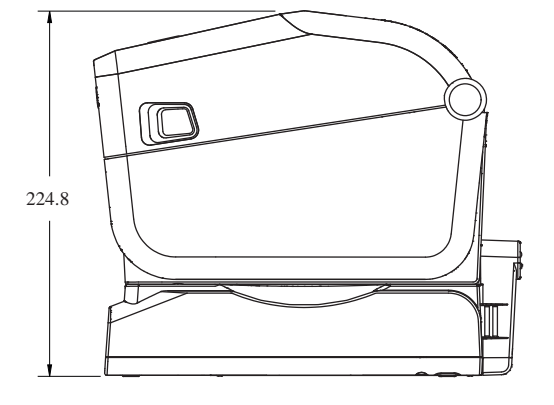

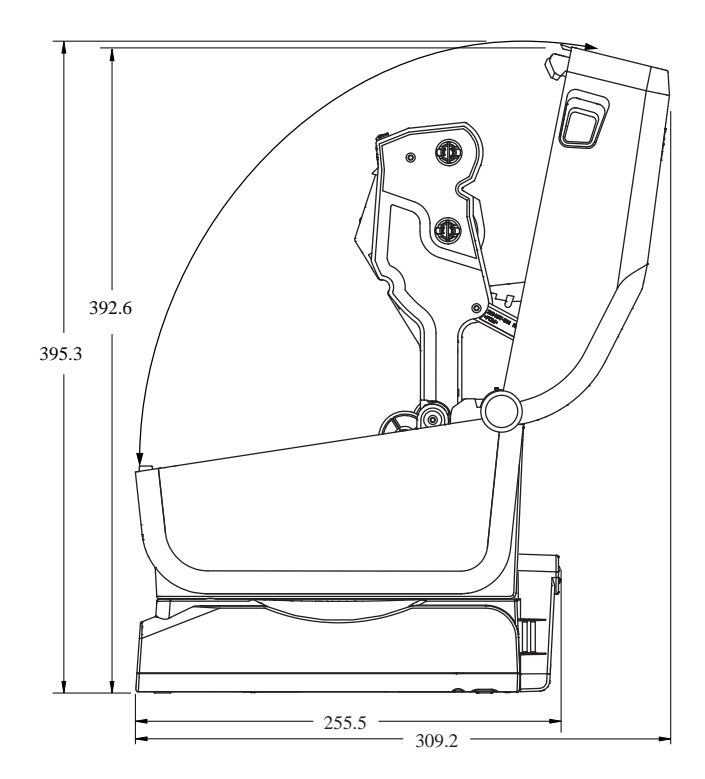

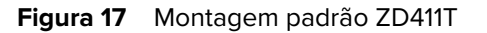

 $\left( \begin{matrix} 1 \\ 1 \end{matrix} \right)$ 

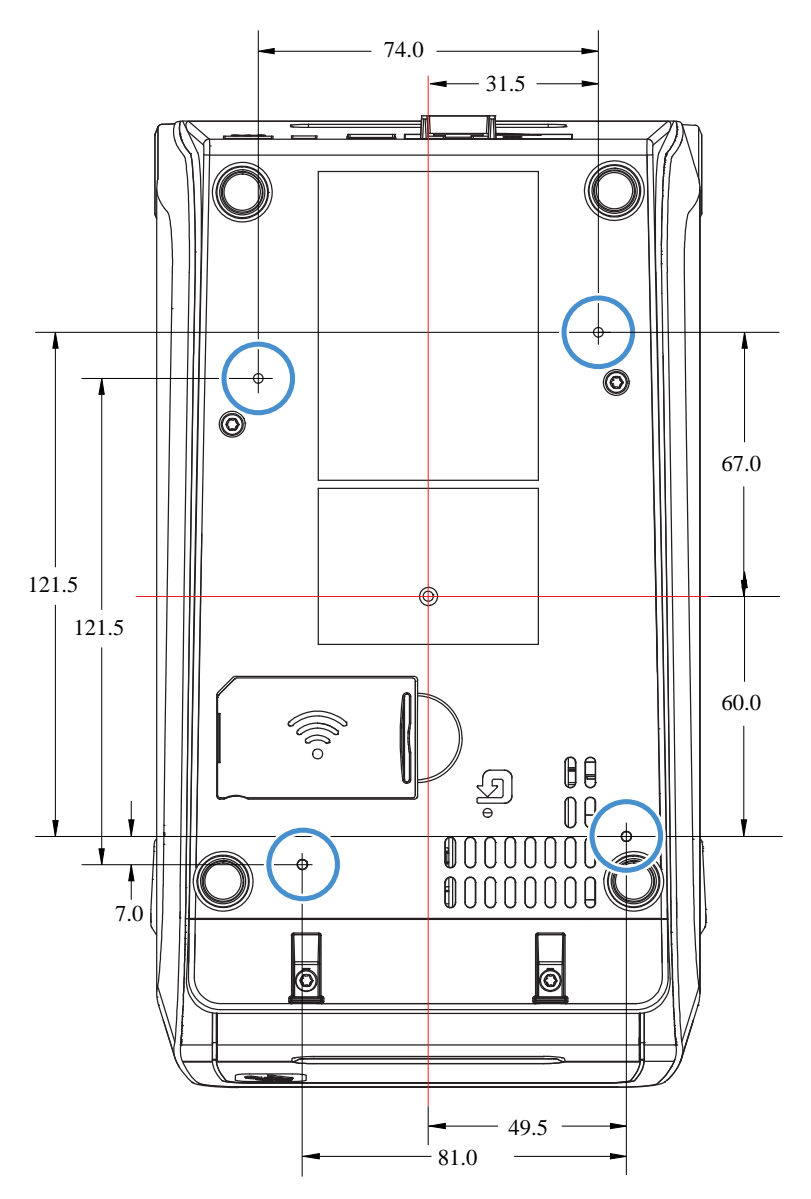

**IMPORTANTE:** Use parafusos formadores de rosca M3 para montar a impressora. A profundidade máxima do furo é de 8,5 mm.
# **Configuração ZPL**

Esta seção fornece uma visão geral do gerenciamento da configuração da impressora, do relatório de status de configuração e das impressões da impressora e da memória.

## **Como gerenciar a configuração da impressora ZPL**

Aqui descrevemos como as configurações são salvas e atualizadas.

A impressora ZPL foi projetada para permitir que você altere as configurações da impressora dinamicamente para um primeiro rótulo rápido fora da impressão. Os parâmetros da impressora que forem persistentes serão mantidos para uso futuro no formato. Essas configurações permanecerão em vigor até que sejam alteradas por comandos subsequentes, a impressora seja redefinida, ligada e desligada ou quando você restaurar um parâmetro que tenha um padrão de fábrica redefinindo a impressora para os padrões de fábrica. O comando de atualização de configuração ZPL (^JU) salva e restaura as configurações da impressora para inicializar (ou reinicializar) a impressora com configurações pré-configuradas.

- Para manter as configurações após um ciclo de energia ou reinicialização da impressora, um ^JUS pode ser enviado à impressora para salvar todas as configurações persistentes atuais.
- Os valores são recuperados com um comando ^JUR para restaurar os últimos valores salvos na impressora.

O ZPL armazena todos os parâmetros de uma só vez com um único comando mencionado acima. A linguagem de programação de EPL legada (suportada por essa impressora) muda e salva comandos individuais imediatamente. A maioria das configurações da impressora é compartilhada entre ZPL e EPL. Por exemplo, alterar a configuração de velocidade com EPL também alterará a velocidade definida para operações ZPL. A configuração alterada do EPL persistirá mesmo após um ciclo de energia ou reinicialização emitido por qualquer idioma da impressora.

Um relatório de configuração da impressora está disponível para ajudar o desenvolvedor. O relatório de configuração lista os parâmetros operacionais, as configurações do sensor e o status da impressora. O utilitário de configuração Zebra e o driver do ZebrDesigner Windows também imprimem esse relatório e outros relatórios da impressora para ajudá-lo a gerenciar a impressora.

#### **Consulte também**

[Acesse o relatório de configuração usando o procedimento impressão de teste com o relatório de](#page-78-0) [configuração.](#page-78-0)

## **Formato de arquivo de configuração de impressão ZPL**

A impressora é facilmente atualizada usando um arquivo de configuração de programação ZPL.

O gerenciamento de várias impressoras pode ser feito criando um arquivo de programação de configuração da impressora. O arquivo de configuração é enviado ou carregado automaticamente a partir de um dispositivo de memória USB preparado. Eles podem ser usados para clonar a configuração de uma impressora. A figura mostra a estrutura básica de um arquivo de configuração de programação ZPL.

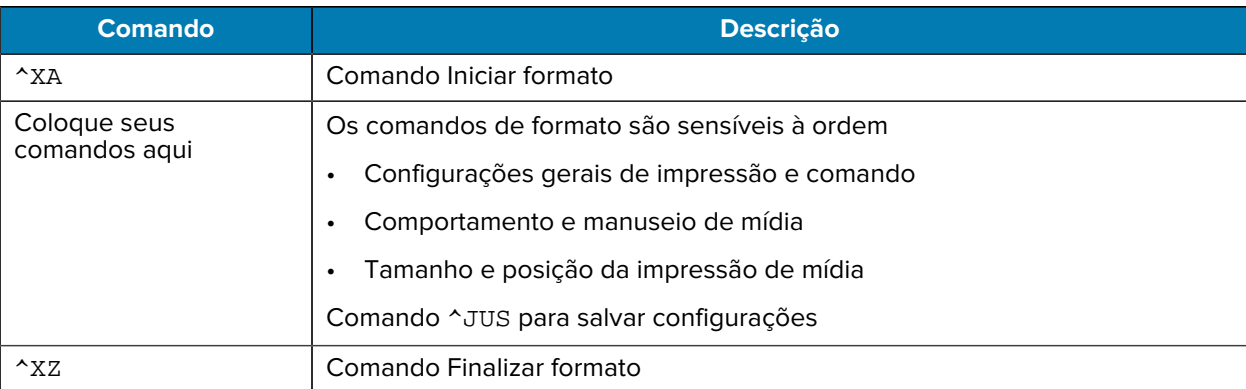

### Tabela 13 **Estrutura do programa de formato e gerenciamento de impressoras**

Consulte o guia do programador ZPL e a Definição de configuração para referência cruzada de comando para criar um arquivo de programação.

O Zebra Setup Utility (ZSU, utilitário de configuração Zebra) pode ser usado para enviar arquivos de programação para a impressora. O bloco de notas do Windows (editor de texto) pode ser usado para criar arquivos de programação.

#### **Consulte também**

[Consulte o guia do programador ZPL para obter mais informações.](http://www.zebra.com/manuals)

## **Definição de configurações para referência cruzada de comando**

Use o Relatório de configuração da impressora para saber como alterar os comportamentos da impressora e os comandos de programação ZPL ou SGD associados.

O Relatório de configuração da impressora fornece uma lista com a maioria das definições de configuração que podem ser definidas pelos comandos ZPL ou SGD. Alguns valores do sensor no meio do relatório (1) são usados principalmente para fins de serviço.

#### **Referência cruzada de legendas de relatório de configuração e comandos ZPL**

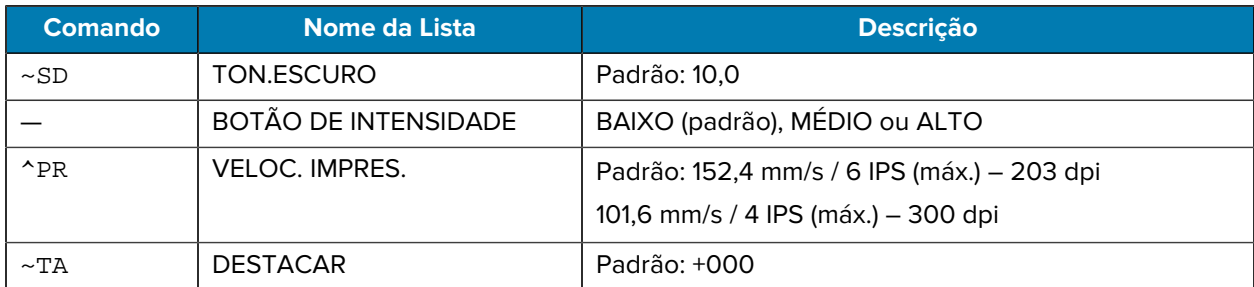

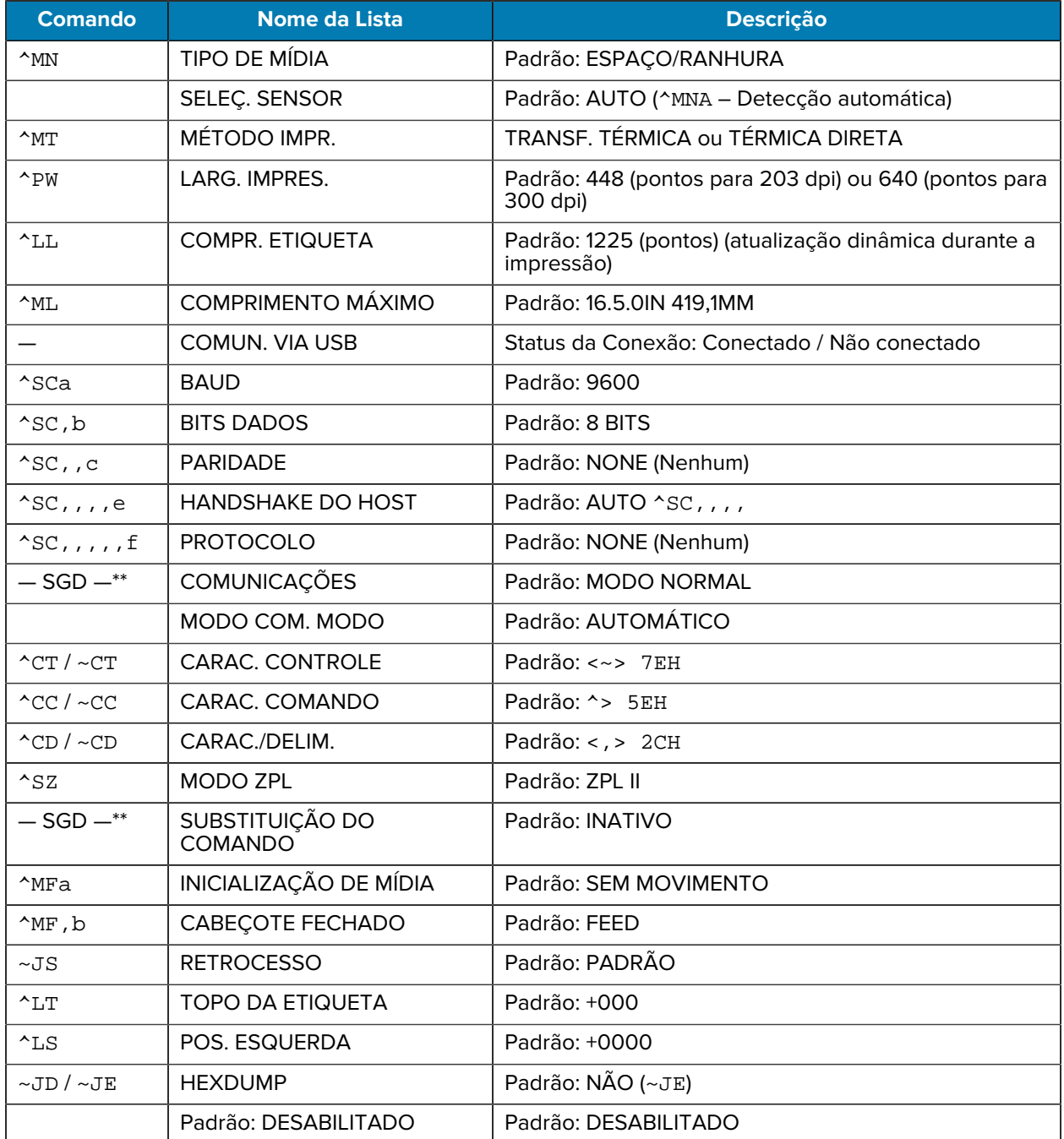

Desse ponto em diante, na listagem do Relatório de configuração, a impressão tem configurações de sensor e valores exibidos para solucionar problemas de operações de sensor e mídia. Elas são normalmente usadas pelo Suporte Técnico da Zebra para diagnosticar problemas da impressora.

\*\*– Não suportado com um comando ZPL, usa o comando Set Get Do no manual de ZPL. Consulte device.command\_override.xxxxx no manual do Programador de ZPL.

As definições de configuração listadas aqui são retomadas após o valor do sensor RETIRAR ETIQ. Essas listagens contêm recursos da impressora que raramente são alterados a partir do padrão ou fornecem informações de status.

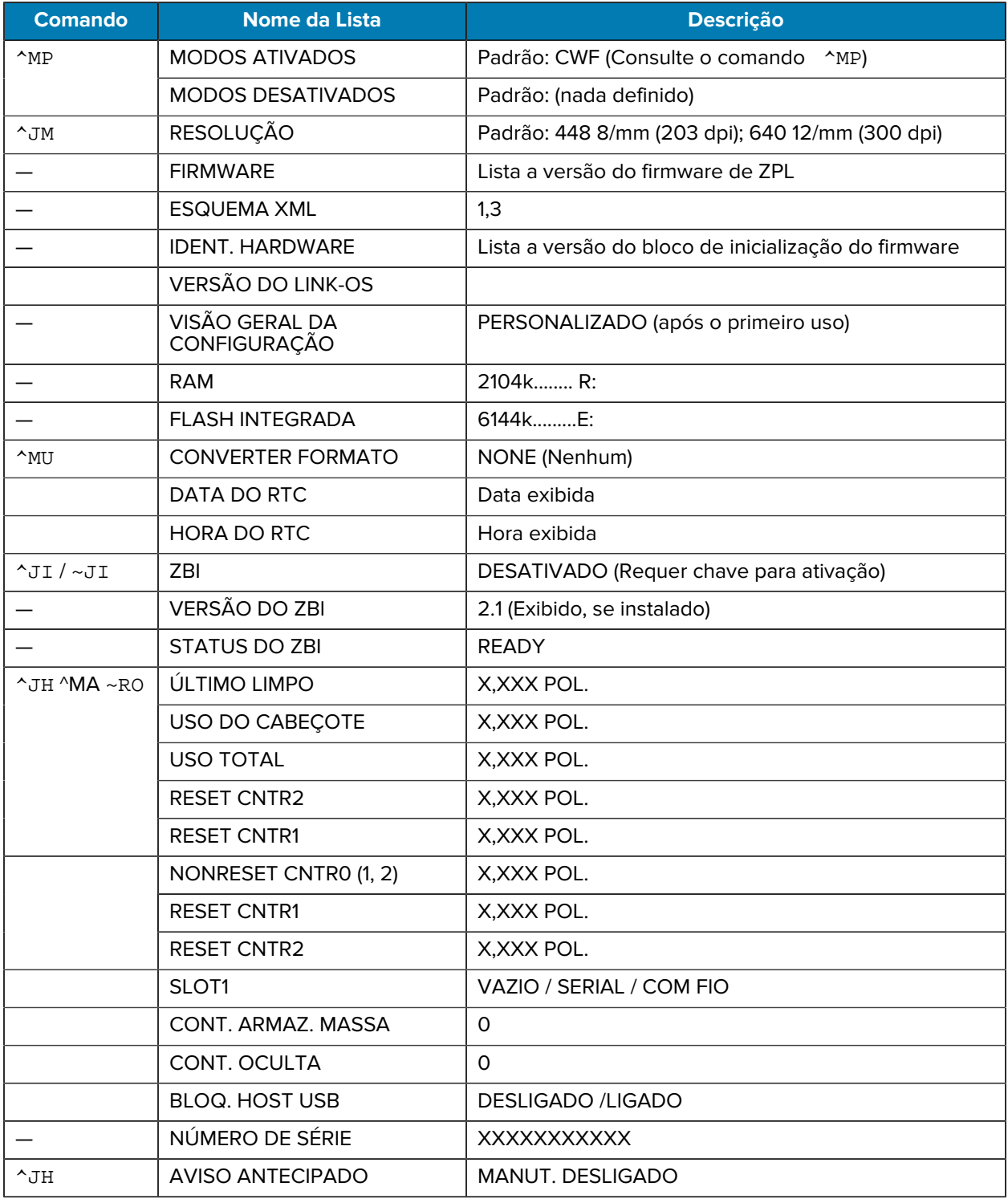

図

**NOTA:** A impressora pode definir um comando ou um grupo de comandos de uma vez para todos os recibos (ou etiquetas) a seguir. Essas configurações permanecerão em vigor até que sejam alteradas por comandos subsequentes, a impressora seja redefinida ou você restaure os padrões de fábrica.

## **Gerenciamento de memória da impressora e relatórios de status relacionados**

A impressora tem vários recursos de memória e armazenamento para criação e impressão.

Para ajudá-lo a gerenciar os recursos da impressora, a impressora suporta uma variedade de comandos de formato para gerenciar memória, transferir objetos (entre áreas de memória, importar e exportar), nomeação de objetos, testes de impressora e fornecer vários relatórios de status operacional da impressora. Eles são muito semelhantes aos antigos comandos do dos, como DIR (listagem de diretórios) e DEL (excluir arquivo). Os relatórios mais comuns também fazem parte do utilitário de configuração Zebra e do driver para Windows do ZebraDesigner.

Recomenda-se que um único comando seja processado dentro desse tipo de formato (formulário). Um único comando é facilmente reutilizado como uma ferramenta de manutenção e desenvolvimento.

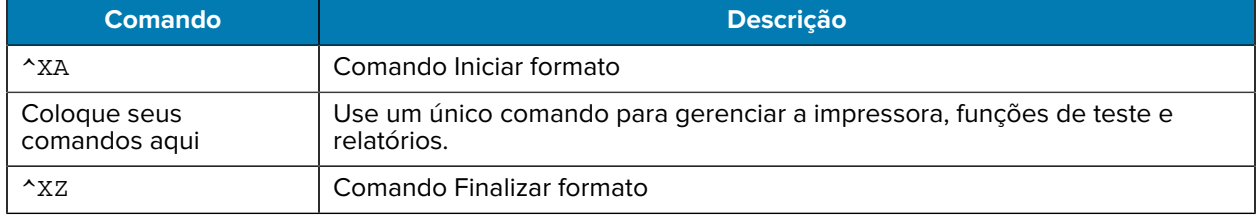

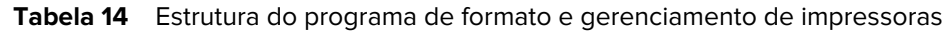

Muitos dos comandos que transferem objetos, gerenciam e relatam na memória são comandos de Controle (~). Eles não precisam estar em um formato (formulário). Eles serão processados imediatamente após o recebimento pela impressora, seja em formato (formulário) ou não.

## **Programação ZPL para gerenciamento de memória**

A programação para gerenciamento de memória e nomeação de arquivos é descrita.

ZPL tem vários locais de memória de impressora que são usados para executar a impressora, montar a imagem de impressão, armazenar formatos (formulários), gráficos, fontes e definições de configuração.

Requisitos de nomenclatura do arquivo de impressora:

- O ZPL trata formatos (formulários), fontes e gráficos como arquivos; e locais de memória como unidades de disco no ambiente do sistema operacional dos:
	- Nomenclatura de objetos de memória: Até 16 caracteres alfanuméricos seguidos por uma extensão de arquivo de três caracteres alfanuméricos, por exemplo, 123456789ABCDEF.TTF.
	- As impressoras ZPL herdadas com firmware v60.13 e anterior podem usar apenas o formato de nome de arquivo 8.3 versus o formato de nome de arquivo 16.3 atual.
- Permite mover objetos entre locais de memória e excluir objetos.
- Suporta relatórios de lista de arquivos de estilo de diretório dos como impressões ou status para o host.
- Permite o uso de curingas (\*) no acesso ao arquivo.

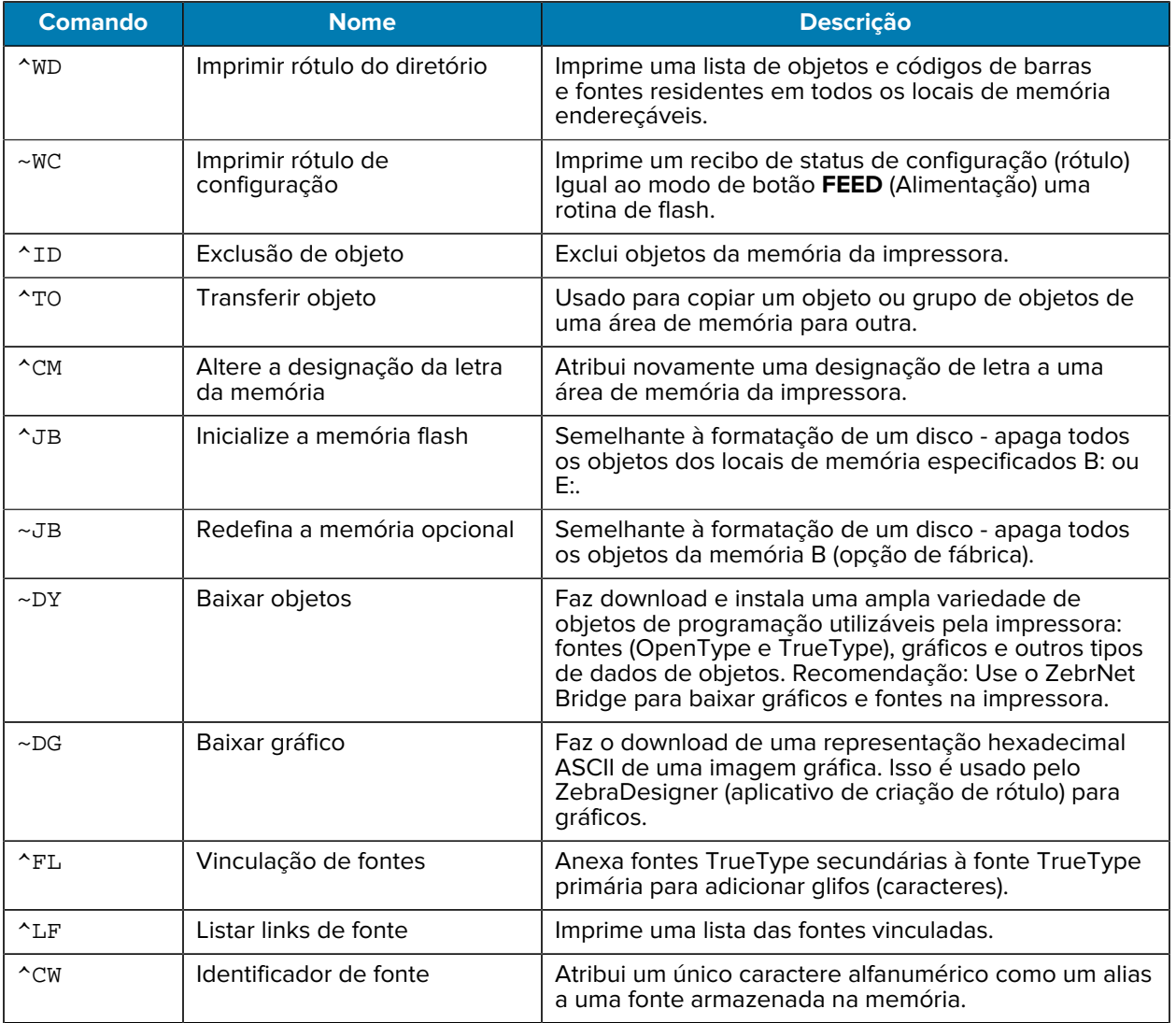

### **Comandos de gerenciamento de objetos e relatório de status**

**IMPORTANTE:** Algumas fontes ZPL instaladas de fábrica na impressora não podem ser copiadas, clonadas ou restauradas na impressora recarregando ou atualizando o firmware. Se essas fontes ZPL restritas de licenças forem removidas por um comando explícito de exclusão de objeto ZPL, elas deverão ser compradas novamente e reinstaladas por meio de um utilitário de ativação e instalação de fontes. As fontes EPL não têm essa restrição.

 $\bigcirc$ 

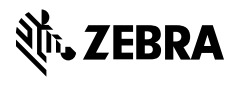

www.zebra.com